# USER'S MANUAL JSER'S MANUAI

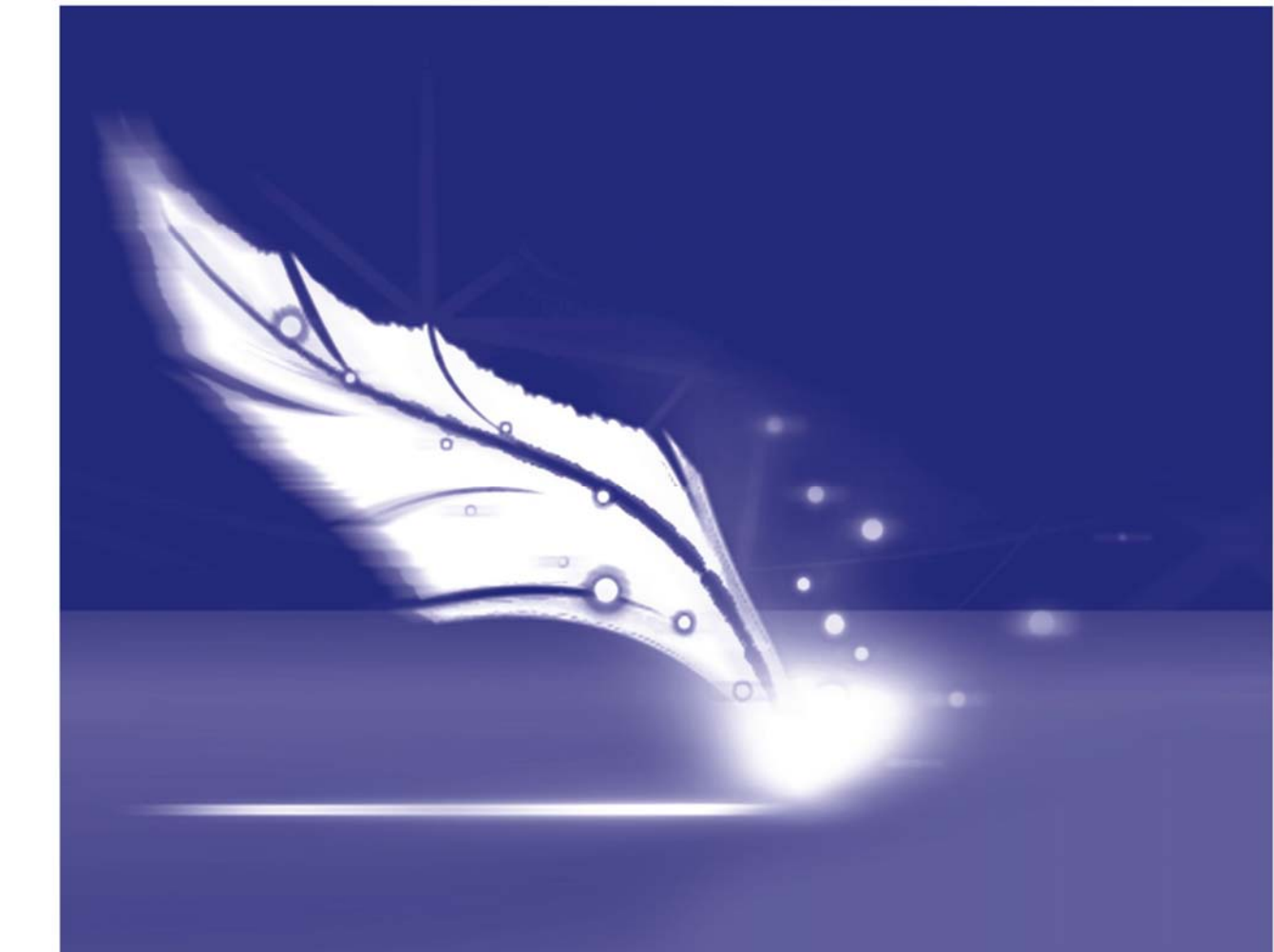

# **INNININININESSES** > Laser Editor

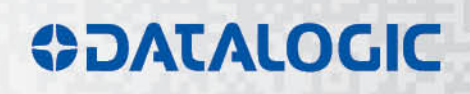

Lighter Laser Editor User's Manual Ed.: 6.2.3

**© 2010 – 2016 Datalogic Automation S.r.l. - ALL RIGHTS RESERVED - Protected to the fullest extent under U.S. and international laws. • Copying, or altering of this document is prohibited without express written consent from Datalogic Automation S.r.l.** 

**Datalogic and the Datalogic logo are registered trademarks of Datalogic S.p.A. in many countries, including the U.S.A. and the E.U.** 

**All other brand and product names mentioned herein are for identification purposes only and may be trademarks or registered trademarks of their respective owners.** 

**Datalogic shall not be liable for technical or editorial errors or omissions contained herein, nor for incidental or consequential damages resulting from the use of this material.** 

**Printed in Donnas (AO), Italy.** 

# **REVISION INDEX**

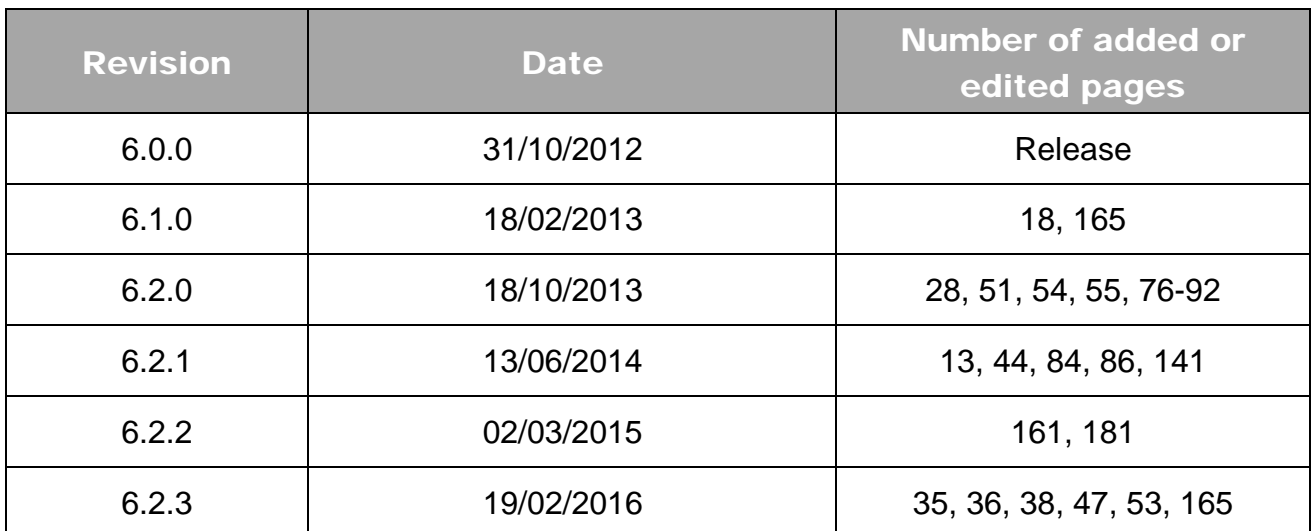

# **TABLE OF CONTENTS**

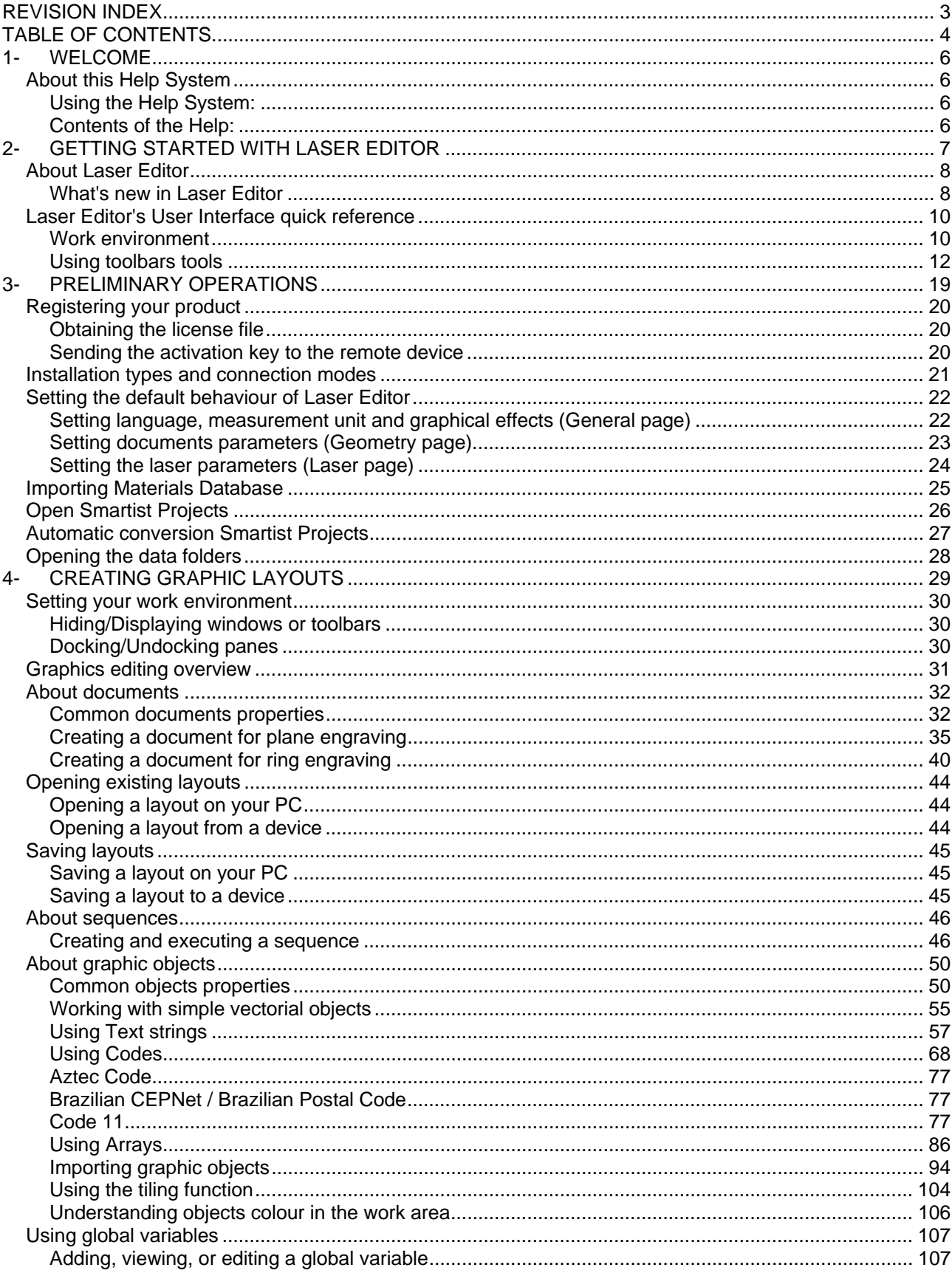

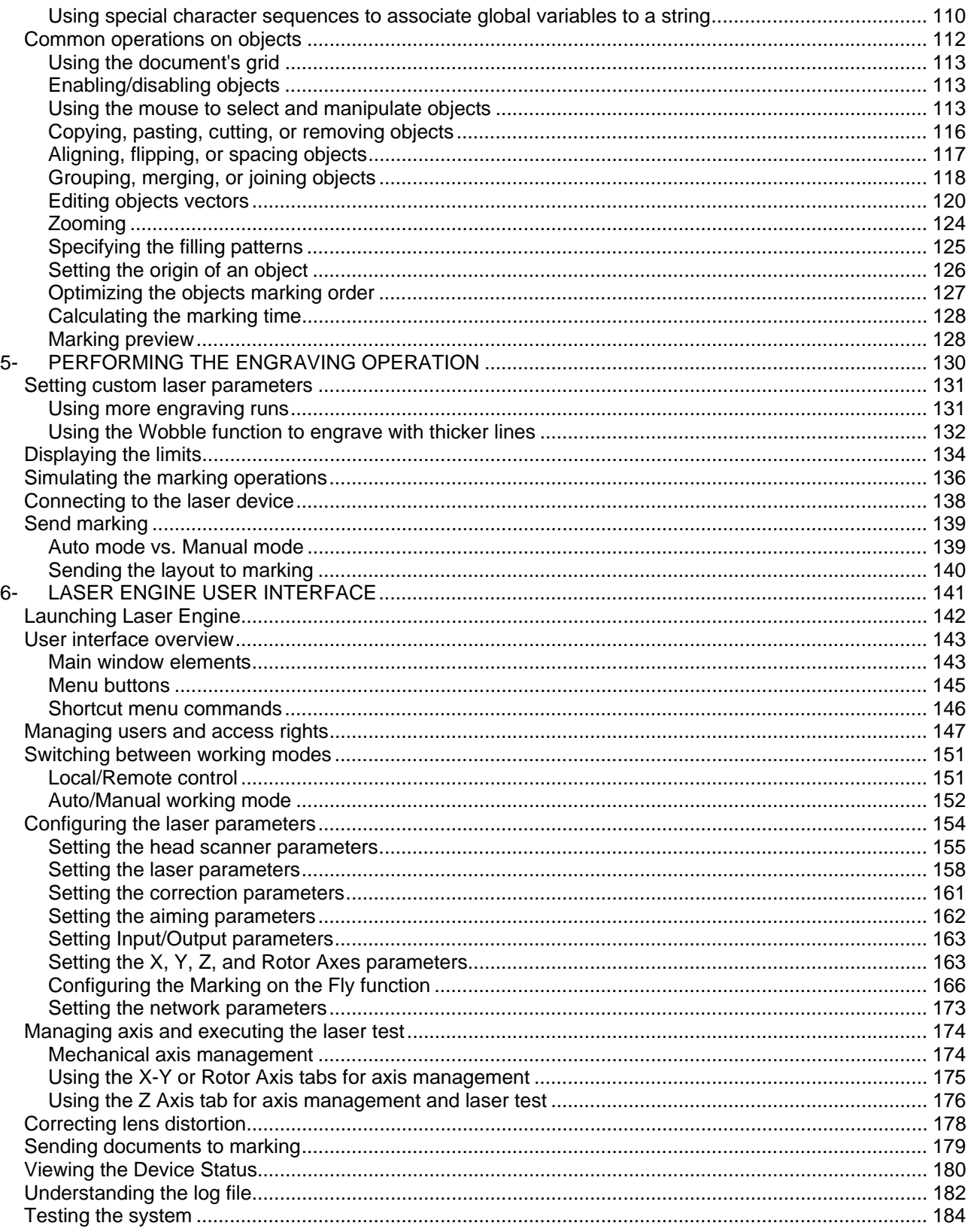

# **1- WELCOME**

**1**

# **About this Help System**

This Help System is designed for users who will be using Laser Editor to create graphics layouts for laser engraving operations.

# **Using the Help System:**

You might access the whole contents by choosing Help > Help from the Laser Editor's menu bar, or pressing **F1** in the main screen of the application.

Furthermore, you can take advantage of the context-sensitive Help, that is, you can display a Help topic based on what you are doing:

- Pressing **F1** (or the **?** button in a window's title bar) opens dialog or window level Help;
- clicking a properties title in the **Properties** window (such as, for example, Geometry) when working on a document or a graphic object, then pressing **F1**, opens a table with a description of those properties.

# **Contents of the Help:**

The Help is organized into the following main topics:

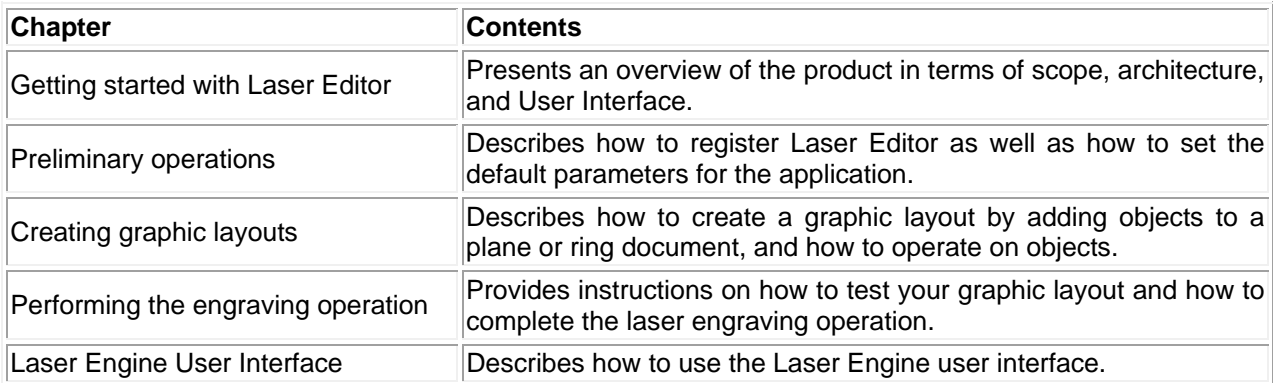

# **2- GETTING STARTED WITH LASER EDITOR**

This chapter is organized into the following sections:

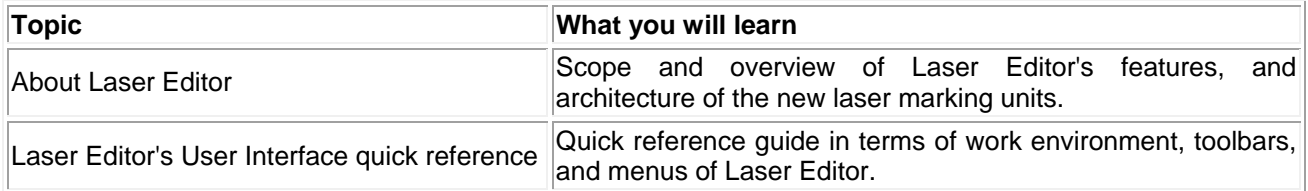

# **About Laser Editor**

Laser Editor is the ultimate laser marking software suite that allows users to easily mark, etch, or engrave product identification information such as 2D matrix codes, linear barcodes, postal codes, stacked bar codes, text including any industry standard font formats, alpha-numeric serial numbers, date codes, part numbers, graphics and logos in any production environment.

Laser Editor represents an evolution of the development undertaken with the previous program Smartist.

Laser Editor is a complete laser marking system that can be used for:

- graphic layouts editing
- laser devices fine-tuning and control, including an integrated I/O module for axis management that allows integration into a production line or other marking equipment
- fully customization by creating automated procedures
- easy integration into assembly lines with or without PC

# **What's new in Laser Editor**

Laser Editor has a new smart and intuitive graphic interface which has been localized into several languages. A context-sensitive help system guides you through the procedures for creating and marking your layouts.

Furthermore, new powerful and flexible features have been added.

#### **New graphic editing features have been added, including but not limited to:**

- improved vectors editing capabilities
- advanced vectorial processing features for automated editing of nodes
- new import filters
- advanced filling patterns are supported
- a complete "Array" feature specially designed for Integrated Circuits (IC) marking
- interactive marking time evaluation function
- marking order optimization feature
- mark preview capability (implemented at scripting editor level too)
- undo/redo capabilities

(For further information, see Creating graphic layouts).

#### **New advanced features have been added:**

- 4 axis motor control for rotary indexers, Z axis, Rotor axis, X-Y tables, and so forth
- Built-in I/O module for external equipment control
- "On the fly" marking capabilities with a configuration wizard
- Remote control of the marking process over Ethernet
- User control and password management

#### **A fully programmable application:**

- **Project Editor**, a new powerful programs editor, has been added. You can create your own programs and automation tools:
	- o update the layout contents at runtime
	- o load and mark documents
	- o collect data from external sources or database systems
	- o build a custom user interface
	- o use advanced debugging functions
	- o and much more

Project Editor is supplied with source files samples, reference material, and a context-sensitive Help system.

## **ActiveX interface (licensed feature)**

ActiveX interface has been added to Laser Engine. This provides users that are familiar with Smartist ActiveX programming a similar way to easily write custom graphic interface on top of Laser Engine without dealing with the details of low level laser controlling.

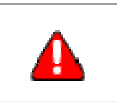

*Note:*  Plugins are not available when using ActiveX. For more details, please refer to the Project Editor online documentation, chapter "Language reference".

#### **Related topics:**

Laser Editor's User Interface quick reference

# **Laser Editor's User Interface quick reference**

This section provides an overview of the Laser Editor User Interface to be used as a quick reference, and in particular:

- Work environment- How the Laser Editor's environment is organized
- Using toolbars tools- A quick overview of the available toolbars buttons

# **Work environment**

The picture below shows the main window of Laser Editor when you access it:

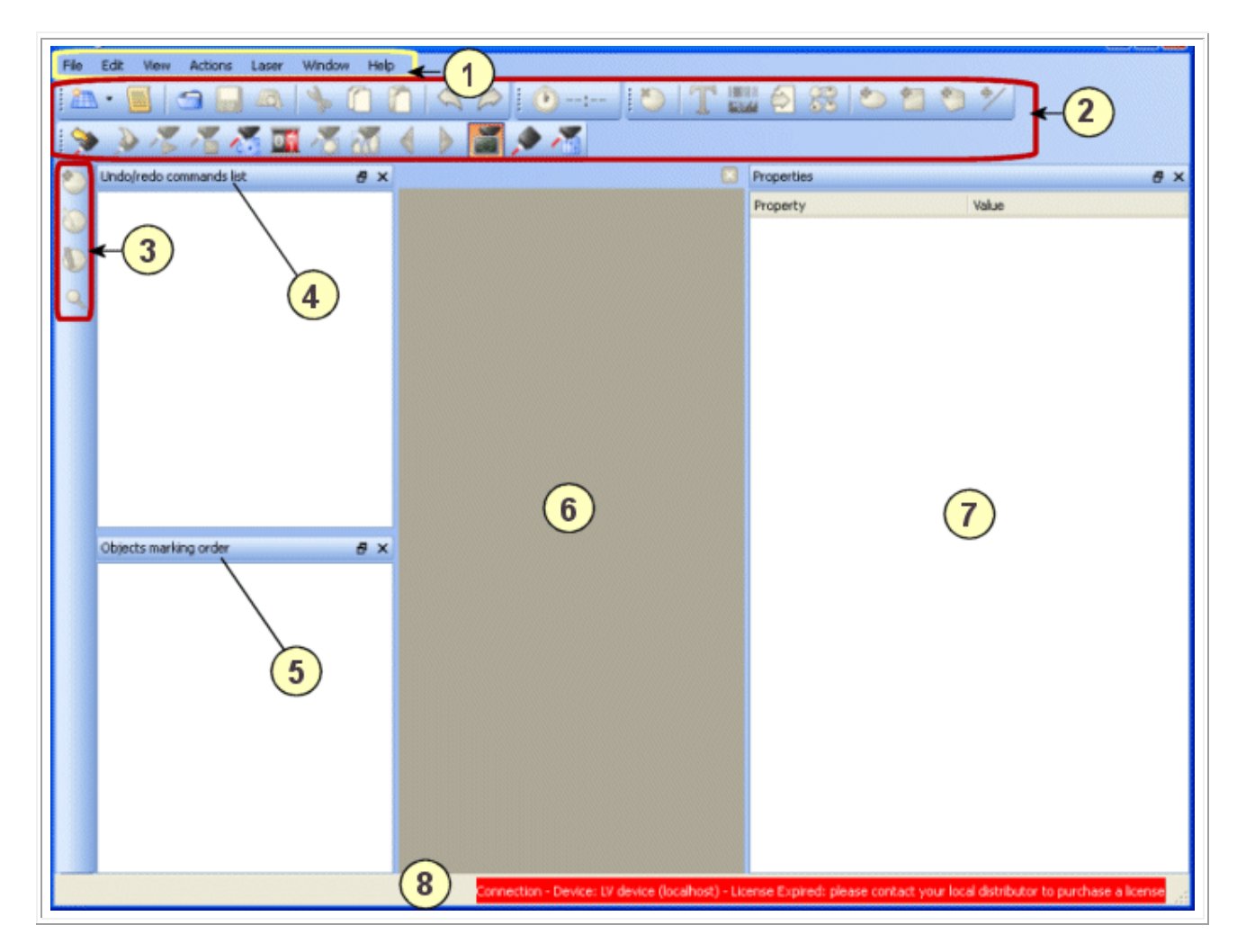

# **Work environment components:**

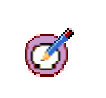

*Tip*: For a more detailed description of how to display, hide, or dock the components of the work environment of Laser Editor, please refer to Setting your work environment.

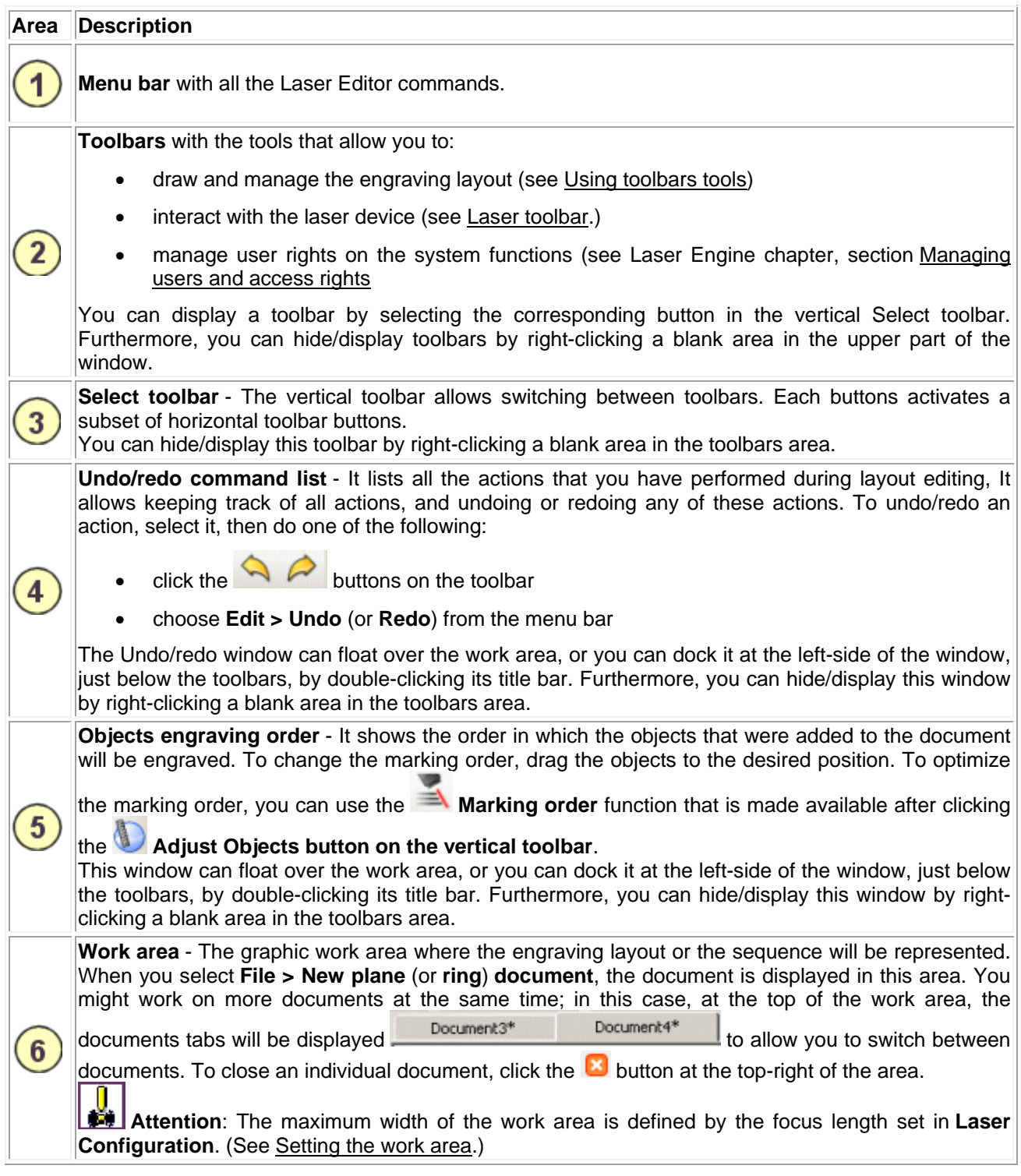

**Properties browser** - It tells you information (that is, settings) about any selected object in the work area. Documents are treated as objects in Laser Editor; so, if no object is selected, the document's properties are displayed. The Property browser can float over the work area, or you can dock it at the right-side of the window, just below the toolbars, by double-clicking its title bar. Furthermore, you can hide/display this window by right-clicking a blank area in the toolbars area. The property browser supports context-sensitive Help: Clicking a properties title (e.g., Geometry) and then pressing F1, opens a table with a description of those properties.

**Status bar** -It shows name and status of the connected laser device. Furthermore, when the mouse pointer rests on a toolbar button, a brief descriptions of the button is displayed in this area.

# **Using toolbars tools**

In this section:

- Vertical vs. horizontal toolbar
- Standard toolbar
- Insert Objects toolbar
- Objects Operation toolbar
- diust Objects toolbar
- Zoom toolbar
- aser toolbar

#### **Vertical vs. horizontal toolbar**

Laser Editor has a vertical toolbar (the **select toolbar**) and a horizontal toolbar.

The horizontal toolbar contains a standard set of buttons (the **main toolbar**) plus a variable set of buttons; this set changes depending on the button that you click on the vertical toolbar.

In the example below, the **Zoom** toolbar has been displayed after pressing the **Zoom** button on the vertical toolbar:

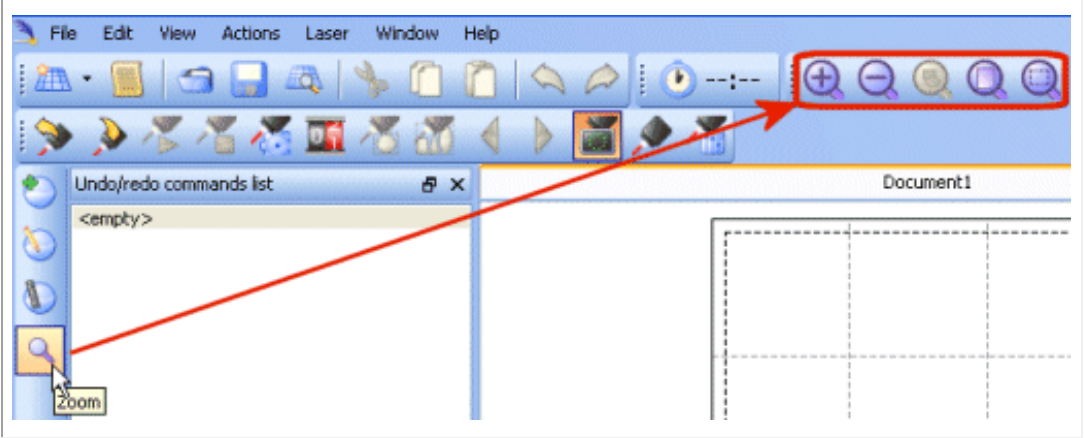

The following tables briefly describes the function of each toolbar buttons. Follow the link in the table to display the Help topic with more function details.

**12** 

**2**

 $\overline{7}$ 

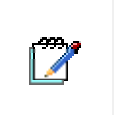

#### *Note:*

Buttons are available or unavailable depending on the operation you are performing. Toolbars can also be hidden/displayed by right-clicking on a blank area in the toolbars area and then deselecting/selecting the items from the shortcut menu.

#### **Standard toolbar**

This toolbar is always displayed:

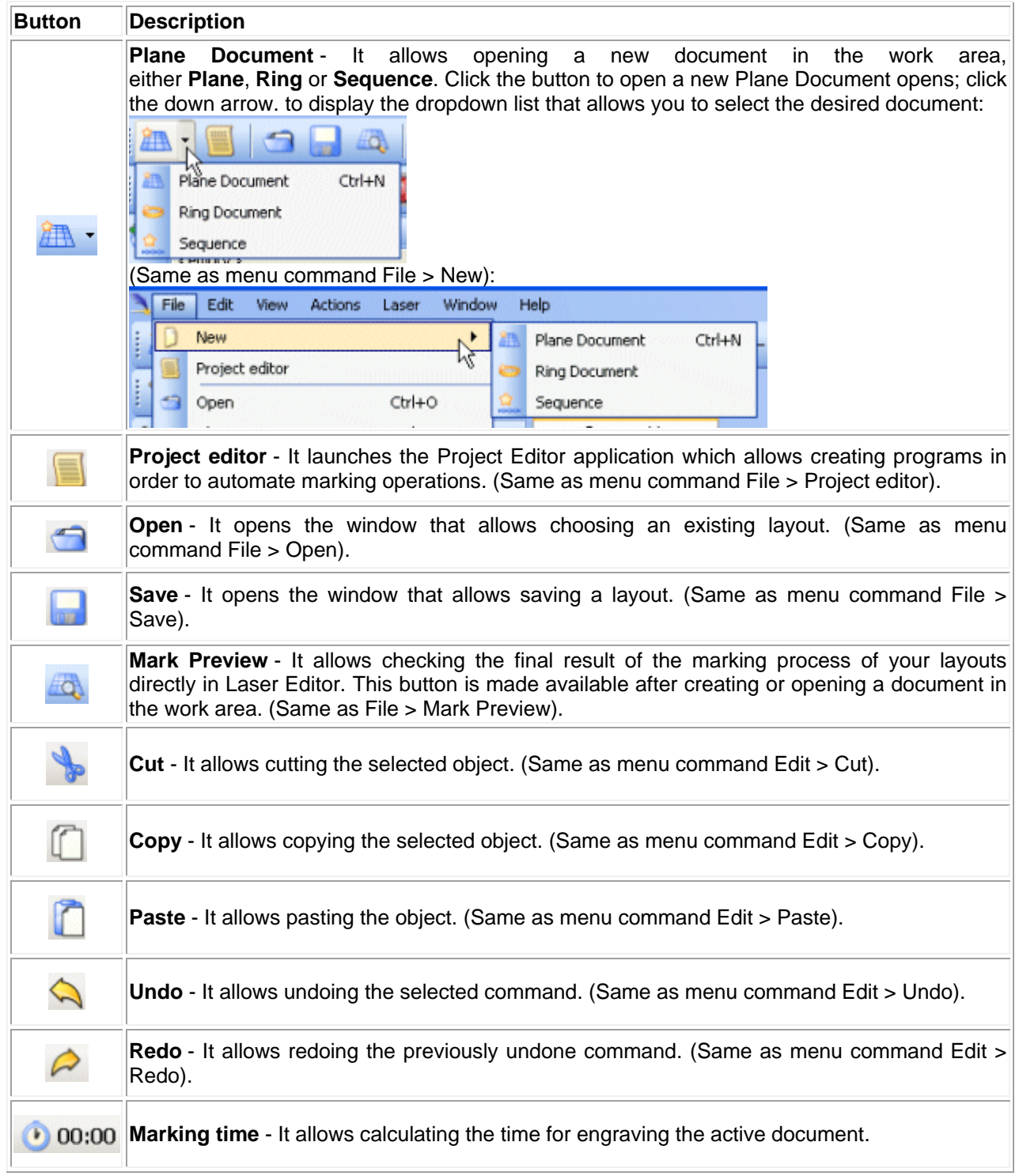

# **Insert Objects toolbar**

This toolbar is displayed after pressing the **Insert Objects** button on the vertical toolbar. It allows adding objects to the current document**. See About graphic objects for more information.**

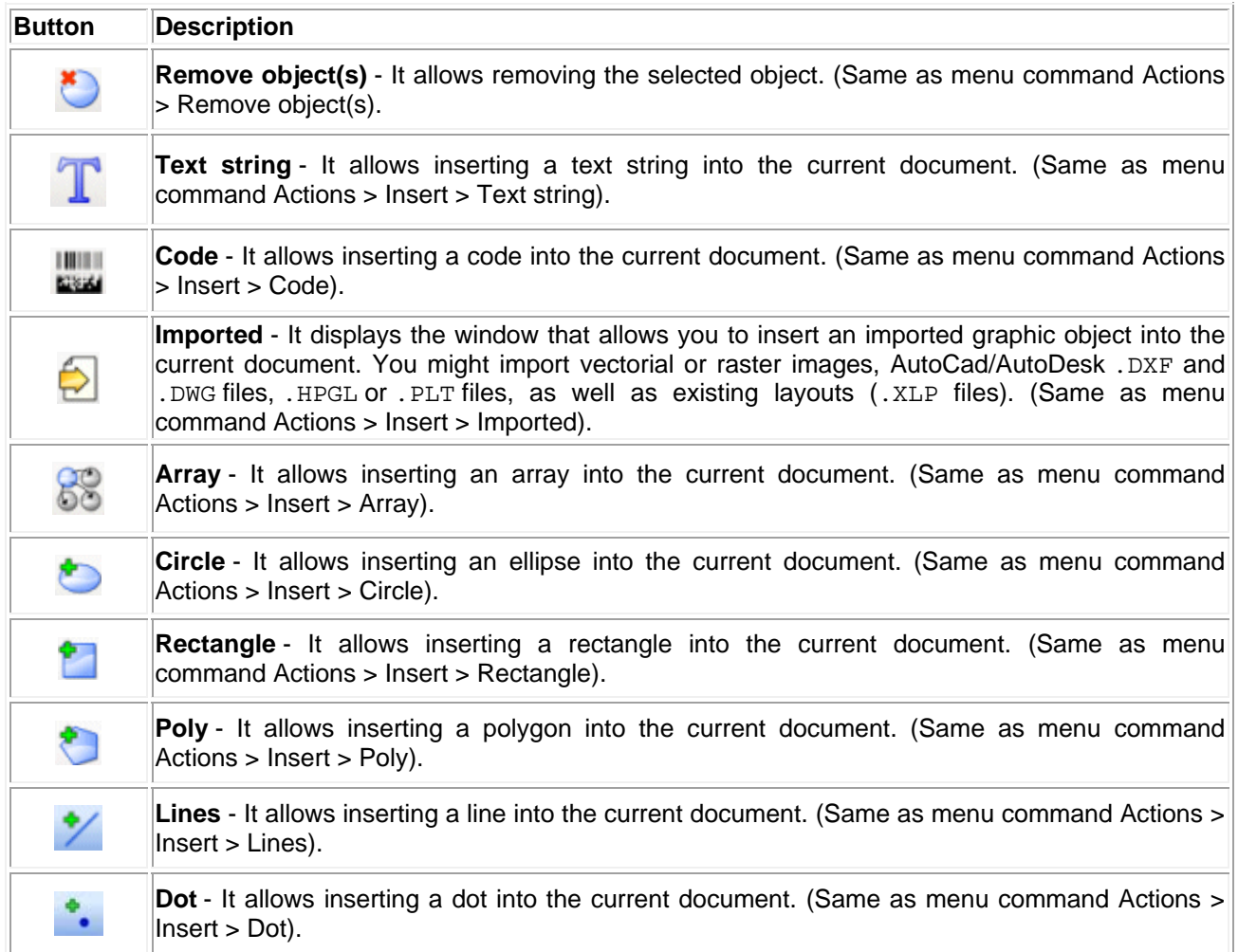

# **Objects Operation toolbar**

This toolbar is displayed after pressing the **Objects Operation** button on the vertical toolbar. It allows operating on objects, such as, for example, grouping/ungrouping objects, editing vectors, and so forth. See Grouping, merging, or joining objects for more information.

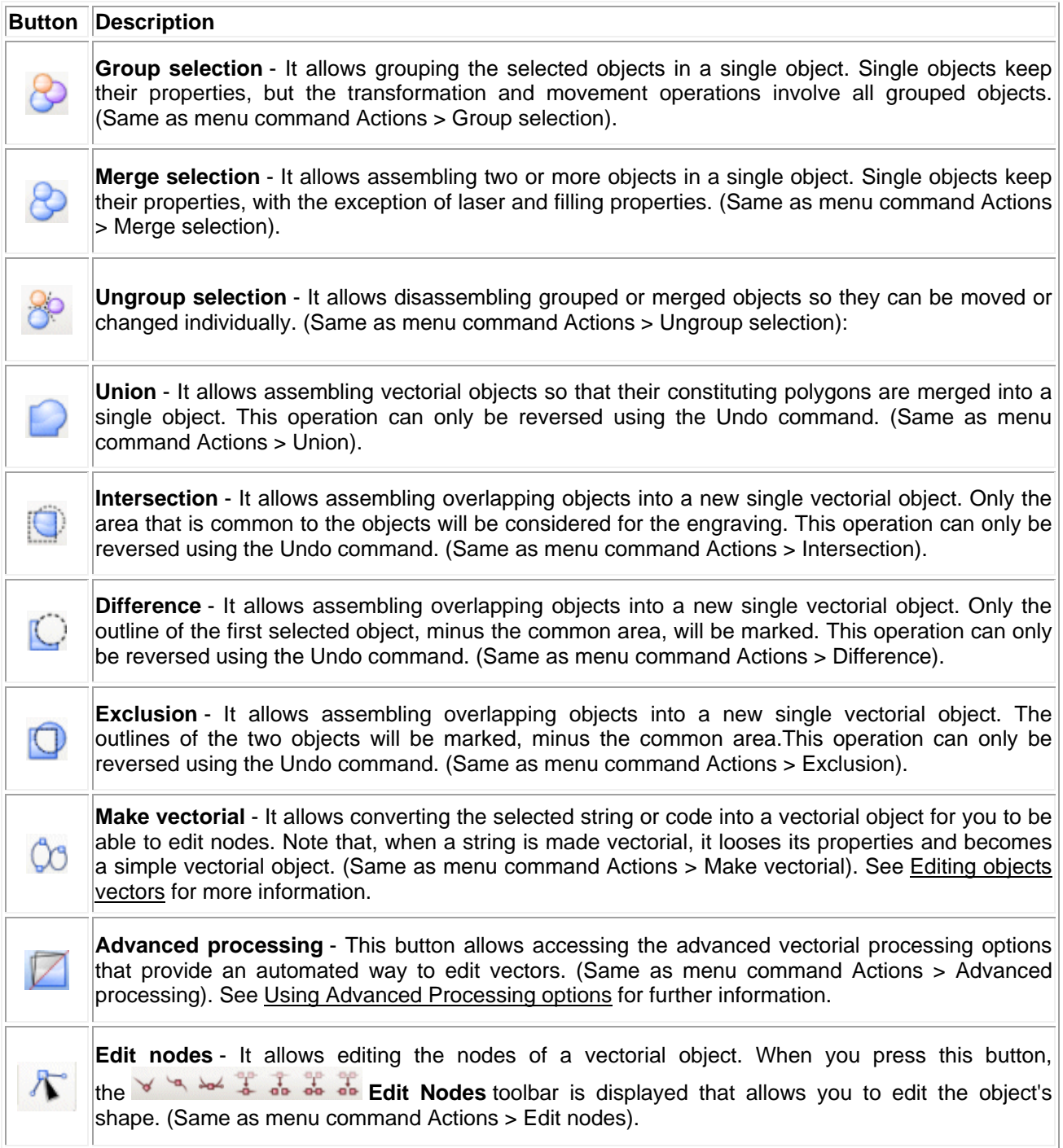

# **Adjust Objects toolbar**

This toolbar is displayed after pressing the **Adjust Objects** button on the vertical toolbar. It allows aligning, spacing, flipping, or resizing objects, as well as fine-tuning the marking order. See Aligning, flipping, or spacing objects for more information.

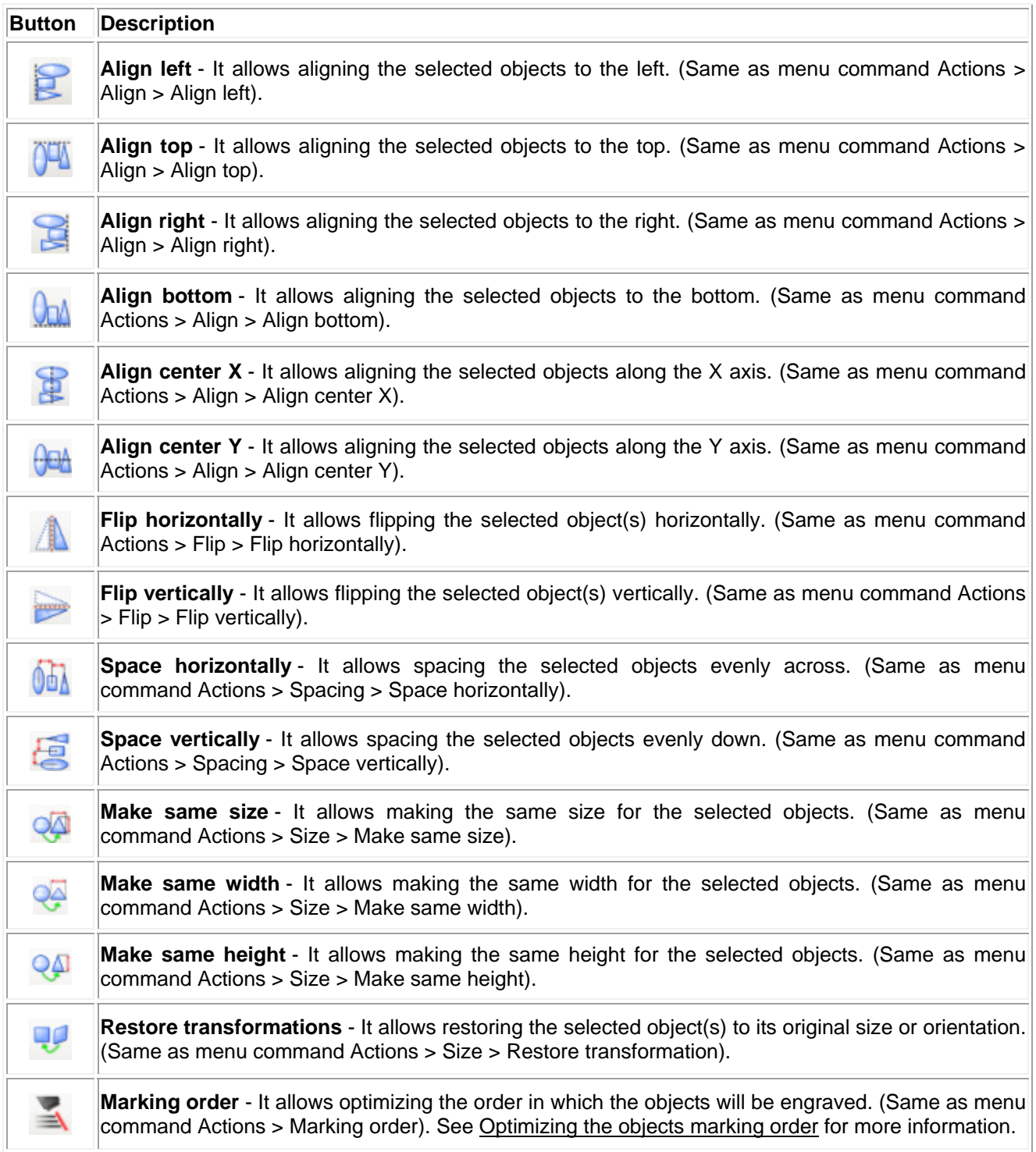

# **Zoom toolbar**

This toolbar is displayed after pressing the **Zoom** button on the vertical toolbar. It allows displaying the whole graphic area on the screen or a greatly enlarged detail of a particular part. See Zooming for more information.

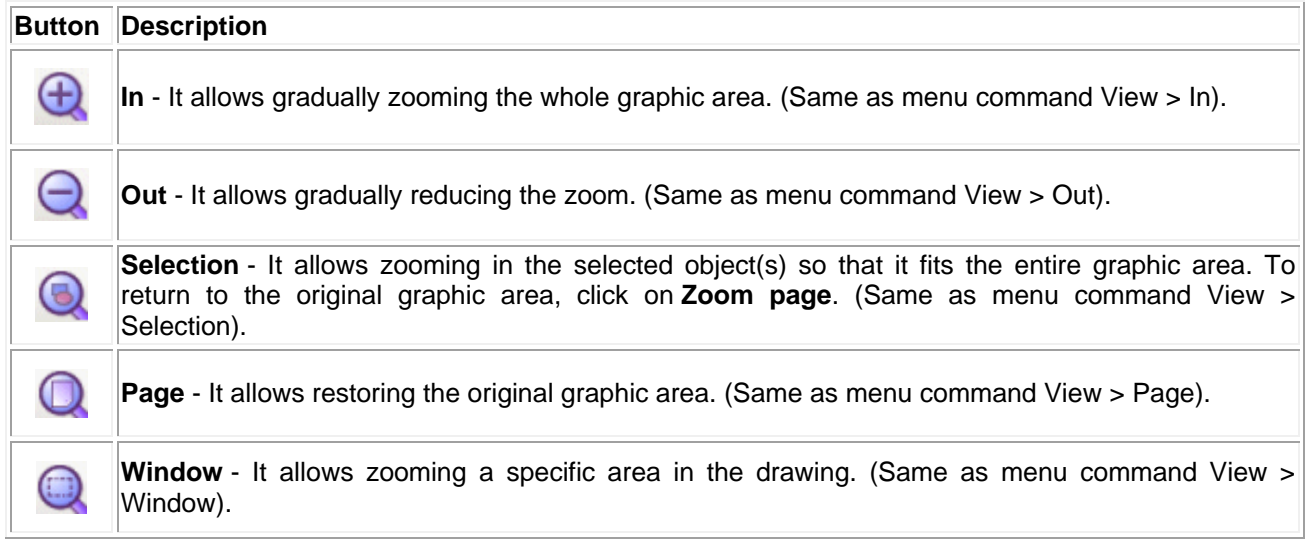

#### **Laser toolbar**

This toolbar is always displayed. **It allows interacting with the laser device. For further information, see Performing the engraving operation for more information.**

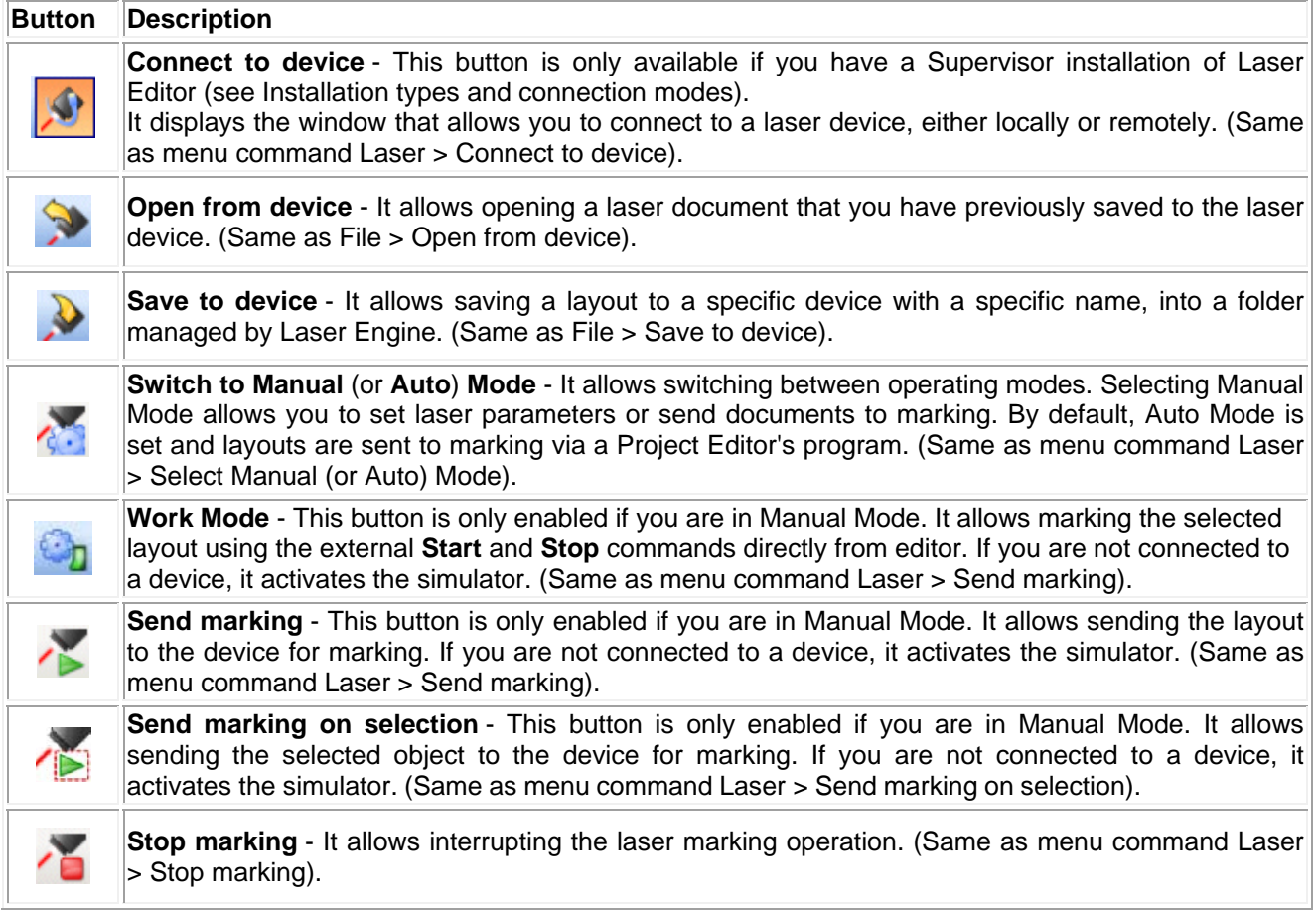

**2**

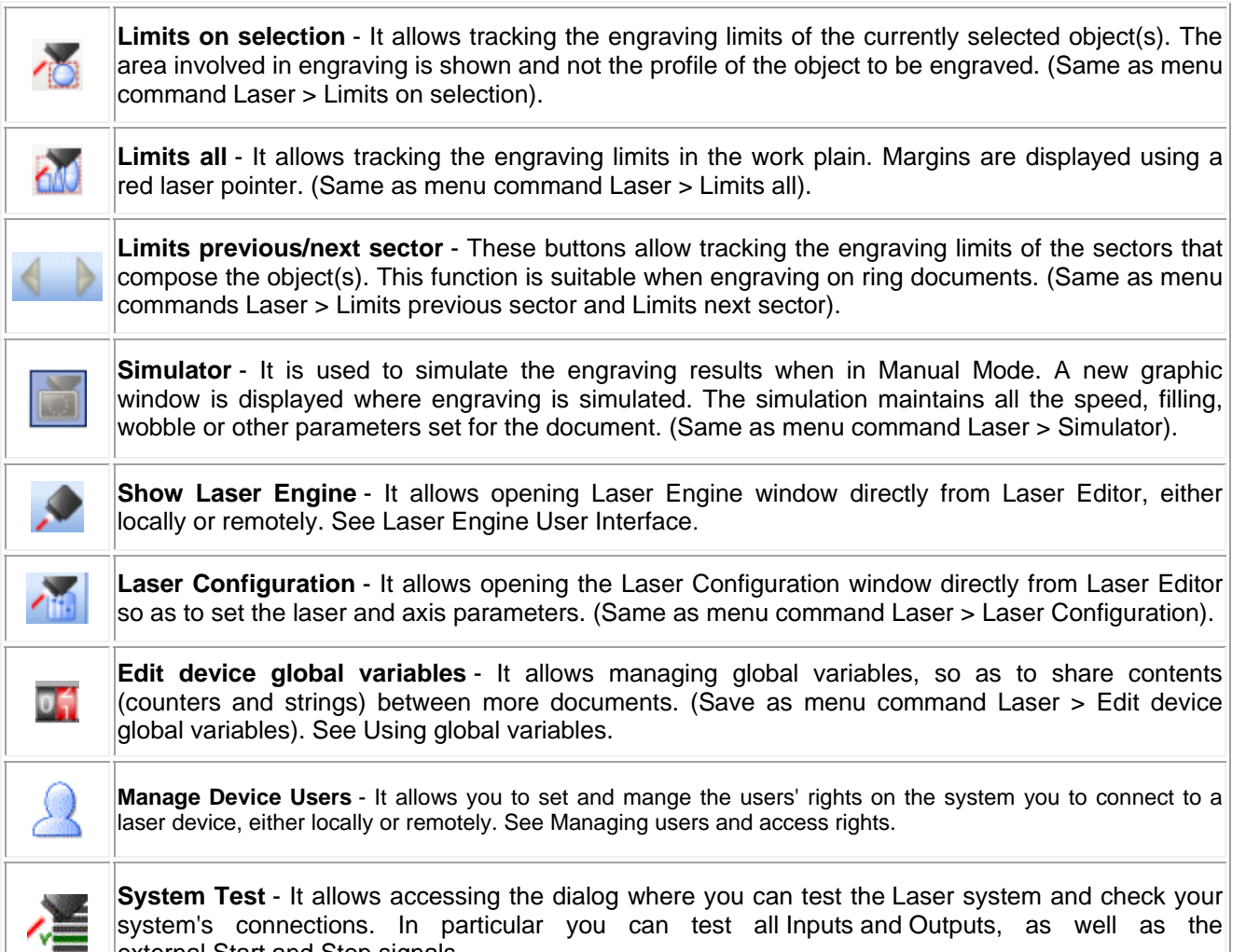

system's connections. In particular you can test all Inputs and Outputs, as well as the external Start and Stop signals.

# **3- PRELIMINARY OPERATIONS**

Before you begin working with Laser Editor, you have to complete the following procedures:

- Registering your product
- Installation types and connection modes
- Setting the default behaviour of Laser Editor
- Importing Smartist Projects
- Opening the data folders

# **Registering your product**

While Laser Editor does not need to be licensed, Laser Engine, that is the runtime component of the marking system, can be installed as a trial version for 30 days, after which it will no longer engrave. However, Laser Editor will still functioning as a graphic editor.

To register Laser Engine before it expires, complete the following procedures:

- Obtaining the license file
- Sending the activation key to the remote device

# **Obtaining the license file**

#### **To register Laser Editor:**

- 1. From the Laser Editor menu bar, choose **Help > Get device ID**.
- 2. In the **Device ID** window, select button **Copy Device ID to clipboard** :

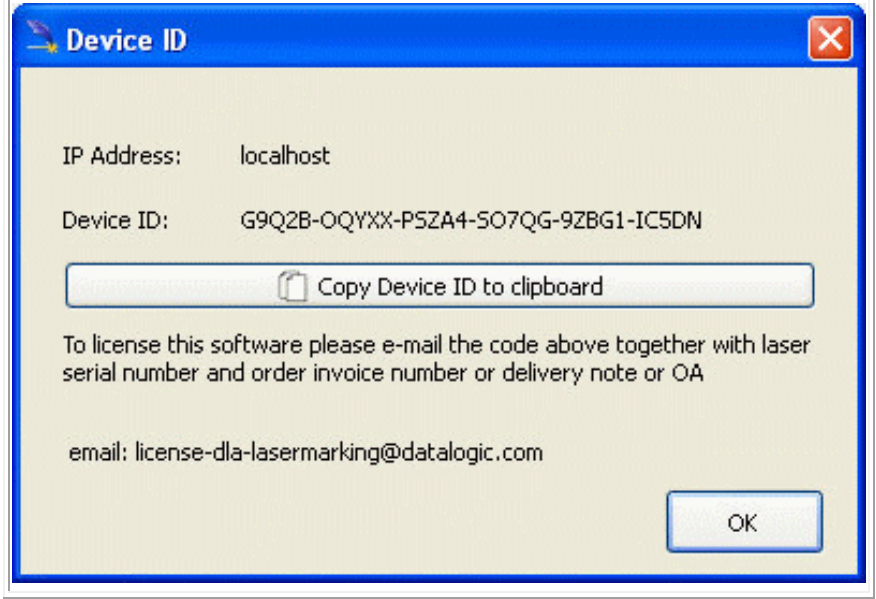

- 3. Copy the identification code and paste it into an e-mail that you will send to the address that appears at the bottom of the dialog.
- 4. You will receive a reply with an attached file called License.dat.

# **Sending the activation key to the remote device**

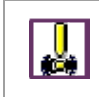

#### *Attention:*

To perform this operation, you must be connected to the device. For further information, see Connecting to the laser device.

This procedure allows sending the activation key to the remote device to which you are connected:

## **To send the license:**

- 1. From the Laser Editor menu bar, choose **Help > Send license**.
- 2. In the **Choose license file** window that is displayed, select the License.dat file that you have received from the manufacturer (see Obtaining the license file).
- 3. Click on **Open**. This will automatically send the license to the remote device.

# **Installation types and connection modes**

When installing Laser Editor, you can choose between different installation types, depending on your needs.

The installation type determines if you are installing either Laser Editor or Laser Engine, or both components, as well as whether you can interact to Laser Engine remotely.

The following table summarizes the available solutions:

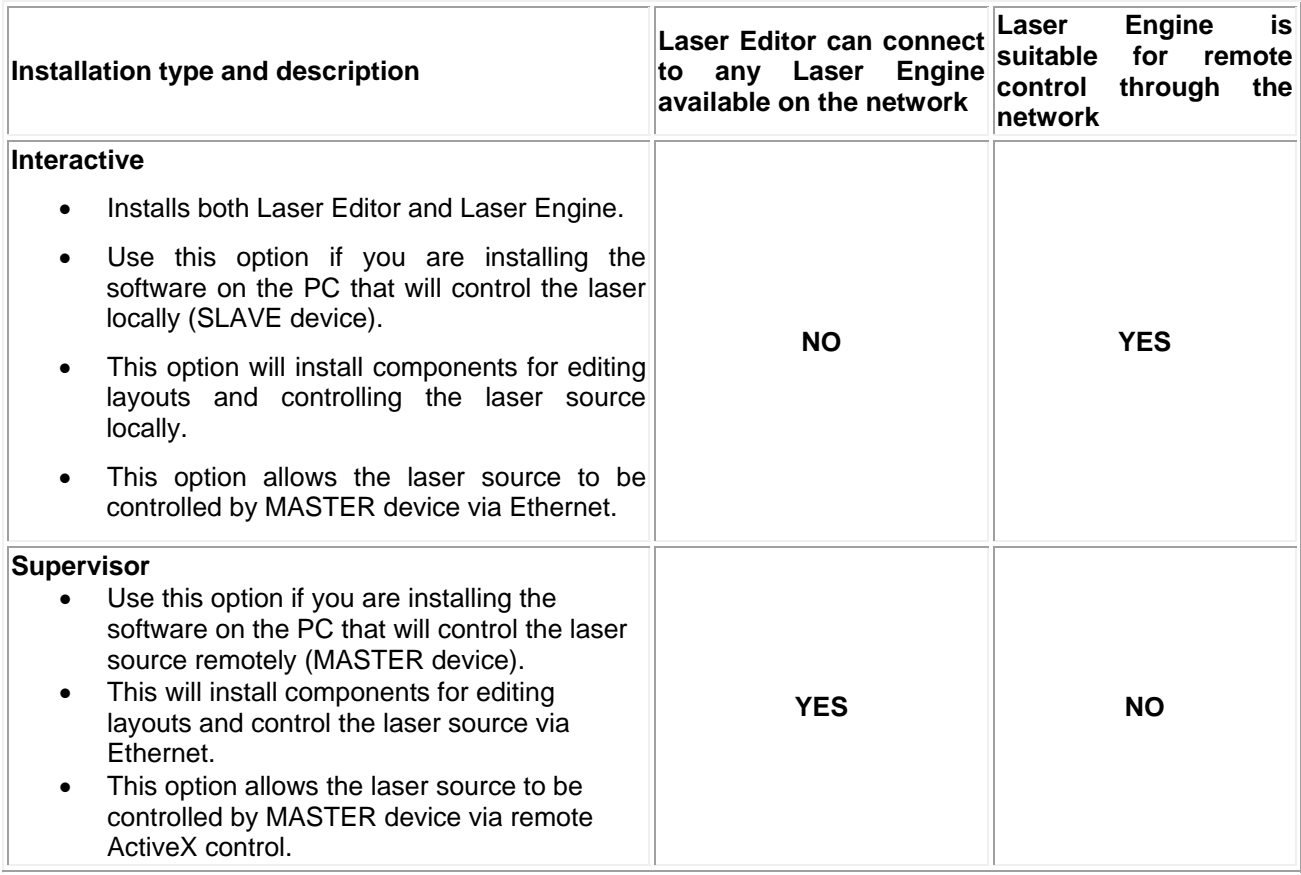

# **Setting the default behaviour of Laser Editor**

You can use the **Configuration** dialog box of Laser Editor to set the default configuration parameters for your application.

See the following for further information:

- Setting language, measurement unit and graphical effects (General page)
- Setting documents parameters (Geometry page)
- Setting the laser parameters (Laser page)

# **Setting language, measurement unit and graphical effects (General page)**

This window allows you to specify the user interface language, the linear measurement unit and the graphical effect for your application.

#### **To set the General parameters:**

- 1. From the Laser Editor menu bar, choose **File > Configuration**. The **Default parameters configuration** window is displayed.
- 2. In the left pane of the window, leave **General** selected.
- 3. Set the default parameters using the following table as a reference.

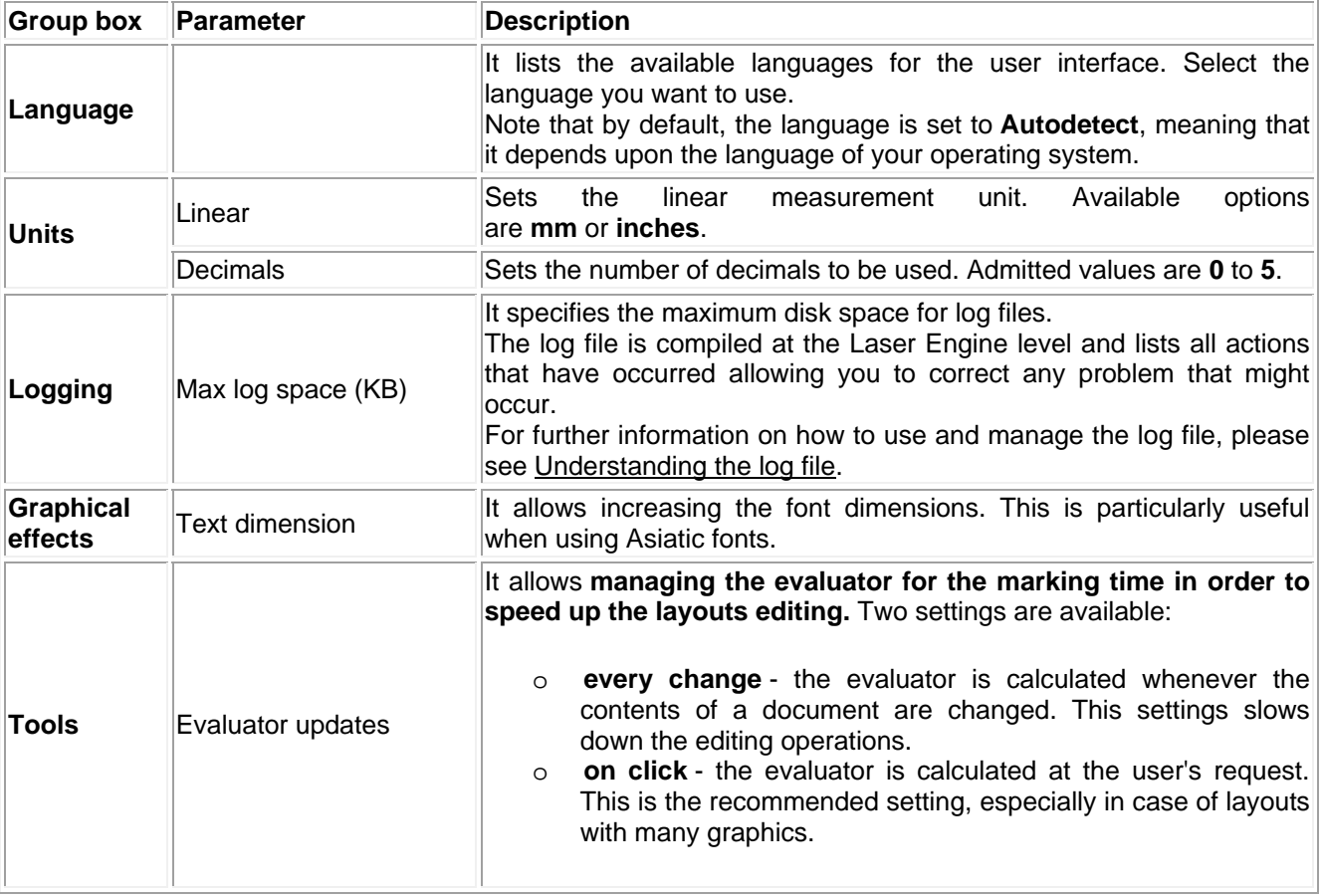

- 4. Click **OK** to implement your settings.
- 5. To restore the default parameters, click on **Restore window settings** and then restart the application.
- 6. To clear the lists of laser sources and lenses got from several engines, click on **Reset to factory settings** and then restart the application.

# **Setting documents parameters (Geometry page)**

This window allows setting dimension, orientation, and grid settings for documents.

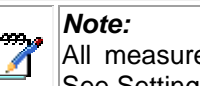

All measurement units in this page depend on the units that were selected in the General page. See Setting language, measurement unit and graphical effects (General page).

#### **To set the documents parameters:**

- 1. From the Laser Editor menu bar, choose **File > Configuration**. The **Default parameters configuration** window is displayed.
- 2. In the left pane of the window, select **Geometry**. The parameters in this window allow setting the default parameters for the documents that you will create.
- 3. Make the desired changes using the following table:

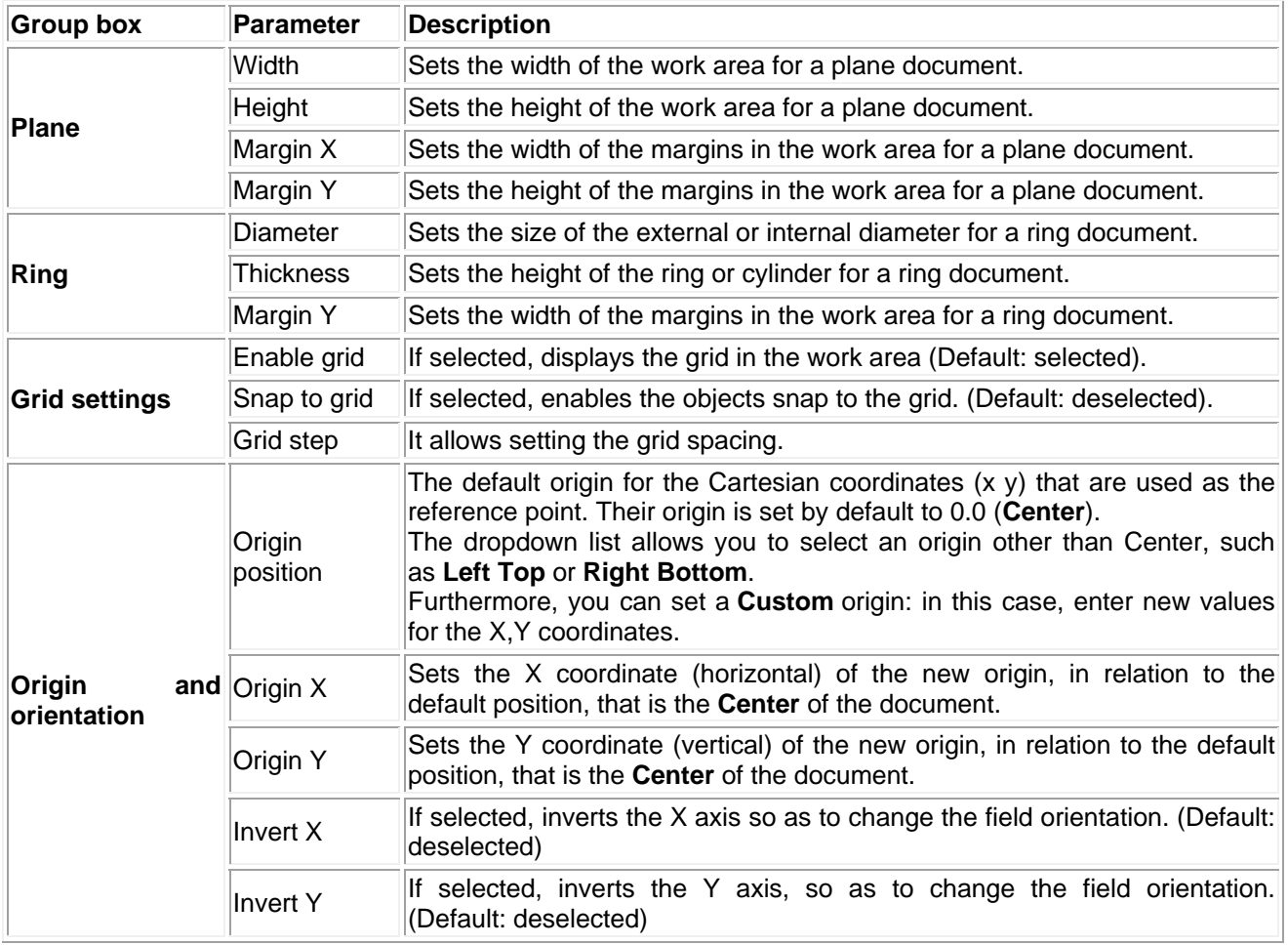

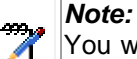

- You will then be able to change the settings at a document level by editing the Properties window for the active document. See Setting language, measurement unit and graphical effects (General page).
- 4. Click **OK** to implement your settings.

# **Setting the laser parameters (Laser page)**

This window allows you to specify the laser device to which you are connecting, as well as the lens and marking technique.

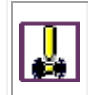

## *Important note:*

The parameters that you set in this window will be the default parameters for Laser Editor. However, you can still set different parameters at a document level (see About documents).

#### **To set the laser parameters:**

- 1. From the Laser Editor menu bar, choose **File > Configuration**. The **Default parameters configuration** window is displayed.
- 2. In the left pane of the window, select **Laser**.
- 3. Set the appropriate parameters using the following table as a reference:

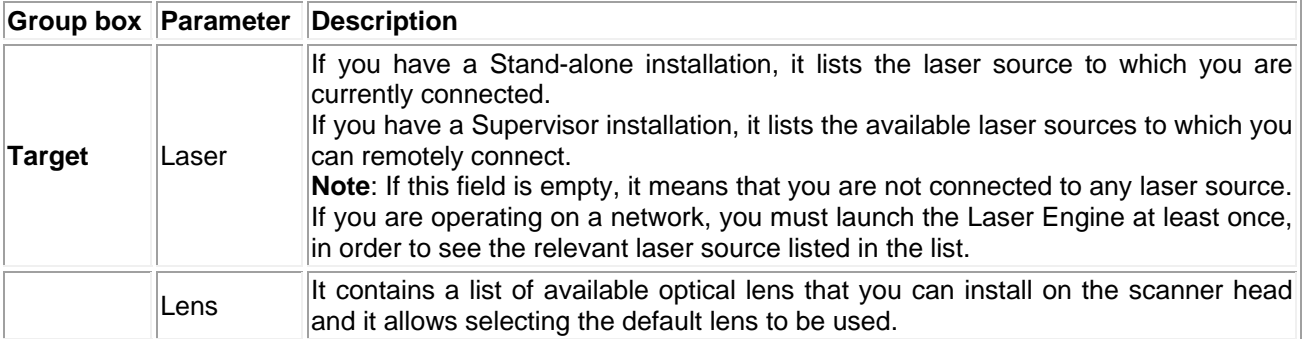

4. Click **OK** to implement your settings.

# **Importing Materials Database**

This function is used to import into Laser Editor database materials that you have created using Smartist. You can import:

• Materials Database (.ini, .DB files)

#### **To import a materials database from Smartist:**

- 1. From the Laser Editor menu bar, choose **File > Import Materials Database** to display the **Choose a materials database to open** window.
- 2. From the **Type of file** dropdown list, select the proper type of file. There are two available options:
	- o .ini files
	- o .DB files
- 3. Browse to locate the desired file and click **Open**.
- 4. After completing the import operation, a number of information messages will be displayed providing information on imported file(s).

# **Open Smartist Projects**

Is possible to open into Laser Editor any project or document that you have created using Smartist. You can open:

- $\bullet$  Smartist projects (.prj files)
- Smartist documents (.LDX, .LDC files)

#### **To open a Smartist project or document:**

- 1. From the Laser Editor menu bar, choose **File > Open** to display the **Choose a document to open** window.
- 2. From the **Type of file** dropdown list, select the proper type of file. There are two available options:
	- o **Smartist projects** (.prj files) It allows importing a Smartist project, which can be composed by one or more graphic layouts.
	- o **Smartist documents** (.LDX, .LDC files) It allows importing a specific document that you have created using Smartist.
- 3. Browse to locate the desired file and click **Open**.
- 4. After completing the import operation, a number of information messages will be displayed providing information on imported file(s), Smartist version, and so forth. Any opened document will be displayed in a tab within the Laser Editor window, for you to manage or edit as any other Laser Editor document.

#### *Tip:*

Ø

Note that, if any script or formatter file was included in the project, a message tells you in which folder on your PC it has been saved during the import operation. You can use Project Editor to open or edit it. Project Editor is a tool that allows creating custom programs, which includes his own Help system. To access it, choose File > Project Editor from the Laser Editor menu bar.

# **Automatic conversion Smartist Projects**

Is possible to convert automatically a list of Smartist Projects from input directory and subdirectories.

#### Usage: LaserEditor.exe --convert-files <from directory> <to directory> <file pattern> [--convert**subdirs] [--convert-log <log file name>]**

- o **--conver-files**  It allows to specify the Input and Output directories.
	- **-** <from directory> Input directory
	- **-** <to directory> Output directory
	- **EXECUTE:** The pattern > You can specify a file name pattern
- o **--convert-subdirs**  It allows to specify to convert files from subdirectories.
- o **–convert-log**  It allows to specify the log file name created in the Output directory. The default file name is *'convert.log'*.
	- **<log file name>**  Log file name

Example:

**LaserEditor.exe --convert-files c:\temp\prj\_from c:\temp\prj\_to \*.prj**

# **Opening the data folders**

The **Open data folder** function allows retrieving informations that you might need for support purposes, as well as to check the data or the device's configuration.

## **To view the folders contents:**

1. From the **Help** menu, select **Open data folder**.

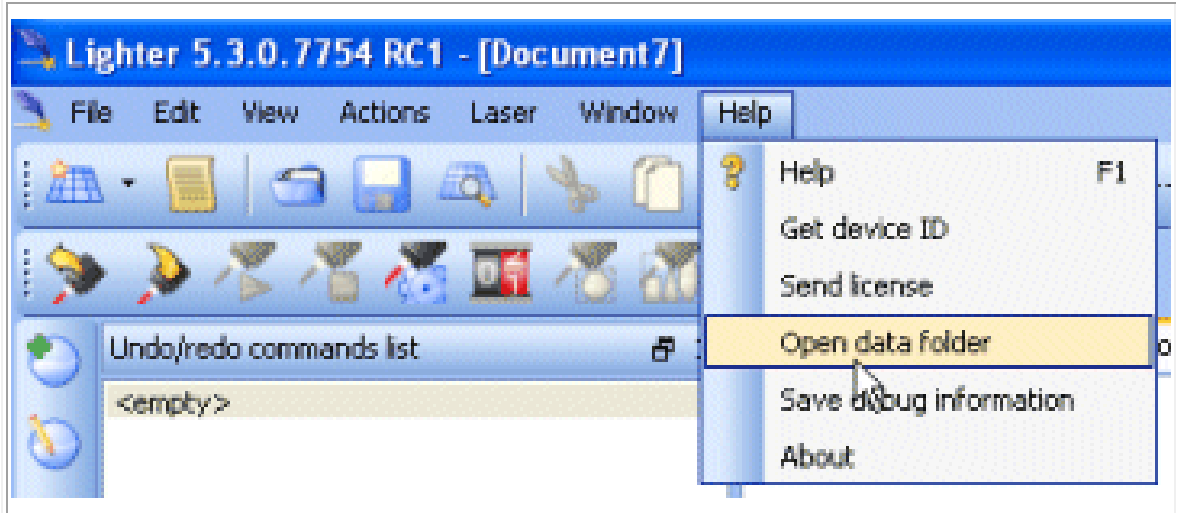

2. In the window that is displayed, select the desired folder. Use the following table as a reference:

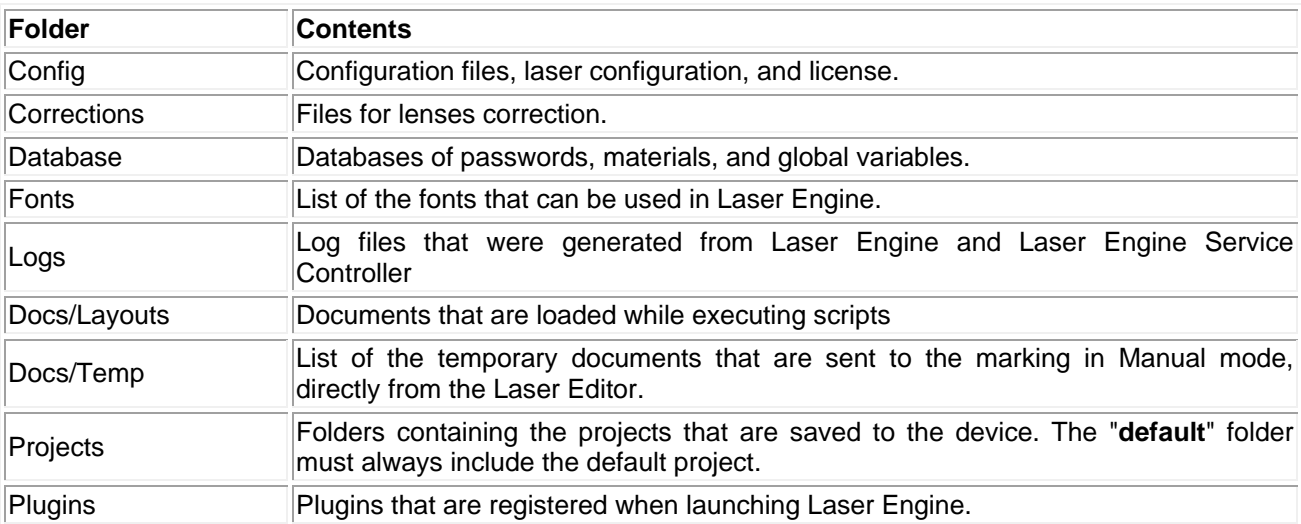

# **4- CREATING GRAPHIC LAYOUTS**

This chapter is divided into the following sections:

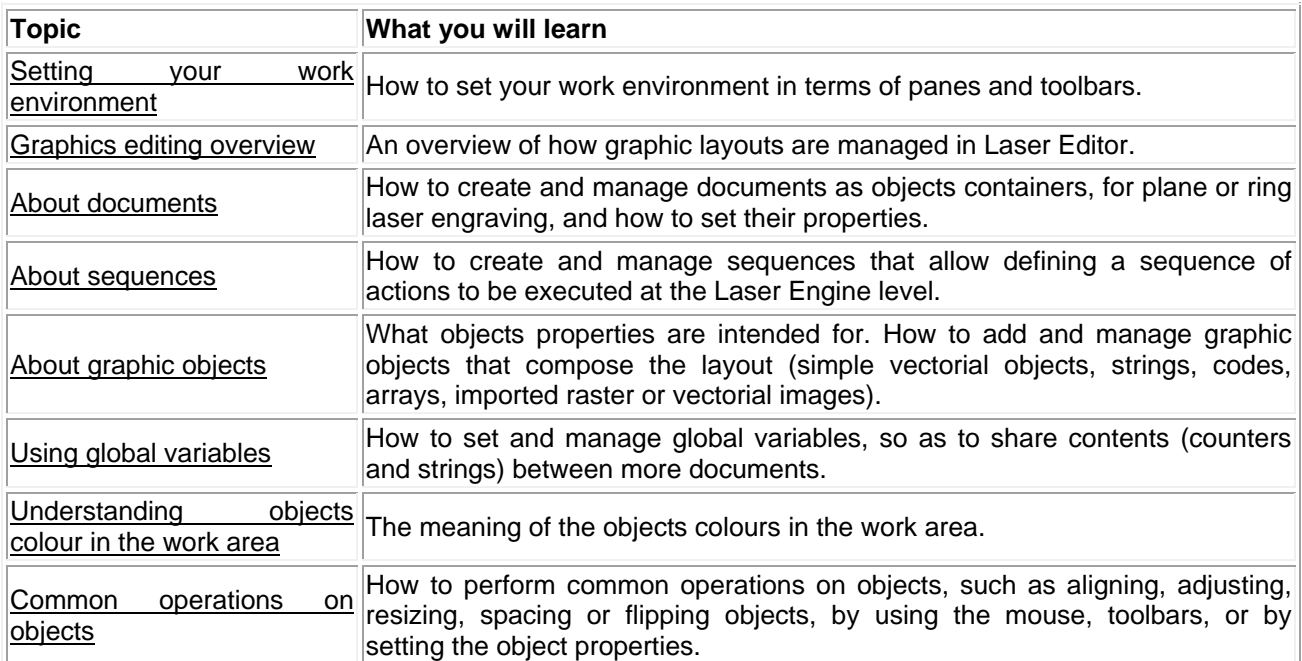

# **Setting your work environment**

By default all child windows are displayed in the Laser Editor window, that is, the Properties, the Undo/Redo commands list, and the Objects engraving order windows.

Furthermore, several toolbar buttons are displayed, to allow you a quick access to the main functions of Laser Editor.

However, you can customize your work environment by displaying or hiding both windows and toolbars.

# **Hiding/Displaying windows or toolbars**

#### **To hide/display an element:**

**4**

1. Right-click in a blank area next to the toolbars to display a shortcut menu that lists all the elements that compose the work environment (panes and toolbars).

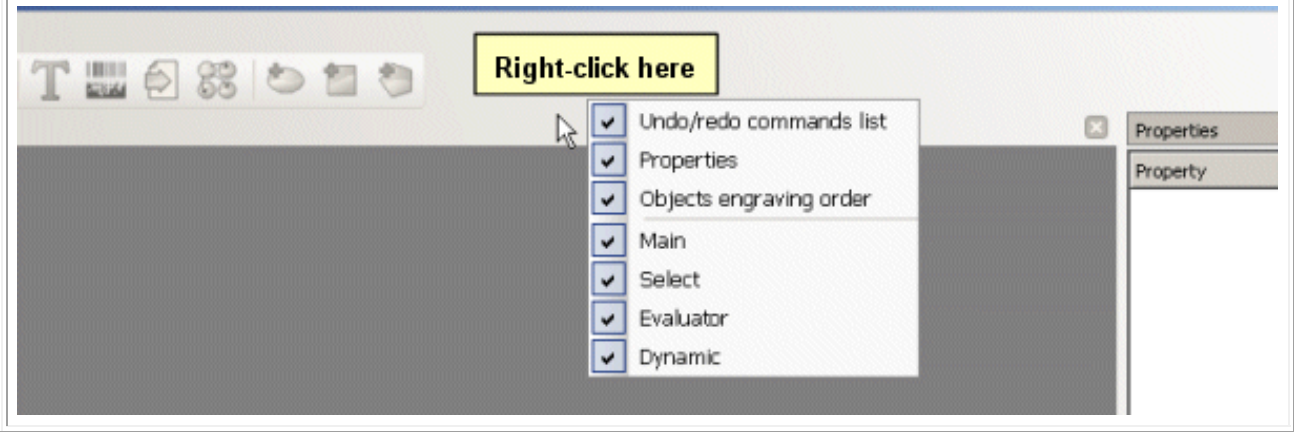

2. Deselect/select the corresponding checkbox to hide/display an element, respectively.

# **Docking/Undocking panes**

By default, the three panes **Undo/redo commands list**, **Objects engraving order**, and **Properties**, are displayed at the left and the right side of the Laser Editor's window, respectively. You can move or resize them. For example, you might want the Properties window to float over the work area.

#### **To dock/undock a pane:**

- To undock a pane, click on its title bar, for example on **Properties,** and then drag it to the desired position.
- To resize a pane, undock it, and then use the mouse to change its dimensions.
- To dock a pane in its original position, double-click the title bar.

# *Graphics editing overview*

In order to create and manage layouts for laser engraving, you will do the following:

- Create a document, that is the "container" for the graphic objects that compose the layout. (See About documents)
- Add and edit the graphic objects to be engraved (see About graphic objects)

The **Property** browser, which is available for documents and objects, allows you to edit the properties so as to suit your engraving needs. You can customize the parameters that define how the objects will be engraved: this includes sizes, origins, filling, laser parameters, and so forth.

Furthermore, you can operate on objects by using toolbars, mouse, and menu bar.

While editing, you can use the **F1** key to access the context Help that relates to what you are doing, as well as to display information on each properties group, as illustrated in the following example where a String object has been added to a plane document:

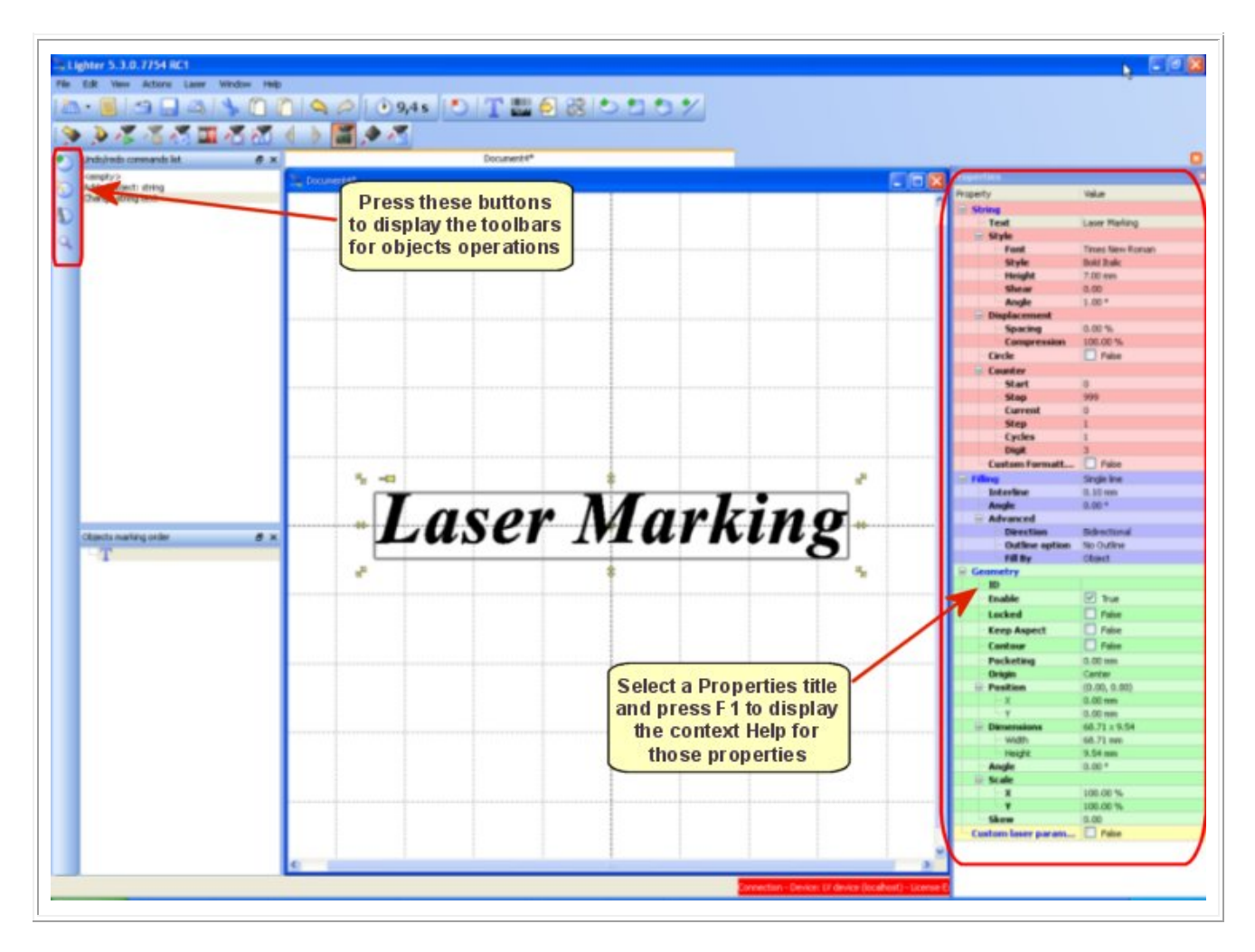

# *About documents*

**4**

In Laser Editor, a document can be referred to as a container for graphic objects that compose the layout to be engraved. The document's area corresponds to the engraving laser work area.

Laser Editor provides two types of documents that you can use depending on your engraving needs:

- **Plane documents**, are used for vectorial or raster engraving on flat surfaces.
- **Ring documents**, are used for vectorial or raster engraving on cylindrical surfaces.

When you install Laser Editor, it is necessary to be connected to the Laser Engine, that is, to a laser source in order to be able to create new documents. If you are operating in a standalone station, the Laser Engine is launched automatically; while, if you are operating on a network, you need to manually connect to the Laser Engine at least once. Otherwise, you will only be able to edit existing documents.

When creating e new document, default parameters are used to set the laser source, the dimensions of the graphic work area, and so forth; these are the parameters that have been set for the application (See Setting the default behaviour of Laser Editor). However, you can use the documents **Property** browser to change these settings, as it is described in the sections that follow.

When adding an object to a document, the laser parameters that have been set for the document are used. You can still setting different laser parameters for each object; in this case, the object will appear blue. (See Understanding objects colour in the work area).

The following sections describe how to work with documents in Laser Editor:

- Common documents properties
- Creating a document for plane engraving
- Creating a document for ring engraving
- Opening existing layouts
- Saving layouts

You can also use the Sequence feature to create programs that allows automating documents' marking operations (see About sequences).

# **Common documents properties**

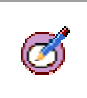

*Tip:*  The properties that are described in this section apply to both plane and ring documents. Properties that are specific to either plane or ring documents, are described in the relevant section.

The following tables describe the **Target** and **Laser** properties, which are common to plane and ring documents.

These properties are available when a document is being created and no objects are selected.

## **Target properties for documents**

*Attention:* 

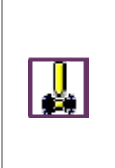

This set of properties is only visible if:

- you are operating on a network and you are not yet connected to a laser source; or
- you are connected to more laser sources.

When creating a new document, the default parameters that have been set in the **Default configuration parameters** window for Laser Editor are used. For further information, see Setting the laser parameters (Laser page).

The following properties are available when you first install Laser Editor and are not yet connected to a Laser Engine. Once you are connected to a Laser Engine, these properties are not longer available. They become available if you connect to a Laser Engine which is connected to another laser source or a lens; in this case, you can select from the lists the desired source or lens.

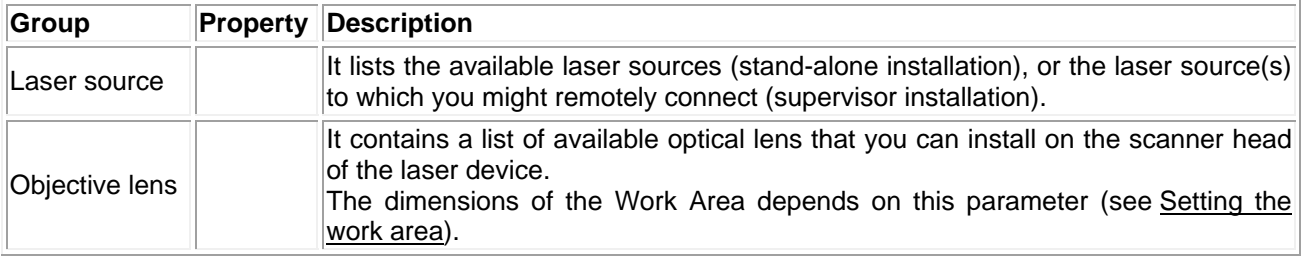

#### **Laser properties for documents**

The following properties will be used as the default laser parameters when adding new objects to the document. However, you can still set different parameters for a specific object. (See Custom Laser parameters for Objects).

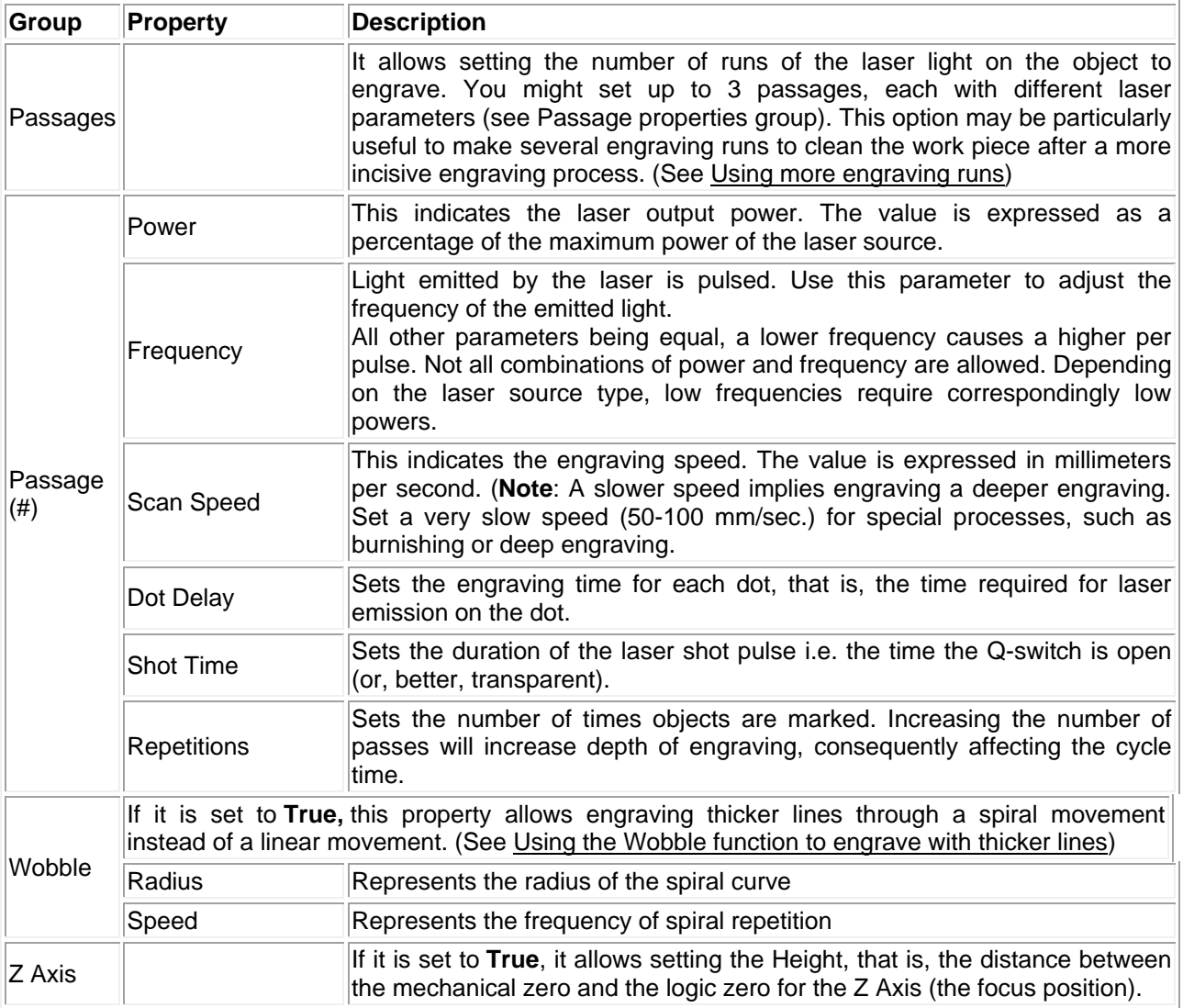

You can set the parameters for the objects in the document, based on a specific material (e.g. plastic) and its reactions to the marking operation. For further information on how to save and recover a materials database, see Saving a Materials database for a later re-use.

# **Creating a document for plane engraving**

A plane document is used for vectorial or raster graphic engraving on flat surfaces.

The document's area corresponds to the engraving laser work area. It is where you create the layout by drawing and editing graphics objects, or importing raster or vectorial image files, such as a logo (see About graphic objects).

When you create a new document, the default parameters that have been set in the **Default configuration parameters** window for Laser Editor are used. (See Setting the default behaviour of Laser Editor). You can use the Property browser to set other parameters.

For further information, see:

- Creating the document
- Saving a Materials database for a later re-use
- Setting the work area
- Common documents properties
- Geometry properties Document plane

#### **Creating the document**

#### **To create the document:**

- 1. Do one of the following:
	- o From the Laser Editor menu bar, choose **File > New > Layer**.
	- o From the Laser Editor standard toolbar, click the  $\overline{d\mathbb{B}}$  outton.
- 2. The document appears in the Laser Editor's window, where the engraving layout is represented.

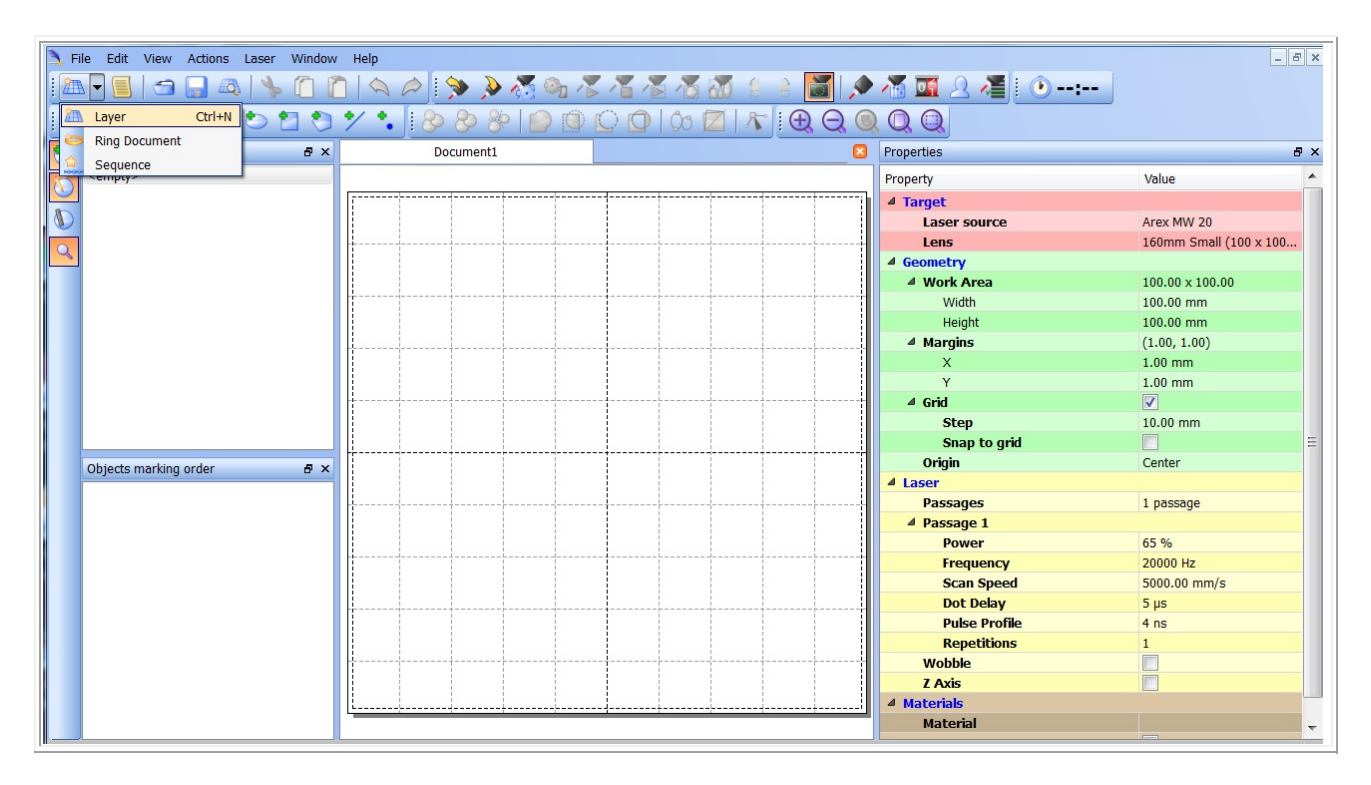

Note that the **Properties** window contains the default parameters, that is the parameters the have been set for Laser Editor.

- 3. To create the engraving layout, complete the following operations:
	- o Set the properties for the document that best fit your engraving requirements. Refer to sections Common documents properties, Geometry properties - Document plane, and Saving a Materials database for a later re-use for further information.

In particular, when setting the document's work area, refer to Setting the work area.

- o Add the graphic objects for engraving, either by drawing or importing them (see About graphic objects)
- 4. When you are finished, you might save the document in the following ways:
	- o Choose **File > Save** or click the **button to save the document on your PC**, as a graphic layout (.xlp file).
	- o Choose **File > Save as** to save a copy of the document.
	- o Choose **File > Save to Device** or press the button to save the layout remotely, directly to the laser device for marking. You can select the device and enter a name for the document.

The document(s) will be actually sent to the laser engraver through an automated procedure written with Project Editor.

(For further information, see Saving a layout to a device).

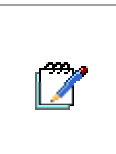

*Note:*  The **Project Editor** is a programs editor that is used to automate marking procedures or to update the layout contents at runtime. It has its own contextsensitive Help and it is integrated into Laser Editor. To access it, choose **File > Project Editor.**

5. To close a document, click the **button** at the top right of the work area.

**Note**: You can work on more documents simultaneously. Each document will be displayed in a tab in the Laser Editor's window.
# **Saving a Materials database for a later re-use**

The **Materials** property, allows saving specific laser settings and filling parameters in a database that you can then import in a new layout. After setting your parameters according to a specific material and its reactions to the marking procedure, and once your layout is ready, you can store it for a later re-use.

The same operation can be done for each individual object in the document.

#### **To save a materials database:**

1. Click **Materials** properties:

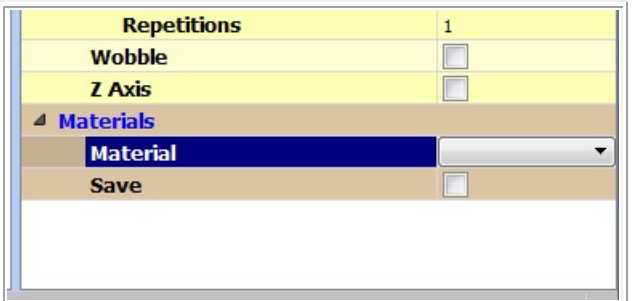

2. Click the **Save** button to display the following dialog:

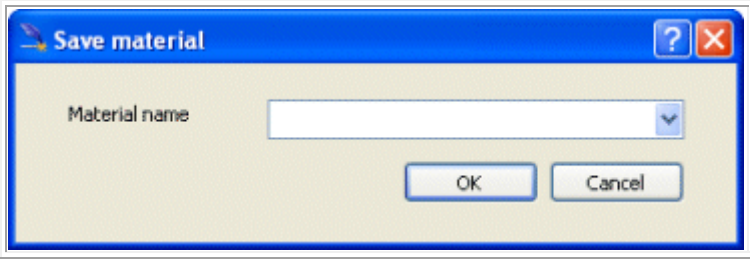

- 3. Enter a meaningful **Material name** (e.g., plastic) and click **OK** to save the database. Note that the dropdown list contains the materials databases that you have created previously.
- 4. Use the **Delete** button to delete existing databases.

#### **To re-open a previously saved database:**

- 1. From the Laser Editor menu, select **File > Import Materials Database**.
- 2. In the windows that is displayed, navigate to **Data\_Lighter > Database** and then select the desired file: .ini file, if the layout was created in Smartist, .db if it was created in Laser Editor.

# **Setting the work area**

The size of the work area is a fundamental setting. The maximum size that can be used is based on several elements, including the focus height installed on the engraving laser and the quality of the lens. As a general rule, increasing the focal length will result in the work area increasing, but the model and the quality of the lens can also affect the size of the work area.

The lens can have different focal lengths: this determines the size of the marking area. The table below lists some typical examples:

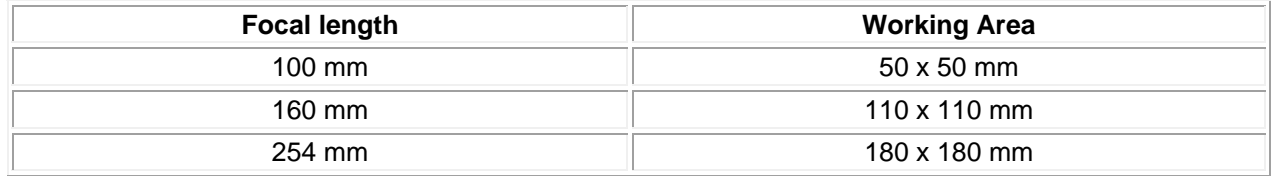

The focal lengths also determine other properties of the laser marking system, such as the working distance and the laser spot.

When you set the work area parameters, keep in mind that its width cannot exceed the focus length set for the laser. The figure below shows an example:

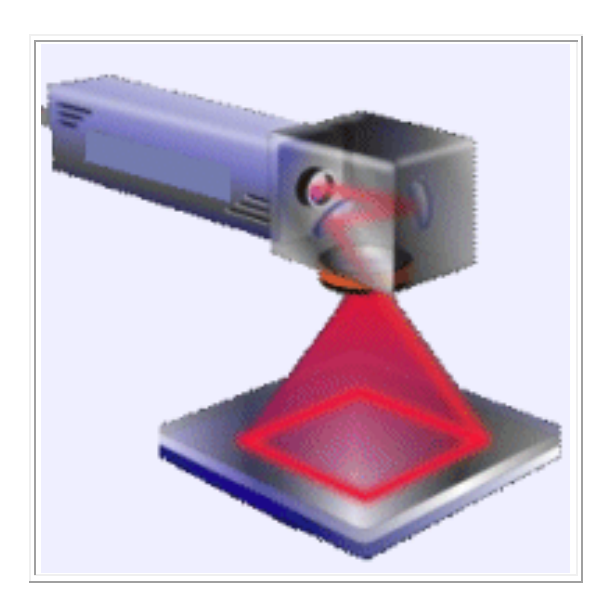

The focal length for the objective lens are set both at laser device's level and at the level of the document:

#### **To set the focal length at the laser device level:**

- 1. Right-click the **Laser Engine** icon on the Windows taskbar and select **Laser Configuration**. (For more information on how the Laser Engine works, see Laser Engine User Interface).
- 2. Select the **Correction** page.
- 3. Under **Lens,** choose from the **Focal Length [mm]** dropdown list the focal length used by the laser device.

#### **To set the focal length at the document level:**

- 1. In the **Properties** window of the active document, under **Target**, choose from the **Lens** dropdown list the optical lens to be used.
- 2. When setting the work area for the document, remember not to exceed the dimensions that the installed optical lens determine.

# **Geometry properties - Document plane**

When creating a new document, the default parameters that have been set in the **Default configuration parameters** window for Laser Editor are used. For further information, see Setting documents parameters (Geometry page).

You can use the document's Property browser to set parameters other than the default ones.

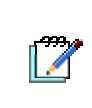

*Note:* 

All measurement units that are used in this page depend upon the units that you have selected at the application level. See Setting language, measurement unit and graphical effects (General page).

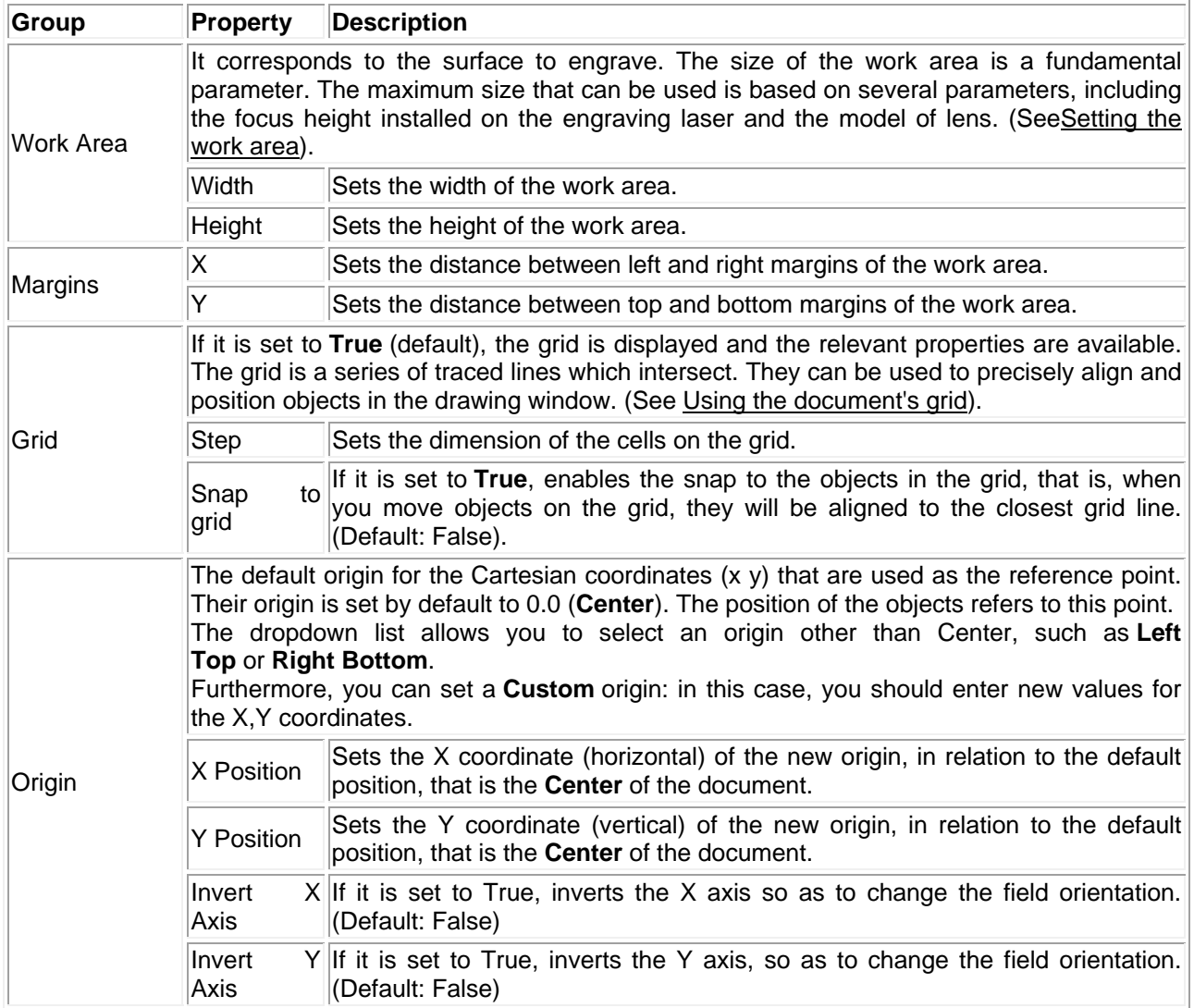

# **Creating a document for ring engraving**

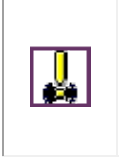

**4**

In order to mark a ring document, you must install and configure on your device a rings separator.

Furthermore, the **Rotor axis** must be enabled (**Enable axis** property) in your Laser Configuration settings. (See Setting the X, Y, Z, and Rotor Axes parameters).

Ring documents are used when you need to engrave a cylindrical surface. The document's work area represents the whole linear development of the surface to be engraved (360°).

The document's area corresponds to the engraving laser work area. It is where you create the layout by drawing and editing graphics objects, or importing raster or vectorial image files, such as a logo (see About graphic objects).

When you create a new document, the default parameters that have been set in the **Default configuration parameters** window for Laser Editor are used. (See Setting the default behaviour of Laser Editor). You can use the document's Property browser to set other parameters.

For further information, see:

*Note:* 

- Creating the document
- Common documents properties
- Geometry properties Ring document

## **Creating the document**

#### **To create the document:**

- 1. Do one of the following:
	- o From the Laser Editor menu bar, choose **File > New > Ring Document**.
	- o From the Laser Editor standard toolbar, click the down arrow next to the **FRA T** button and then select **Ring Document**:

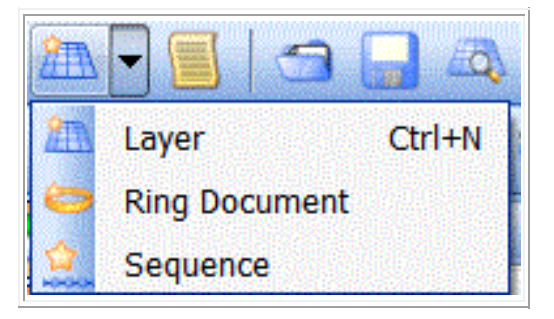

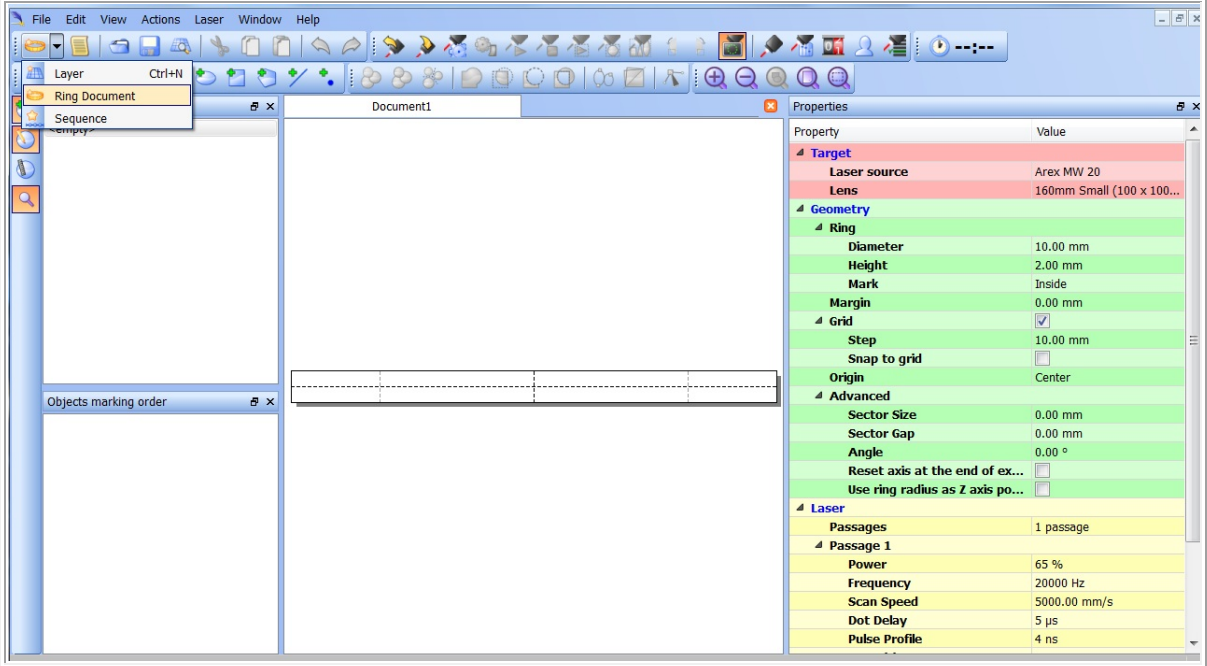

2. The document appears in the Laser Editor's window, where the engraving layout is represented.

Note that the displayed work area represents the linear development of the surface to be engraved and the **Properties** window contains the default parameters that have been set for Laser Editor.

- 3. To create the ring engraving layout, complete the following operations:
	- Set the properties at the document level, so as to fit your engraving requirements. Refer to sections Common documents properties, Geometry properties - Ring document, and Saving a Materials database for a later re-use for further information.
	- o Add the graphic objects, either drawing or importing them (see About graphic objects)
- 4. When you are finished, you might save the document in the following ways:
	- o Choose **File > Save** or click the button to save the document on your PC, as a graphic layout (.xlp file).
	- o Choose **File > Save as** to save a copy of the document.
	- o Choose **File > Save to Device** or press the button to save the layout remotely, directly to the laser device for marking. You can select the device and enter a name for the document.

The document(s) will be actually sent to the laser engraver through an automated procedure written with Project Editor.

(For further information, see Saving a layout to a device).

# Í

*Note:* 

The **Project Editor** is a programs editor that is used to automate marking procedures or to update the layout contents at runtime. It has its own context-sensitive Help and it is integrated into Laser Editor. To access it, choose **File > Project Editor.**

5. To close a document, click the **button** at the top right of the work area.

**Note**: You can work on more documents simultaneously. Each document will be displayed in a tab in the Laser Editor's window.

# **Geometry properties - Ring document**

When creating a new document, the default parameters that have been set in the **Default configuration parameters** window for Laser Editor are used. For further information, see Setting documents parameters (Geometry page).

You can use the document's Property browser to set parameters other than the default ones.

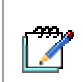

*Note:*  All measurement units that are used in this page depend upon the units that you have selected at the application level. See Setting language, measurement unit and graphical effects (General page).

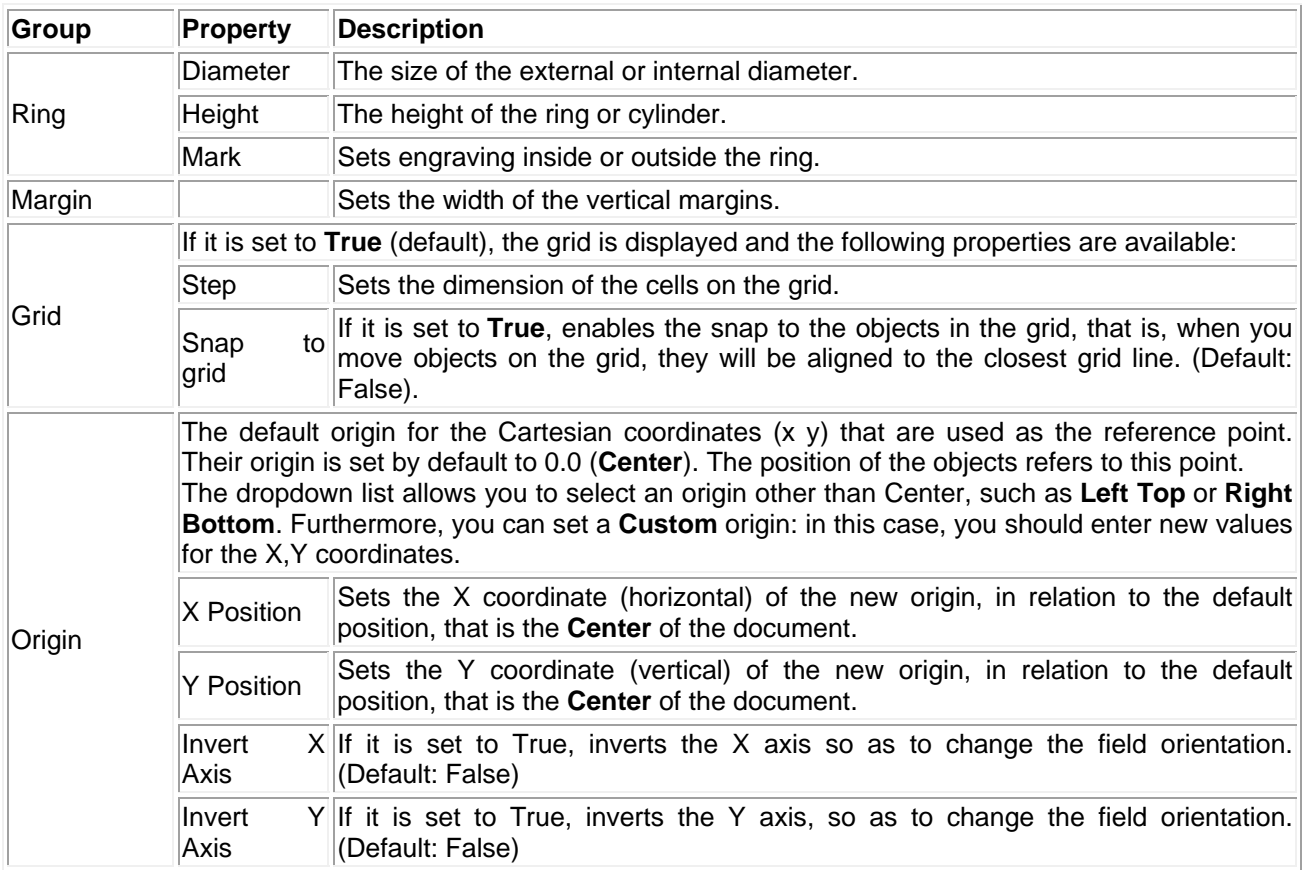

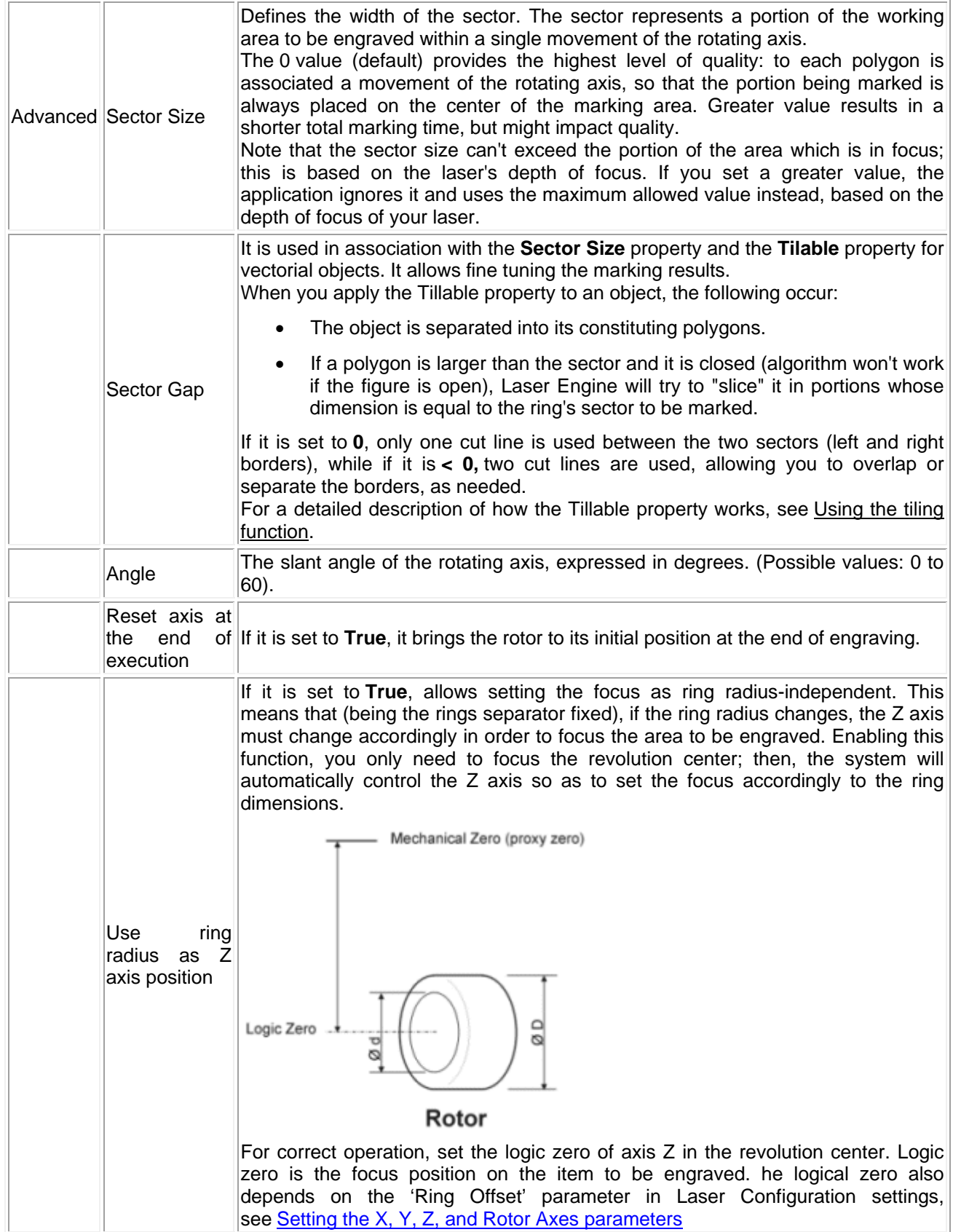

# **Opening existing layouts**

You can open layouts (that is, .xlp Laser documents) that you have previously saved for further editing, or for sending them to the engraver.

You can open a layout that was saved locally, or a layout that was saved to a device.

For further information, see:

- Opening a layout on your PC
- Opening a layout from a device

# **Opening a layout on your PC**

- 1. Do one of the following:
	- o From the Laser Editor menu bar, choose **File > Open**.
	- o From the Laser Editor standard toolbar, click the **Open** button.
- 2. In the **Choose a document to open** window that is displayed, browse to locate the .xlp Laser document you want to open.
- 3. Click on **Open**. The selected document is displayed in the work area of Laser Editor.

# **Opening a layout from a device**

This function allows you to open a laser document that you have previously saved to the laser device for further editing.

1. Do one of the following:

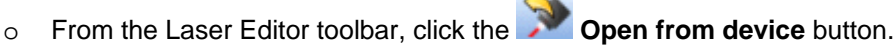

- o From the Laser Editor menu bar, choose **File > Open from device.**
- 2. In the **Choose a document to open** window that is displayed, select from the **Devices** dropdown list the device to which the document was saved. (Here are listed all the available devices on the network).
- 3. The **File** area shows the layouts that have been saved to the selected device. Choose the file you want.
- 4. Click **OK**. The selected document is displayed in the work area of Laser Editor.

# **Saving layouts**

When you are finished creating a laser layout, you can save it either locally, or to a device so that it is then sent to the engraver through an automated procedure.

# **Saving a layout on your PC**

The following procedure allows saving a layout as a  $. x1f$  file on your disk, for later use or editing.

# **To save the layout:**

- 1. To save a new, unnamed layout:
	- o Choose **File > Save** (or click the **button on the toolbar).**
	- o In the **Save document as** window that is displayed, go to any location available from your computer (or create a new folder).
	- o In the **File name** box, type a name for the document and click **Save**. The document will be saved with the .xlp extension.
- 2. To save a copy of an existing document:
	- o Choose **File > Save as**.
	- o In the **Save document as** window that is displayed, go to any location available from your computer (or create a new folder).
	- o In the **File name** box, type a new name for the document and click **Save**.

# **Saving a layout to a device**

The following procedure allows saving a layout to a specific device with a specific name, into a folder that the Laser Engine manages.

You can then use **Project Editor** to write a program for documents uploading, so that the saved documents are sent to the engraver in an automated way.

#### *Note:*

**A** 

The **Project Editor** is a programs editor that is used to automate marking procedures or to update the layout contents at runtime. It has its own context-sensitive Help and it is integrated into Laser Editor. To access it, choose **File > Project Editor**. Default programs and easy-to-use examples are provided with the tool.

## **To save the layout to a device:**

- 1. Do one of the following:
	- o From the Laser Editor toolbar, click the **Save to device** button
	- o From the Laser Editor menu bar, choose **File > Save to device.**
- 2. In the **Save document as** window that is displayed, select from the **Devices** dropdown list the device you are sending the layout to. (All the available devices on the network are listed).

The **File** area shows the layouts that have been saved to the selected device.

3. Enter a name for the document and click **OK**. This is the name that will be used in the Project Editor's program.

# **About sequences**

A sequence is a program containing actions that Laser Engine will automatically execute.

It allows automating marking operations in simple scenarios and provides a user with an easy-to-use interface for programs design using Laser Editor.

A typical scenario where this feature can be used, is a production line with a PLC (Programmable Logic Controller) that manages automations and that is connected to the I/O PCI card: The sequence feature allows interacting with the PLC in order to execute a specific order of marking operations.

Using a sequence you can:

- define a specific order of marking operations that will be automatically executed;
- create or import plane or ring documents to be marked;
- interacting with the PLC by setting outputs or reading inputs;
- moving axis, if enabled.

#### *Tip:*

ණ්

In addition to creating sequences, in order to automate marking procedures, you might also use **Project Editor**, which is a programs editor integrated into Laser Editor. To access it, choose **File > Project Editor**. Default programs and easy-to-use examples are provided with the tool, as well as a context-sensitive Help.

# **Creating and executing a sequence**

## **To create a sequence:**

- 1. Do one of the following:
	- o From the Laser Editor menu bar, choose **File > New > Sequence**.
	- o From the Laser Editor standard toolbar, click the down arrow next to the **FRA T** button and then select **Sequence:**

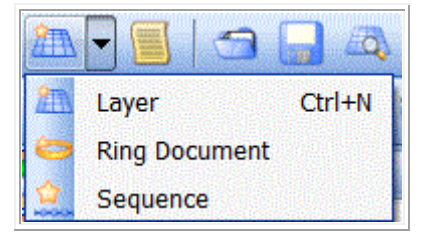

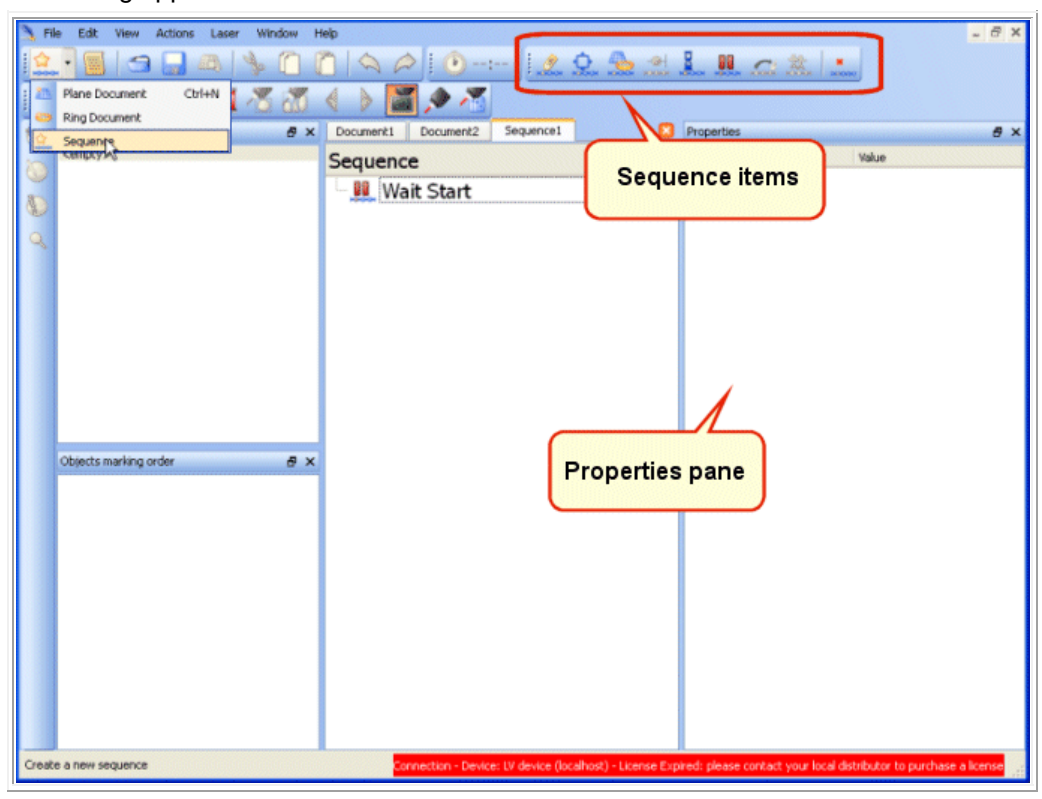

2. The following appears in the Laser Editor's work area:

Note that the **Sequence items** toolbar is displayed next to the Standard toolbar of Laser Editor and a sequence with the default item is displayed in the work area.

3. Click the buttons on the toolbar to add items to your sequence, using the following as a reference (see also the **Example** below).

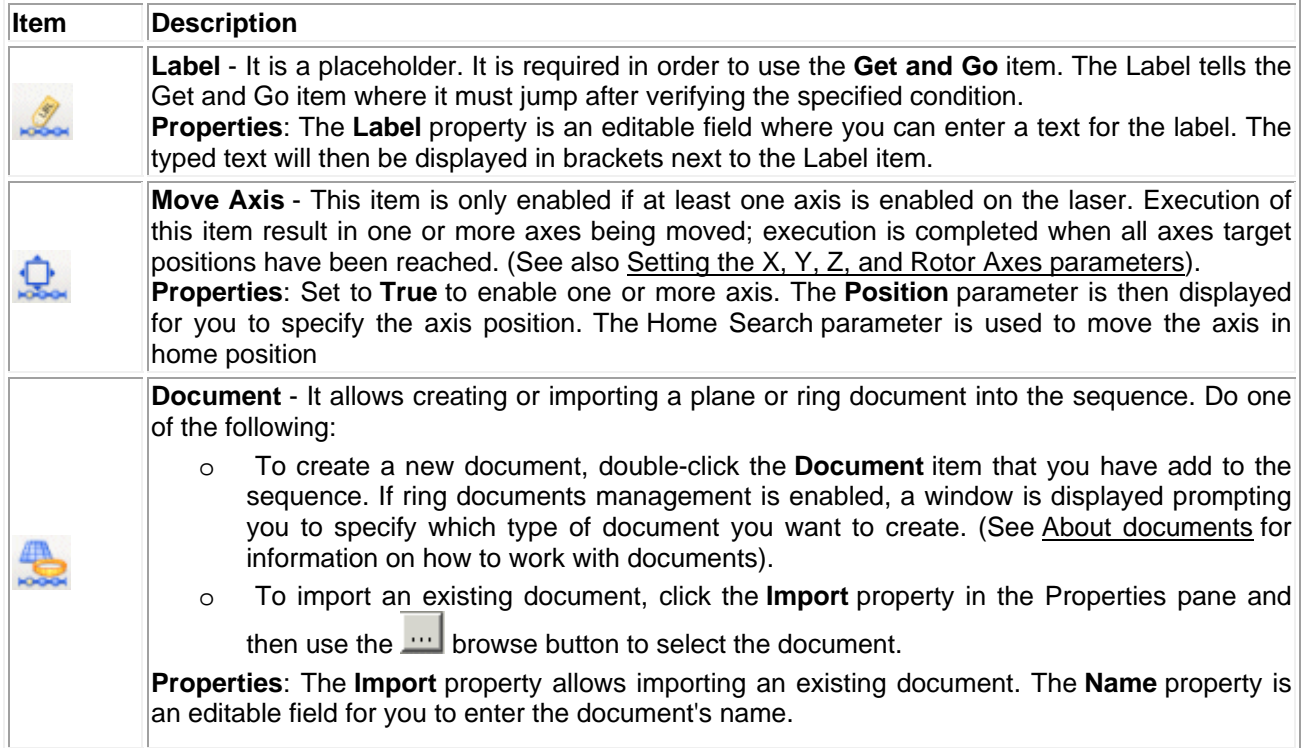

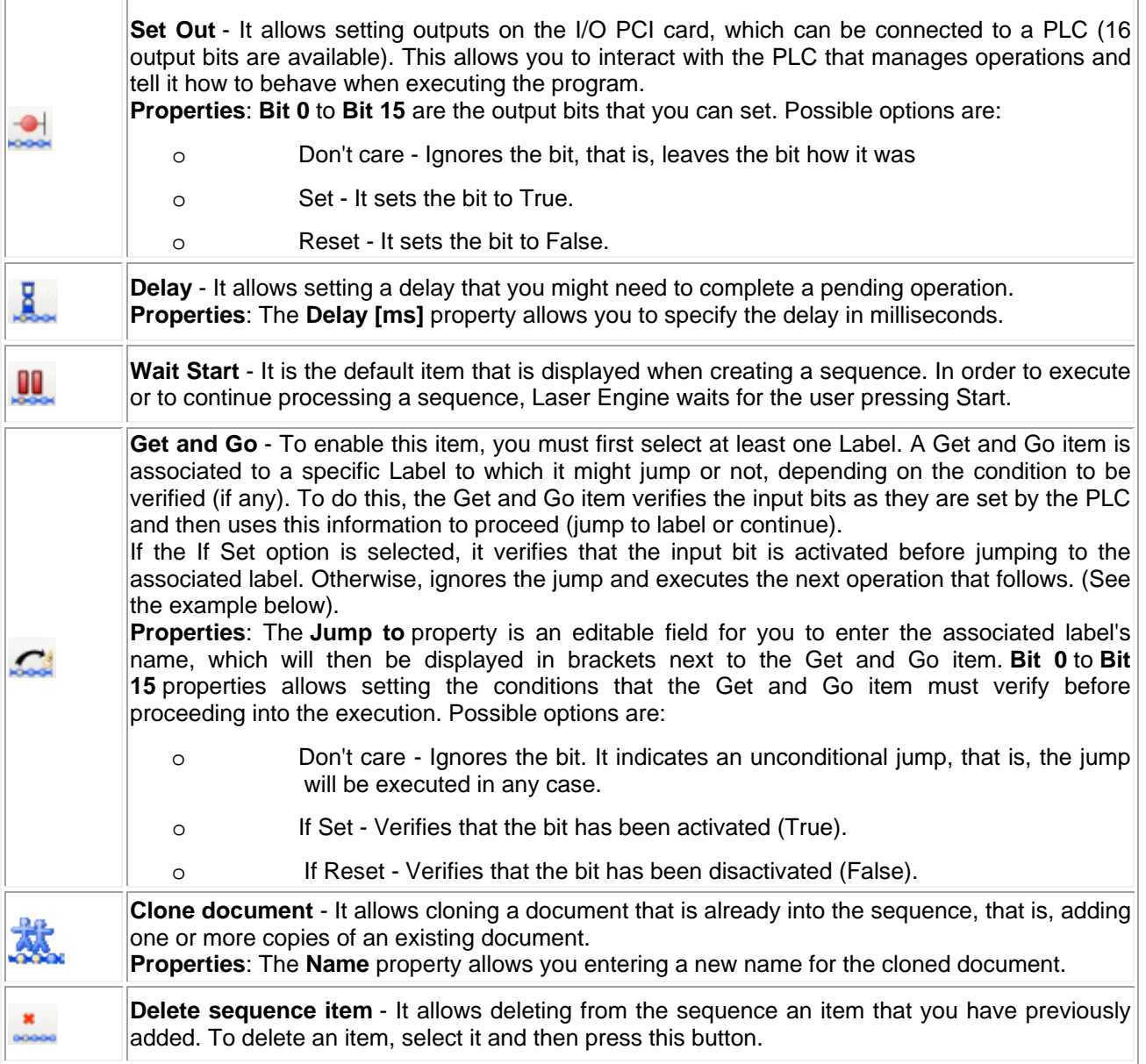

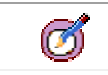

*Tip:* 

 $\overline{y}$  You can drag and drop items in order to move them to a new location into the sequence.

The example here below shows a sequence where **Get and Go** is used to repeatedly mark two documents. The figure also shows how properties was set for the Get and Goes items:

## **Example**

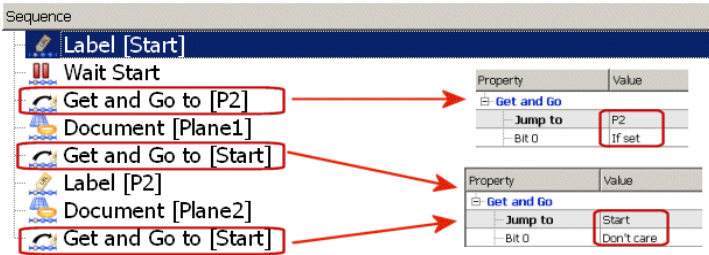

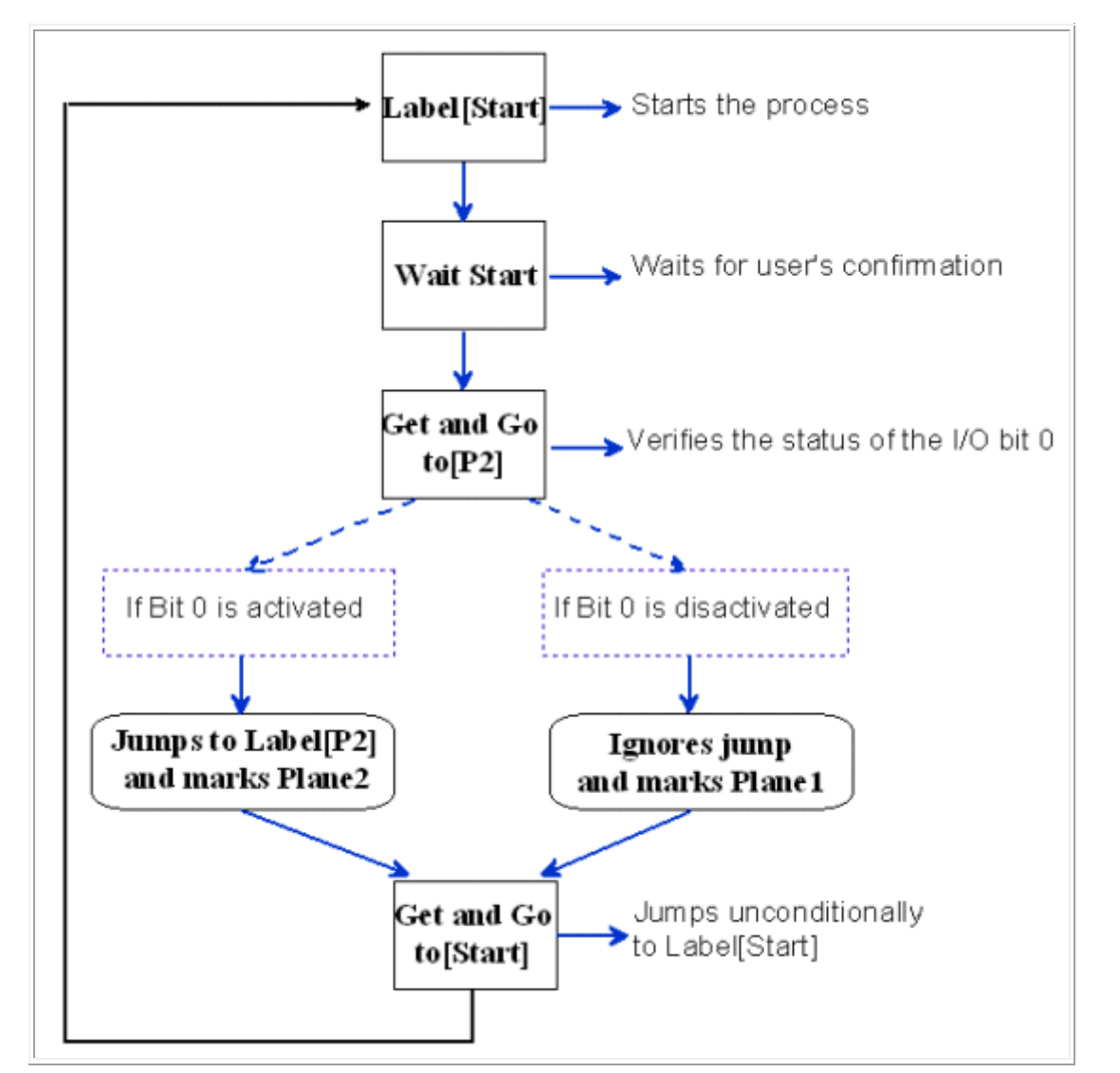

The following diagram shows how the program will be executed based on this sequence:

#### **To execute a sequence:**

Sequences are executed as projects, that is, after you save a sequence to the device, it will be executed at the Laser Engine level by activating the **Auto Mode** (see Auto/Manual working mode).

For further information on saving a sequence, follow the instructions as described in section Saving layouts.

# *About graphic objects*

**4**

Once you have created a document, you can compose the layout for laser engraving by:

- adding shapes (circles, rectangles, or polygons);
- importing the following raster or vectorial graphics:
	- o vectorial: .PLT, .HPGL, .DXF, .DWG
	- o raster: .BMP, .JPEG, .GIF, .PNG, .TIF
- creating text strings, matrix codes, bar codes, or arrays.

# **For further information:**

The following sections describe how to work with objects in Laser Editor:

- Common objects properties
- Working with simple vectorial objects
- Using Text strings
- Using Codes
- Using Arrays
- Importing graphic objects
- Using the tiling function
- Understanding objects colour in the work area
- Common operations on objects

# **Common objects properties**

*Tip:*  The Properties window supports context-sensitive Help: During layout editing, selecting a properties title (for example, Geometry), and then pressing F1, opens the context Help for those properties.

For further information on how to operate on objects using properties, see Common operations on objects.

Properties that are specific to each object or to documents, are described in the relevant section.

The tables that follow describe the **Geometry**, **Laser**, **Filling** and **Clone** properties which are common among graphic objects.

# **Geometry properties for Objects**

The following table describes the **Geometry** properties that allow enabling/disabling objects, resizing, rotating, and skewing them, as well as changing the objects position. These properties are displayed when an object is selected in the work area.

## *Notes:*

For a quick, rough sizing, rotating, and positioning of an object, you might use your mouse (See Using the mouse to select and manipulate objects).The Property browser allows more precise operations.

12

ത്

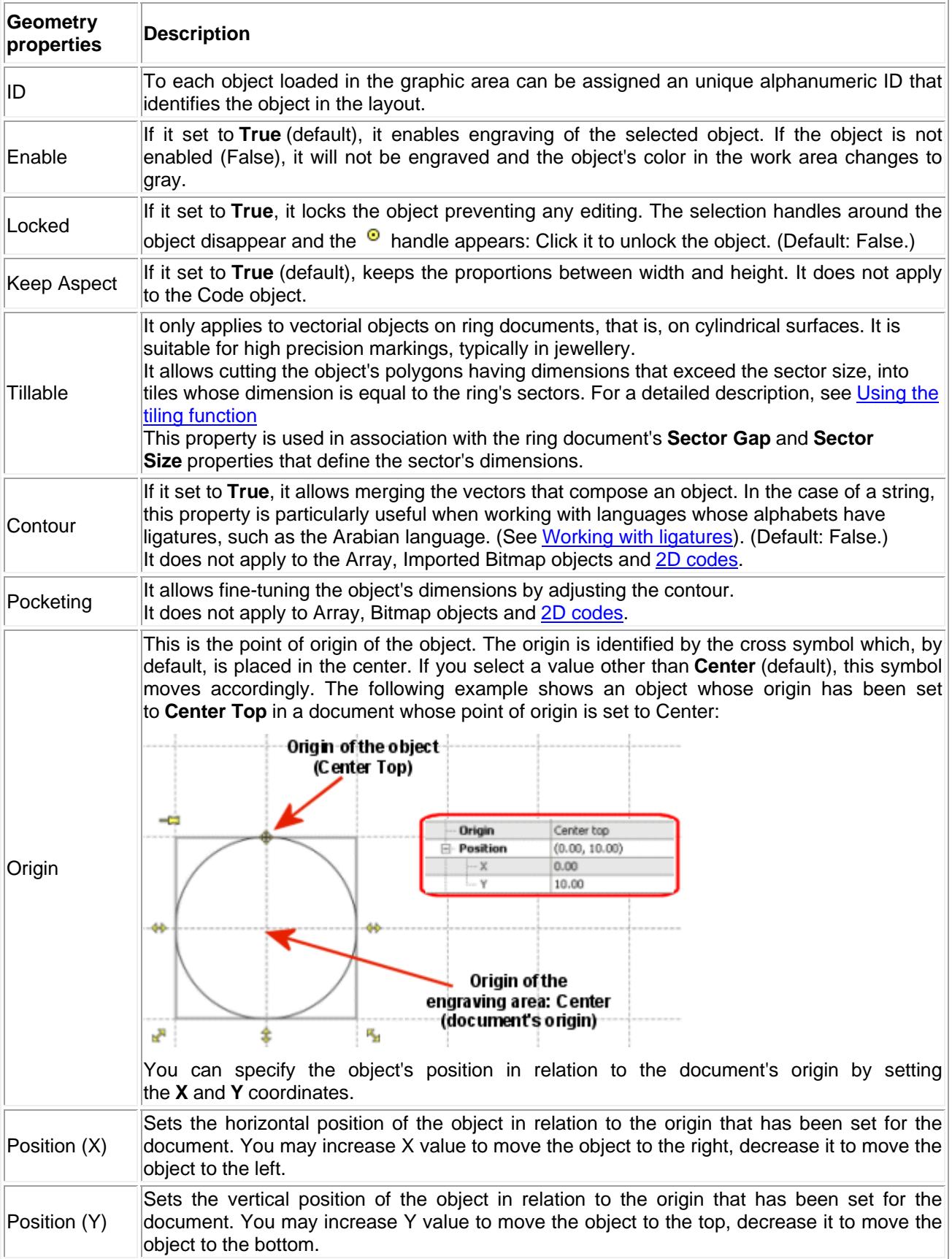

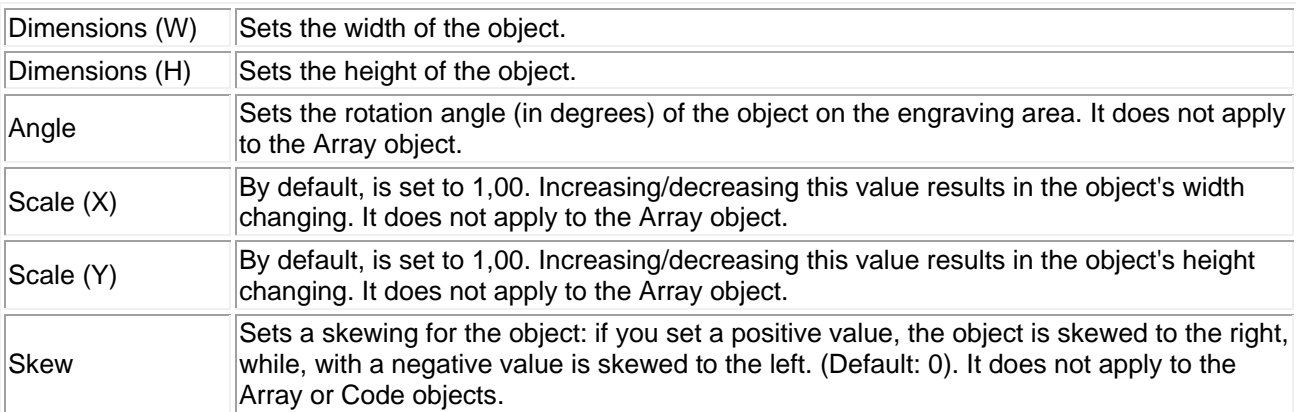

## **Custom Laser parameters for Objects**

The following properties are displayed when you select an object in the work area, and then set to **True** the **Custom Laser** parameter in the Properties window.

By default, this parameter is set to **False** because, when you add a graphic object to a document, the object inherits the laser parameters that have been set for that document. You can still set different laser parameters for each object; in this case, the object's color changes to blue.

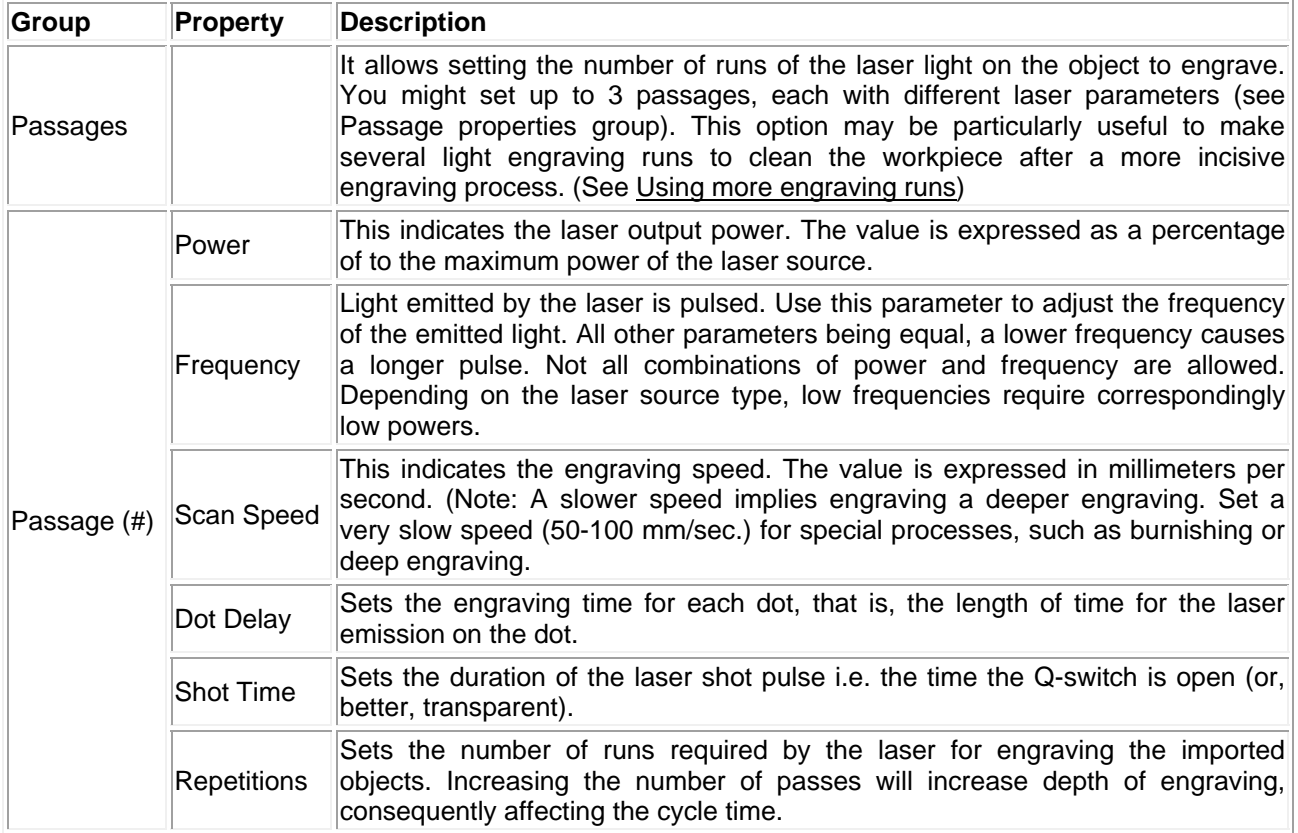

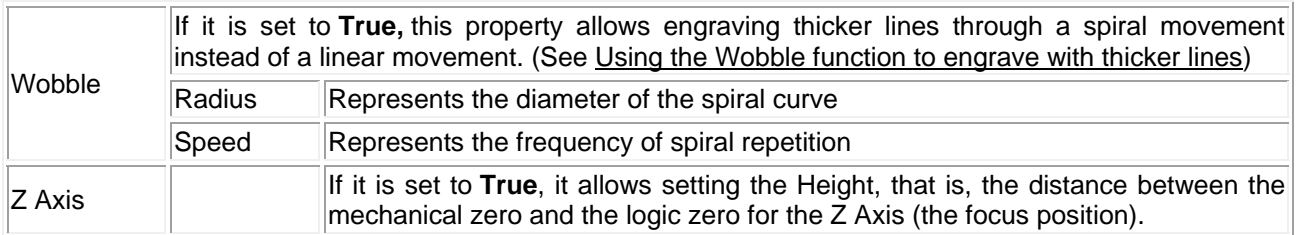

You can set the parameters for a specific object, based on a specific material (e.g. plastic) and its reactions to the marking operation. For further information on how to save and recover a materials database, see Saving a Materials database for a later re-use.

# **Filling properties for Objects**

*Notes:* 

The following properties are displayed when you select an object in the work area, and then set a value other than **None** (default) for the **Filling** property.

Z

The Filling properties do not apply to the Array object or the imported bitmaps. See also Specifying the filling patterns to see examples of filling.

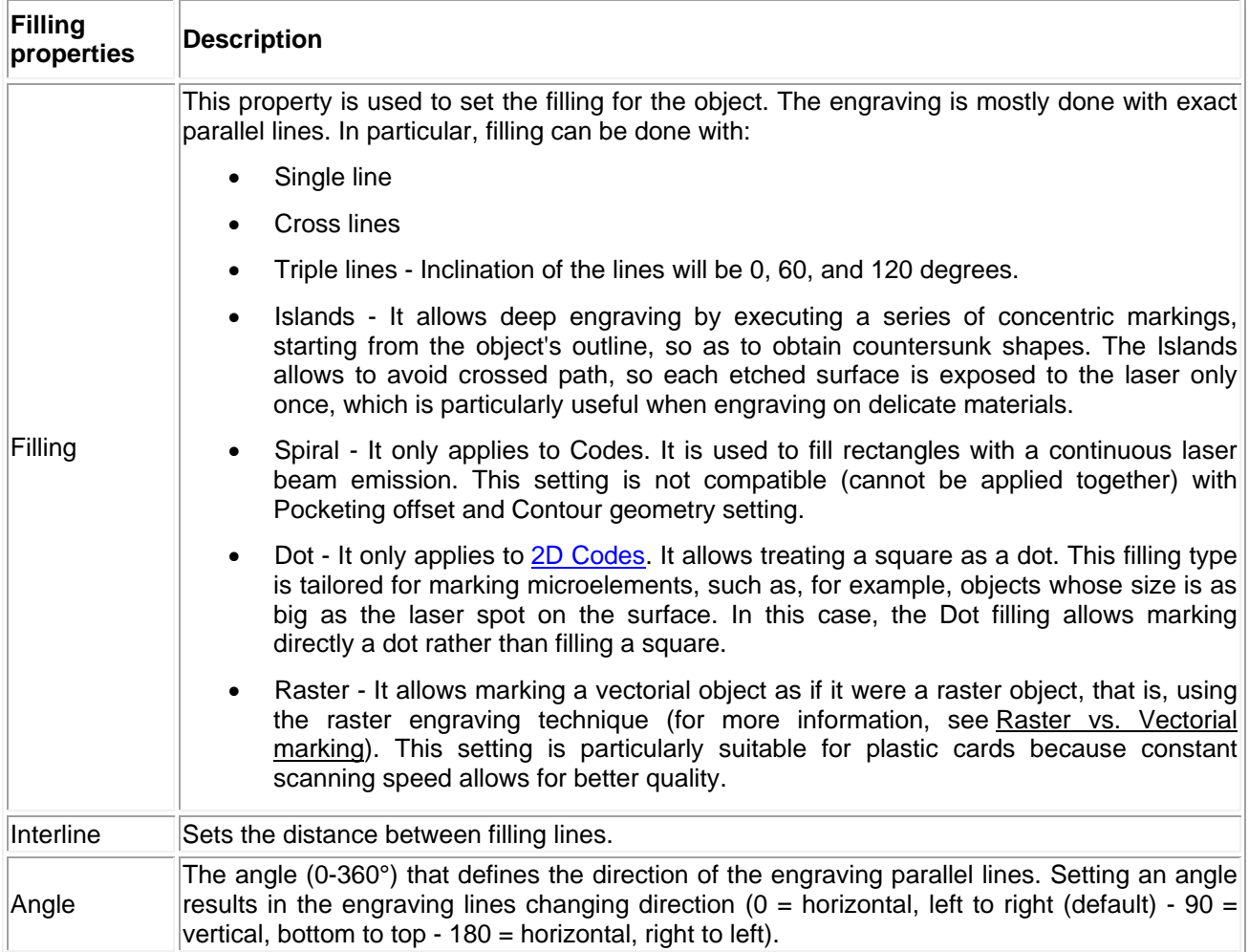

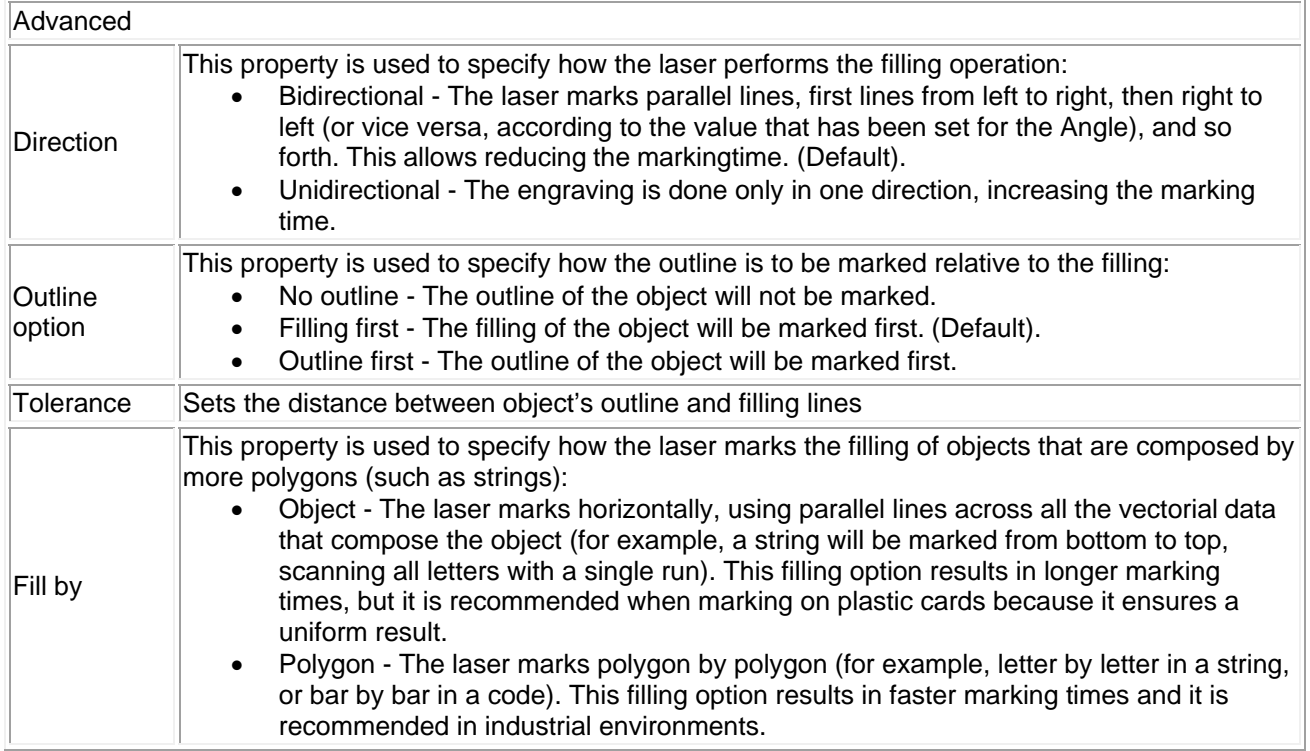

# **Clone properties for Objects**

The following properties are displayed when you select an object in the work area.

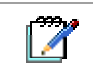

*Notes:*  The Clone properties do not apply to the Array object or the imported graphics.

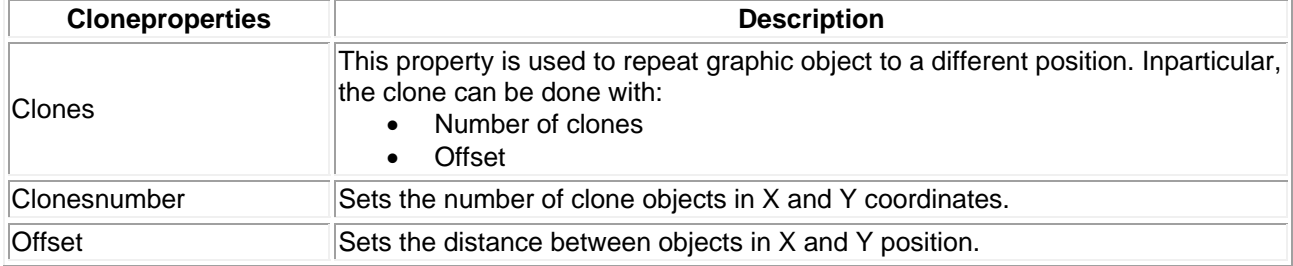

# **Working with simple vectorial objects**

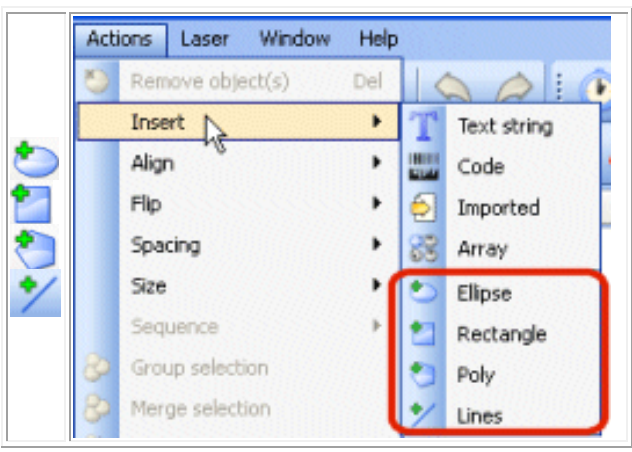

The **Circle, Rectangle, Poly,** and **Lines** toolbar buttons (as well as the **Actions** menu), allow inserting in your layout simple vectorial shapes that can be easily manipulated by editing the vectors. (See Starting nodes editing.)

A vectorial object like this uses lines and curves, called vectors, to describe the image. In laser engraving a vectorial graphic is faster in engraving and more defined in terms of outline lines and filling.

Furthermore, you can use the **Properties** window, the toolbars, or the mouse to resize, adjust, group, space, shear, tile, fill the shapes, and so forth.

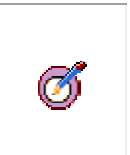

## *Tips:*

For information on mouse operations, see Using the mouse to select and manipulate objects. For information on how to operate on graphics, please refer to Common operations on objects**.** Clicking a properties title in the **Properties** browser and then pressing F1, opens a table with a description of those properties.

**The following sections describe how to work with vectorial shapes:** 

- Adding a shape
- Starting nodes editing
- Using the tiling function
- **Geometry properties for Objects**
- Custom Laser parameters for Objects
- Filling properties for Objects

## **Adding a shape**

#### **To add a shape:**

First, create or open a document to enable the insertion of objects (see Creating graphic layouts and Opening existing layouts).

#### **To add a circle or a rectangle, do one of the following:**

- 1. On the vertical toolbar click on the **Insert objects** button and then, in the horizontal toolbar that is displayed, click on **Circle** or **Rectangle**.
- 2. From the Laser Editor menu bar, choose **Actions > Insert > Circle** or **Rectangle**.

The shape (a circle or a square) appears in the work area, surrounded by the selection handles: Drag to make the shape the size you want (see Using the mouse to select and manipulate objects).

#### **To add a poly, do one of the following:**

- 1. On the vertical toolbar click on the **Insert objects** button and then, in the horizontal toolbar that
	- is displayed, click on **Poly**.
- 2. From the Laser Editor menu bar, choose **Actions > Insert > Poly**.
- 3. Position the mouse pointer at the required start point for the polygon and left click.
- 4. To create a curve: Left-click and hold down while dragging to the desired position:

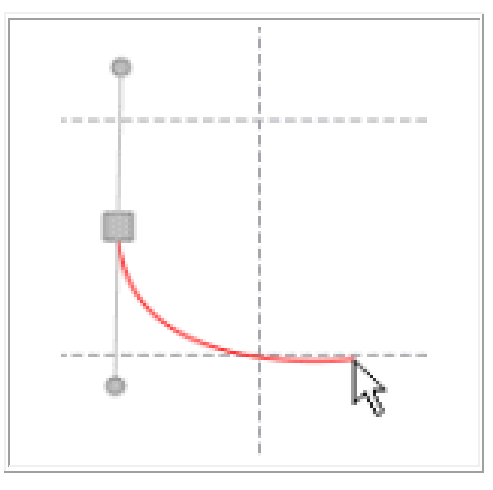

(For further information on nodes, see Starting nodes editing)

- 5. Once the pointer is in the desired location, left-click to draw a green-colored line.
- 6. Repeat the previous step as many times as required to add subsequent corners of the polygon.
- 7. To close the polygon click on the first click point. The selection handles appear around the object. To exit the Poly creation mode, press **Esc**.

(For further information, see Using the mouse to select and manipulate objects).

#### **To add a Line, do one of the following:**

- 1. On the vertical toolbar click on the **Insert objects** button and then, in the horizontal toolbar that is displayed, click on **Lines**.
- 2. From the Laser Editor menu bar, choose **Actions > Insert > Lines**.
- 3. Click and drag to draw the desired line.
- 4. To close the line click on the first click point. The selection handles appear around the object. To exit the Lines creation mode, press **Esc**.

(For further information, see Using the mouse to select and manipulate objects).

#### **To operate on shapes:**

- Use the **Properties** window, the toolbars or the mouse to customize the look of the shape, in terms of size, position, rotation, filling, and so forth, as well as for setting custom laser parameters.
- Select the shape, then double-click it: This will result in the shape's segments changing to the green color and in the **Edit nodes** function being enabled. See Starting nodes editing.

# **Using Text strings**

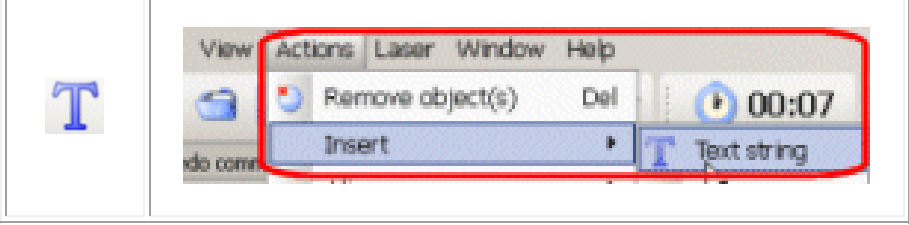

By using the toolbar button or the **Actions** menu, Laser Editor allows you to insert text strings in a layout.

You can then use the **Properties** browser, the toolbars tools, or the mouse to set dimensions, printing character, font style, spacing, shear and filling. (Click a properties title, then press **F1** to open a table with a description of the properties.)

Laser Editor allows you to:

- dynamically display updated texts;
- use special character s to create variable texts (date, time, auto-incremental counter);
- place the text inside or outside of a circumference arc;
- import any kind of font;
- set the font, dimensions, style, printing characters, spacing, and filling;
- edit strings as pure vectorial objects;
- rotate, shear, or resize strings using the mouse (see Using the mouse to select and manipulate objects);
- set custom laser parameters that differ from those that have been set for the document.

#### **The following sections describe how to work with Text Strings:**

- Adding a Text string
- Changing the characters style (see Style properties)
- Aligning the text to a circle (see Circle properties)
- Importing fonts
- Using special character sequences
- Making a text string to include an incremental counter
- Editing a string as a pure vectorial object
- Dynamically managing strings that share contents
- Working with ligatures
- Using the tiling function
- Text String properties
- Common operations on objects

# **Adding a Text string**

## **To add a string:**

- 1. Create or open a document to enable the insertion of objects (see Creating graphic layouts and Opening existing layouts).
- 2. Do one of the following:
	- o On the vertical toolbar click on the **Insert objects** button and then, in the horizontal

toolbar that is displayed, click on **L** Text string.

- o From the Laser Editor menu bar, choose **Actions > Insert > Text string**.
- 3. The String object is displayed in the work area, surrounded by the selection handles: for quick, rough sizing, rotating, or positioning, use your mouse (see Using the mouse to select and manipulate objects).
- 4. Use the **Properties** window and the toolbars buttons for formatting and customizing the string. (See below).

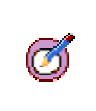

# *Tip:*

For a quick-reference on using toolbars in Laser Editor, see Using toolbars tools. Clicking a properties title in the **Properties** window and then pressing **F1**, opens a table with a description of those properties.

*Attention:* 

# **Importing fonts**

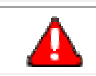

In order to enable this function, all documents have to be closed.

By default, Laser Editor uses standard fonts but you can use this function to import any kind of fonts. You will then be able to select the fonts from the **Font** property list under the **Style** property group.

Furthermore, two non-standard, single line fonts are provided (namely, Roman-s and Standard) that allow optimizing the marking time.

#### **To import fonts:**

1. Choose **File > Import fonts** from the menu bar. The Font import dialog box is displayed.

The **System font** area on the left lists all the fonts that are currently installed on your system; by selecting a font, a preview is displayed on the left pane.

- 2. Select the font(s) you want to import in Laser Editor, and then click  $\geq 1$  to enter the font in the Laser fonts list on the right.
- 3. Click  $\Rightarrow$  to import all existing fonts.

## **Using special character sequences**

You can use the Text string tool to create variable texts that include dates and/or times. To do so, you will use special character sequences.

#### **To create dates and times by using special character sequences:**

- 1. Add a text string to the document (see Adding a Text string).
- 2. In the **Properties** browser, under **String** select the **Text** box, and then enter the desired special character sequence, depending on the date and/or time format you want to use. Use the following table as a reference:

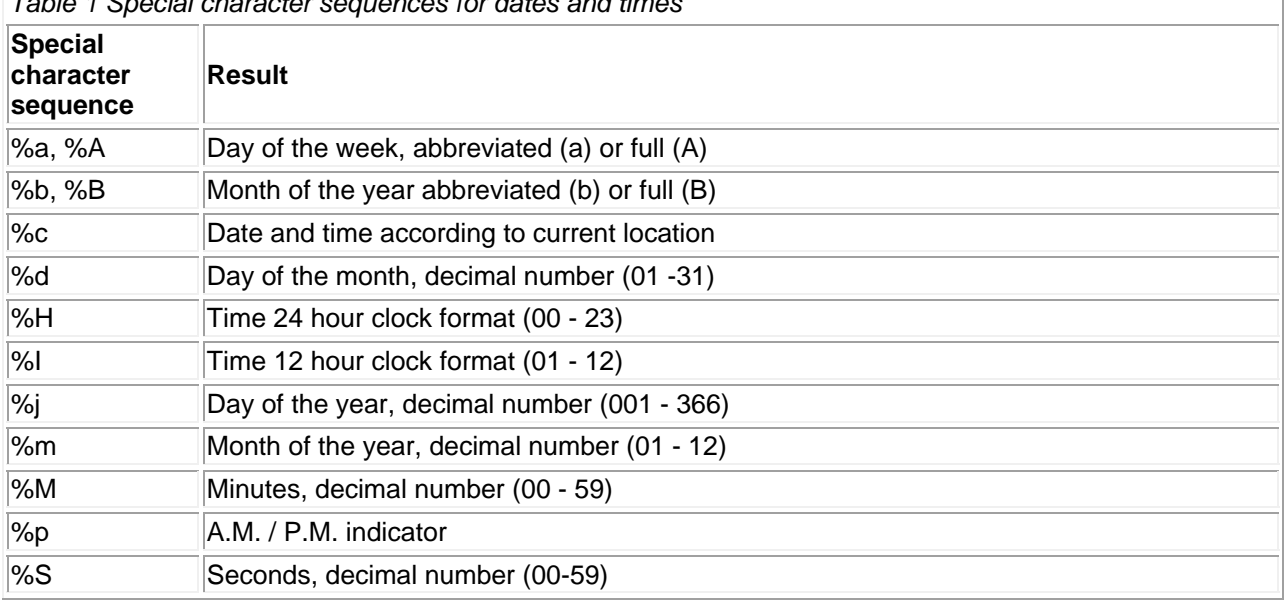

*Table 1 Special character sequences for dates and times* 

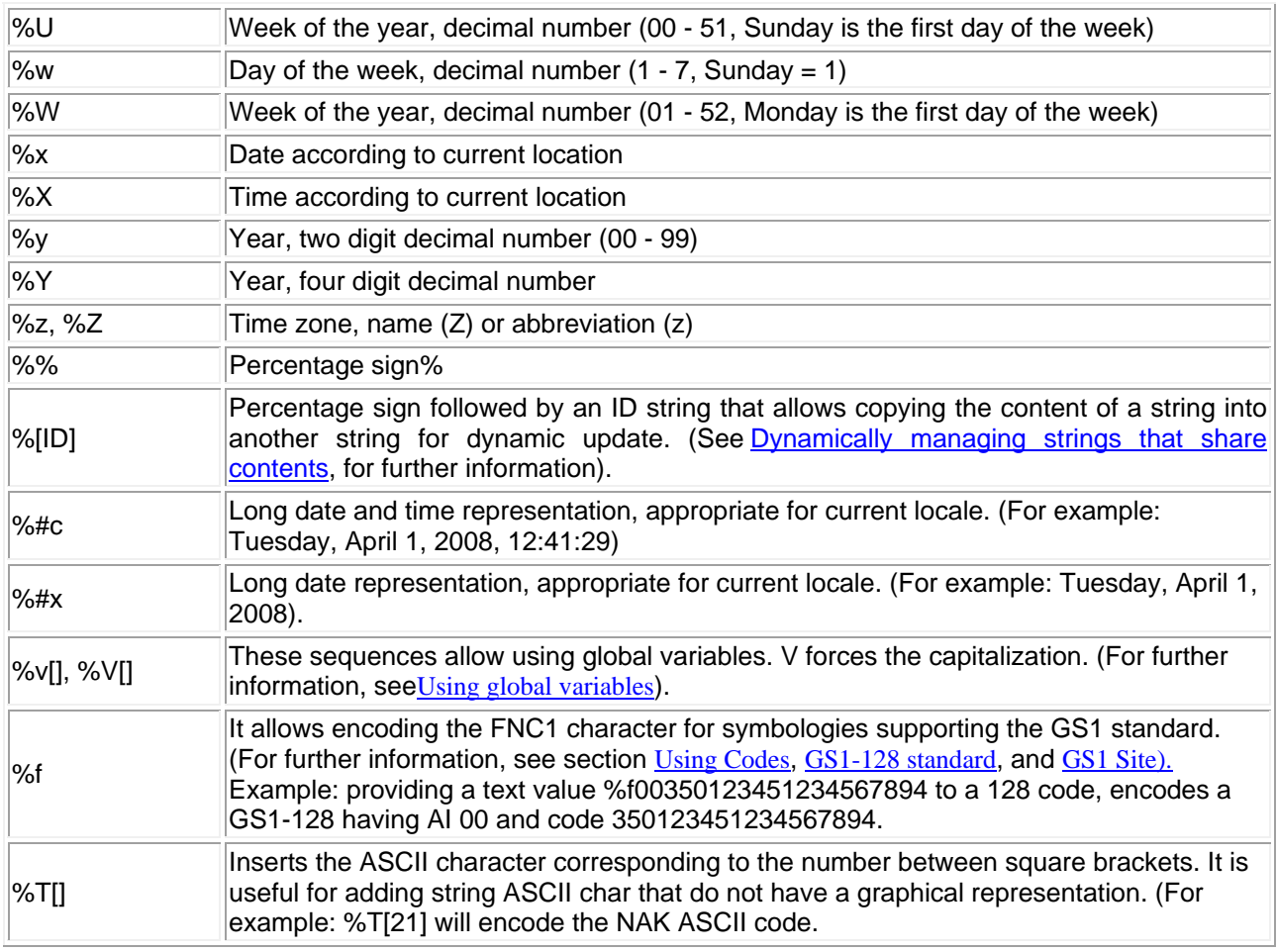

3. After entering the selected sequence, press **Enter**. The string changes to the selected date and/or time format. Set the required parameters for the string by setting the Text String properties, or using the toolbars buttons.

## **Example:**

- Entering the sequence **%d/%m/%Y** in the text box will result in a text string with the following format: **01/04/2008**.
- Entering the sequence **%d/%m/%y** in the text box will result in a text string with the following format: **01/04/08**.

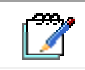

*Note:* 

To enter the character % into the string, type it twice %% into the **Text** box.

# **Making a text string to include an incremental counter**

You can use the Text string tool to create a variable text that includes an incremental counter. To do so, you can:

Use special character sequences to associate a counter to a specific string.

#### *Note:*

Use of this type of counter is maintained for legacy software support only. You should avoid using it in new projects. This counter is deprecated in favour of global variables. Using such counters from the Editor may result in a value presentation not aligned with the one in use from the Engine.

 Create a global variable so as to save the counter at the device level, and then use proper special character sequences to associate it to more strings and/or documents. (See section Using global variables).

#### **To use special character sequences to create a counter:**

This procedure describes how to use special character sequences to associate a counter to a specific string, into a specific document. (To create a variable that you can share between more strings and/or document, as well save at a device level, please refer to section "Using global variables" on page 133.)

- 1. Add a text string to the document (see Adding a Text string).
- 2. In the Properties window, under String select the Text box, and then enter the desired special character sequence, depending on the type of counter you want to create. Use the following table as a reference:

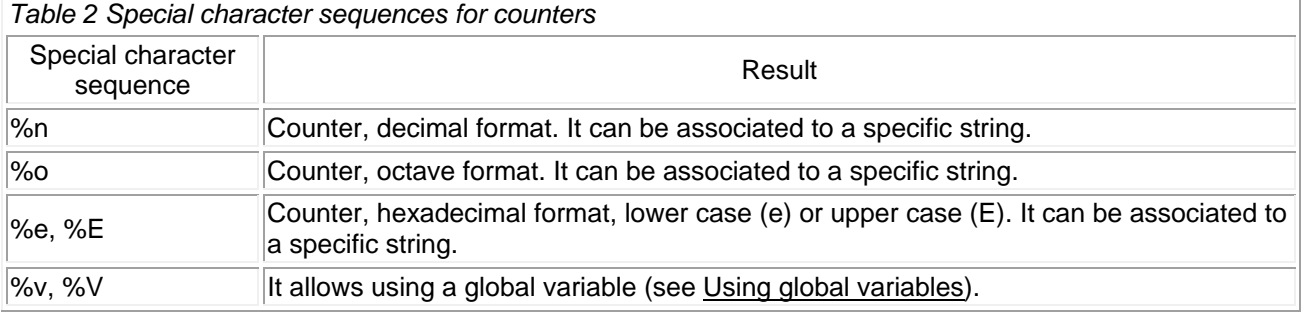

3. Press Enter. The string changes to the specified counter format. Set the required Counter properties.

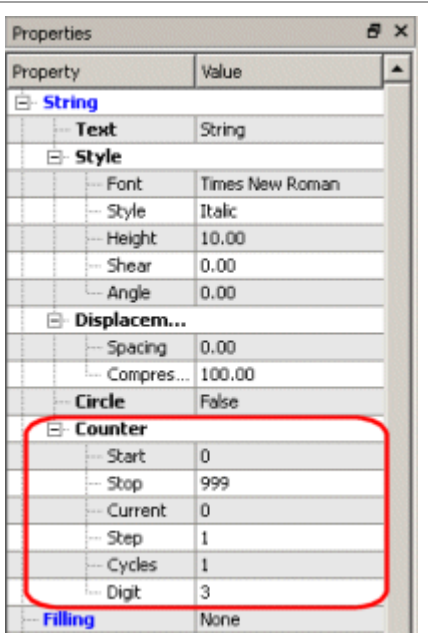

4. Use the following table as a reference:

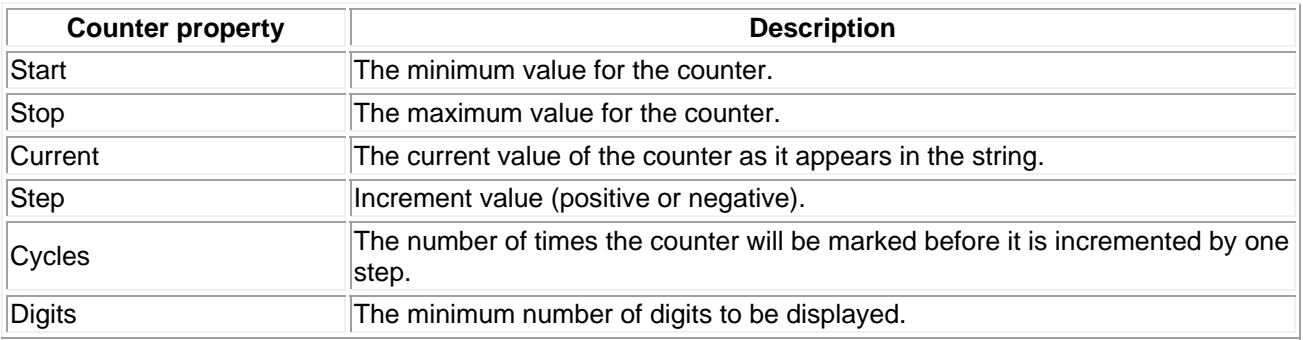

#### **Example**

**Entering %n in the text box and then setting the parameters as follows** Current =  $1 - Start = 1 - Stop = 10 - Steps = 2 - Cycles = 2 - Digits = 3$ 

would result in the format **001** to become **003 ... 005 ... 007 ... 009 ... 002 ... 004 ... 006 ... 008 ... 010 ... 001**.

An increment would occur every two engraving jobs.

# **Editing a string as a pure vectorial object**

This procedure involves making the string a pure vectorial object.

This way, the string looses its specific properties and changes to a vectorial object that you can edit by using the **Edit nodes** function of Laser Editor. (See Editing objects vectors).

#### **To edit the vectors:**

- 1. Select the string you want to make vectorial.
- 2. Do one of the following:
	- 1. From the Laser Editor menu bar, choose **Actions > Make vectorial**.
	- 2. On the vertical toolbar, click and then click **W** Make vectorial in the horizontal toolbar.
- 3. To enable the edit nodes function, click the . **Edit nodes** button. This will result in the **Edit nodes** horizontal toolbar being displayed and in the color of the outline changing to green.
- 4. Click the string to display nodes and control points that you can use to edit the characters:

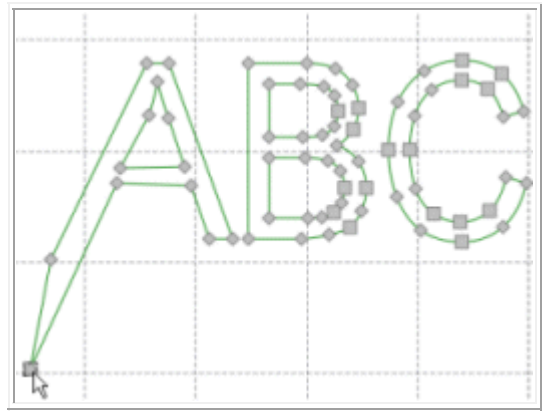

For detailed information on how to edit nodes, please refer to section Editing objects vectors.

5. To exit the Edit nodes operating mode, click the **Insert objects** button.

#### **Dynamically managing strings that share contents**

Laser Editor allows for dynamically managing strings contents.

Suppose that you have two strings that share the same content and that you want to keep their content aligned if a change occurs. To do this, you can connect the strings content to each other by means of their ID, which is a unique alphanumeric string that identifies the object into the layout.

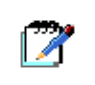

*Note:* 

Circular references are not allowed. If a circular reference is being introduced, an error message will be displayed.

**To use IDs to connect and dynamically update text strings:** 

- 1. Select the string whose content you want to enter in another string.
- 2. Associate an ID to the string: In the **Properties** window, under **Geometry**, click the text box beside **ID** and then enter the desired alphanumeric string. Note that the ID appears below the string:

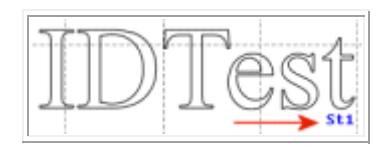

- 3. Add to the document the string that must share the same content as the above string. (See Adding a Text string).
- 4. In the **Properties** window, under **String**, click the text box beside **Text** and enter %[St1] followed by the text of the new string, as it is illustrated below:

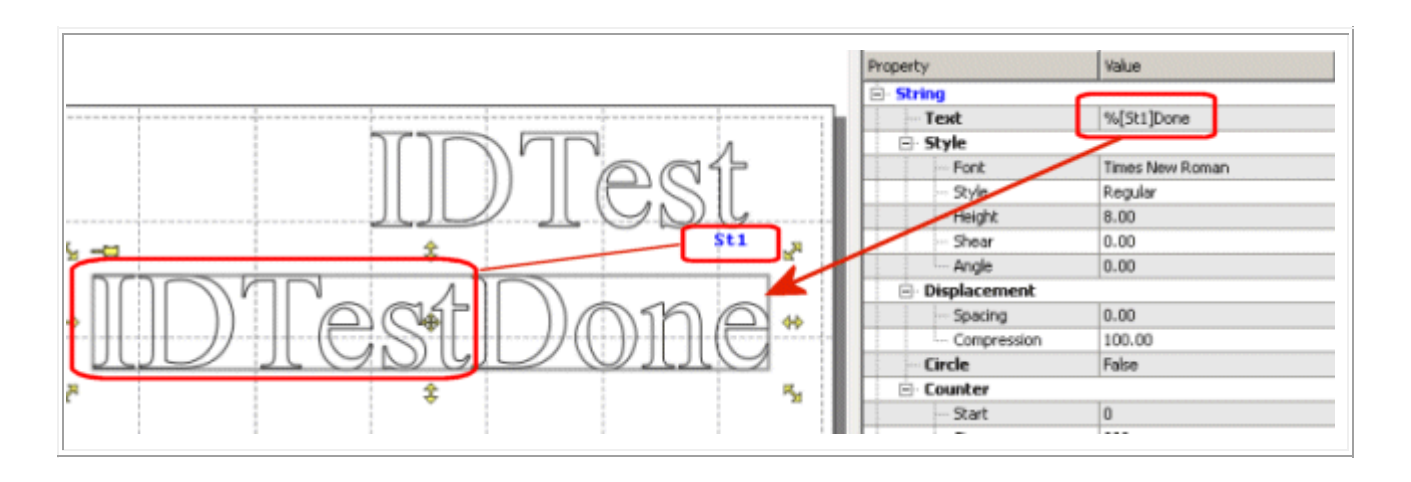

In this way, when the string IDTest changes, the second string will be also dynamically updated.

## **Working with ligatures**

#### **What is a ligature?**

A ligature occurs where two or more letter-forms are joined as a single glyph. Ligatures usually replace consecutive characters sharing common components.

For example, in the Arabic alphabet, historically a cursive, most letters take a variant shape depending on which they are followed (word-initial), preceded (word-final) or both (medial) by other letters.

From the point of view of an engraving layout, the ligatures would appear as letters (that is, vectorial data) overlapping each other; as a result, the overlapped areas would not be filled as expected.

To fix the problem, the **Contour** property is used, which allows merging the letters, while keeping the string from becoming a vectorial object.

#### **Using the Contour property to merge the letters:**

- 1. Select the text with ligatures (letters that overlap each other).
- 2. From the **Properties** window, select **Filling** and then, from the dropdown list, choose the desired filling value. (For further information, see Filling properties for Objects). The overlapped areas will appear as follows:

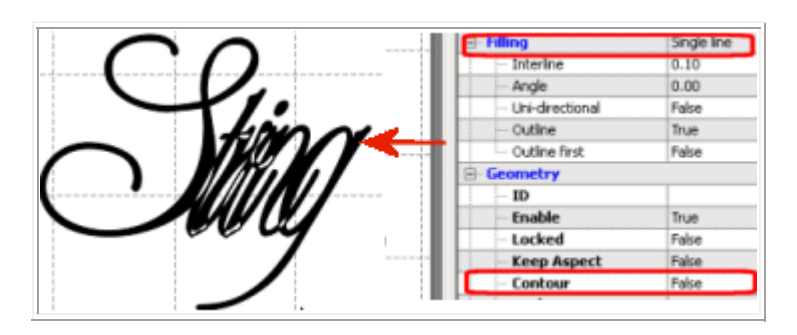

3. Under **Geometry**, select the **Contour** checkbox to set the **True** value. As a result, the overlapped areas will be filled and the object will be kept as a String:

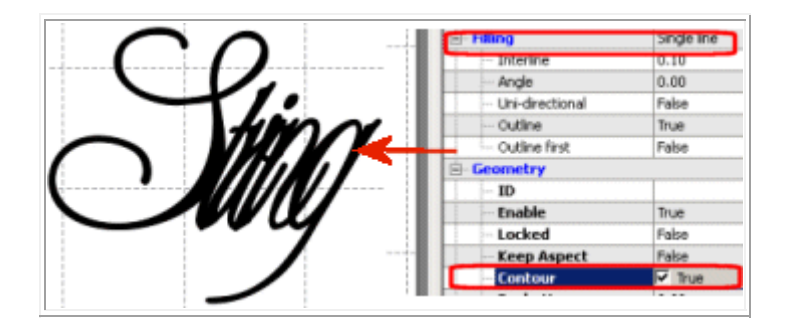

## **Text String properties**

The **Properties** window supports context-sensitive Help: During layout editing, selecting a properties title (for example, Geometry), and then pressing **F1**, opens the context Help for those properties.

The following properties appear when a Text string object is selected in the work area (see Using Text strings).

*Tips:*  For a quick, rough sizing, rotating, and positioning of a string, you might use your mouse (See Using the mouse to select and manipulate objects).The Property browser allows more  $\varnothing$ precise operations. Refer to section Common operations on objects for further information on how to use properties to perform specific operations on the object.

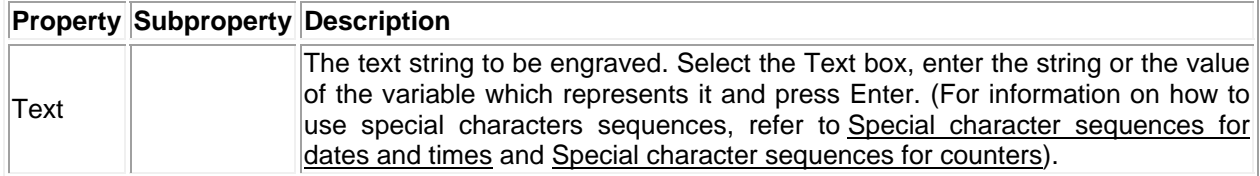

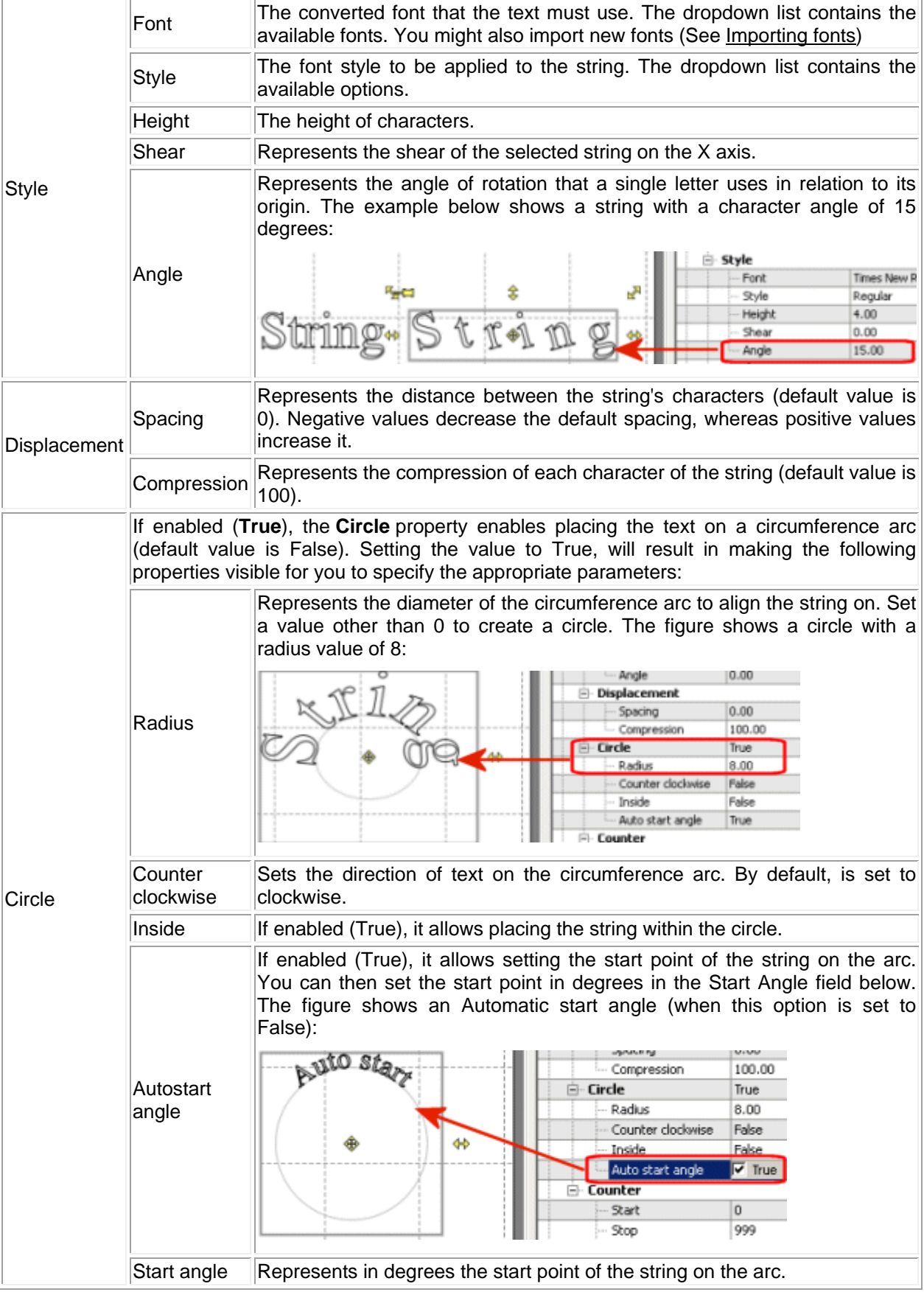

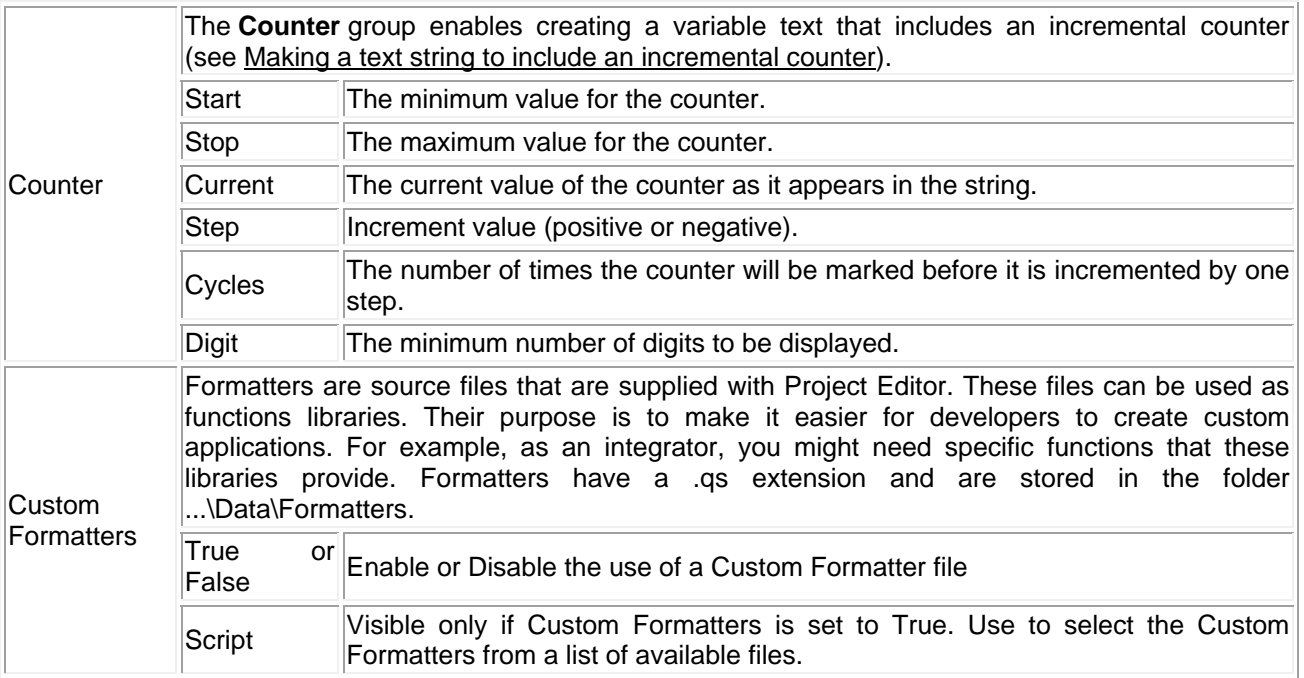

See also:

- **•** Geometry properties for Objects
- Custom Laser parameters for Objects
- Filling properties for Objects

# **Using Codes**

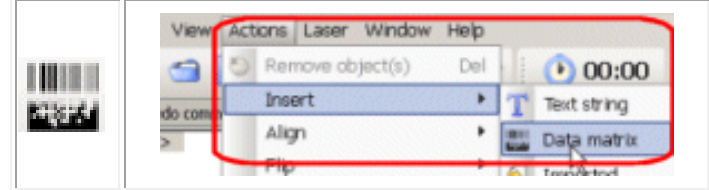

Codes are representations of text data that is formatted and displayed especially for automatic acquisition by dedicated optical devices (code scanners or readers).

There are several codes symbologies, which are provided in Laser Editor:

- Linear
- Postal
- Stacked
- Two-dimensional (2D)

By using the **Code** toolbar button or the **Actions** menu, you can insert codes in a layout.

You might then use the **Properties** browser or the toolbars tools to set dimensions, the type of standard, the size, the error levels, a checksum, the filling and so forth. (Clicking a properties title in the Properties window and then pressing F1, opens a table with a description of those properties).

The code is treated by Laser Editor in the same way as a text string, therefore it is possible to associate the functions of special character sequences as described for the string object. (See Special character sequences for dates and times and Special character sequences for counters.)

Furthermore, you can:

- set dimensions, black and white ratio, and filling;
- rotate or resize the code;
- set custom laser parameters that differ from those that have been set for the document.

#### **The following sections describe how to work with Codes**

- Usual Codes terminology
- About linear bar codes
- About stacked bar codes
- About two-dimensional (2D) codes
- Adding a code
- Setting the data restoring capability
- Balancing the black and white ratio
- Codes properties
- Using the tiling function
- Common operations on objects

# **Usual Codes terminology**

#### **Bar code symbol**

A complete bar code, made of a blank area before the code, a start character, one or more characters containing the information, a stop character and a final blank area (quiet zone).

#### **Black/White ratio**

The ratio between white and black modules. You can fine-tune this ratio when marking very small elements.

#### **Codewords**

Group of bars and spaces representing one or more numbers, letters, or other symbols.

#### **Element**

Name of a space or a bar.

#### **GS1-128 standard**

The GS1-128 standard is an application standard (visit the *GSI Site* for further information) within the Code 128 barcode. It allows using a series of Application Identifiers to include additional data such as best before dates, batch numbers, quantities, weights and many other attributes that a user might need. It's supported in our software by Using special character sequences.

#### **Inter-character space**

A space which separates two adjacent characters, in some codes (code 39, bar code) the spaces inside a character contain information, inter-character spaces do not.

#### **Linear bar code**

A linear bar code symbol (also known as 1D barcode) is made up of a series of bars and spaces which contain information and check elements.

#### **Module**

The smallest thickness in a code element. In the case of linear bar codes, it constitutes the measurement unit of the thickness of wide elements. In the case of 2d codes, it is a single cell, which represents a bit in the code representation. It is represented by a square.

#### **Quiet Zone**

The blank spaces immediately preceding the start character and following the stop character.

#### **Print ratio**

In two thickness codes, it is the ratio between the thickness of the wide element and that of the narrow one.

#### **Stacked code**

A symbol that is broken into sections and "stacked" one upon another similar to sentences in a paragraph. Extremely compact codes.

#### **Two-dimensional codes (2D codes)**

A two-dimensional code (also known as matrix code) is built on a true 2-D matrix. It is a two-dimensional way of representing information and contains information in both the vertical and horizontal directions.

# **About linear bar codes**

A linear bar code symbol (also known as 1D barcode) is made up of a series of bars and spaces which contain information and check elements. Bars can be all same lenght or have some of them longer protruding the bottom part as in EAN codes.

In Linear symbologies there are also the **Postal Codes** can be distingueshed by bars disposed always the same interval, same width but different bar heights (up to 4) like the Royal Mail code shown here below. The following shows the EAN 8 linear bar code and the Royal Mail code:

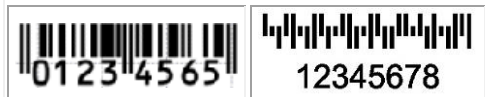

The following represents the structure of a bar code symbol:

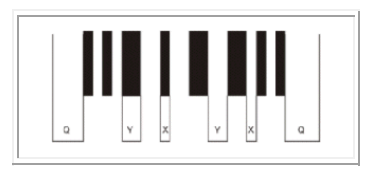

Where:

- **Y**: Thickness of the wide element
- **X**: Thickness of the narrow element
- **Q**: Thickness of the blank overflow zones at the end of the label (quiet zones)

#### **Available linear bar codes in Laser Editor**

The **Encoding Type** property of the **Code** allows selecting the desired code from the dropdown list:

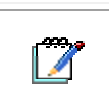

For further information on properties, and for a description of the available codes, select the **Encoding** properties title and press F1 to display the relevant Help topic.

#### **Bar codes with two thickness**

*Note:* 

Bars and spaces of code 2of5 or 39 can just assume two thicknesses, in a print ratio between 2 and 3, which is the standard-compliant ratio. To set this parameter use the **Advanced > Print ratio** property in the code's **Property**. (See Codes properties).

There are other codes in this category (Codabar, code 32, etc.), but their print ratio is fixed.

#### **Bar codes with multiple thickness**

There are many code symbologies whose bars and spaces can assume more than two different thickness. Some examples of them are EAN, UPC, code 128, code 93, DPD code, etc..

#### **Postal codes**

This kind of symbologies is built with same bars having same width but varying height. Bars are regularly interspersed since also the the distance of consecutive bars equals the bar width.

Where bars have **two different heights** (short and long bar), they share the same base line, growing bottom up. Examples are US Postal, CEPNet, Planet.

Where codes uses **three different heights** consist of long bars and short bars either growing bottom up or to down, and short bars. One example is the Pharmacode 2-Track.

Barcodes with **four different heights** consist of long bars, medium sized bars either growing bottom up or to down, and short bars, drawn vertically centered. Examples are Australian Postal, Royal Mail 4 State, KIX, Intelligent Mail® Barcode, DAFT, Japanese Postal.

#### **Related topics:**

- Usual Codes terminology
- About stacked bar codes
- About two-dimensional (2D) codes
- Adding a code
- Setting the data restoring capability
- Balancing the black and white ratio
- Codes properties

## **About stacked bar codes**

Stacked bar codes are a compromise between true 2D barcodes and linear codes and are constructed like a layer cake of barcodes stacked on top of the other. These are extremely compact codes.

Codablock-F and PDF 417 are examples of stacked bar code, where a long symbol is broken into sections and "stacked" one upon another similar to sentences in a paragraph. See picture below:

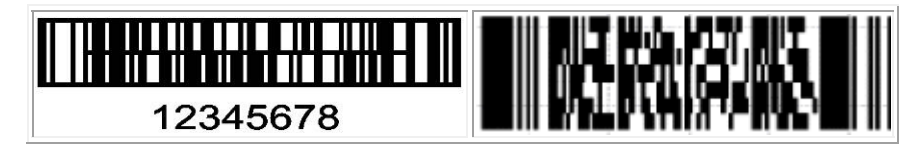

In particular, PDF 417 has error correction capability that allows restoring data if the code is dirty or damaged. For further information, see Setting the error correction level.

## **Available stacked bar codes in Laser Editor**

The **Encoding Type** property of the **Code** allows selecting the desired 2D Code from the dropdown list:

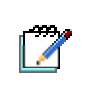

For further information on properties, and for a description of the available codes, select the **Encoding** properties title and press **F1** to display the relevant Help topic.

- $\bullet$  PDF417
- MicroPDF417

*Note:* 

- Codablock F
- GS1 Databar Omni
- GS1 Databar Stacked
- GS1 Databar Expanded

# **About two-dimensional (2D) codes**

A two-dimensional (2D) code (also known as matrix code) is built on a true 2-D matrix. It is a twodimensional way of representing information whose primary advantage is the ability to encode a lot of information in a small space.

A 2D code contains information in both the vertical and horizontal directions, whereas a bar code contains data in one direction only.

Information encoded in a 2D matrix code symbol, can be recovered even if the mark is damaged and missing a portion. This capability depends on how much redundant information your code contains and on the error correction level (see Setting the data restoring capability).

Matrix codes are made up of a pattern of cells that can be dot, square (as in the Datamatrix 2D code here below), hexagonal or circular in shape, like the MaxiCode code shown here below:

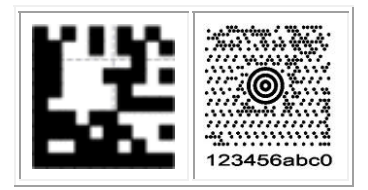

#### **Available 2D codes in Laser Editor**

The **Encoding Type** property of the **Code** allows selecting the desired 2D Code from the dropdown list:

Í

For further information on properties, and for a description of the available codes, select the **Encoding** properties title and press **F1** to display the relevant Help topic.

**•** Datamatrix

*Note:* 

- QRcode
- **MicroQRcode**

## **Adding a code**

#### **To add a code:**

- 1. Create or open a document to enable the insertion of objects (see Creating graphic layouts or Opening existing layouts).
- 2. Do one of the following:
	- o On the vertical toolbar click on the **Insert objects** button and then, in the horizontal toolbar that is displayed, click on **Code**.
	- o From the Laser Editor menu bar, choose **Actions > Insert > Code**.
- 3. The Code is displayed in the work area. By default, the last code type is used but at first installation the linear bar code type 128 is displayed. To change the symbol, in the **Property** browser: under **Code symbol**, select **Encoding > Type**, then choose from the dropdown list the option that best fit your requirements. (See Codes properties for more information on the available codes).
- 4. Use the **Properties** window to set other code parameters, and the mouse and toolbars buttons to operate on it.

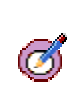

*Tip:* 

or a quick-reference on using toolbars in Laser Editor, see Using toolbars tools. Clicking a properties title in the **Properties** window and then pressing F1, opens a table with a description of those properties. For further information on how to operate on objects, see Common operations on objects.
## **Setting the data restoring capability**

Information encoded on 2D codes can be recovered, even if the mark is damaged and missing a portion.

This capability depends on how much redundant information your code contains and on the error correction level that you set. Greater redundancy and higher error correction level result in a greater recovering ability, but impact code dimensions and, consequently, the marking time.

Note that PDF 417, which is a stacked codebar, has error correction capabilities.

For further information:

*Note:* 

- Setting the level of redundancy for 2D Codes
- Setting the error correction level

## **Setting the level of redundancy for 2D Codes**

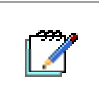

Please consult the "Barcode Reference.pdf" for specific information about each simbology supporting this feature.

In the case of 2D Codes you can set different codes dimensions, that is, you can specify how much redundant data your code can contain.

2D Codes range from smaller to larger versions. Each version has a different number of modules. Note that, as the amount of data increases, more modules are required to comprise the code, resulting in larger code symbols.

You can use the **Size** property in the code's **Property** browser to determine the dimensions of the symbol so as to suit your redundancy needs. (See Codes properties).

#### **To set codes dimensions:**

- 1. Select the code in the document. The **Property** browser is displayed for the code.
- 2. Under **Encoding**, in the **Code** properties group, select from the **Size** dropdown list the desired value. Note that the **Best Fit** options correspond to the minimum size for the information to be encoded.

The following figure shows a range of sizes in the case of a QRCode:

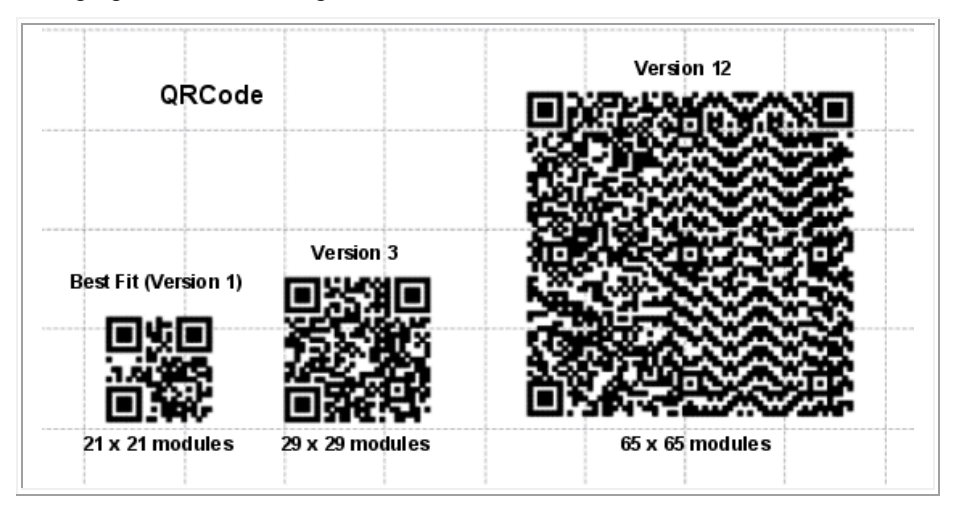

## **Setting the error correction level**

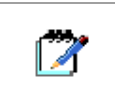

## *Note:*

This option applies to Two-dimensional (2D) codes and some others. Please consult the "Barcode Reference.pdf" for specific information about each simbology supporting this feature.

The error correction capability allows restoring data if the code is dirty, damaged or partially unavailable. Many codes allow setting different error correction levels.

Different error correction levels are available for users to choose according to the operating environment (the amount of data that needs to be encoded, the size and the amount of symbol damage that could occur), each corresponding to a different data restoration rate for total codewords. Raising this level improves error correction capability but also increases the amount of data and QR Code size.

You can use the **Error Level** properties in the **Property** browser to set the error correction. (See Codes properties).

### **To set the error correction level:**

- 1. Select the code in the document. The **Property** browser is displayed for the code.
- 2. Under **Encoding**, in the **Code** properties group, select from the **Error Level** dropdown list the desired value.

## **Balancing the black and white ratio**

This capability allows adjusting the ratio between white and black elements when marking very small elements.

This feature is also referred as "Bar Width Reduction" (BWR), "Bar Width Correction" (BWC), "Pixel Shaving".

In this case, the dimensions of the spot might have an effect on the black and white dimensional ratio and you might need to balance the ratio. The engraving elements (black) must be identical to the empty ones.

#### **To balance the ratio:**

- 1. Select the code in the document. The **Property** browser is displayed for the code.
- 2. Under **Encoding**, in the **Code > Advanced** properties group, set the **Black/White ratio** value to the desired percentage. The default is 100%, meaning that black and white elements are identical.
- 3. Set a lower percentage to compensate the dimension of the spot laser.

## **Codes properties**

*Tips:* 

The **Properties** window supports context-sensitive Help: During layout editing, selecting a properties title (for example, Geometry), and then pressing **F1**, opens the context Help for those properties.

The following properties appear when a Code is selected in the work area.

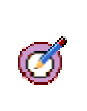

Refer to section Common operations on objects for further information on how to use properties to perform specific operations on the object.

Refer to Usual Codes terminology for a description of the technical terms.

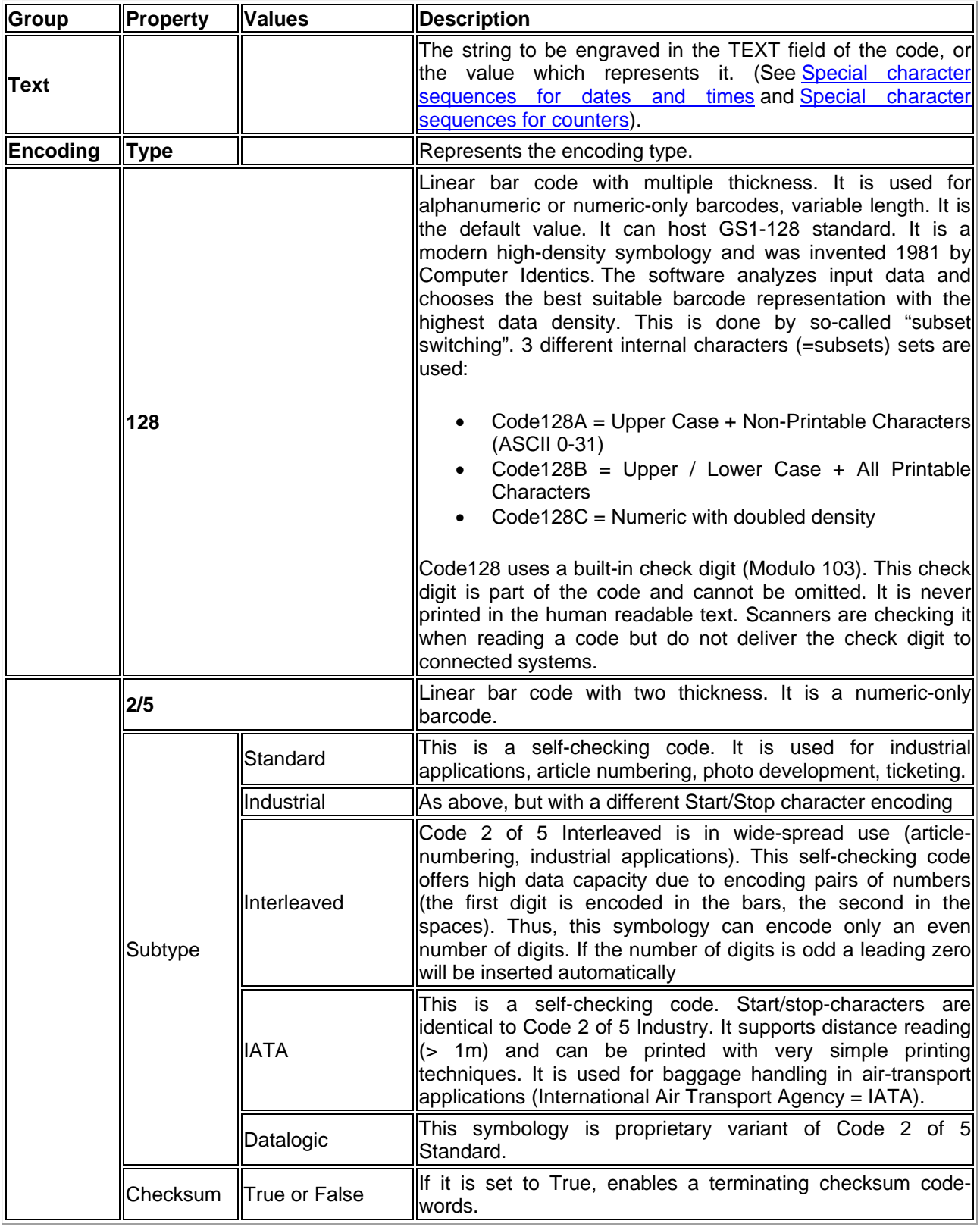

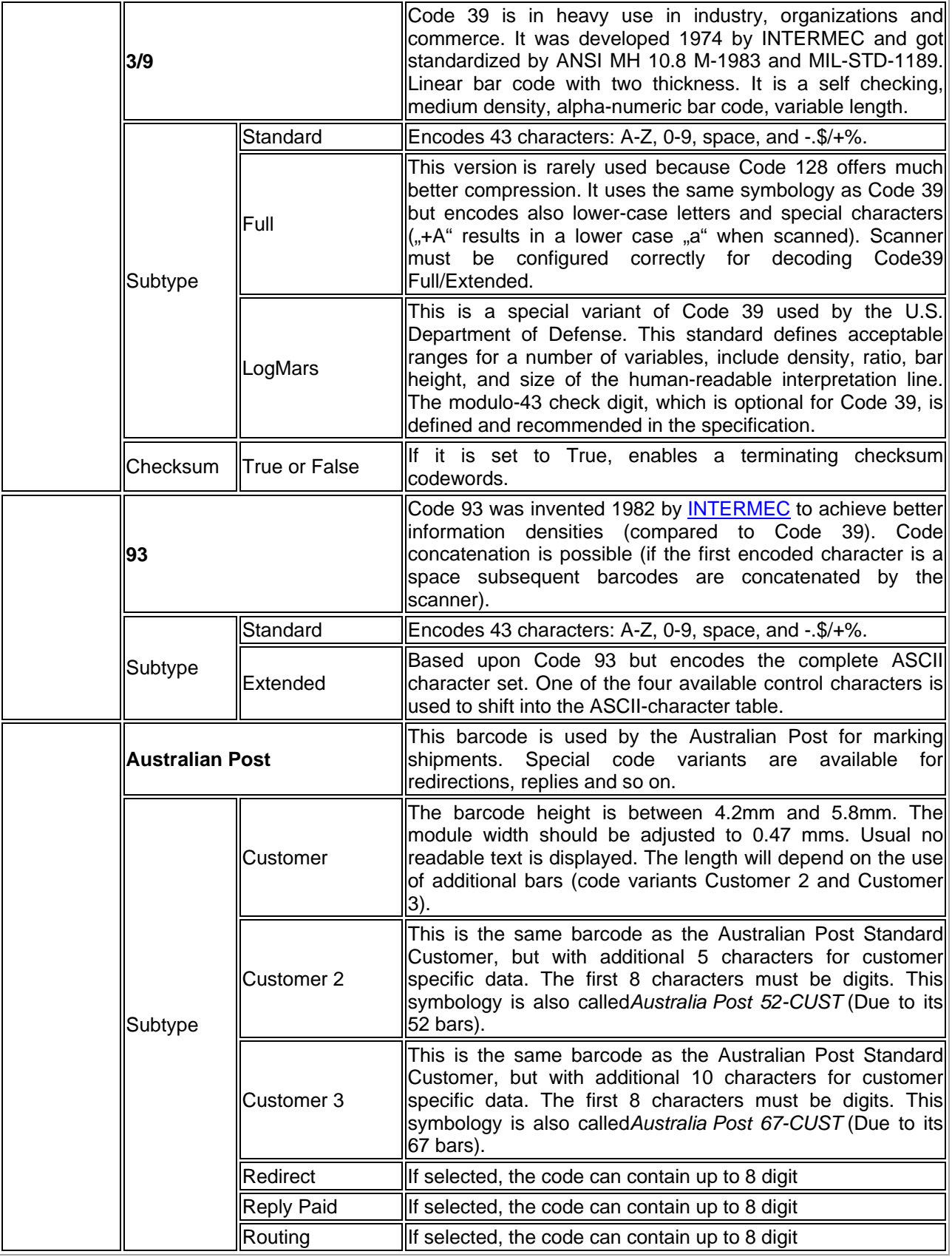

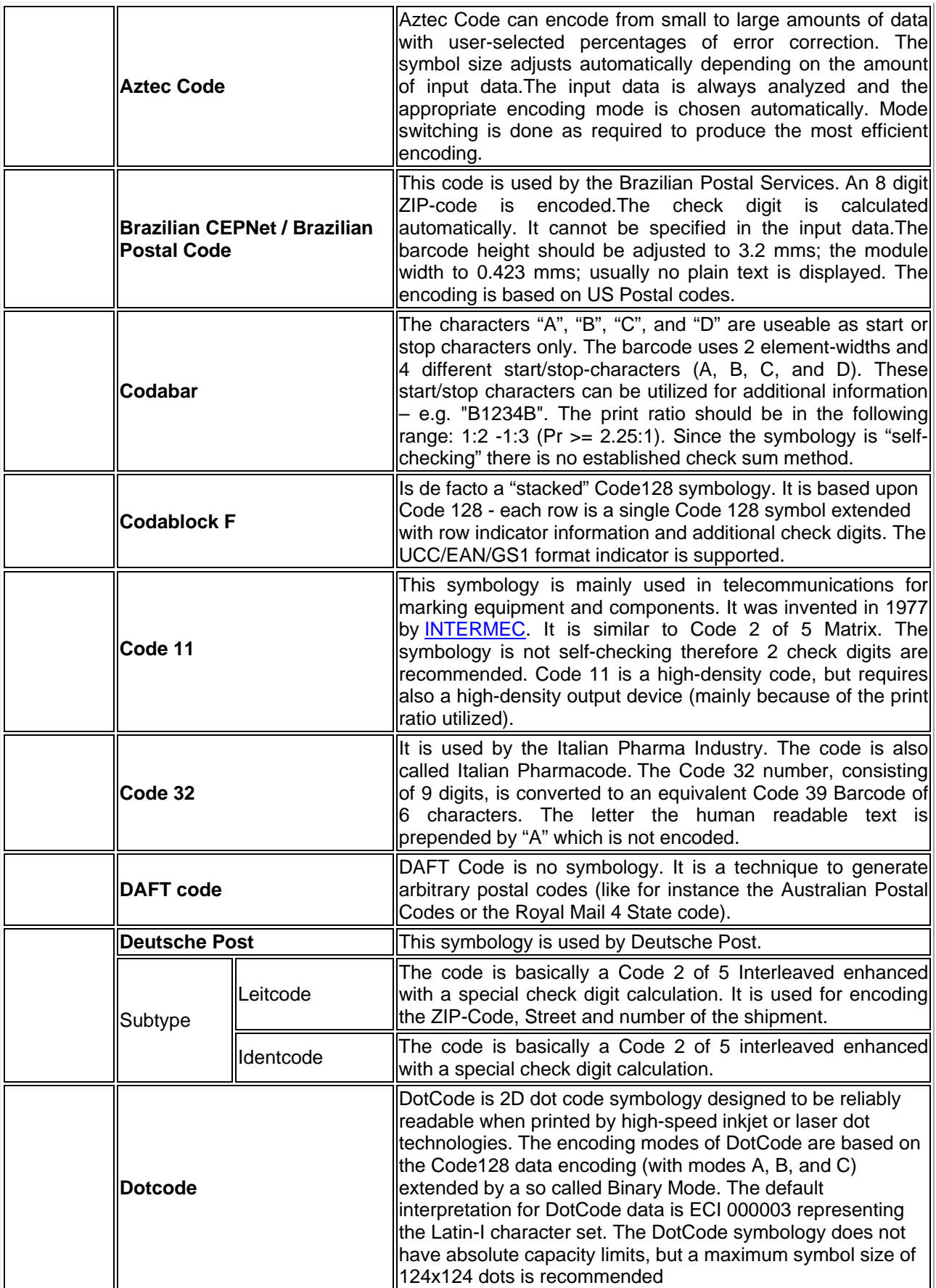

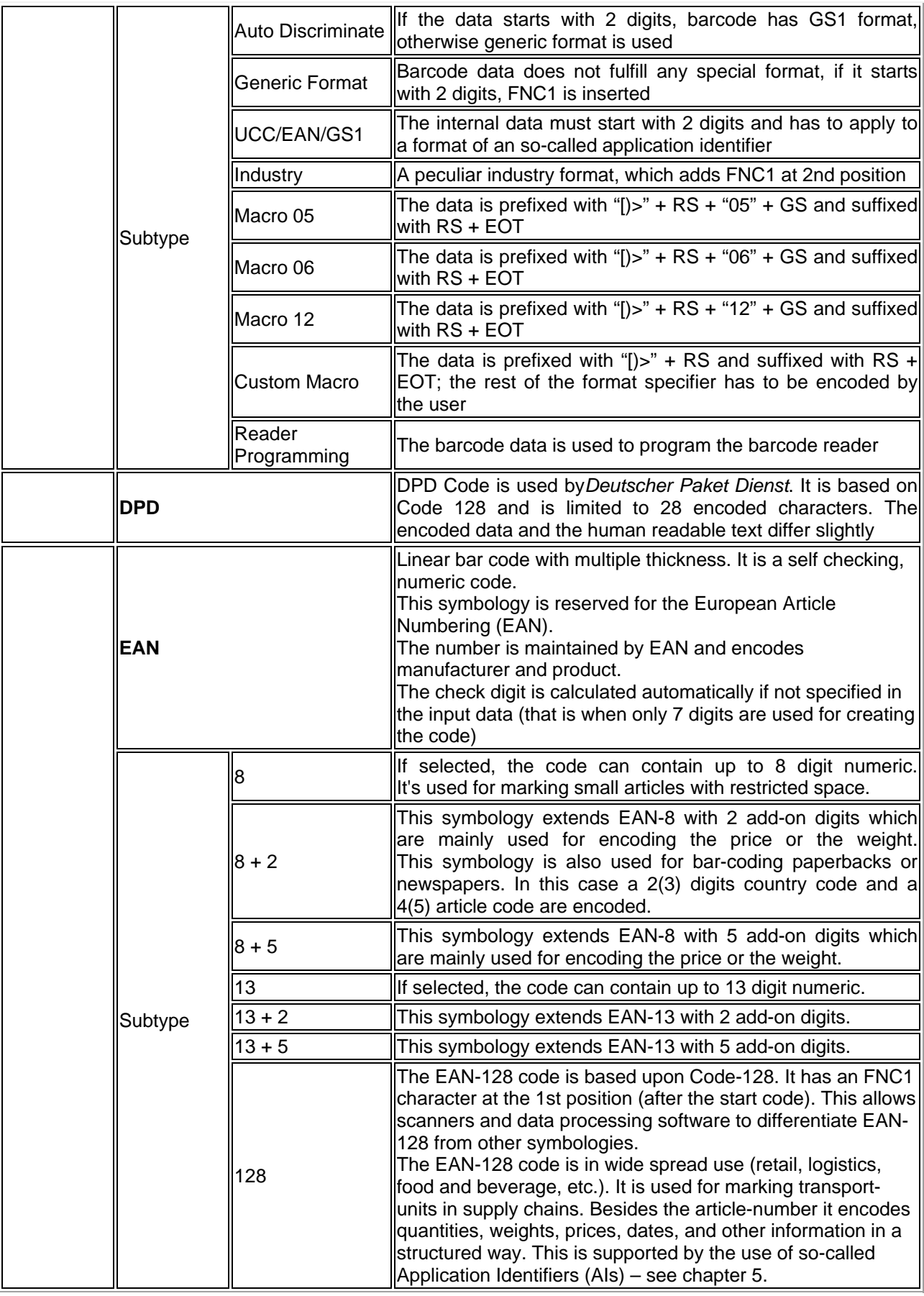

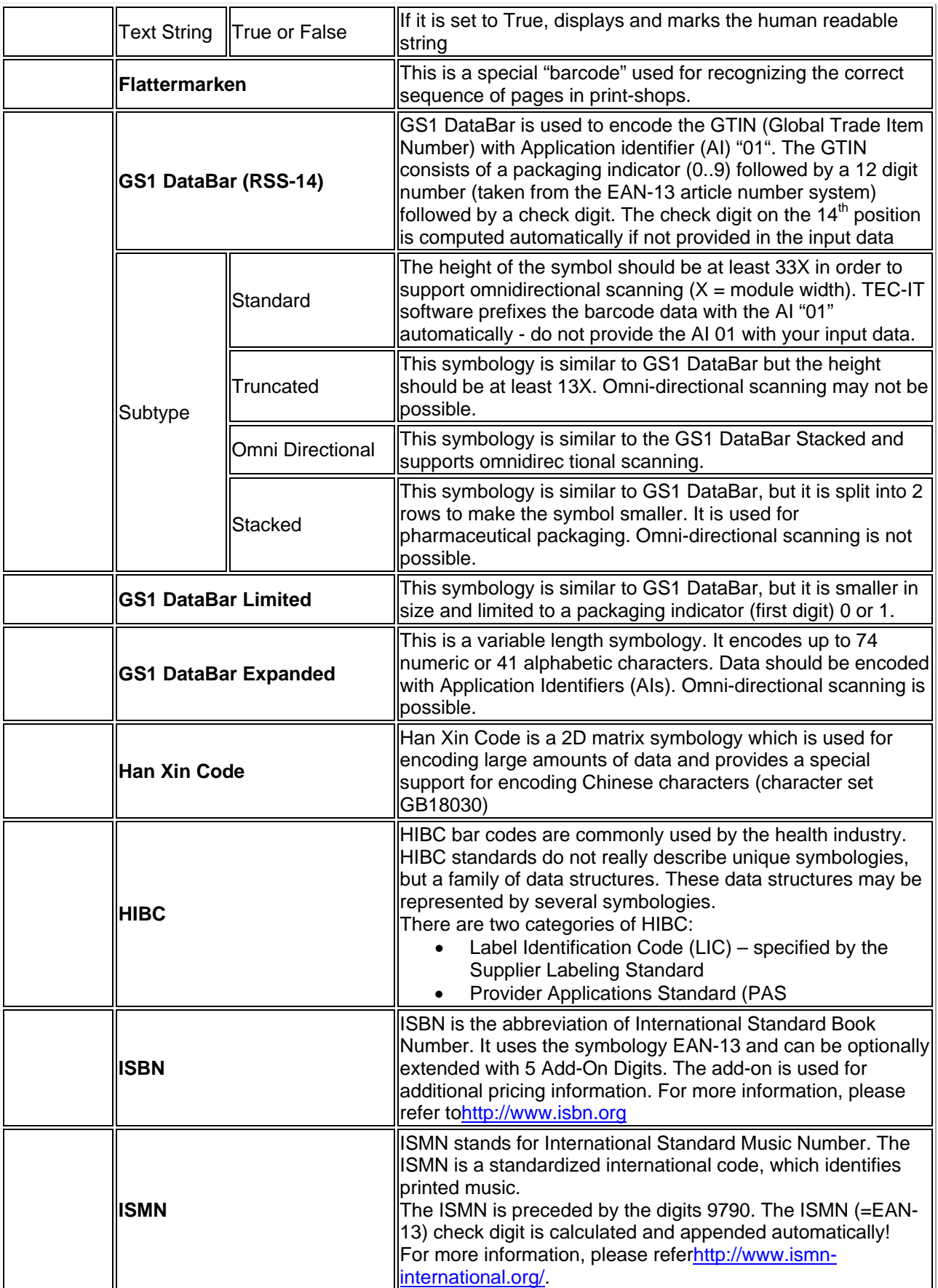

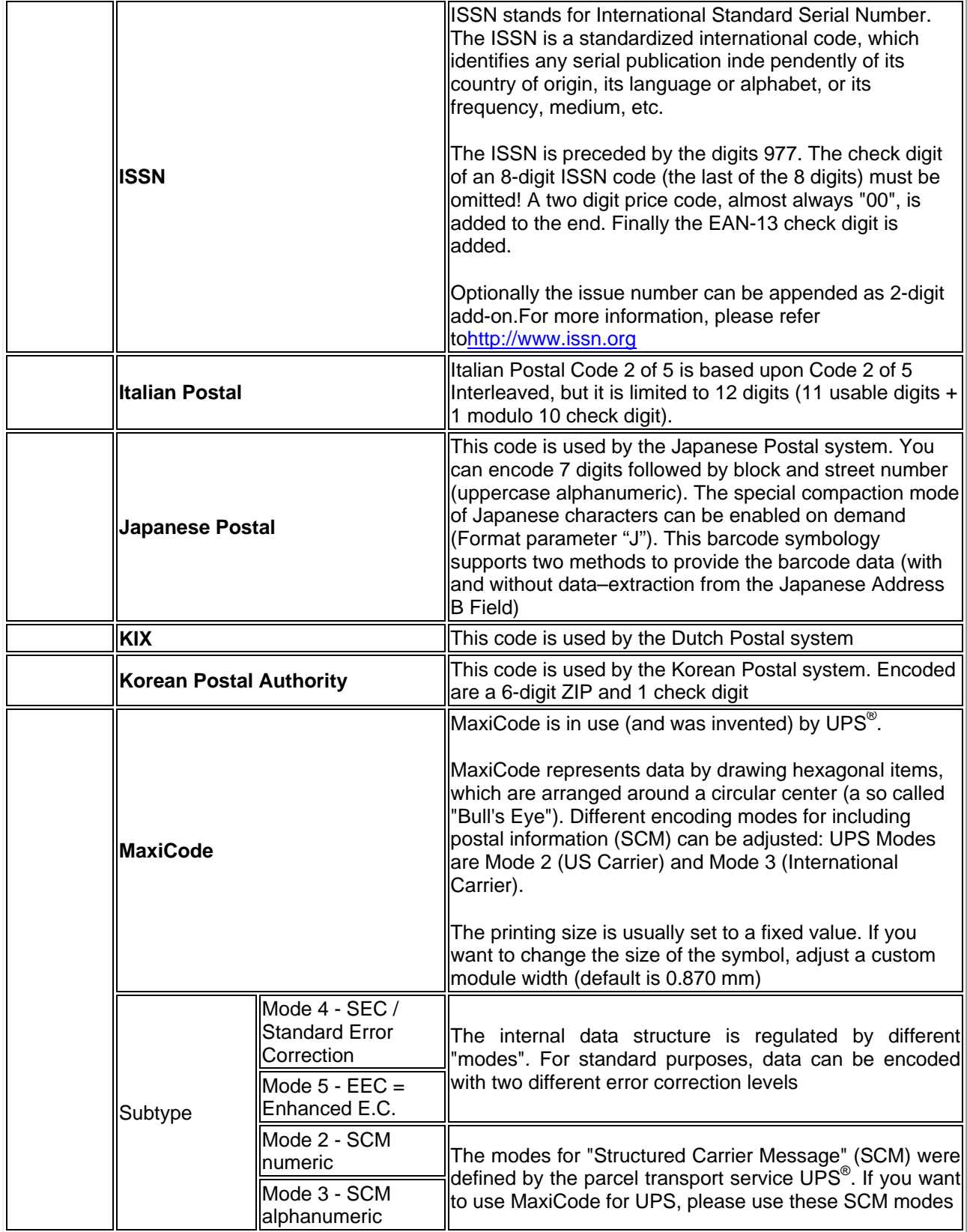

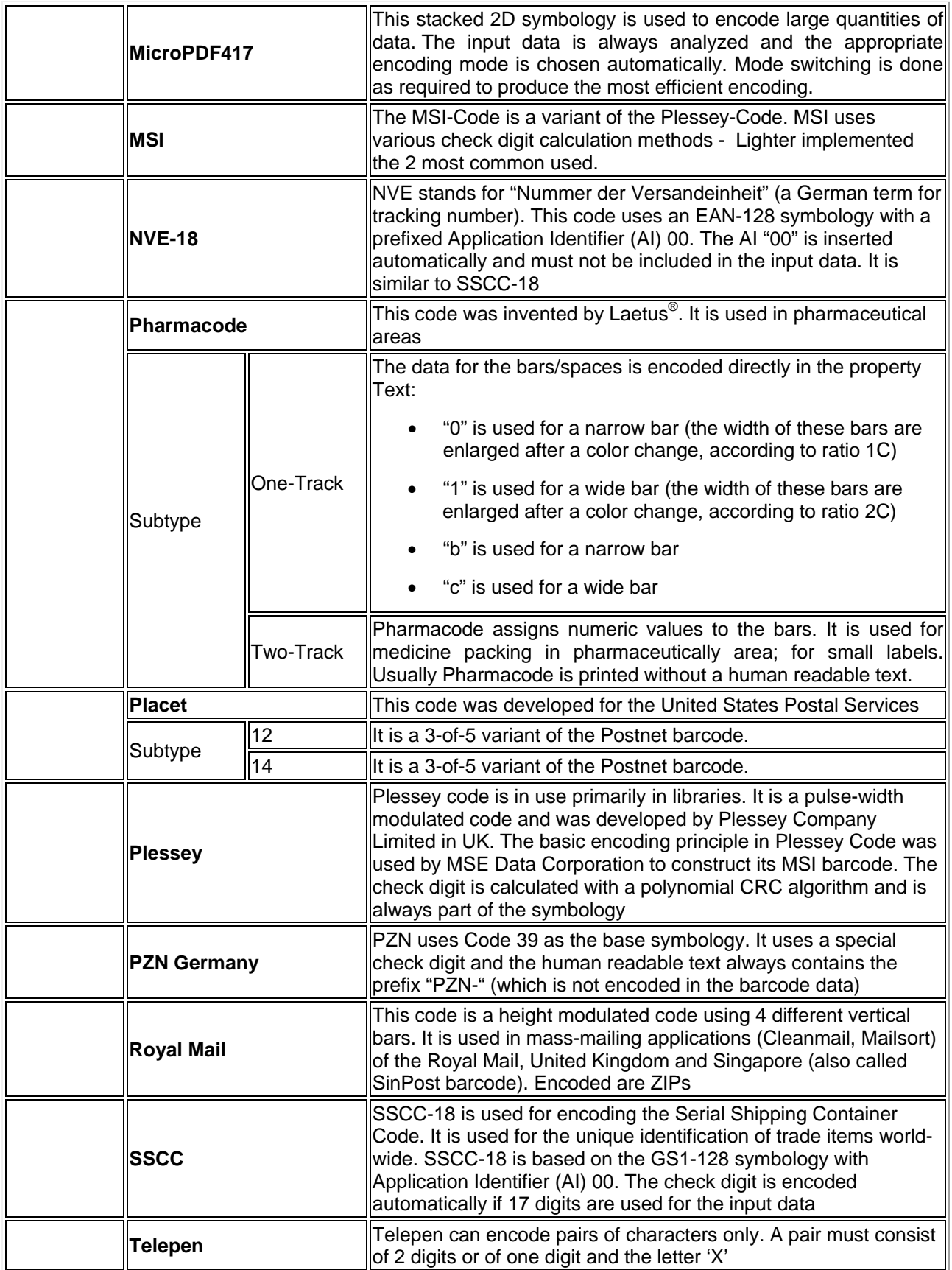

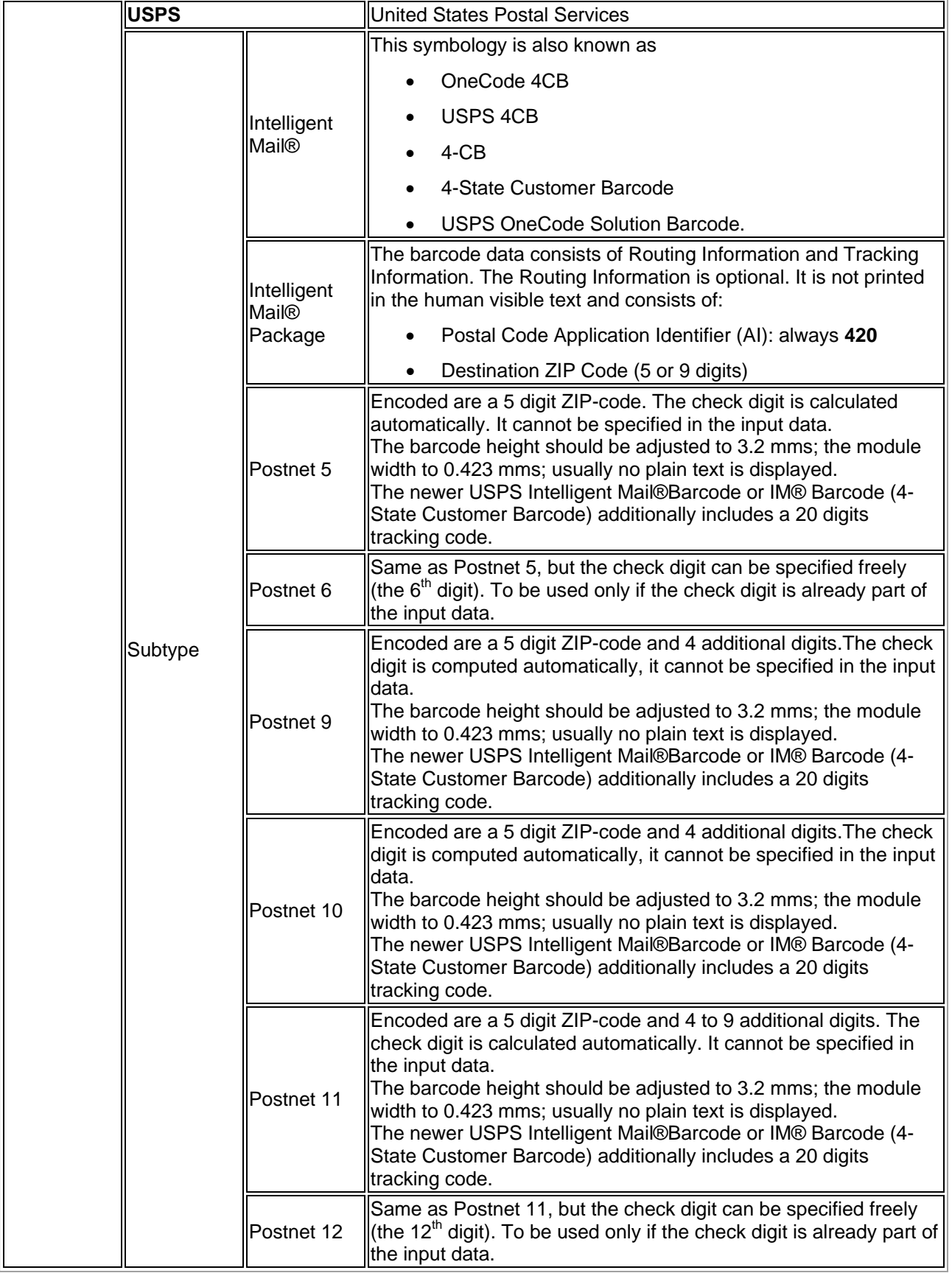

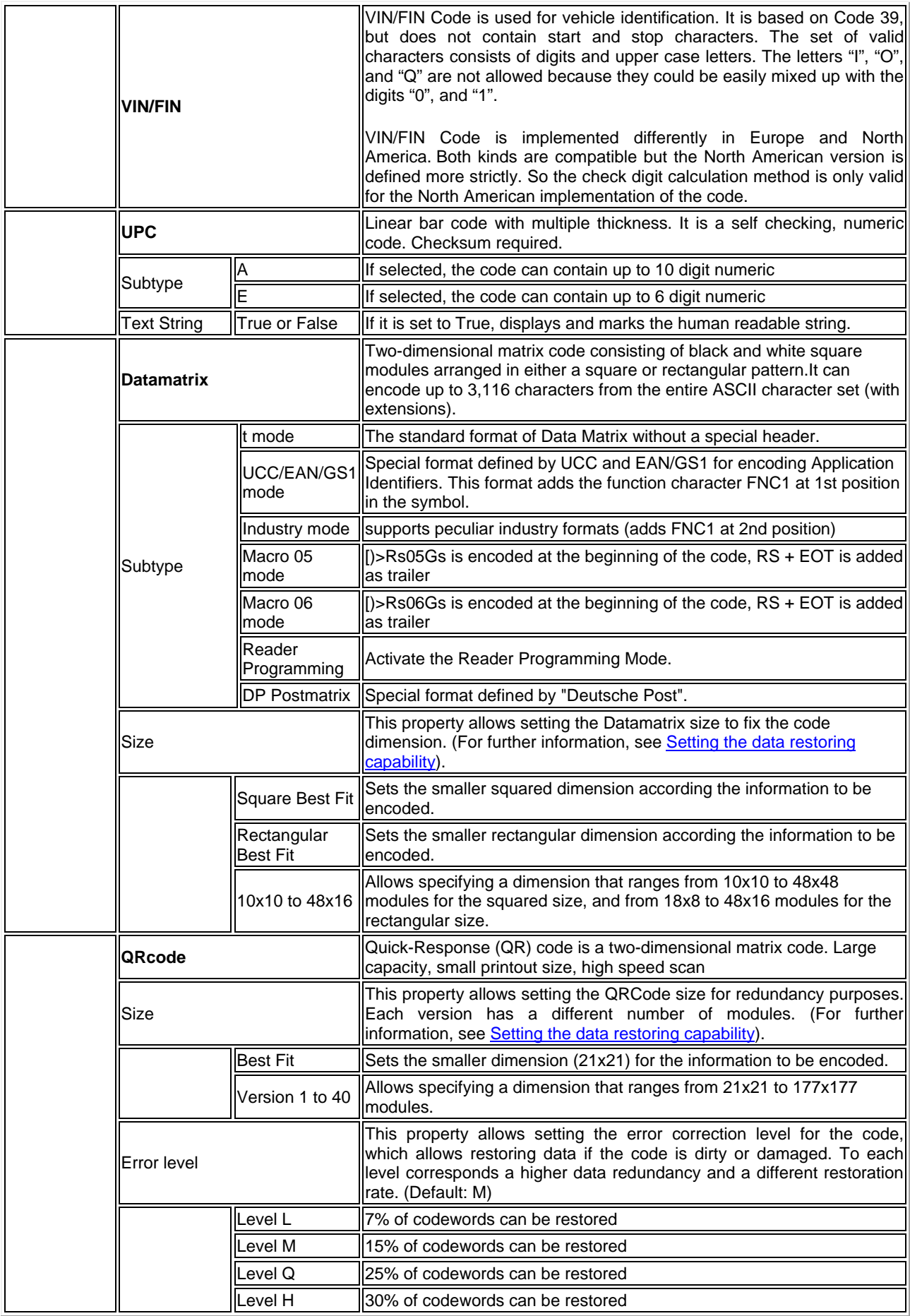

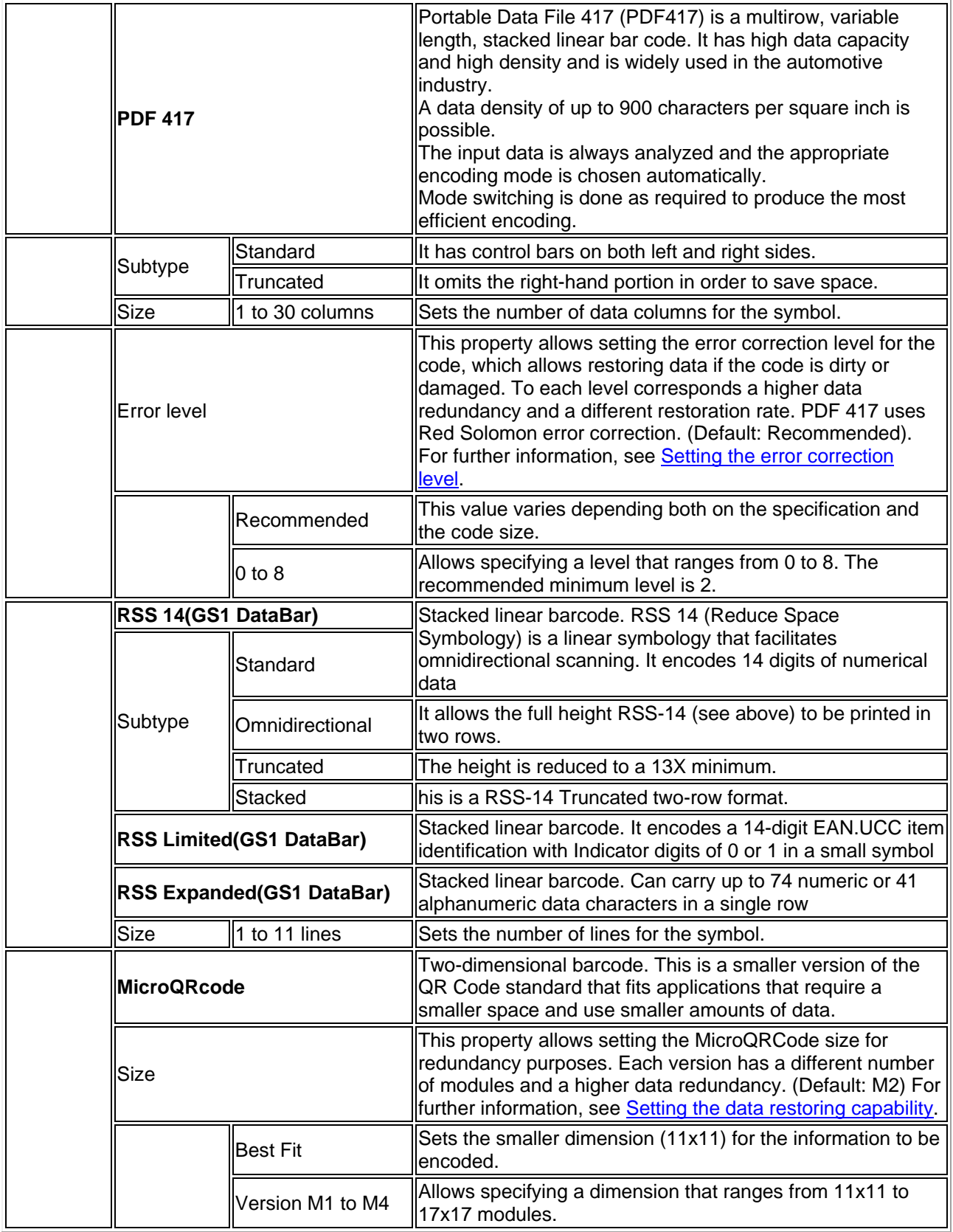

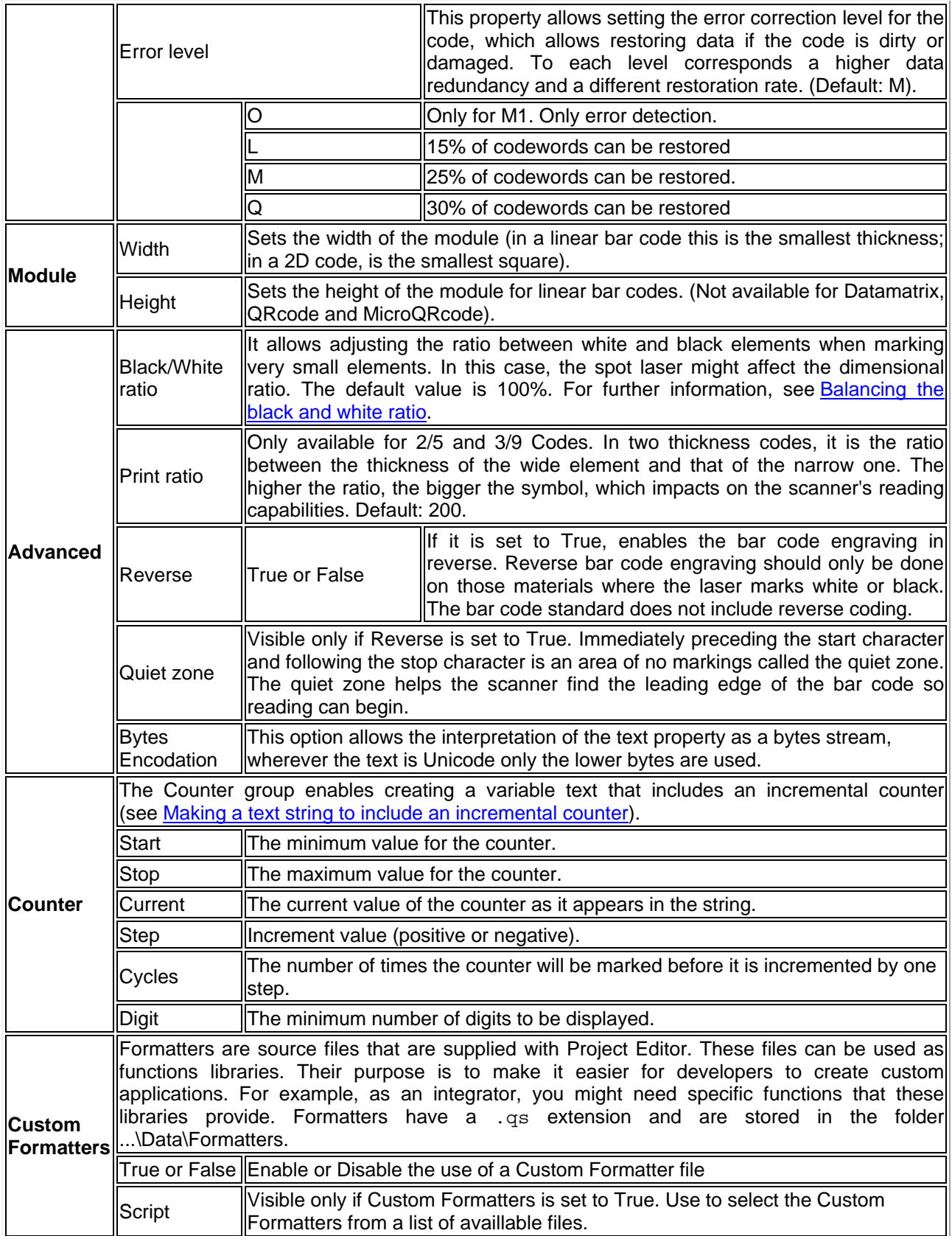

# **Using Arrays**

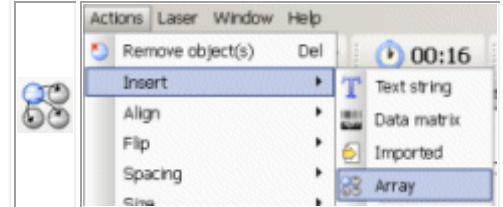

The array object is used to mark repetitively an object (or a group of objects) in different positions, allowing you to customize both the layout and the elements arrangement.

Graphic objects are included in cells that you can customize to suit your needs.

The array object is especially tailored to Integrated Circuits (IC) chips marking.

By using the **Array** toolbar button or the **Actions** menu, Laser Editor allows you to create an array.

You might use the mouse to resize and move the array, or to select/deselect cells; you can use the **Properties** window to set dimensions and number of cells and to define their content, as well as misalign or change the distance between cells.

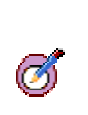

*Tips:*  Clicking a properties title in the **Properties** window and then pressing F1, opens a table with a description of those properties. For further information on mouse operations, refer to section Using the mouse to select and manipulate objects.

## **The following sections describe how to work with arrays:**

- Adding an array
- Setting the number of cells
- Resizing arrays or cells
- Changing the distance between cells
- Cells misalignment
- Selecting/Deselecting one or more cells
- Creating the contents of individual cells
- Array and cells properties

## **Adding an array**

## **To add an array:**

- 1. Create a plane document to enable the insertion of the object (see Creating a document for plane engraving).
- 2. Do one of the following:
	- o On the vertical toolbar click on the **Insert objects** button and then, in the horizontal toolbar that is displayed, click on **DO** Array.
		-
	- o From the Laser Editor menu bar, choose **Actions > Insert > Array**.
- 3. The Array is displayed in the work area. By default, the whole array is selected and contains 9 cells. Use the **Properties** window to set the array and cells parameters; use the mouse to resize or move the array, as well as to select individual cells. See the topics list here below to get more information.

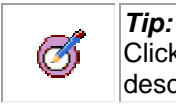

Clicking a properties title in the **Properties** window and then pressing F1, opens a table with a description of those properties.

## **Setting the number of cells**

The **Columns** and **Rows** properties of the Array object, allow you to set the number of row and columns that compose the array to obtain any number of cells.

## **To set the number of cells that compose an array:**

- 1. Click on the array to enable the **Properties** window.
- 2. Under **Array**, select the boxes beside the **Columns** and/or **Rows** properties and enter the desired number.
- 3. The array changes accordingly. You might need to resize both the array and the cells to fit the new settings. (See Resizing arrays or cells).

## **Resizing arrays or cells**

The **Dimensions** and **Cells size** properties allow you to resize the objects as needed.

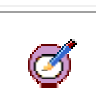

*Tip:*  For information on other Array's general properties, select the **Geometry** title and press F1 to display the relevant Help topic.

## **To resize the objects:**

- 1. Click on the array to enable the **Properties** window.
- 2. To resize the array: Under **Geometry > Dimensions**, set the **Width** and **Height** properties as you want. (You can also use the mouse: with the object selected, drag the handles that surround it  $\mathbb{F}^{\mathbb{F}} \leftrightarrow \mathbb{E}^{\mathbb{F}_{\mathbb{F}^{\mathbb{F}}}}$  to the desired position.)
- 3. To resize the cells of the array: Under **Array > Cell size**, set the **Width** and **Height** properties as you want.

## **Changing the distance between cells**

The **Pitch** and **Extra Pitchs** properties, allow you to increase or decrease the distance between rows, columns, individual cells and/or group of cells.

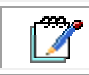

To enable the **Properties** window, click on the array object..

#### **To change the distance between rows and/or columns:**

- 1. Under **Array > Pitch**, set the following properties:
	- o **X** Sets the distance between columns.
	- o **Y** Sets the distance between rows.

### **To change the distance between cells or groups of cells:**

You can group cells and define additional distances between them, both horizontally and vertically.

- 1. Under **Array**, select the **Extra Pitchs** property and enter the number of instances, that is, the number of extra-distances you want create. The properties that allow setting the extra pitches are displayed below.
- 2. Set the properties values as follows (see the example below, also):
	- o **Group** Enter the number of cells that you want to include in the group to be moved.
	- o **First** Enter the number of the first column you want to apply the extra pitch to.
	- o **Pitch** Specify the size for the additional distance.
	- o **Direction** Select the desired direction: **Y direction** will add the distance between rows, **X direction** will add the distance between columns.

The picture below shows how the array looks after setting the properties as follows:

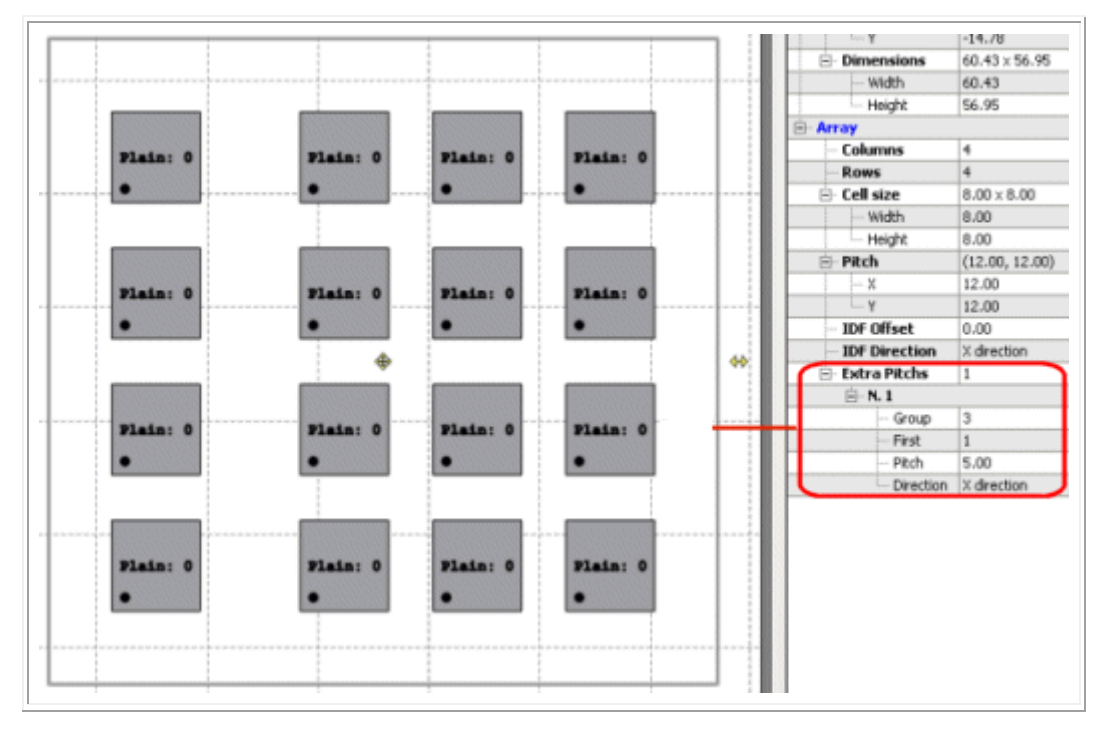

3. Repeat step 2 for any other extra pitch you want to add.

## **Cells misalignment**

The **Interleave** properties allow you to change the alignment of rows and/or columns.

## **To change the alignment of cells:**

- 1. Click the array to enable the Properties window.
- 2. Under **Array**, select the **Interleave > Offset** property and enter the misalignment measurement.
- 3. From the **Direction** dropdown list select the desired direction:
	- o **X** Sets the misalignment between rows.
	- o **Y** Sets the misalignment between columns.

The picture below shows how the array looks after setting the properties as follows:

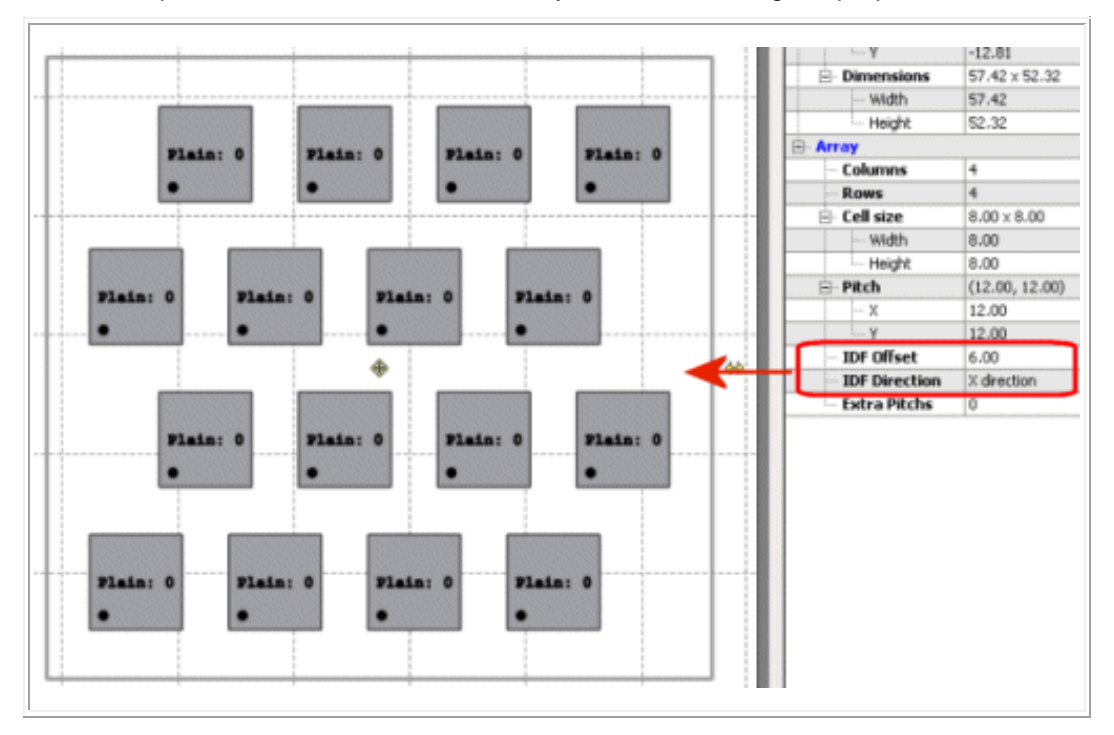

## **Selecting/Deselecting one or more cells**

You can operate on individual cells by unlocking the array and selecting the desired cell(s).

## **To select/deselect individual cells:**

1. Select the array and then click the pushpin-shaped handle  $\Box$  at the top left. The handle changes to  $\bullet$  and the cells in the array becomes unlocked allowing you to select them:

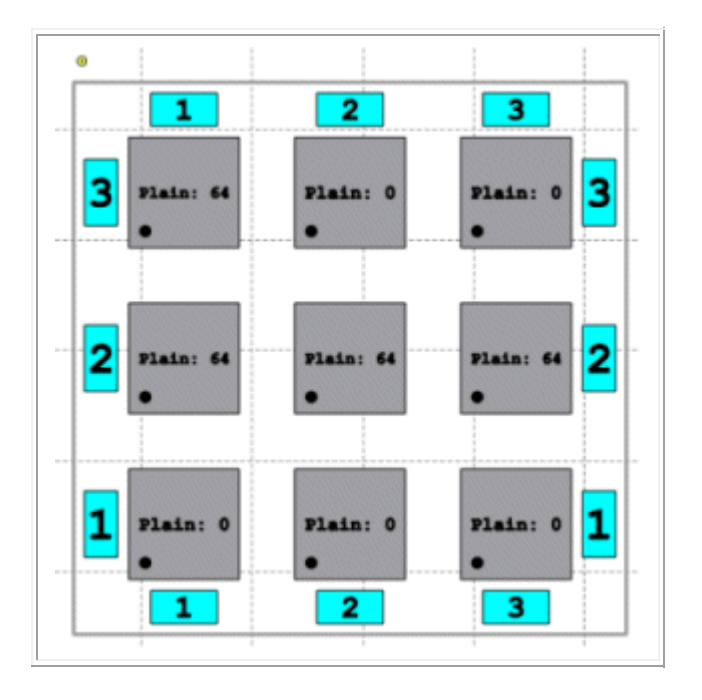

- 2. To select one or more cells, do one of the following:
	- o Click one or more cells. (You can select as many cells as you want).
	- o Right-click a cell to display a menu that allows to select/deselect all cells, or to invert the selection between selected and deselected cells.
	- o Click the rows or columns blue indicator to select/deselect the whole row or column.
- 3. When a cell is selected and enabled, its colour changes to bright yellow. (To deselect a cell, click on it).
- 4. Furthermore, in the Properties window, under **Array**, the new **Cells** group is displayed that allows you to:
	- o enable/disable one or more cells
	- o define custom offset settings and rotation
	- o link a document to the cell (see Creating the contents of individual cells).

When a cell is disabled, its colour changes to light yellow.

5. Click the  $\bullet$  mouse handle to lock the cells and operate on the whole array.

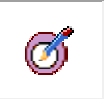

Z

*Tip:* 

For further information on mouse operations, please refer to Using the mouse to select and manipulate objects:

## **Creating the contents of individual cells**

You can enter any content into individual cells to compose your layout, as well as define custom offset settings and rotation. You can create a document with graphics or strings, and then link the document to a cell.

## **To create the contents of a cell:**

- 1. Click the array and then click the pushpin-shaped handle at the top left  $\blacksquare$ .
- 2. Click to select the desired cell(s). The colour of the selected cell(s) changes to bright yellow. Note that all cells are named Plain 0.
- 3. You might set a different Plain number: In the **Properties** window, under **Array > Cells**, select the **Linked Plain** property and enter a Plain ID. The Plain number of the selected cell changes accordingly:

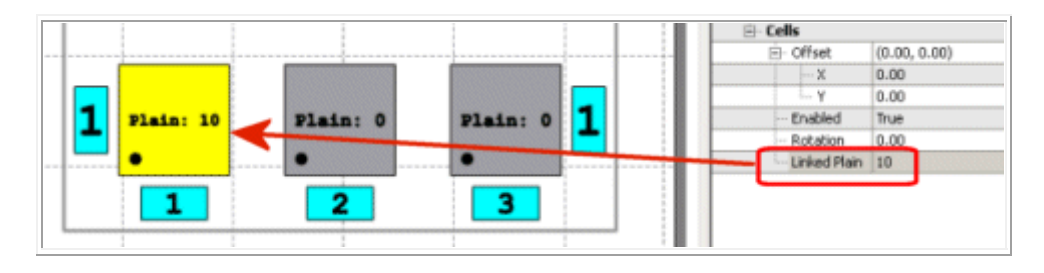

4. Double-click the cell. A new document representing the Plain, with the same ID number, opens. (By default, it would be 0, as the selected cell).

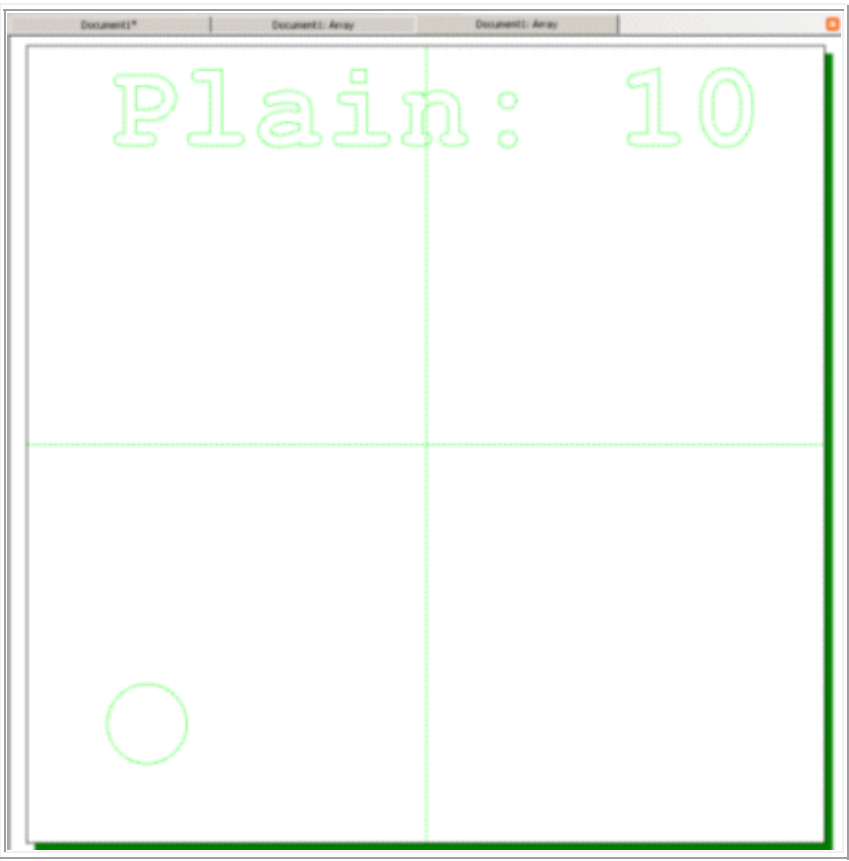

- 5. Enter any object you need, as you would do in a plain document. (See Creating a document for plane engraving and About graphic objects).
- 6. When your layout is done, from the Laser Editor menu bar, choose **File > Save** to save the plain as an .xlp file.
- 7. Return to the array.
- 8. Select the cell(s) to which you want to link the Plain you have just created. (You might select an entire row or an entire column by clicking on the blue indicator).
- 9. In the **Linked Plain** property, enter the number of the Plain that you have created. (See step 3, above).

The cells will be dynamically filled with the contents of the linked plain when sending the array to laser engraving. (See Performing the engraving operation).

10. You can set custom properties for a cell using the **Cells** properties. The settings appear on the cell, as illustrated below:

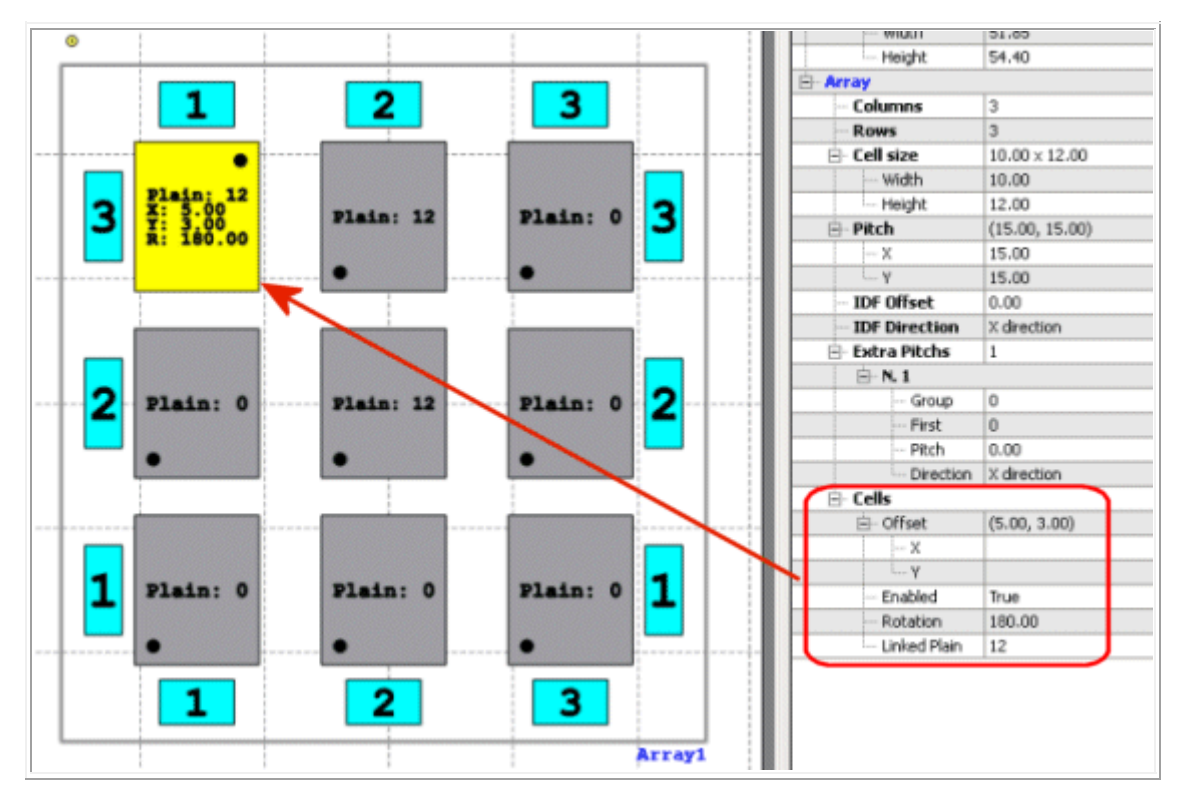

Note that, as the **Rotation** angle for the cell has been set to 160, the small black indicator has been moved accordingly, to indicate the rotation. (See Array and cells properties for more information).

## **Array and cells properties**

The **Properties** window supports context-sensitive Help: During layout editing, selecting a properties title (for example, Geometry), and then pressing **F1**, opens the context Help for those properties.

The following properties appear when an Array object is selected in the work area.

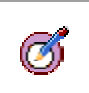

*Tip:*  Refer to section Using Arrays for further information on how to use properties to perform specific operations on the object.

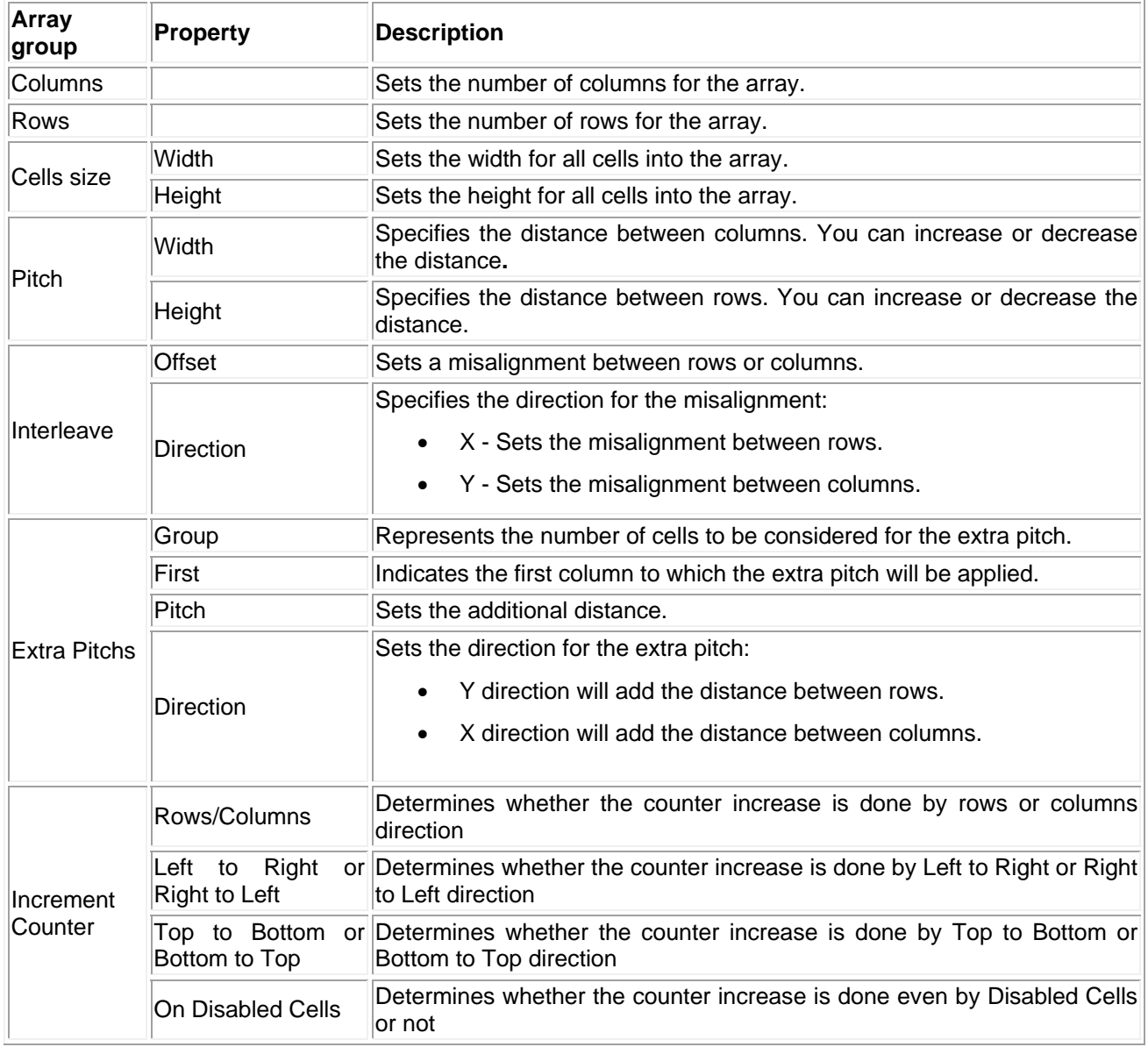

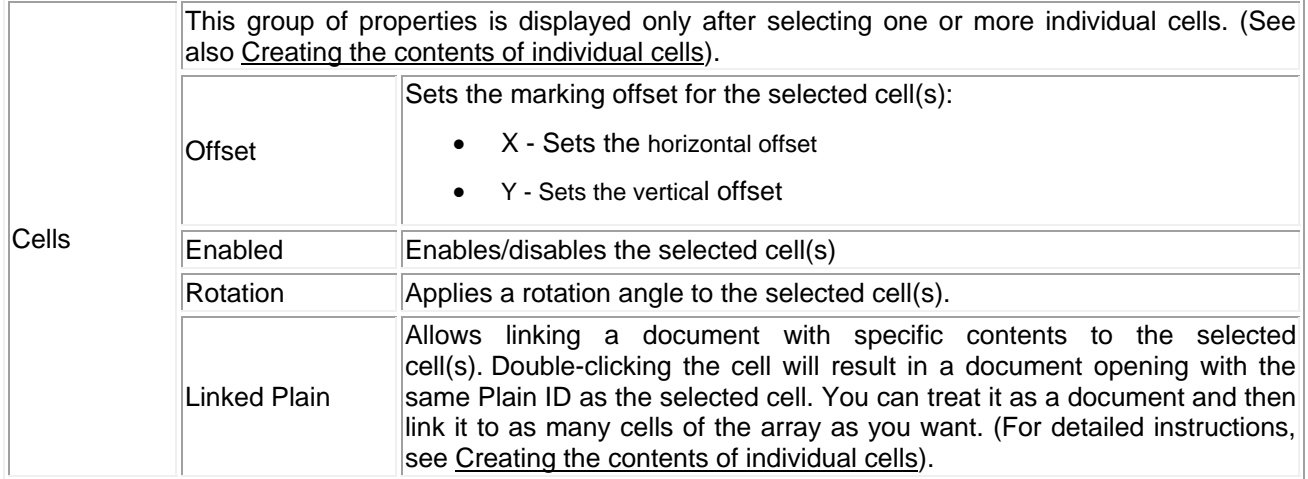

# **Importing graphic objects**

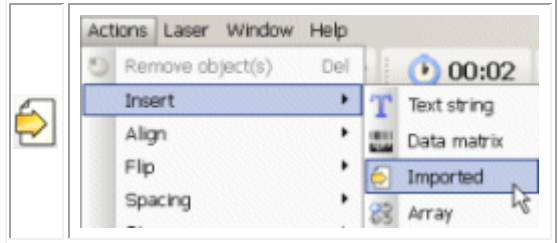

By using the **Imported** toolbar buttons or the **Actions** menu, Laser Editor allows importing two dimensional graphics.

## **Supported file formats**

Laser Editor allows importing and editing the following graphic formats:

- **Vectorial:**
	- o **HPGL 1/2 (.PLT** and **.HPGL)** Vectorial formats were originally conceived plotters treating, so they include plotter's specific features (such as, the line width), which the laser does not consider. Please note that there is not an automatic adjustment of the spot laser as the plotter's pen changes.
	- o **AutoCad DXF** Two dimensional vectorial graphic exchange format that was originally developed by Autodesk, and then disclosed to the public. However, it is still maintained by Autodesk that periodically updates it.
	- o **AutoDesk DWG** Vectorial graphic format licensed by Autodesk. It is a file format used for storing two and three dimensional design data and metadata. It is the native format for several CAD packages.

#### *Note:*

For AutoCAD .DXF and .DWG graphic formats, new filter configuration options have been added that allow selecting how to process the file. For further information, see Setting the Filter Options (.DWG and .DXF fles).

For all vectorial objects, new advanced processing options have been added that allow the automated editing of vectors. For further information, see Using Advanced Processing options**.**

## **Image files (bitmap):**

- o **BMP**, is the standard format for bitmap graphics. It can be generated with any graphic application, from digital cameras or scanners.
- o **GIF**, is a format similar to BMP. It can be generated with any graphic application, from digital cameras or scanners.
- o **JPG**, is one of the most common compressed bitmap formats. A BMP image converted into JPG has a much smaller (in bytes) dimension.
- o **PNG**, is an extensible file format for the lossless, portable, well-compressed storage of raster images, that is, PNG files are compressed bitmaps.
- o **TIF**, a common format for exchanging raster graphics (bitmap) images between application programs, including those used for scanner images.
- **Laser documents (.XLP)** Engraving graphic layouts generated by Laser Editor.

You can use the **Properties** window, the toolbars tools, or the mouse to resize, move, rotate, and transform the imported graphic so as to fit the object to be engraved.

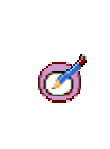

## *Tips:*

For information on mouse operations, see Using the mouse to select and manipulate objects. For information on how to operate on graphics, please refer to Common operations on objects**.** Clicking a properties title in the **Properties** window and then pressing F1, opens a table with a description of those properties.

### **The following sections describe how to work with imported graphics:**

- Raster graphics vs. Vectorial graphics
- Importing a file into Laser Editor
- Setting the Filter Options (. DWG and . DXF fles)
- Using Advanced Processing options
- Imported graphics properties

## **Raster graphics vs. Vectorial graphics**

Laser Editor allows editing and importing two dimensional vectorial graphics and also importing and editing bitmap graphics created with other applications.

## **About raster graphics**

(.bmp, .gif, .jpg, .png, .tif)

Raster graphics describe images using colored dots, called Pixels, located within a grid. The image is described by the specific position and color of every pixel in the grid, and the creation process is very similar to that of a mosaic.

When you edit a raster graphic, the pixels are edited rather than the lines and curves. The raster graphics change with resolution, as the data which describes the image is fixed in a grid with specific dimensions. Editing raster graphics can change their quality. In particular, resizing may make the edges of the image irregular since the pixels within the grid are redistributed. In addition, displaying raster graphics on an output device with a lower resolution in relation to the image reduces the display quality.

### **About vectorial graphics**

(.plt, .hpgl, .dxf, .dwg)

Vectorial graphics describe the images using lines and curves, called vectors, which all include properties related to color and position. The image is described by points through which lines pass, creating the form of the outline. (Note that laser engraving is monochromatic.)

#### **Raster vs. Vectorial marking**

#### **Raster**

**4**

The raster engraving technique allows marking a vectorial object as if it were a raster object. The image is split into rows and rows are marked sequentially, as the laser brushes the image across the surface in a back-and forth slowly-advancing linear pattern that reminds one of an inkjet or similar printer.

The laser moves at a fixed speed and the level signal modules continuously according to the "darkness" of the pixel being drawn. This technique can be performed only on materials whose response changes deeply with the power of the investing beam; polycarbonate and PVC can behave this way with the use of proper additives, while metal cannot. In general, raster engraving on plastic cards produces best results.

In laser engraving, a raster graphic is slower in engraving and less defined in terms of outline lines and filling. It can be used, with appropriate conversions, for engraving digital photographs.

#### **Vectorial**

In vectorial marking, the laser follows the lines and curve of the pattern to be engraved, much like a penbased plotter draws by constructing line segments from a description of the outlines of a pattern. It traces all vectors, regardless of how the object is being scaled.

In laser engraving a vectorial graphic is faster in engraving and more defined in terms of outline lines and filling. A vectorial graphic cannot be used for engraving digital photographs.

## **Importing a file into Laser Editor**

#### **To import a file:**

- 1. Create or open a document to enable the insertion of objects (see Creating graphic layouts and Opening existing layouts).
- 2. Do one of the following:
	- o In the horizontal toolbar, click on **Imported**. (If this button is not visible, click the **Insert Objects** button on the vertical toolbar).
	- o From the Laser Editor menu bar, choose **Actions > Insert > Imported**.
- 3. The **Choose a file to import** window is displayed. From the **Files of type** dropdown list, choose the file you want. (See Supported file formats for more information).
- 4. Select the file you want to import. The image is displayed in the work area.

#### *Note:*

When you select the .DWG or .DXF file formats (AutoCAD files), the **Filter Configuration** window will be displayed for you to select how to process the file to import. See Setting the Filter Options (.DWG and .DXF fles).

 $\overline{1}$ 

- o Move or resize the object (see Common operations on objects**)**
- o Edit bitmaps properties (see Imported graphics properties)
- o Link an imported file to the layout (see Linking the imported file)
- o Fill it with filler lines (only if the lines of the imported object are closed) and perform other operations on graphics (see Common operations on objects)
- o Use advanced processing functions to edit nodes of vectorial graphics (see Using Advanced Processing options)

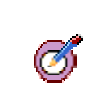

*Tip:*  For a quick-reference on using toolbars in Laser Editor, see Using toolbars tools. Clicking a properties title in the **Properties** window and then pressing F1, opens a table with a description of those properties.

### **Linking the imported file**

The **Linked** property allows specifying the full path of the imported file. This way, at any document's loading, the program looks for the original file into the specified path and, if it does not find it, uses the internal copy that was created. If the original file has been changed, or updated, the document is also updated.

- 1. Select an imported object in the work area.
- 2. In **Properties** window, under **Imported**, set the **Linked** property to **True**.
- 3. The **Linked file** property is displayed that shows the full path of the imported file. To change the path, use the browse button.

## **Setting the Filter Options (.DWG and .DXF files)**

When you import a .DWG or .DXF file into the laser editor, that is, an AutoCAD file, the **Filter Options** window displays for you to select how to process the file.

Imported AutoCAD files can be strings that use specific and proprietary fonts, which might not be available in your system. Using these options you can fix this issue, as well as process the layers of the original file as groups of editable objects.

## **To set the filter options:**

- 1. Click the **Imported** icon in the toolbar and then select **AutoCAD DXF/DWG files** as the **File Type**.
- 2. Select the file to import and click **Open**. The following window is displayed:

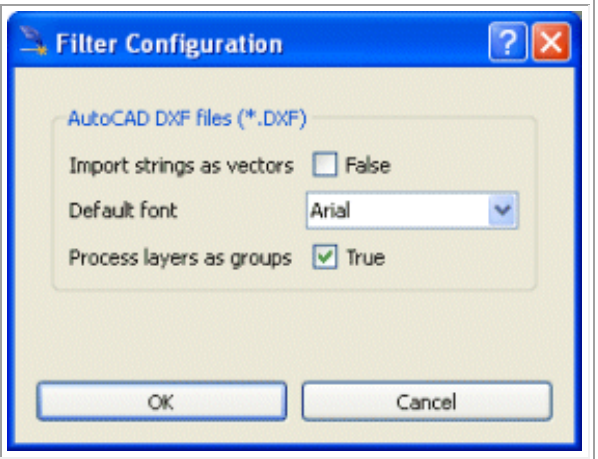

- 3. Select the proper options, taking in mind that:
	- a. **Import string as vectors**
		- If it is set to **False** (default) strings will be imported as strings. In this case, if the original font is not available, an error or a warning could be returned. To fix this problem, use the **Default font** option and specify a default font.
		- If it is set to **True**, strings will be imported as pure vectorial objects, that is, they will not be strings objects anymore.
	- b. **Default font** It allows selecting from the dropdown list the font that must be used if the original one is not available.

# *Tip:*

Ø

**4**

If you imported the strings as strings (**Import strings as vectors = False**), and set a **Default font** other than the original, the resulting layout might shows differences in terms of space or objects alignment. To fix this type of problem, do the following.

- **Review the import result for problems.**
- Import the object again setting **Import as vectors** to **True**.

Compare the results and change the font properly, until achieving the desired result. If necessary, import the required font in your system (see "Importing fonts" on page 79).

- c. **Process layers as groups** Typically, AutoCAD files are composed by more layers each containing different information. For example, in a mechanical drawing, the notes might be on a layer, while technical data might reside on other layers. If this option is set to **True** (default), the layers will be transformed into groups of objects, which will be grouped layer by layer. This allows managing and operating on layers, as well as adding specific properties.
- 4. When finished, click **OK**. The object will appear on your document.
- 5. To edit the vectors in an automated way, see Using Advanced Processing options.

## **Using Advanced Processing options**

The **Advanced Processing** options provide vectorial processing functions that allow editing vectors in an automated way. It is used if the original document does not satisfy your marking requirements, or if it shows graphic problems that result in marking imperfections.

You can make vectorial the imported object so as to check its polygons and then use these functions to fix problems such as not closed or double polygons, before sending the document to mark.

These functions are available for vectorial objects (.PLT, .HPGL, .DXF, .DWG).

## **Step 1 - Make the object vectorial and check nodes:**

- 1. Select the imported object and then do one of the following:
	- o From the menu bar, choose **Actions > Make vectorial**.
	- o On the vertical toolbar, click **Object operations** and either click **Make vectorial** or

## **Ungroup selection** in the horizontal toolbar.

2. Double-click the object to display the vectors nodes, and then check if polygons are properly closed or if there are double lines that overlap each other. (For further information on how to open, view, and edit nodes, see To edit the nodes:).

The following shows an example of a .DXF imported file that shows these type of imperfections. On the left you see the object as it was imported, while on the right the same object has been made vectorial, as above described:

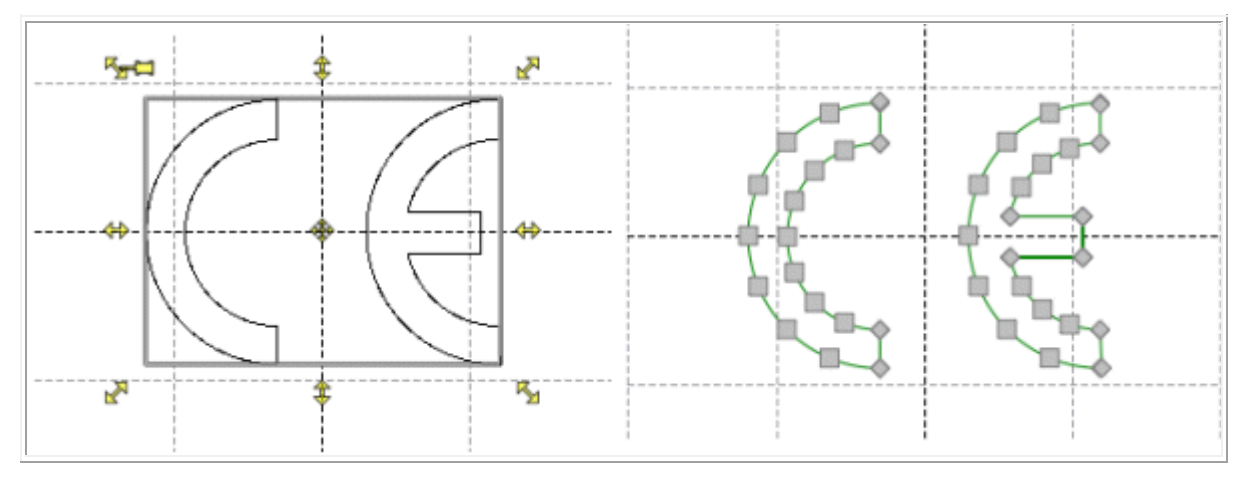

At a first sight, it does not show problems. But if you open the nodes, by dragging the small grey squares, problems will appear:

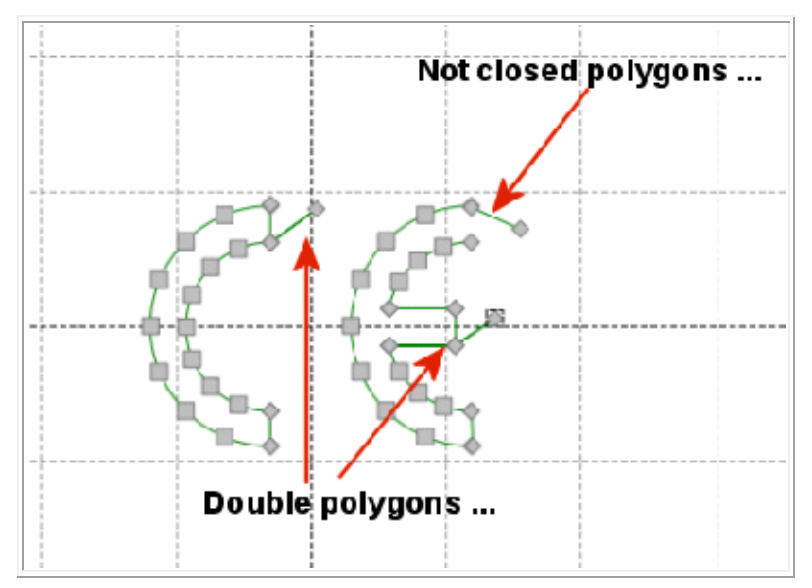

These problems will result in marking imperfections.

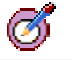

*Tip:*  To exit the Edit nodes operating mode press **ESC**.

3. In such a case, you can use the **Advanced Processing** functions to edit polygons automatically.

## **Step 2 - Automatically edit vectors to correct imperfections:**

- 1. Select the object and then do one of the following:
	- o From the **Actions** menu, select **Advanced Processing**.
	- o On the vertical toolbar, click **Object operations** and then **Advanced Processing**.

The following will be displayed:

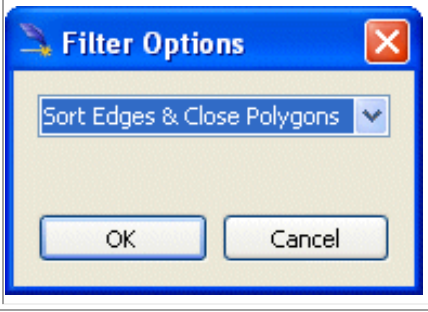

There are three options that you can use in association:

- o **Sort Edges & Close Polygons** It operates on areas: it tries to locate areas that are enclosed into polygons and then close them eliminating any double line.
- o **Join Open Polylines** It operates on the distance between nodes and it tries to close them at the maximum distance. That is, it tries to join polygons that are near enough and then close them.
- o **Split in Polygons** It allows dividing a vectorial object into individual polygons. This is particularly suitable in the case of an imported object that is made of more polygons, placed on different layers: using this option you can see how objects are grouped on each layer, ungroup them, and then operates on polygons separately.

## **Example of usage**

**4**

Let's take our example of imported object above to describe how the Advanced Processing options can be used in association to fix all problems.

1. Select the object and then from the **Actions** menu, select **Advanced Processing** (or click

**Object operations** on the vertical toolbar, and then **Advanced Processing**).

2. Apply the first option **Sort Edges & Close Polygons**, which, by operating on areas, should remove any double or not closed polygons.

However, the result is still not as expected as it shown in the following picture:

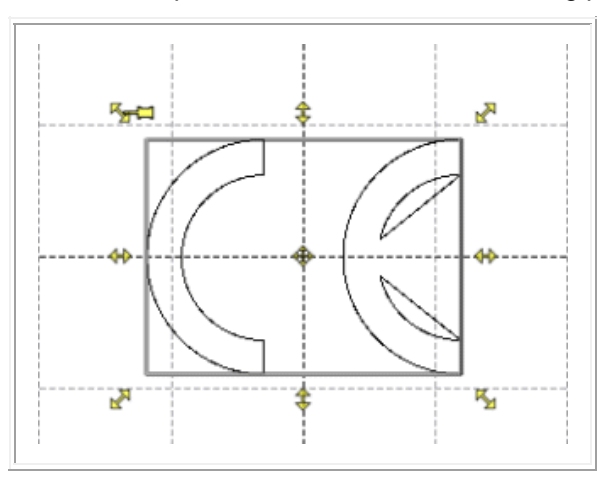

- 3. Click **Undo,** or press CTRL+Z, to cancel the operation.
- 4. From the **Actions** menu, select **Advanced Processing** again and then apply the second option **Join Open Polylines**.
- 5. Apply a filling: From the **Filling** properties dropdown list, select **Single line**:

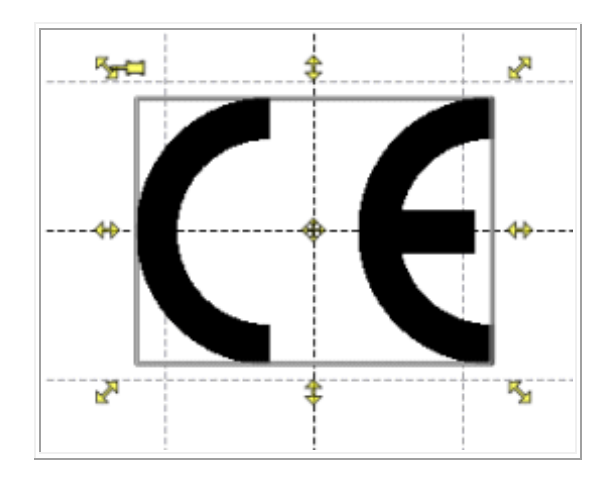

6. It seems working, but let's check the nodes: Click **Undo** to cancel the filling, make the object vectorial by double-clicking and check the nodes:

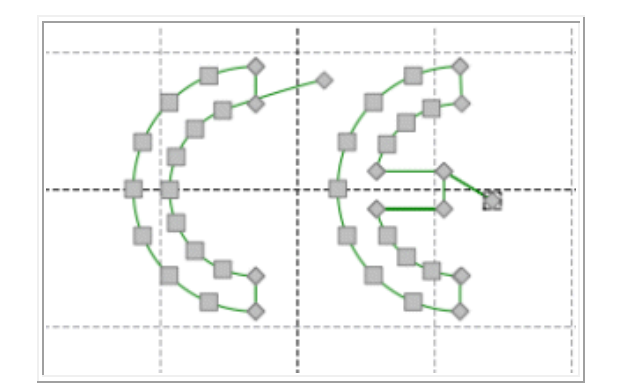

As you can see in the example above, there are still double polygons, which would result in marking problems if you apply, for example, the Pocketing filing, which requires perfectly closed and well prepared polygons.

7. Try it: From the **Filling** properties select **Pocketing** and then select **Mark Preview** from the **Actions** menu. This is how the marking would result:

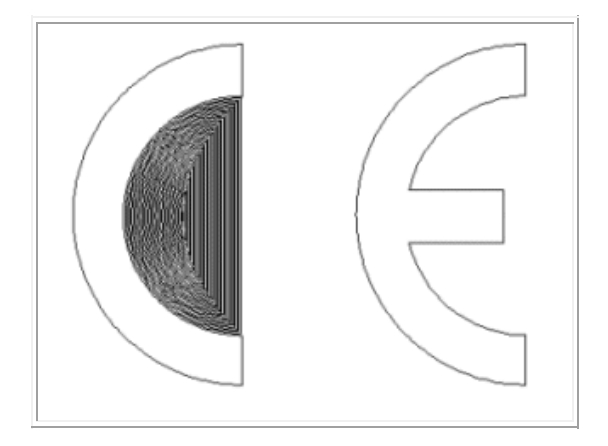

- 8. Press **ESC** to exit the **Mark preview** mode and then click **Undo** to cancel the filling.
- 9. From the **Actions** menu, select **Advanced processing**.
- 10. Apply the first option again, **Sort Edges & Close Polygons** to remove all double lines.
- 11. Make the object vectorial by double-clicking it and check the nodes again. All nodes will now be closed and double lines will not exist anymore.
- 12. To check the marking results, apply the fillings again and then select **Mark preview** from the **Actions** menu. The following pictures show the results of both fillings:

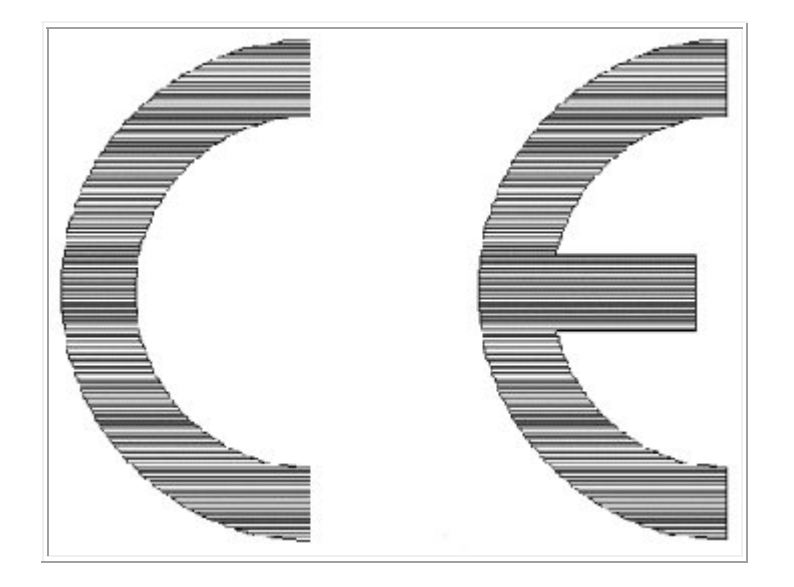

*Marking result with Single line filling* 

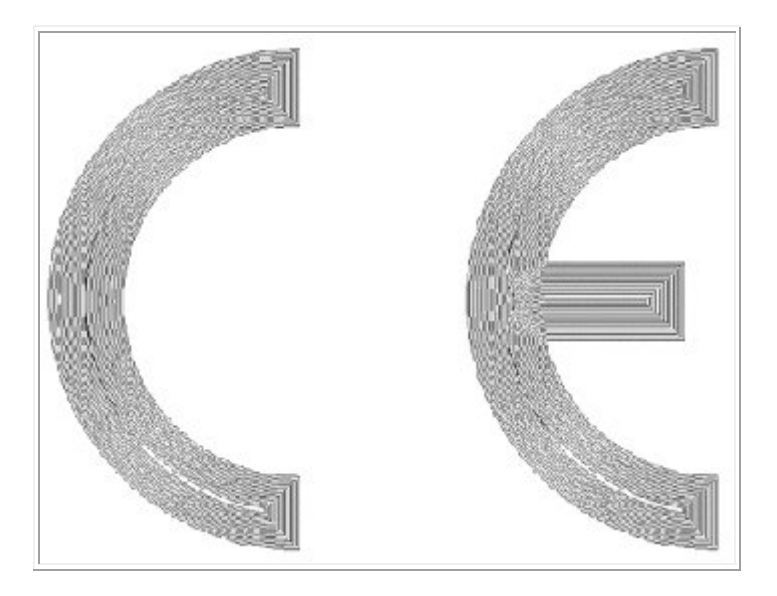

*Marking result with Pocketing filling* 

The object will now be marked as expected, showing closed and well-oriented polygons.

## **Imported graphics properties**

The **Properties** window supports context-sensitive Help: During layout editing, selecting a properties title (for example, Geometry), and then pressing **F1**, opens the context Help for those properties.

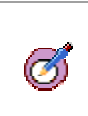

*Tips:*  Refer to section Common operations on objects for further information on how to use properties to perform specific operations on the object. Refer to section Importing graphic objects for more information on imported objects.

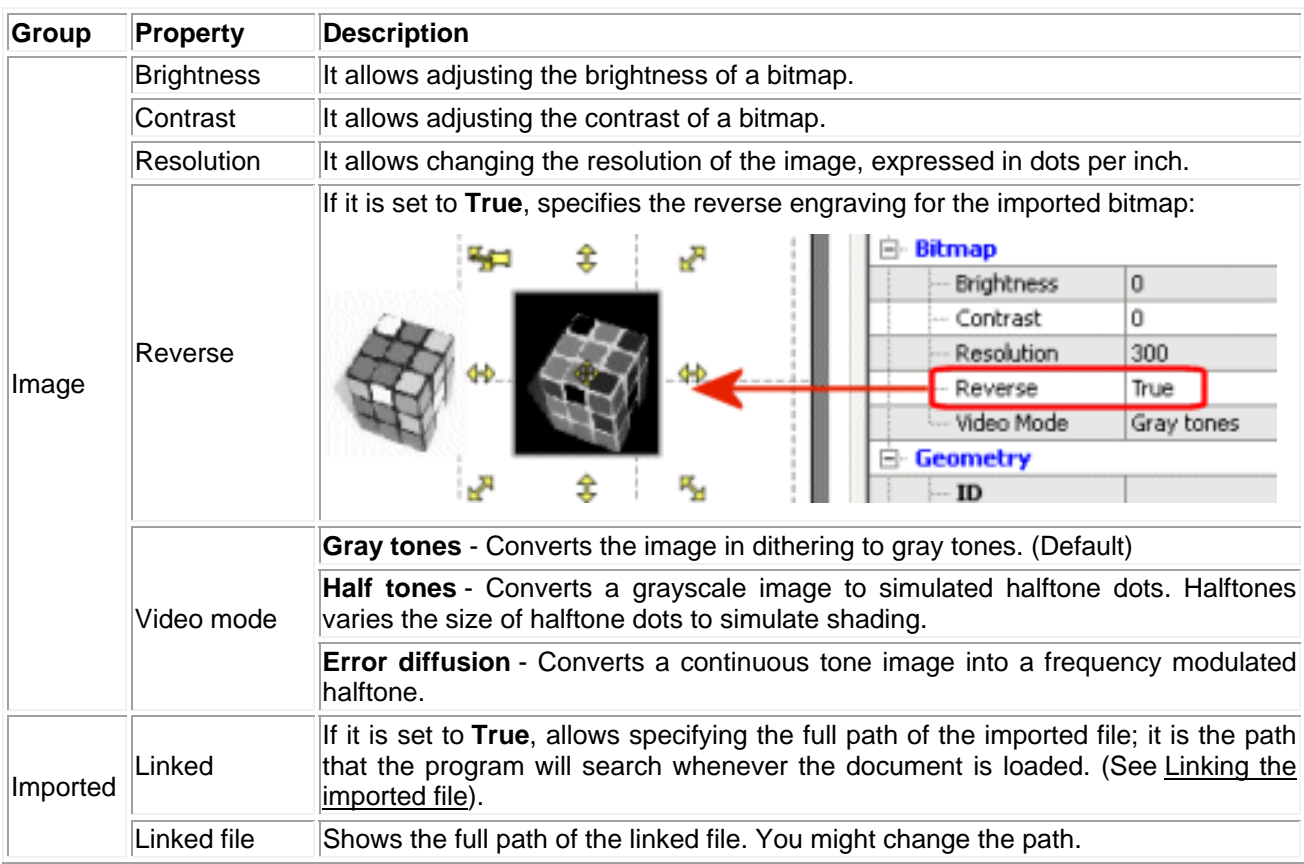

# **Using the tiling function**

*Note:* 

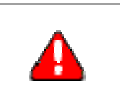

The **Tilable** property is only available when editing vectorial objects on ring documents. (For further information, see Creating a document for ring engraving)

The **Tilable** geometry property is used when marking indivisible objects on a rings separator, that is, on a cylindrical surface.

Typically, when marking on a ring document, the laser focuses on a ring portion (sector) to mark.

In some applications the object to mark can be longer than the sector itself. For example, in jewellery you might need to mark the manufacturer logo, or the client's name on a wedding ring. This might result in deformations.

By applying the tiling function:

- The object is separated into its constituting polygons.
- If a polygon its larger than the sector and it is closed (otherwise, the function won't work). it will be "sliced" into portions whose size is equal to the ring's sectors to be marked.

This way, the object will be marked as if it were an individual sector, thus resulting in high precision marking.

The Tilable property is used in association with the **Sector size** and **Sector gap** Advanced properties of the ring document, how it is described in the example in the following.

#### **Example of tiling usage**

The following example describes how the software operates when using the tiling function and how the ring's **Sector size** and **Sector gap** properties are to be set, accordingly to your specific needs.

- 1. Open a Ring document by selecting **File > New > Ring document**.
- 2. Let's suppose that we must import the logo of a jeweller. So, click **.**and import the file.
- 3. As the **Text** string property, type the date and then set the desired **Font**, **Style**, and **Filling** properties. Then, set to True the **Tilable** property under **Geometry**:

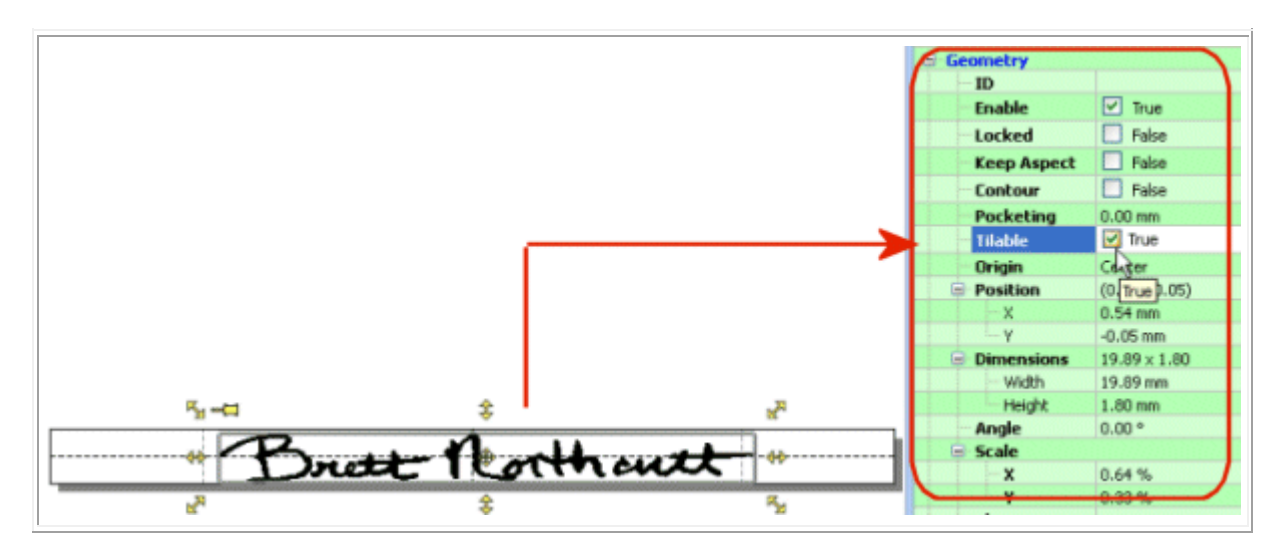

4. Deselect the string and set the **Sector Size** and **Sector Gap** properties for the document in order to define the sectors properties:

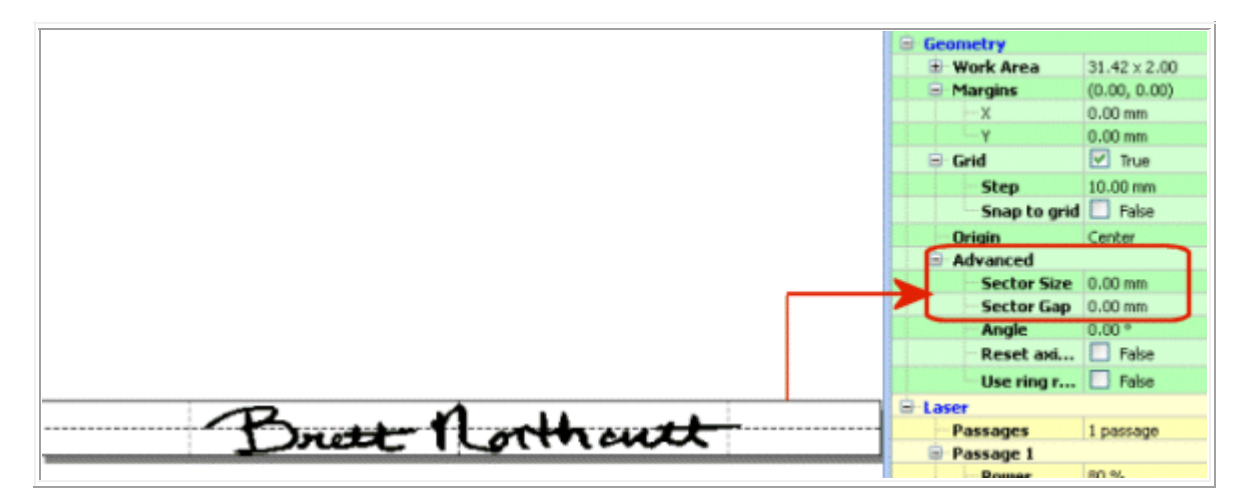

- 5. Set the properties according to your needs, keeping in mind that:
	- a. The **Sector Size** property defines the width of the sector, that is, the portion to be engraved within a single movement of the rotating axis. The object will be divided into sectors whose size is equal to the sector's maximum size, which it is based on the laser's depth of focus.

The **0** value (default) provides a high level of quality. A single movement will be made for each polygon and the polygon will be centered in its belonging sector.

With tilable objects, you might set a value smaller than 0 for high precision needs. Note that smaller value results in longer marking time.

b. The **Sector Gap** property allows to further fine tune the tiling operation.

If it is set to **0** (default) only one cut will be used for both the left and right objects.

If the value is **lower than 0**, two cuts will be used, to either overlap the polygons (left and right borders), or to leave a space between them.

Note that this setting is based on the laser's depth of focus, as well as on the mechanical precision of the rotor.

6. Save your layout.

# **Understanding objects colour in the work area**

The objects in the work area can take on different colours, depending on their status or characteristics, as illustrated in the picture:

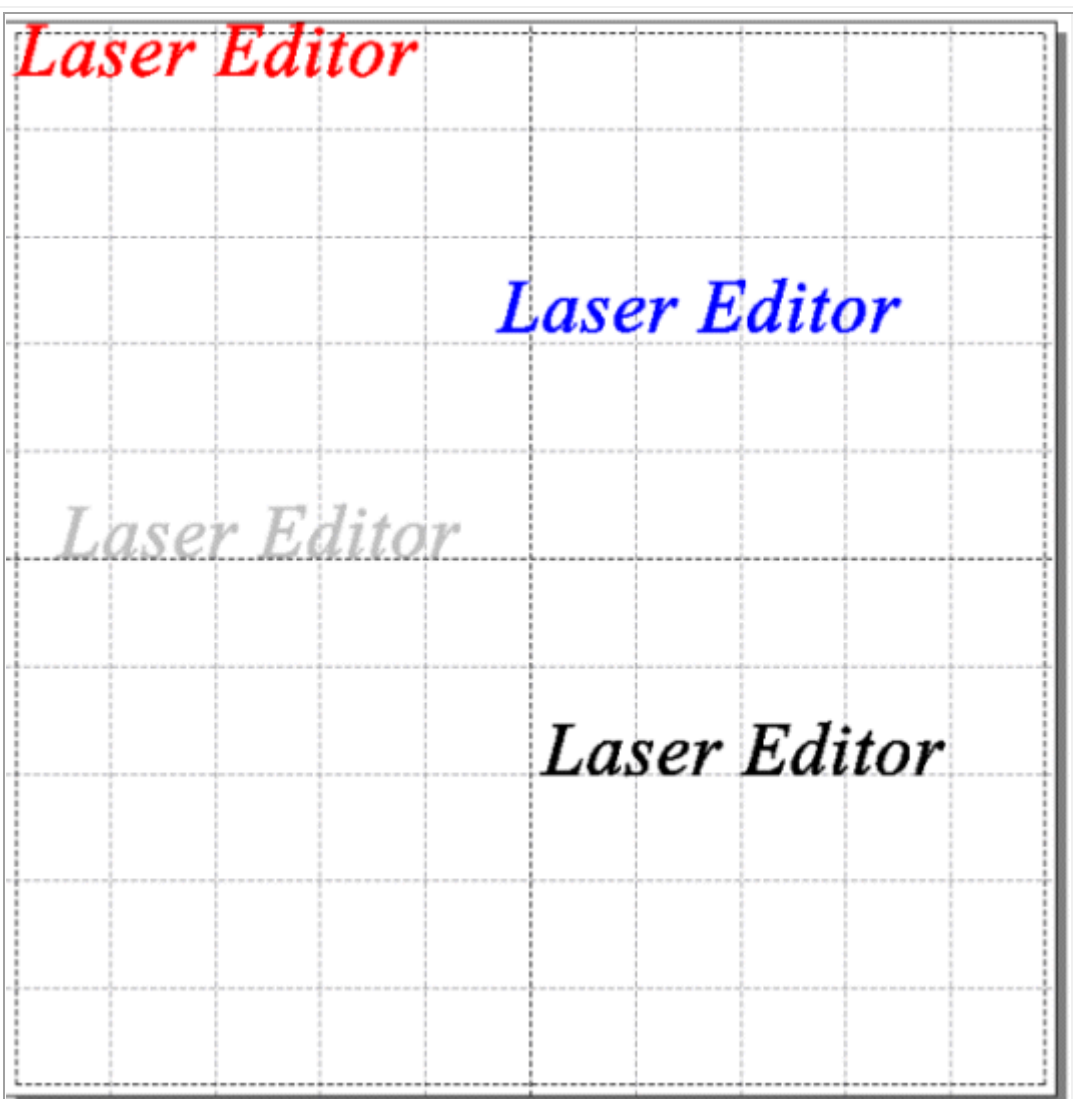

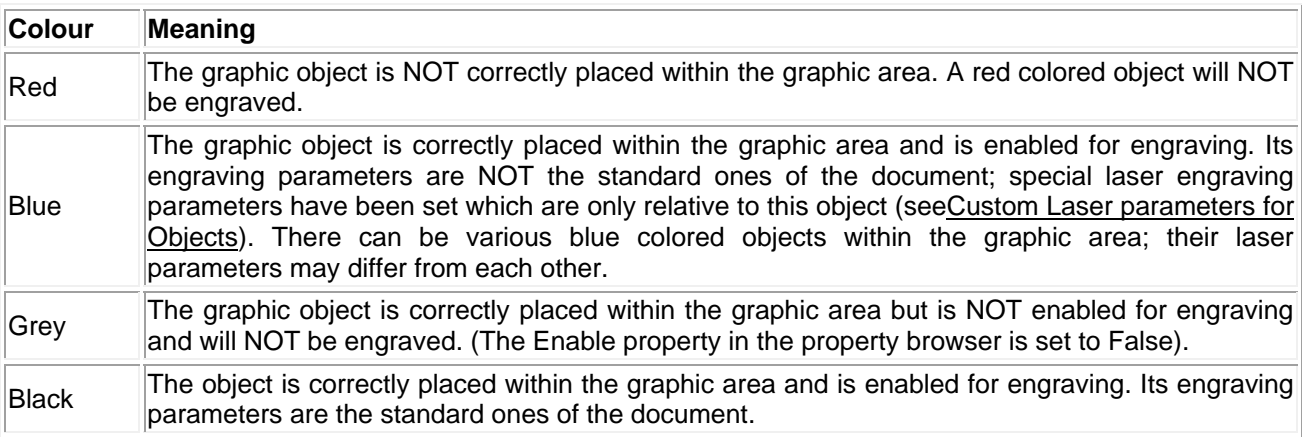

# **Using global variables**

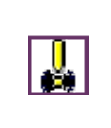

### *Attention:*

In order to view and manage global variables, you must be connected to the laser device. For further information, see Connecting to the laser device.

This function is also accessible at the Laser Engine interface level. For further information, please see Laser Engine User Interface.

## **Purpose of the functionality**

Global variables are strings or counters that are stored in a small database at the device level. You can then use special character sequences to access a global string or counter variable and share its content between more objects or documents. (See also Using special character sequences).

For example, you can use the same counter in as many strings as you need, or refer a global string variable in any number of document(s).

To summarize, this function offers the following main advantages:

- A counter is not only strictly associated to a string, anymore. You can create a counter that is common to more strings and that is managed at the machine level.
- You do not longer need to create a specific program for each document to be engraved in order to increment a counter.
- A centralized database, managed by Laser Engine, is provided. You can use it to store, view, or edit global variables either remotely, via the Laser Editor user interface, or through a project, in order to update or edit them at runtime.
- Variable contents (for example the current number for a counter) are not yet strictly connected to a specific document file. As an example, counters are automatically updated after each use. Users do not need to take care of saving them anymore: You can turn off the machine, or edit the document and, the next time the machine is turned on, the counter will be incremented accordingly to the value that was previously reached.

#### **For further information on global variables management, see:**

- Adding, viewing, or editing a global variable
- Using special character sequences to associate global variables to a string

## **Adding, viewing, or editing a global variable**

Follow this procedure to add, view, or edit global variables. You will then be able to associate them to objects by using special character sequences.

- 1. Be sure that you are connected to the laser device (see Connecting to the laser device**).**
- 2. Do one of the following:
	- o From the Laser Editor menu bar, choose **Laser > Edit device global variables**.
	- o On the Laser Editor toolbar, click **Edit device global variables**.
- 3. The **Device variables** is displayed for you to add or manage variables remotely.

## **To add a global variable:**

- 1. In the **Device variables** window, do the following:
	- o Click on **Add new counter** to add a counter variable type.
	- o Click on **Add new string** to add a string variable type.

The new variable will be added in the table using the default parameters.

2. To edit the parameters, select the variable and then double-click the field you want to change. Use the following table as a reference:

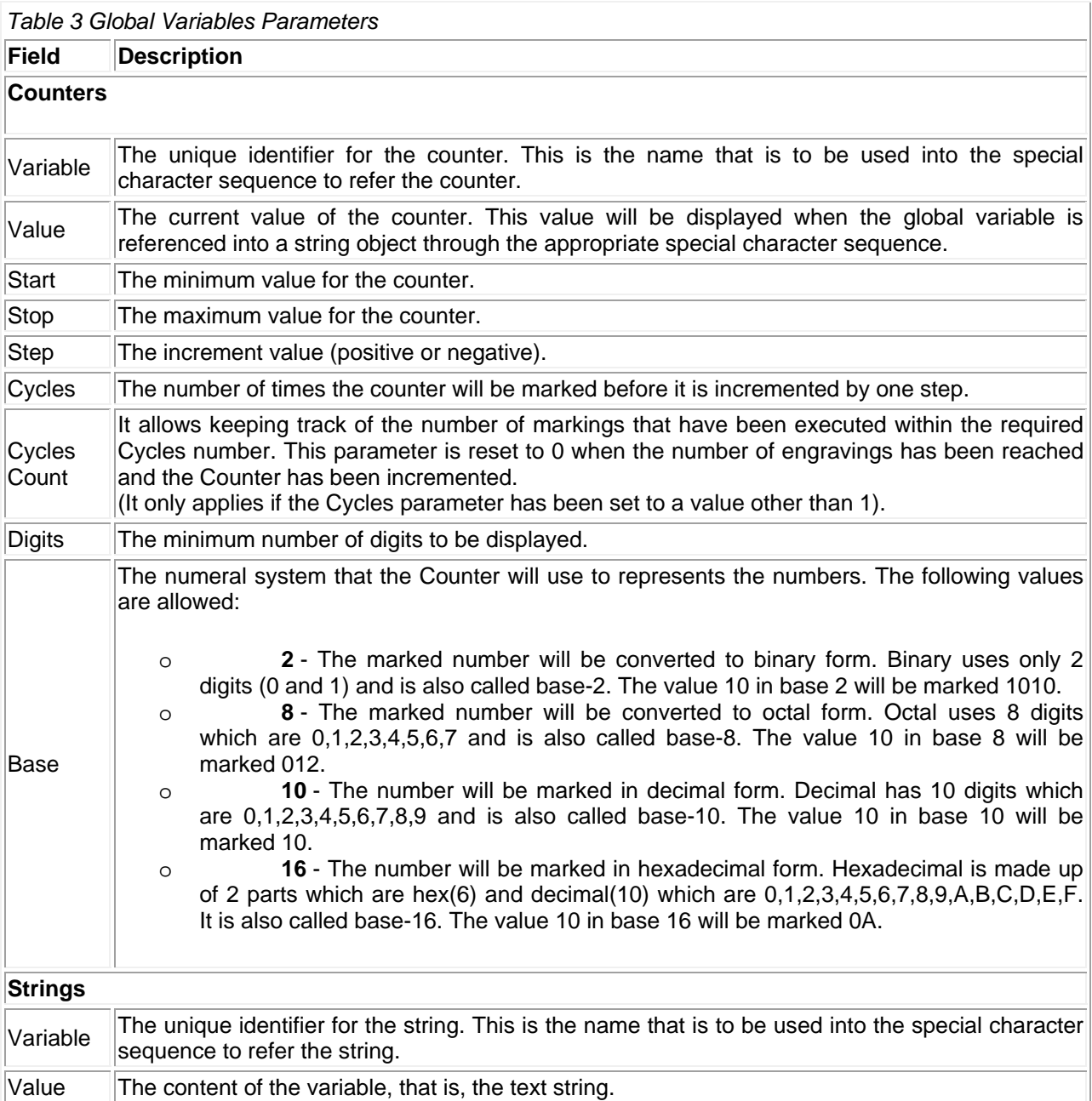

The figure below shows an example, where one counter and two strings variables have been added:

*Figure Device Variables dialog*
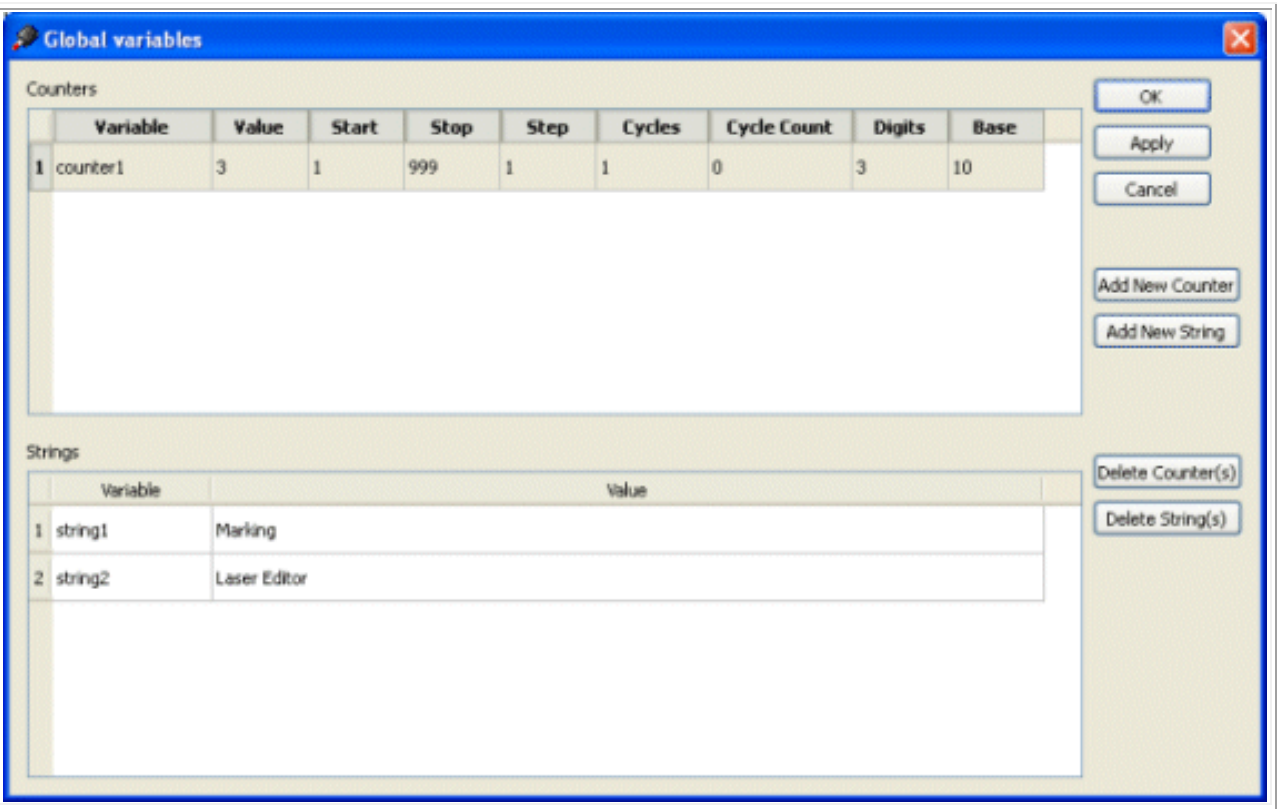

3. When you are finished, click **Apply** and then **OK** to close the dialog and return to Laser Editor.

The global variable will be saved to the device and stored into the Laser Engine-managed database. You will then be able to retrieve it from Laser Editor, in order to check or edit it.

#### **To view, edit, or delete an existing global variable:**

You can use Laser Editor to display a global variable that has been saved to the device, so as to be able to check or edit the values.

- 1. Be sure that you are connected to the laser device (see Connecting to the laser device).
- 2. Press the **Edit device global variables** button on the toolbar to make the **Device variables** dialog appearing that lists the variables that are currently stored on the device.
- 3. Do one of the following:
	- o To edit the parameters, select the variable and then double-click the field you want to change. Use Table Global Variables Parameters as a reference.
	- o To delete a global variable from the Laser Engine database, select the variable and then click on **Delete counter(s)** or **Delete string(s)**, depending on which variable type you are deleting. Click **Yes** to confirm your choice.
- 4. When you are finished, click **Apply** and then **OK** to close the dialog and return to Laser Editor.

### **Using special character sequences to associate global variables to a string**

Follow this procedure to associate a global variable (string or counter) to one or more strings. You can associate the same variable to strings that belong to different documents. (See also Adding, viewing, or editing a global variable).

#### **To associate a global variable to a string:**

- 1. Add a string to the document and then select it (see Adding a Text string).
- 2. In the **Properties** window, under **String**, enter in the **Text** box the desired special character sequence, depending on which global variable you are using. It can be a string, a counter, or both (see the example here below):
	- o %v[*stringname*] or %V[*stringname*] Where *stringname* is the name that you have assigned to the global variable string when you created it (that is, the **Variable** field of the **Device variables** dialog). **V** forces the uppercase.
	- o %v[*countername*] Where *countername* is the identifier that you have assigned to the global variable counter when you created it (that is, the **Variable** field of the **Device variables** dialog).

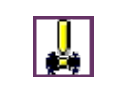

 Note that the *variablename* value is case sensitive, so be sure that you type it exactly as you did in the **Device variables** dialog.

3. Press **Enter**. The string changes to the specified format. When the string is sent to marking, the counter increments accordingly to the parameters that were specified when creating the variable.

#### **Example**

In the example shown below, we have associated the same counter with two different strings that are located into different documents. After sending to marking the two documents, at the laser device level the global counter has incremented.

• In the following figure, a string object has been associated with global variables string1 (value: Marking) and counter1 (see figure Device Variables dialog).

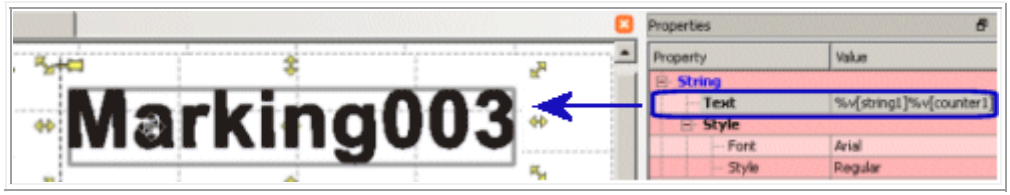

• In the following figure, a second string object, which is located in a different document, has been associated with global variable string2 (value: Laser Editor) and to the same global variable counter1.

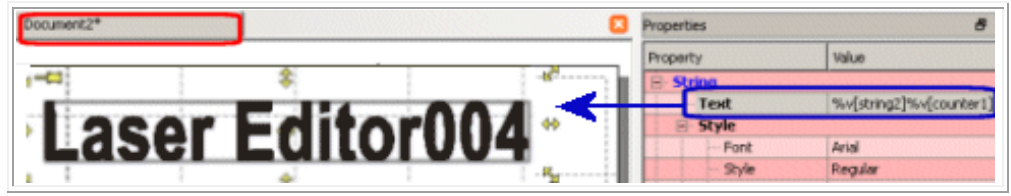

 After sending the two documents to marking, the global counter has incremented, as you can see in the **Device Variables** dialog box here below:

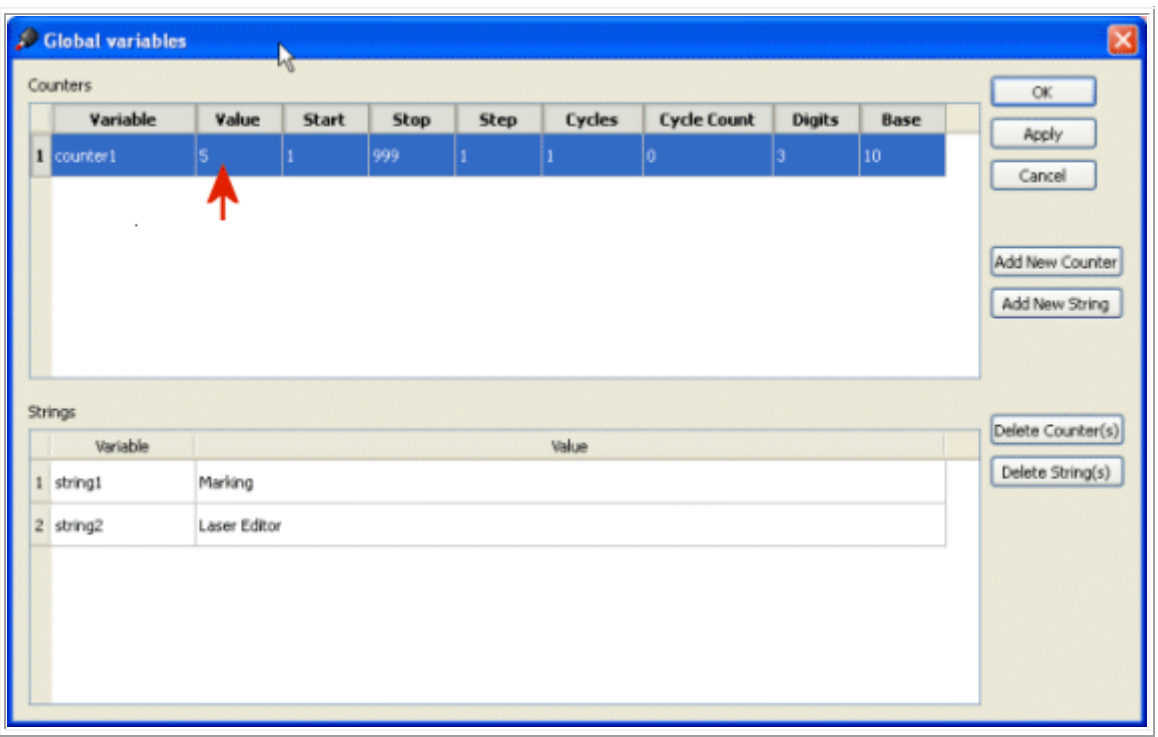

# **Common operations on objects**

This section describes all the operations that you can execute on graphic objects either by using the mouse, or the Properties window, or the toolbars buttons.

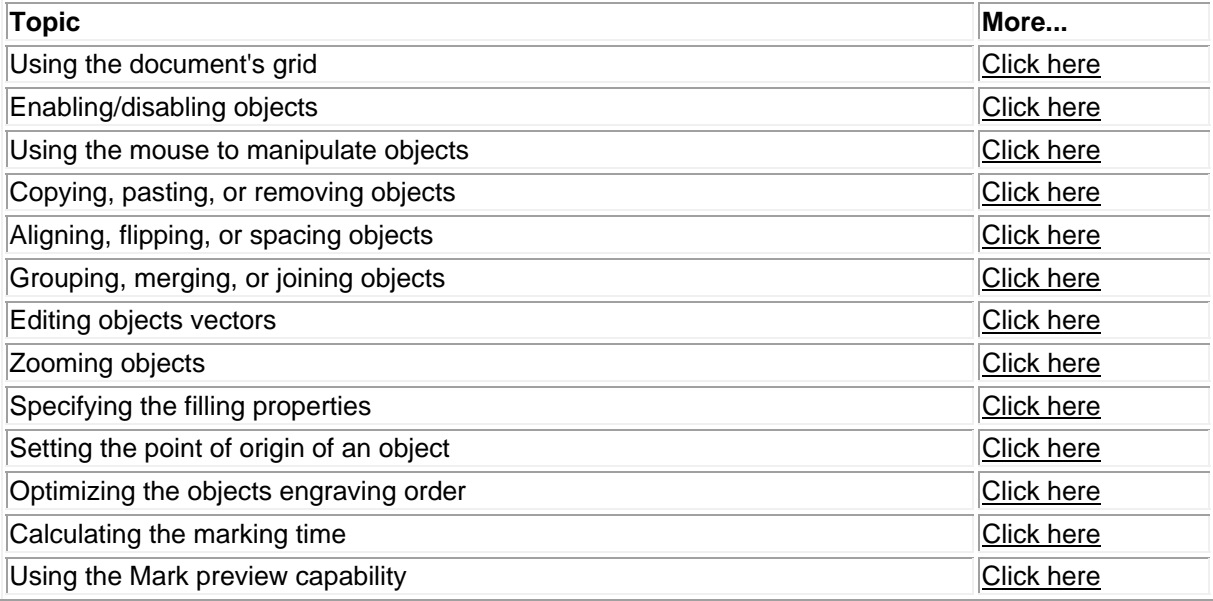

### **Using the document's grid**

The document's grid is a series of traced lines which intersect. They can be used to precisely align and position objects in the drawing window.

The distance between lines in the grid can be set by specifying the spacing in the document property browser. (For further information on how to create documents, see About documents).

#### **To customize the grid:**

- 1. Deselect any object in the work area to display the **Properties** window for the document. By default, under **Geometry**, the **Grid** property is set to **True**, meaning that the grid is enabled.
- 2. To set the exact distance between lines, enter the desired value as the **Step**. By default, this value is set to 10,00. Enter a lower value to align and position objects with greater precision.
- 3. To snap to grid objects, set the **Snap to grid** property's value to **True**. This way, objects will be moved and aligned to the closest grid line.

### **Enabling/disabling objects**

In order to be marked, an object must be enabled in the layout. By default, each object that you add to a document is enabled.

#### **To disable an object:**

- 1. Select the object in the graphic area to display its properties.
- 2. In the Properties window, under Geometry, set the Enable value to False.
- 3. The object is still displayed in the graphic area, but its color changes to gray to indicate that it is disabled and it will not be marked.

### **Using the mouse to select and manipulate objects**

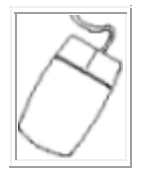

You can select and operate on objects by using the mouse.

Besides selecting objects, the mouse allows for quick, rough sizing and positioning.

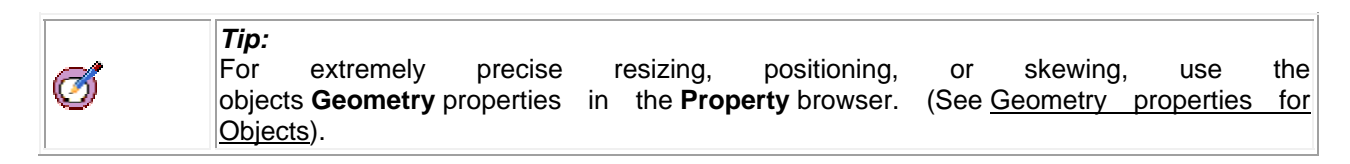

#### **What you can do with the mouse:**

- Selecting object(s)
- Moving, resizing, or locking objects
- **Skewing and rotating objects**
- Editing nodes

### **Selecting object(s)**

#### **To select a single object:**

1. Click to select an object. When the object is selected, it appears as follows:

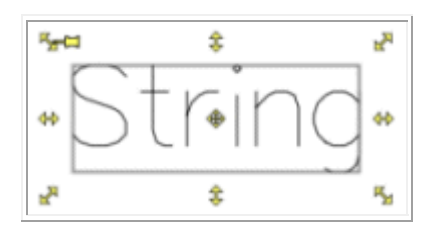

The symbol represents the center of the selection and corresponds to the origin that has been set for the object (see Setting the origin of an object). Note that the **Property** br5owser lists the properties for the selected objects.

- 2. You can use the handles that appear around the object to move or resize the object. (See below).
- 3. To deselect an object, click on a blank area of the document.

#### **To select multiple objects:**

Do one of the following:

- Drag with the mouse to select multiple objects.
- Hold down CTRL while clicking on the desired objects.
- You can use the handles that appear around the selected objects as if it were a single object. (See below).

#### **Moving, resizing, or locking objects**

When you have selected an object, you can use the mouse to change its position in the document, as well as to resize it. You can also lock it so as to prevent any change.

#### **To move an object:**

- 1. Select the object.
- 2. When the mouse pointer changes to a cross  $\mathcal{F}$ , left-click and move the object to the desired position in the document. (Note that the Geometry properties of the object are affected).

#### **To resize an object:**

- 1. Select the object.
- 2. Position the pointer over a handle until the pointer changes to the same shape as the handle, then left-click and drag to resize the object.
- 3. Use the following as a reference:

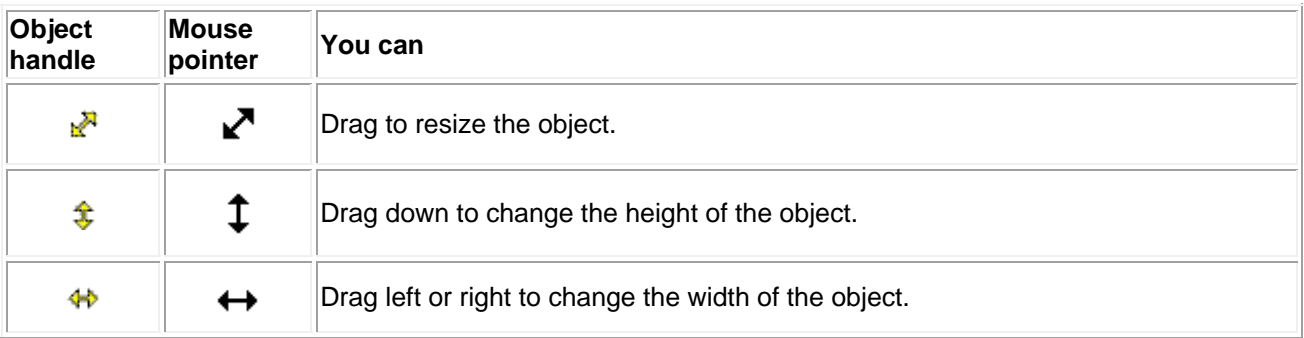

#### **To lock/unlock an object***:*

- 1. Select the object.
- 2. Click the  $\mathbb{H}$  handle. The moving and resizing handles disappear and the pushpin changes to the  $\mathbb{Q}$ shape. This prevents the object from being changed.
- 3. To unlock the object, click the  $\bullet$  handle.

### **Skewing and rotating objects**

You can double-click an object so as to enable the skewing and rotating handles.

#### **To rotate an object:**

1. Double-click the object(s). Note that the handles look as follows:

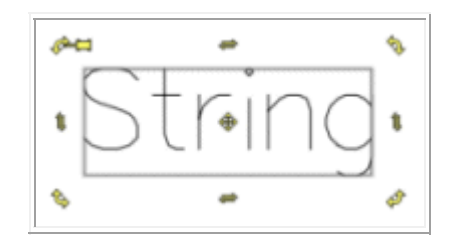

2. Position the pointer over the  $\mathcal{P}$  handle until the pointer changes to a cross, then left-click and drag up or down the handle to rotate the object.

#### **To skew an object:**

- 1. Position the pointer over a handle until the pointer changes to the same shape as the handle, then drag to skew the object.
- 2. Use the following as a reference:

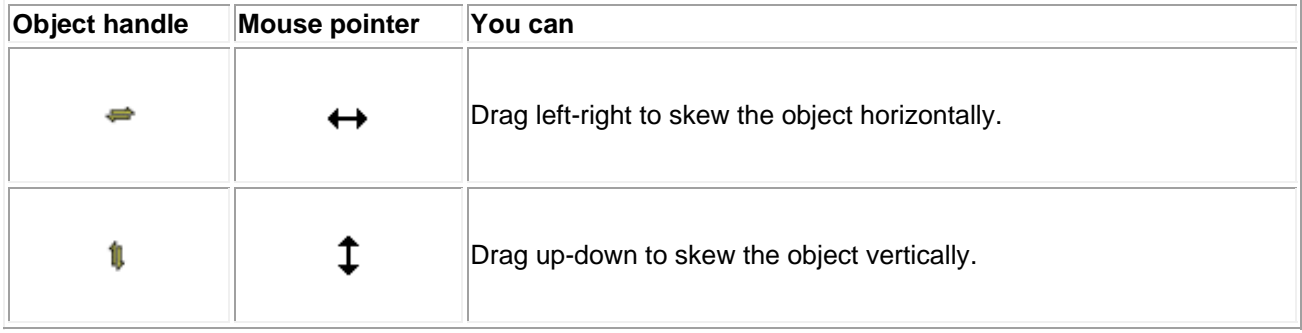

#### **Editing nodes**

You can use the mouse to edit the nodes of a vectorial object.

#### **To edit nodes:**

- 1. Double-click a vectorial object. The object's outline becomes green-colored and the **Edit nodes** toolbar appears.
- 2. Position the pointer over a polyline until the pointer changes to a cross, then click to display the nodes.

Please refer to section Editing objects vectors for further information.

### **Copying, pasting, cutting, or removing objects**

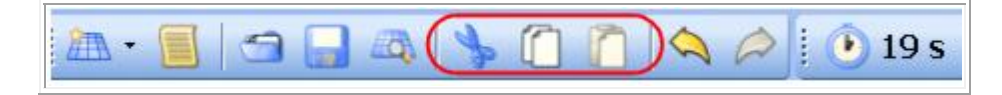

You can use either the standard toolbar buttons, the **Edit menu**, or the shortcut keys to copy, paste, or remove objects from the graphic area.

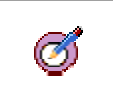

**4**

*Tip:*  Drag with the mouse to select multiple objects if you want to copy, paste, or remove them in a single operation.

#### **To copy and paste an object:**

- 1. Select the desired object(s) in the graphic area. Do one of the following:
	- o From the standard toolbar, click the **Copy** button and then the **Paste** button.
	- o From the Laser Editor menu bar, choose **Edit > Copy** and then **Edit > Paste**.
	- o Press **Ctrl+C** and then **Ctrl+V**.
- 2. The copy is pasted on top of the original object. Drag to move it.

#### **To cut an object:**

- 1. Select the desired object(s) in the graphic area. Do one of the following:
	- o From the standard toolbar, click the **Cut** button.
	- o From the Laser Editor menu bar, choose **Edit > Cut.**
	- o Press **Ctrl+X**.
- 2. You can then paste the object.

#### **To remove an object:**

- 1. Select the desired object(s) in the graphic area. Do one of the following:
	- 1. From the standard toolbar, click the **Remove** button.
	- 2. From the Laser Editor menu bar, choose **Actions > Remove object(s).**
- 2. The object is removed from the document.

### **Aligning, flipping, or spacing objects**

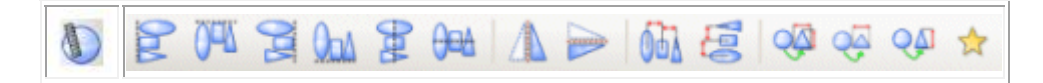

You can use the **Adjust objects** toolbar or the **Actions** menu to quickly align, flip, space, and dimension graphic objects. Most of these functions are only enabled if more objects are selected in the graphic area. In particular, the spacing tools are only enabled if at least three objects are selected.

#### **To adjust graphic objects:**

- On the vertical toolbar, click **the display the Adjust objects** horizontal toolbar. (All commands are also available from the **Actions** menu).
- Use the following table as a reference:

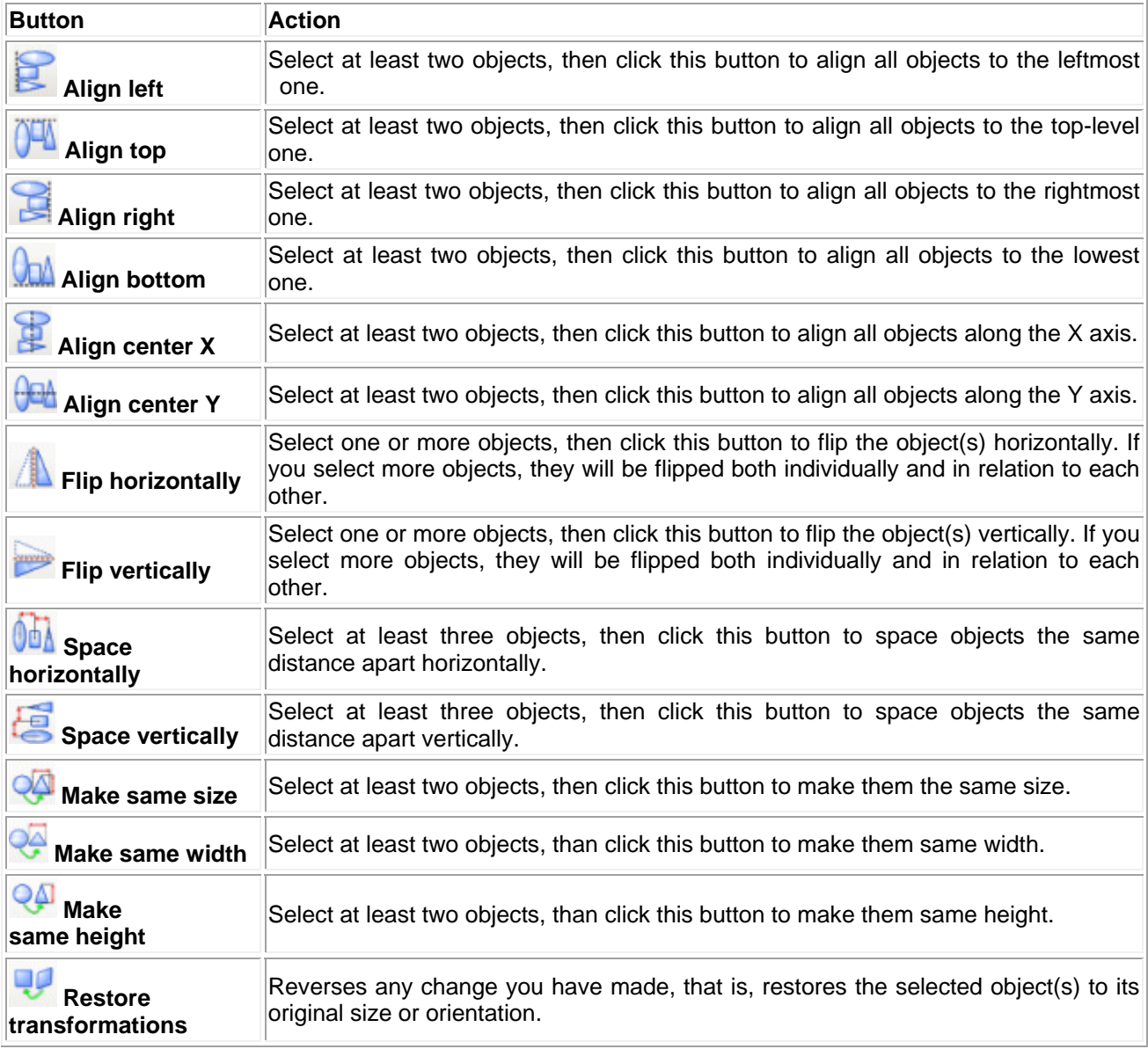

### **Grouping, merging, or joining objects**

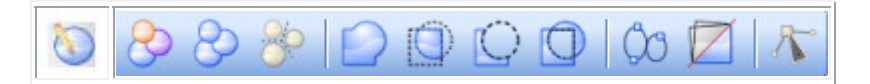

You can use the **Objects operations** toolbar or the **Actions** menu to assemble objects in the graphic area so as to form a single object, as well as to edit object nodes, either manually or using the advanced processing functions (see Editing objects vectors).

The assembling functions are only enabled if more than one object is selected in the graphic area.

These tools can be used on all objects. However it is not possible to merge or intersect bitmap pictures.

#### In particular:

- 1. The **Group** and **Merge** tools allow assembling objects, either if they overlap or not, into a single object so they can be moved or transformed as a group. Single objects keep their properties. The **Ungroup** tool can be used to reverse the grouped object back to individual objects.
- 2. The **Union**, **Intersection**, **Difference**, and **Exclusion** tools allow assembling vectorial objects so that their constituting polygons are merged into a new vectorial object. You can edit vectors. The **Undo** button can be used to reverse the operation. The filling properties of the resulting object is taken from the first selected one. If this filling can't be applied to all the objects in the selection, it is taken from the next one. If none of these fillings is possible, it will be the first one from the common filling list. Other options are disabled by the user interface.

#### **To use the grouping tools:**

- Select more objects in the graphic area.
- On the vertical toolbar, click **the display the Objects operations** horizontal toolbar.
- Select the desired toolbar button. (All commands are also available from the **Actions** menu). The following table shows examples of how tools are used:

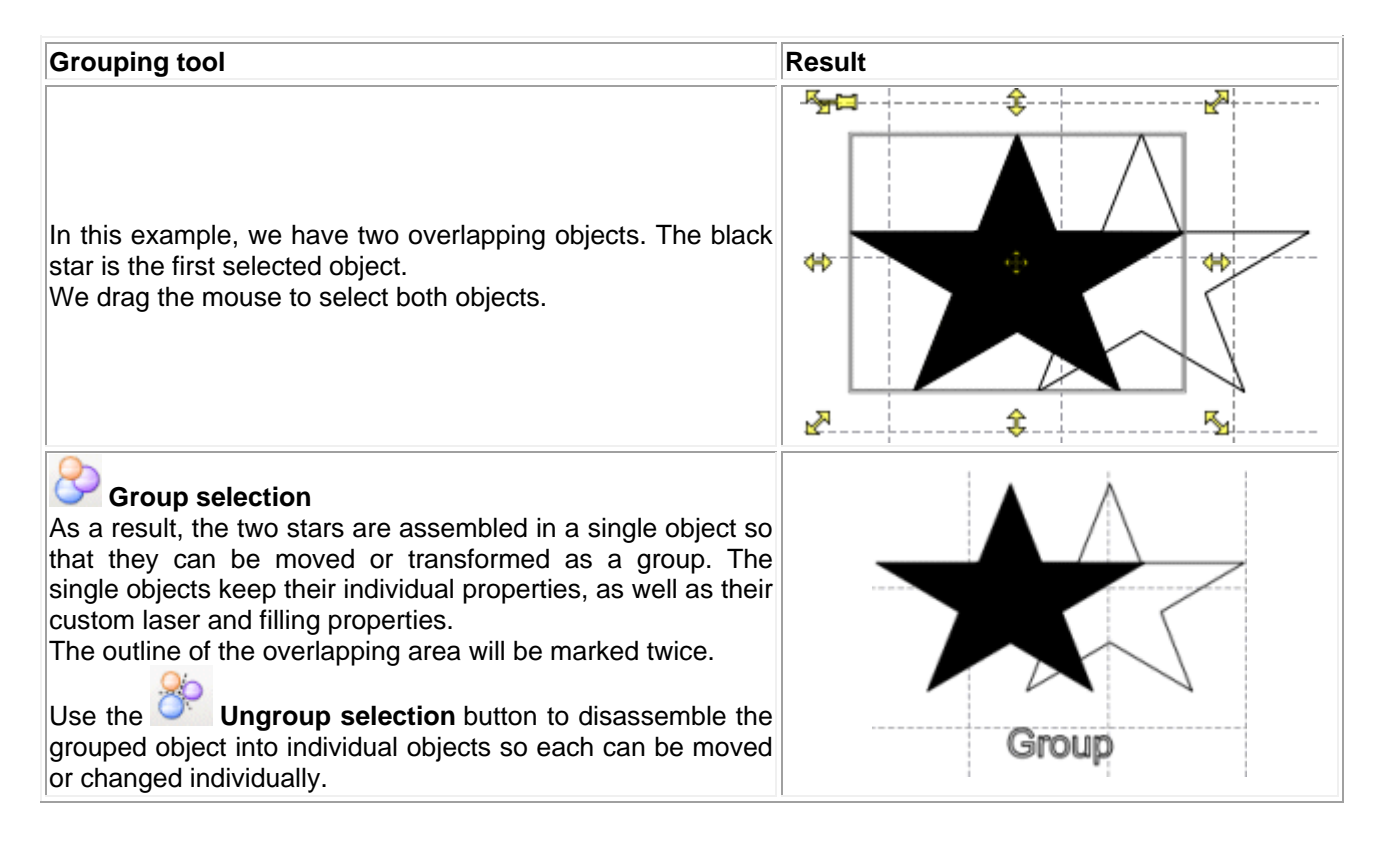

#### **Merge selection**

As a result, the two stars are assembled in a single object so that they can be moved or transformed as a group. The single objects keep their individual properties, with the exception of the laser and filling properties.

This button can be disabled if the selection contains a raster object, an array or if the fillings of the objects have no common acceptable values.The merged object takes the filling and outline attributes according to these rules in this order:

- o The filling and the outline of the first selected object (the black star) if all the selected objects allow such parameters.
- o The filling and the outline of the first object in the list whose parameters are in the intersection parameter list of all objects.
- o If none of the filling or the outline already set for the objects are in the intersection parameter list and this list is not empty, the first filling in the list is applied.

Vectorial data that compose the objects are merged into a single object. In this case, the common area will not be considered when engraving.

Use the **Ungroup selection** button to disassemble the grouped object into individual objects so each can be moved or changed individually.

### **Union**

As a result, the two vectorial objects are assembled into a single object, that is, their constituting polygons are merged into the new vectorial object. Individual objects loose their custom properties.

The new object is vectorial: double-click it to display the nodes and the **Edit nodes** toolbar that allows editing the vectors (see Starting nodes editing for further information).

To disassemble the group, you must either use the  $\blacktriangleright$  Undo Union toolbar button or the Undo/Red **Undo Union** toolbar button or the **Undo/Redo command** list.

#### **Intersection**

As a result, the objects are assembled into a new single vectorial object whose vectors are different from those that compose the original objects.

Note that only the area that is common to the overlapping objects will be considered for the engraving.

The new object is vectorial: double-click it to display the nodes and the **Edit nodes** toolbar that allows editing the vectors (see Starting nodes editing for further information).

To disassemble the group, you must either use the **Undo Union** toolbar button or the **Undo/Redo command** list.

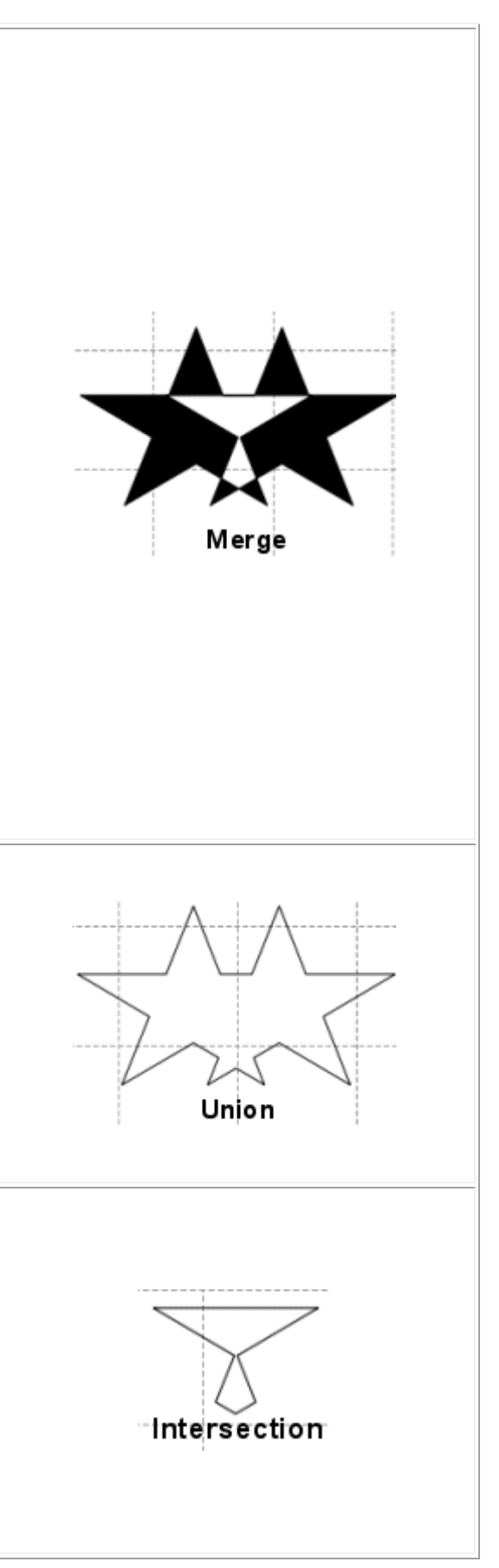

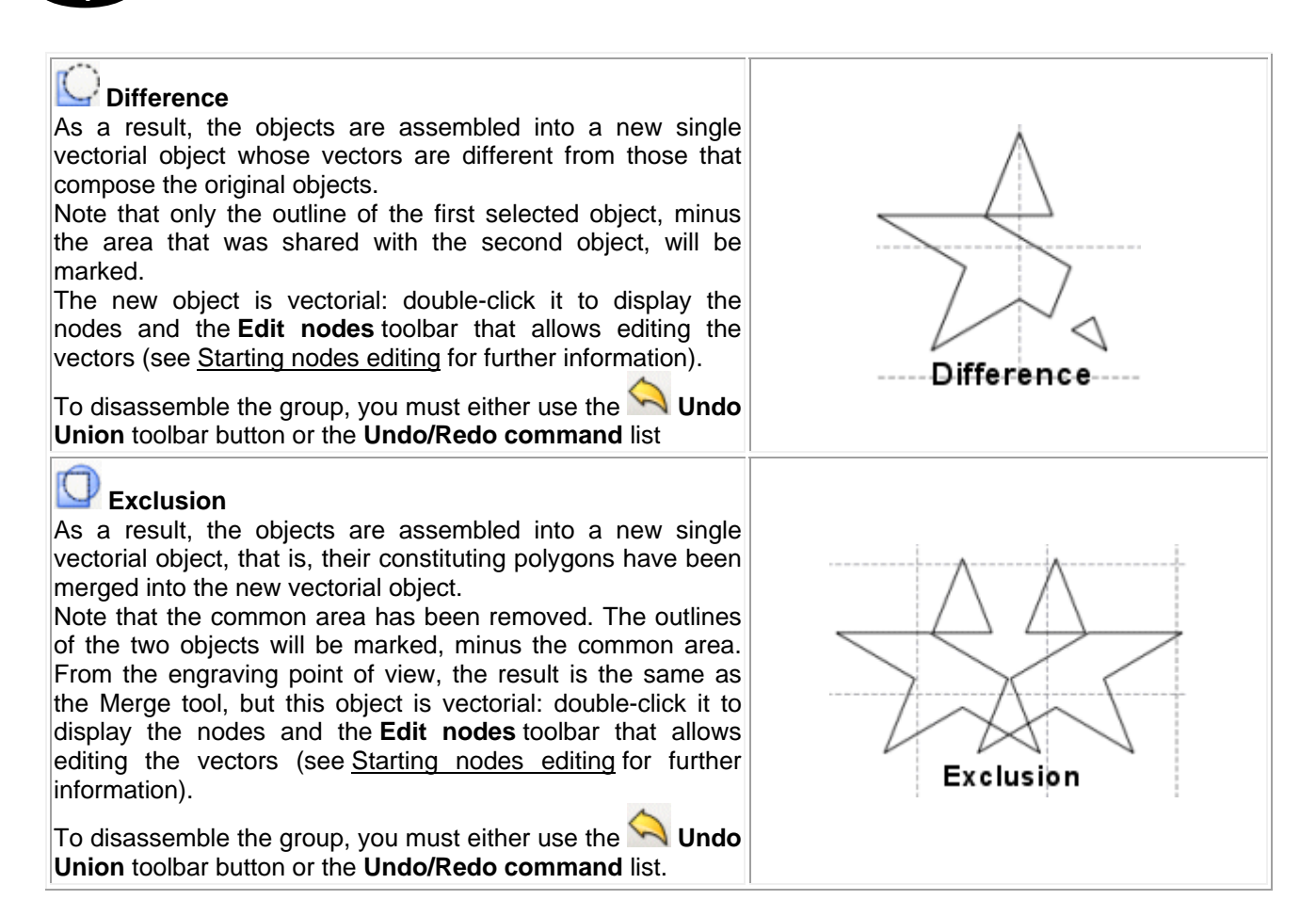

### **Editing objects vectors**

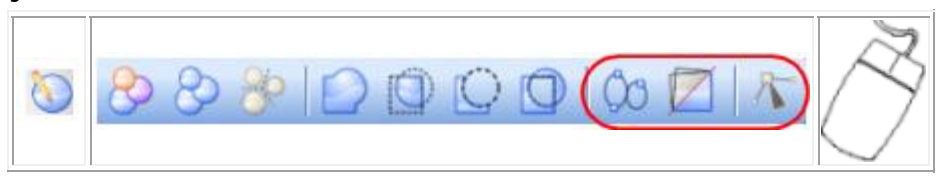

In vectorial graphics the image is described by points through which lines pass, creating the form of the outline.

Besides resizing a vectorial shape using the handles (see Using the mouse to select and manipulate objects), you can enter the node editing mode and move control points or nodes around so as to make changes to the shapes. (See About nodes and control points).

Laser Editor allows adding simple vectorial objects to your layout (see Working with simple vectorial objects), and provides the **Make vectorial** function for you to make any string or code a pure vectorial object. This way, you can edit their shape by manipulating control points and nodes, either using the mouse or the **Edit Nodes**toolbar.

In laser engraving a vectorial graphic is faster in engraving and more defined in terms of outline lines and filling. A vectorial graphic cannot be used for engraving digital photographs.

See the sections that follow:

- 1. About nodes and control points
- 2. Making an object vectorial
- 3. Starting nodes editing

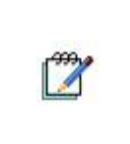

*Note:*  If you are working with elaborate objects (for example, imported drawings), consider using

the **Advanced Processing** function ( **button)**, also available from the **Actions** menu, which provides an automated way to edit vectors. See Using Advanced Processing options.

#### **About nodes and control points**

When you double-click a vectorial object, nodes appear, as small boxes connected by green lines. You can then drag the node, or edit the type of node using the **Edit Nodes** toolbar: for example, you can make a node symmetric or asymmetric (see Starting nodes editing). When you do this, a line with two small circles at the ends will appear over the node. These are called control points.

The figure below shows an example:

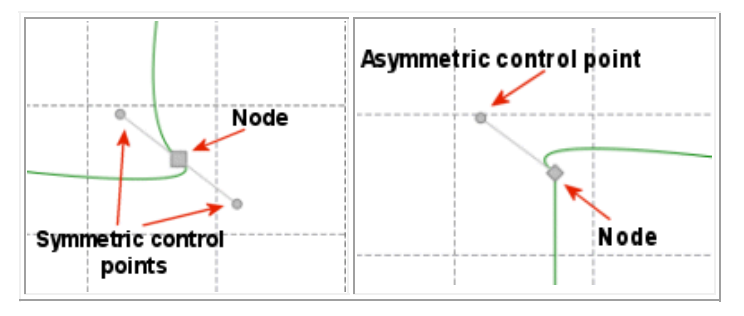

The type of node determines the behavior of polylines before and after the node.

Note that the control point defines two points through which the polyline passes. The position of the control points in relation to the node defines which type of node you are working with (symmetric, asymmetric, or angular). You can drag the small circles to change the shape.

#### **Making an object vectorial**

This function allows making vectorial a string or a code, so that you can enter the editing nodes mode and change or deform their shape as you need. Note that, when a string is made vectorial, it looses its specific string's properties to become a pure vectorial object.

#### **To make an object vectorial:**

- Select the object you want to make vectorial. (You can also operate on grouped objects.)
- Do one of the following:
	- o From the Laser Editor menu bar, choose **Actions > Make vectorial**.
	- o On the vertical toolbar, click and then click **Make vectorial** in the horizontal toolbar.
- To enable the edit nodes function, click the **EXT**. Edit nodes button (or double-click the vectorial object). This will result in the **Edit nodes** horizontal toolbar being displayed and in the color of the lines changing to green.
- Click the object to display a small square vertex handle at each vertex of the shape's boundary. These are the nodes that you can use to edit the shape:

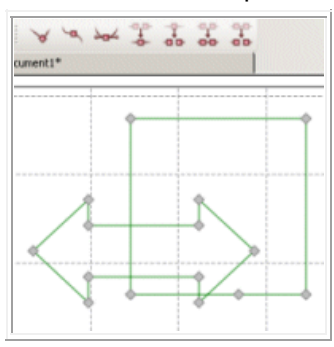

#### **Starting nodes editing**

**4**

To edit vector shapes, you must go into node editing mode. This is done in two ways:

- 1. by double-clicking a vectorial object
- 2. by selecting the vectorial object and then clicking the . **Edit nodes** button

You can use the mouse to drag the nodes or you can use the **Edit nodes** toolbar, as it is described below. For further information on how to make a string or a code vectorial, see section Making an object vectorial.

#### **To edit the nodes:**

1. Click a node(s) to select it

Select multiple nodes by holding down the **Ctrl** key while clicking the nodes you want to select.

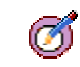

If you select multiple nodes, you can move them simultaneously.

2. The following table provides several examples using the **Edit nodes** toolbar:

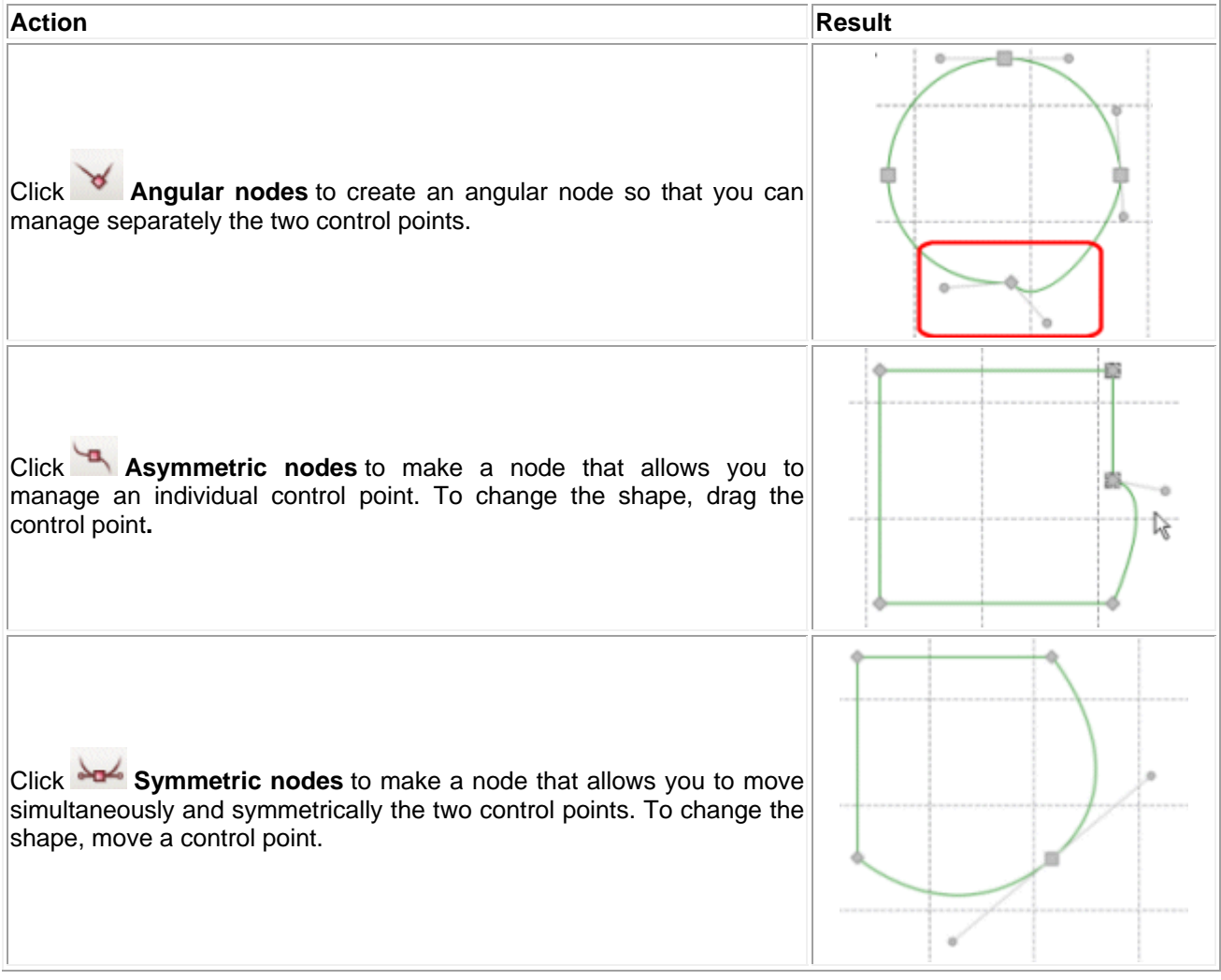

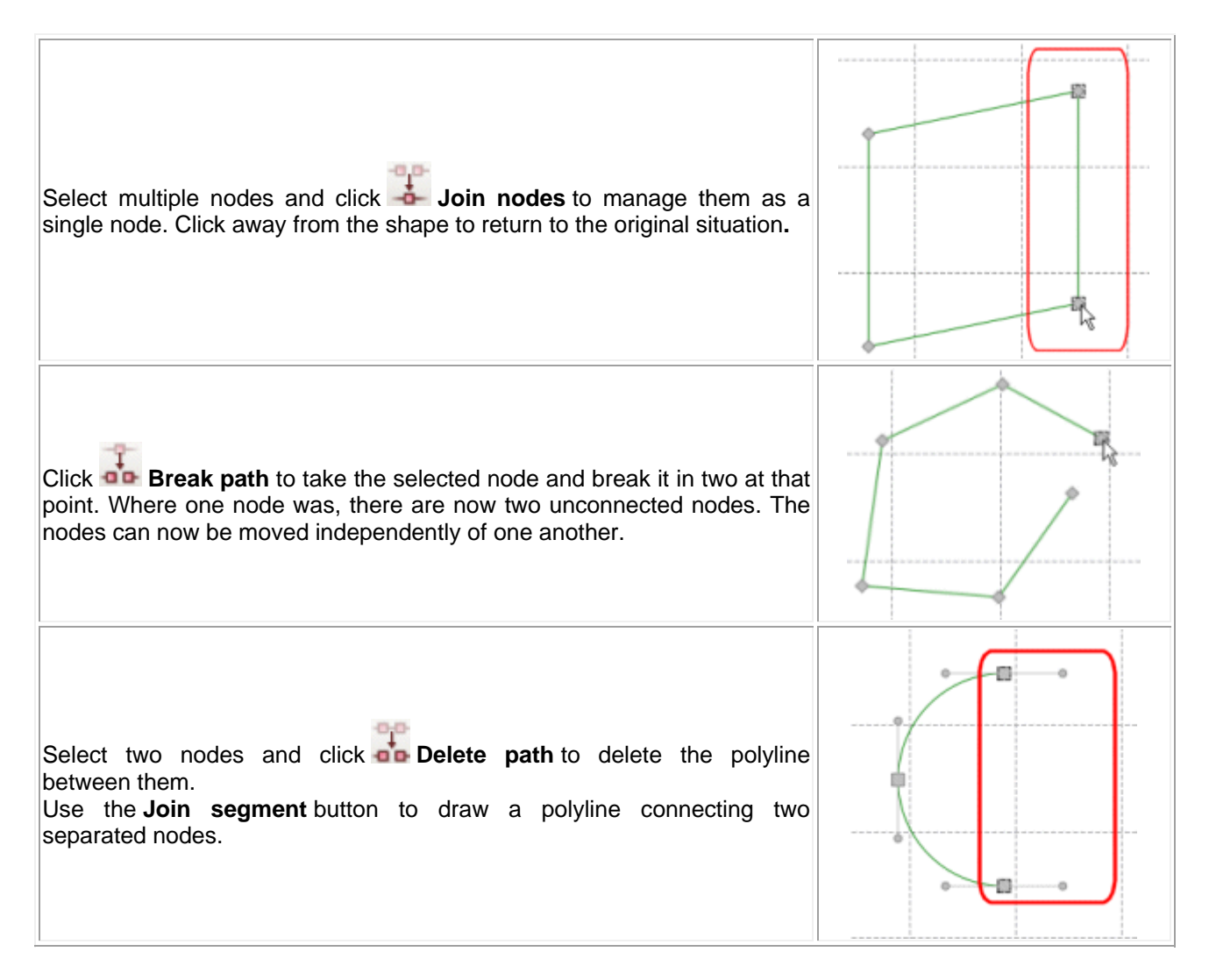

3. To add a node to a segment, point to the border of the segment until the pointer changes to a cross and then double-click-it:

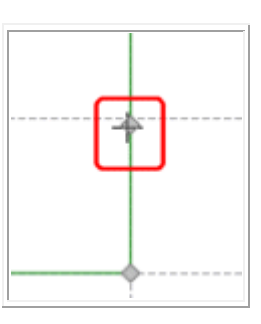

- 4. To remove a node, click the node and press the **Delete** key.
- 5. Click on the **Insert objects** button to close the Edit nodes operating mode.

### **Zooming**

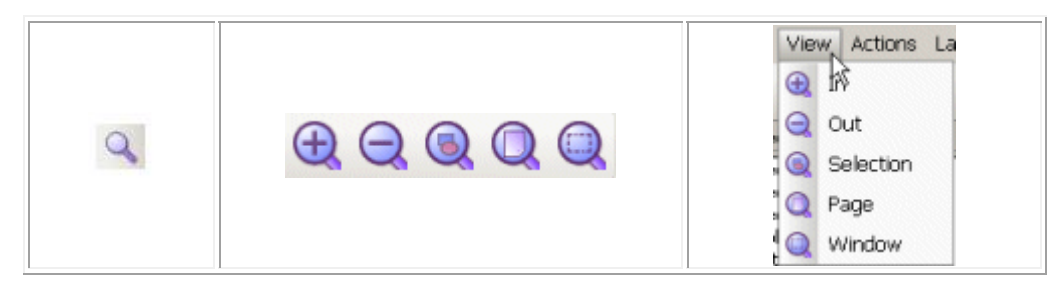

By changing the zoom, it is possible to display the whole graphic area on the screen or a greatly enlarged detail of a particular part. The maximum zoom depends on the screen resolution and the dimensions of the graphic area.

To zoom objects, you can use the **Zoom dynamic** toolbar or the **View** menu of Laser Editor.

#### **To zoom or reduce objects in the graphic area:**

- 1. On the vertical toolbar, click the **Zoom** button. The horizontal zoom toolbar is displayed.
- 2. Use the toolbar buttons to change the zoom as required:
	- 1. To gradually zoom the work area, use the **Zoom in** button as many times as you want. Use the **Zoom out** button to gradually reduce the zoom.
	- 2. To zoom a certain element, select the element and then click the **Selection** button. This button is unavailable if no object is selected in the graphic area.
	- 3. To revert to the standard view, click **Page**.
	- 4. To zoom a specific area in the drawing, click the **Window** button and then trace a rectangular window around the perimeter. Laser Editor sets the zoom level so that the specific rectangle fills the window.

### **Specifying the filling patterns**

You can specify different filling patterns for objects, that is, filling the object with filler lines. To this purpose, the **Filling** properties in the objects **Properties** window are used. (See Filling properties for Objects).

The figure below shows some examples:

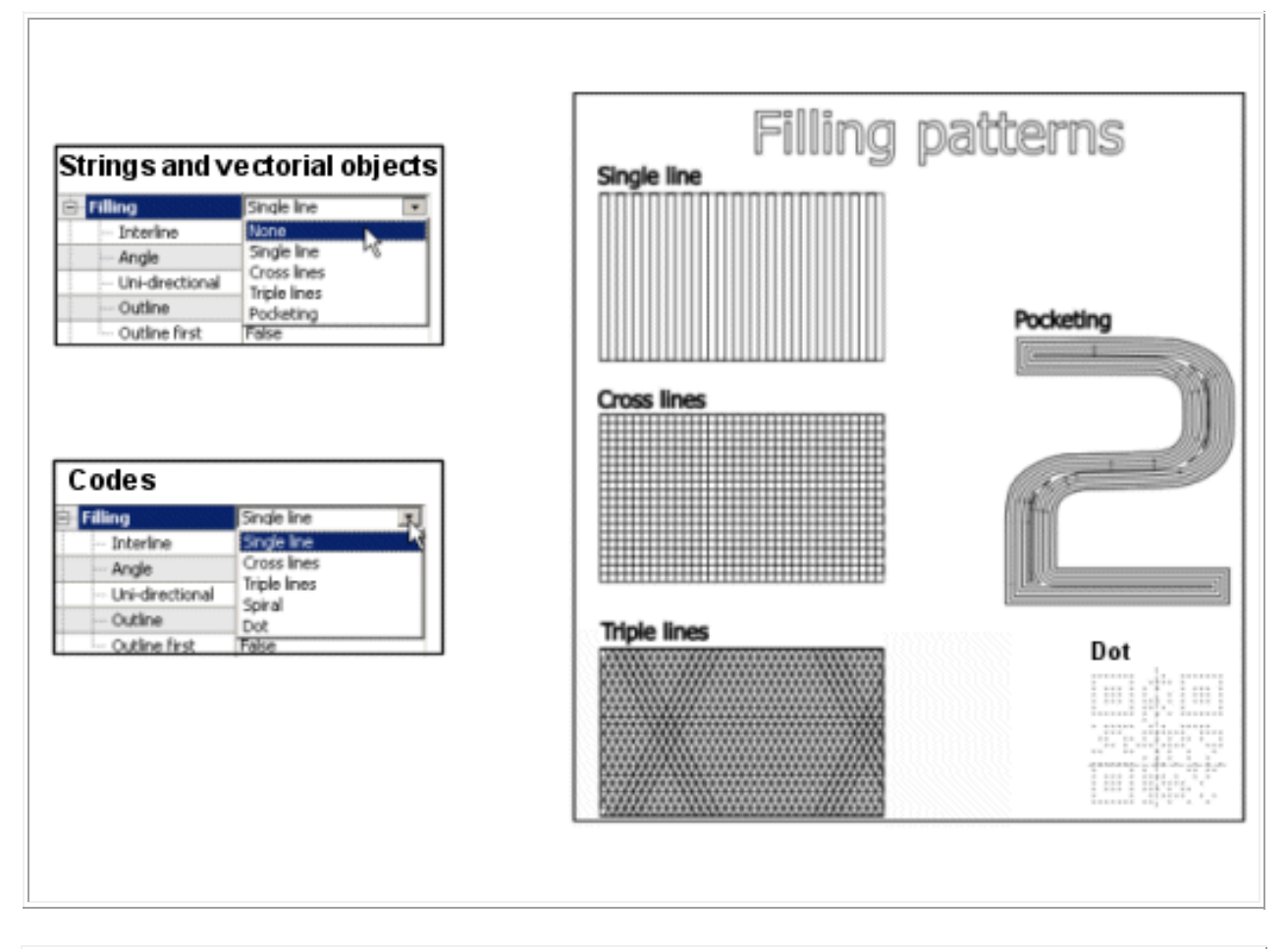

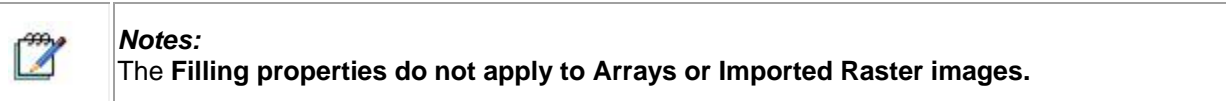

#### **To set the filling properties:**

- 1. Select the object in the graphic area. The properties for the object are displayed in the **Properties** window.
- 2. Select from the **Filling** property dropdown list the desired pattern. (By default, this value is set to **None**, meaning that no filling is set for the object).
- 3. More properties are displayed below that allow customizing the filling pattern. Refer to section Filling properties for Objects for a complete description of each property.

### **Setting the origin of an object**

The origin is a point that defines the position of the object into the engraving area. This origin relates to the point of origin of the document's engraving area (see Geometry properties - Document plane, **Origin** property).

The origin is represented by the cross symbol  $\bigoplus$ : By default, this symbol is placed in the center of the object.

Laser Editor allows changing this property for any object to better fit your special engraving requirements.

#### **To set the origin of an object:**

- 1. Select the object in the work area for which you want to set a point of origin other than **Center**.
- 2. In the **Properties** window, under **Geometry**, select the desired value from the **Origin** dropdown list.
- 3. Note that the cross symbol moves accordingly. The following example shows an object whose origin has been set to **Center Top** in a document whose point of origin is set to **Center**:

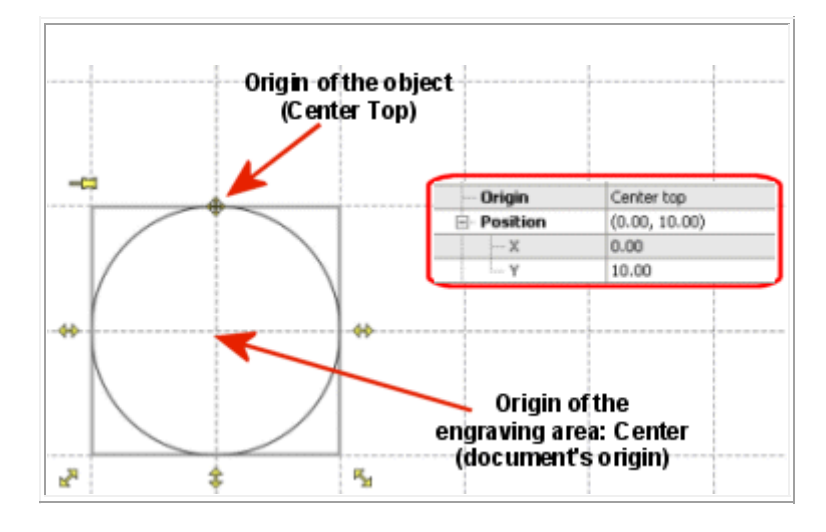

4. You can specify the object's position by setting the X and Y coordinates. (Refer to Geometry properties for Objects for a description of each property).

## **Optimizing the objects marking order**

Laser Editor has a function that sets automatically the marking order of the objects that compose your layout for optimal performance.

In other words, the system orders the objects to be engraved so as to minimize the path of the spot laser between objects, resulting in a shorter marking time.

#### **To optimize the objects engraving order:**

- 1. When your layout is composed and ready for engraving (see Creating graphic layouts), do one of the following.
	- o From the Laser Editor menu bar, choose **Actions > Marking order**.
	- o On the vertical toolbar, click **Adjust buttons** and then click **Marking order** in the horizontal toolbar.
- 2. The **Optimizing marker order** window is displayed, showing the operation progress.
- 3. When finished, note that the objects order in the **Objects engraving order** pane, has changed. See picture below:

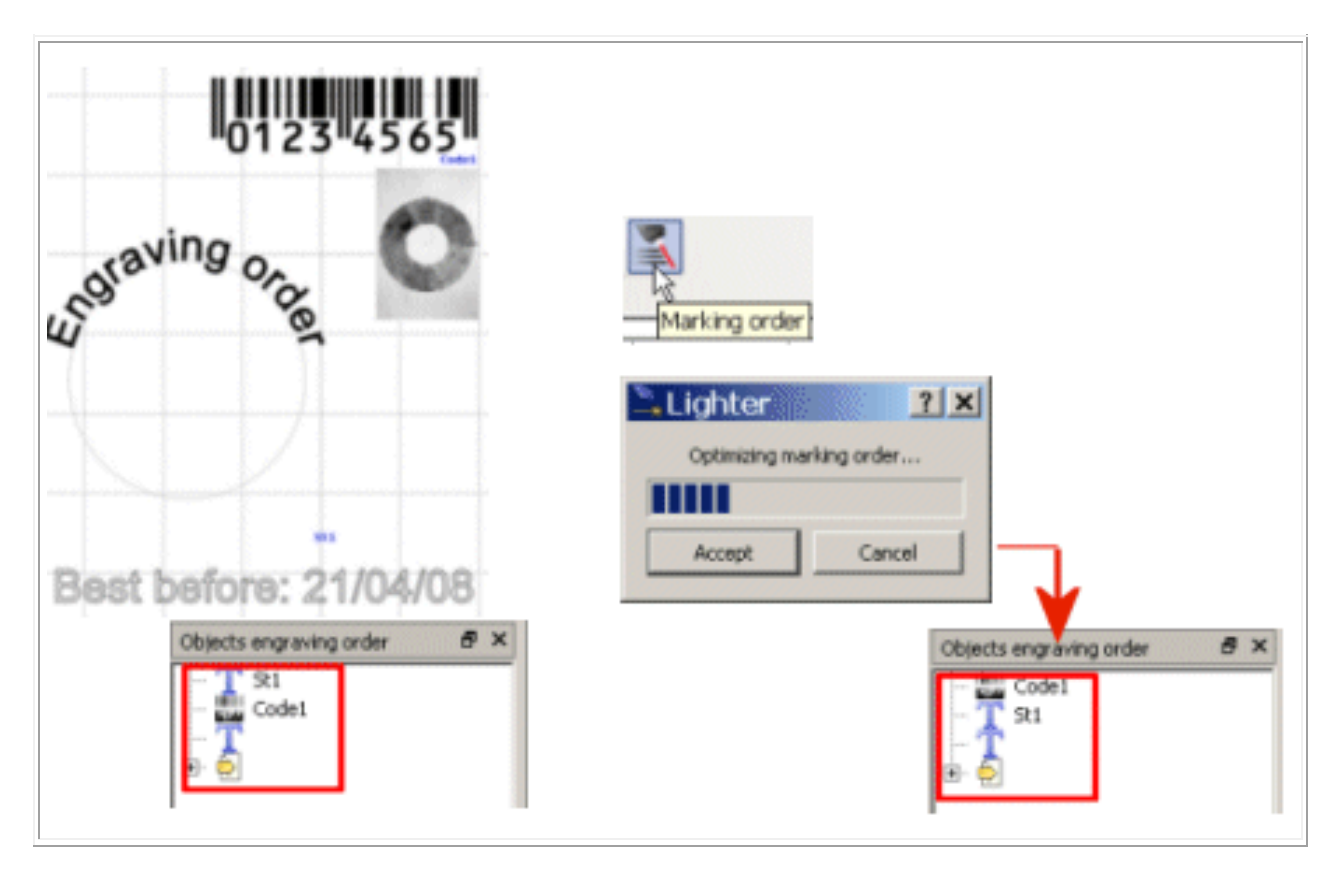

### **Calculating the marking time**

**4**

u  $(60)$ 

Laser Editor allows you to calculate the marking time of your graphic layout, that is, how long the engraving operation will take.

The marking time is determined by the level of detail that you add to the objects that compose the layout. If you can't exceed a specific marking time, consider removing some details.

#### *Attention:*

Keep in mind that this is an approximate value that is just intended to help you in calculating the time. The actual marking time depends also on the specific device you are using, as well as on its settings. To view the final results of your marking, besides calculating the marking time, see Marking preview.

#### **To calculate the marking time:**

- 1. Create your engraving layout (see Creating graphic layouts).
- 2. There are two possible scenarios:
	- o If the marking time for the layout is less then 30 seconds, the **Marking time** button on the toolbar shows the expected time automatically. For example:

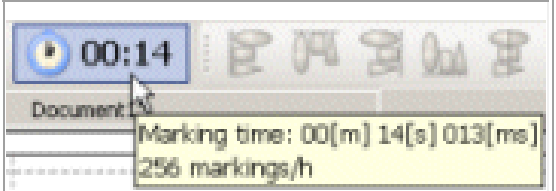

o If the marking time for the layout exceeds 30 seconds, in order to calculate the estimated time, you must click the  $\bigcirc$  00:00 button.

### **Marking preview**

The **Mark preview** function allows you to check the final result of the marking process of your layouts directly in Laser Editor.

When selecting this option, the **Mark preview** window shows both the lines that the laser will actually mark, according to the filling you specified, and the marking time. This way, you can precisely verify the time that the process will take and the result that you will obtain, such as, for example, if lines are placed equidistantly apart.

The drag and drop function allows you to move layout's objects around the work area.

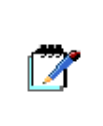

*Note:*  An object: with functionality for mark preview is available at scripting level also. Programmers can create their own user interface including a preview of the document to be engraved. For further information, see the Project Editor online documentation, chapter "Language Reference".

#### **To mark a preview:**

• Create your layout. (See Creating graphic layouts).

The following shows an example of string object:

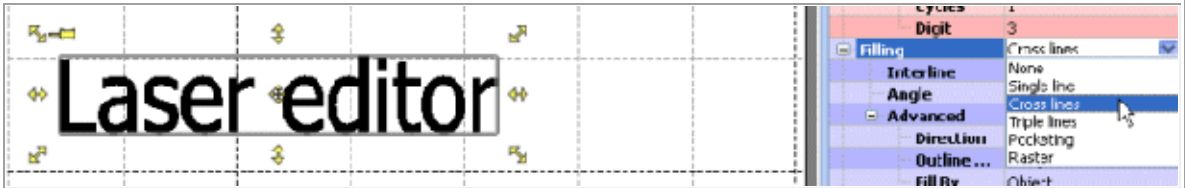

Note that the **Cross lines Filling** property is applied.

- Do one of the following:
	- o From the **File** menu, select **Mark preview**.
	- o From the Laser Editor standard toolbar, click the **Mark Preview** button that is made available after opening or creating a document.

The following window is displayed:

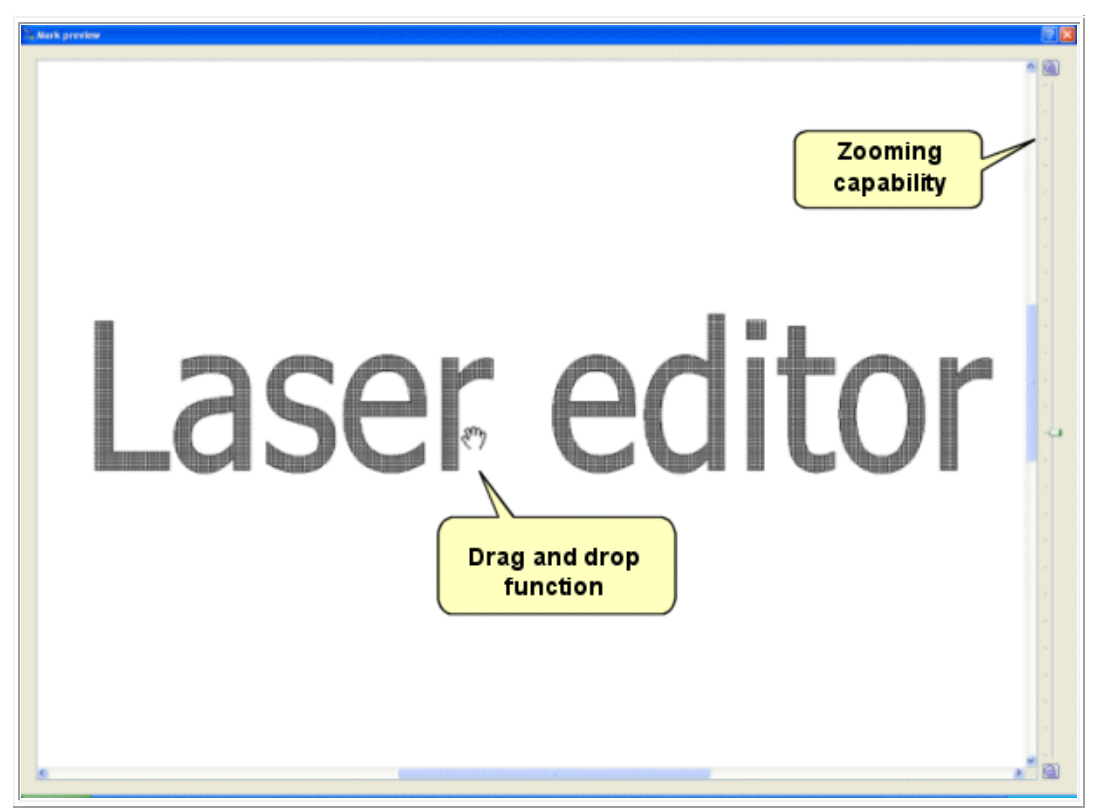

The **Mark preview** windows shows exactly how the lines will be marked.

- Use the zooming bar the right side to further check the results, and the drag and drop function to move items.
- If needed, edit your layout so as to achieve the desired result.

# **5- PERFORMING THE ENGRAVING OPERATION**

This chapter is divided into the following sections:

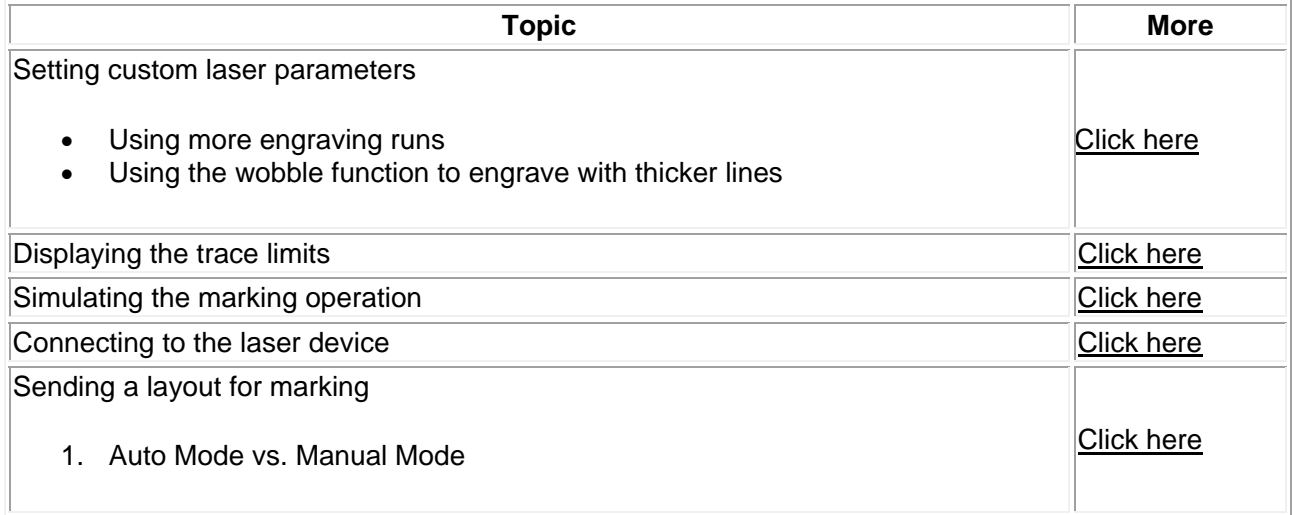

**130** 

### **Setting custom laser parameters**

The engraving parameters must be set before engraving the graphic layout. Correct engraving parameters are essential to ensure engraving quality. When setting laser parameters you should consider the laser source you are using, the material to mark, and the required process.

Engraving parameters can be the same for all graphic objects: by default, each graphic object uses the laser parameters properties of the document. However, you can set different laser parameters for each object; this will result in the object's colour changing to blue.

#### **To set laser properties for all objects:**

- 1. Create or open a document (see About documents). Be sure that no object is selected in the work area.
- 2. In the **Properties** window, under **Geometry**, set the **Laser properties** as required. Please refer to section Laser properties for documents for information on how to set the parameters.

#### **To set laser properties for individual objects:**

- 1. Select the object(s) in the document. (See About graphic objects).
- 2. In the **Properties** window, set to **True** the **Custom Laser** property.
- 3. Set the properties that appear as required. Please refer to section Custom Laser parameters for Objects for information on how to set the parameters.

Note that, after editing, the object's colour changes to blue.

#### **For further information, see:**

- Using more engraving runs
- Using the Wobble function to engrave with thicker lines

### **Using more engraving runs**

The **Laser** properties allow you to set the number of runs of the laser light on the object to engrave. You might set up to 3 passages, each with different laser parameters.

This option may be particularly useful to make several light engraving runs to clean the workpiece after a more incisive engraving process.

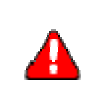

#### *Warning:*

Be sure to select the best parameters according to the material used and the required processing type. To carry out a good cleaning run, it is important that the speed is the same as an engraving run.

#### **To set more passages:**

- 1. Click a blank area on a document (to set the parameters for all objects), or select an individual object (see To set laser properties for individual objects:).
- 2. In the **Properties** window, under **Laser** (or **Custom Laser** for an object), select the number of **Passages**, that is, the number of runs of the laser light (1 to 3). The parameters for each passage will be displayed allowing you to set different parameters.
- 3. Set the other parameters as required. Please refer to section Custom Laser parameters for Objects for information on how to set the parameters.

### **Using the Wobble function to engrave with thicker lines**

Wobble is a function integrated in Laser Editor that allows engraving the single lines of vectorial graphics, either True Type characters or imported figures, with thicker lines.

Normally, the line thickness corresponds to the dimension of the laser spot. If you need to increase this thickness, you can use the wobble function.

The two figures below represent the functioning principle of the wobble:

The figure on the left shows the result of a vector engraving with the wobble disabled, while the figure on the right shows the same vector but with the wobble enabled:

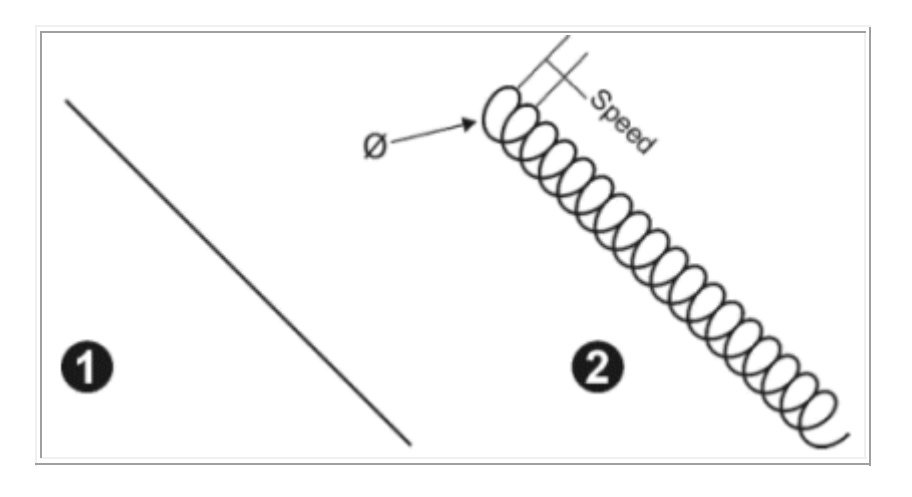

The conversion of the vector into a dense spiral provides greater thickness of the engraved line.

#### **To enable the wobble function:**

# *Attention:*   $\bigcup_{(\textbf{(m)})}$

The wobble function configuration parameters must be tested and checked in order to obtain the desired effect. Engraving times with the Wobble function are longer, only use the Wobble function when absolutely necessary.

You can enable the wobble function either at a document or at object level. To do so, you can use the **Laser** (or **Custom Laser**) > **Wobble** property.

- 1. To enable the wobble function, do one of the following:
	- o Create or open a document (see About documents), then, in the **Properties** window, under **Laser**, set to **True** the **Wobble** property. This will be the default setting for all objects that you add to the document.
	- o Select the object (see About graphic objects), then, in the **Properties** window, set to **True** the **Custom Laser** property and then the **Wobble** property.
- 2. Specify a value for the **Radius** property, that is, the radius of the spiral curve to be used.
- 3. Specify a value for the **Speed** property, that is, the frequency of spiral repetition.
- 4. Use the Simulator tool to verify the result of the Wobble function: from the Laser Editor menu bar, choose **Laser > Simulator**:

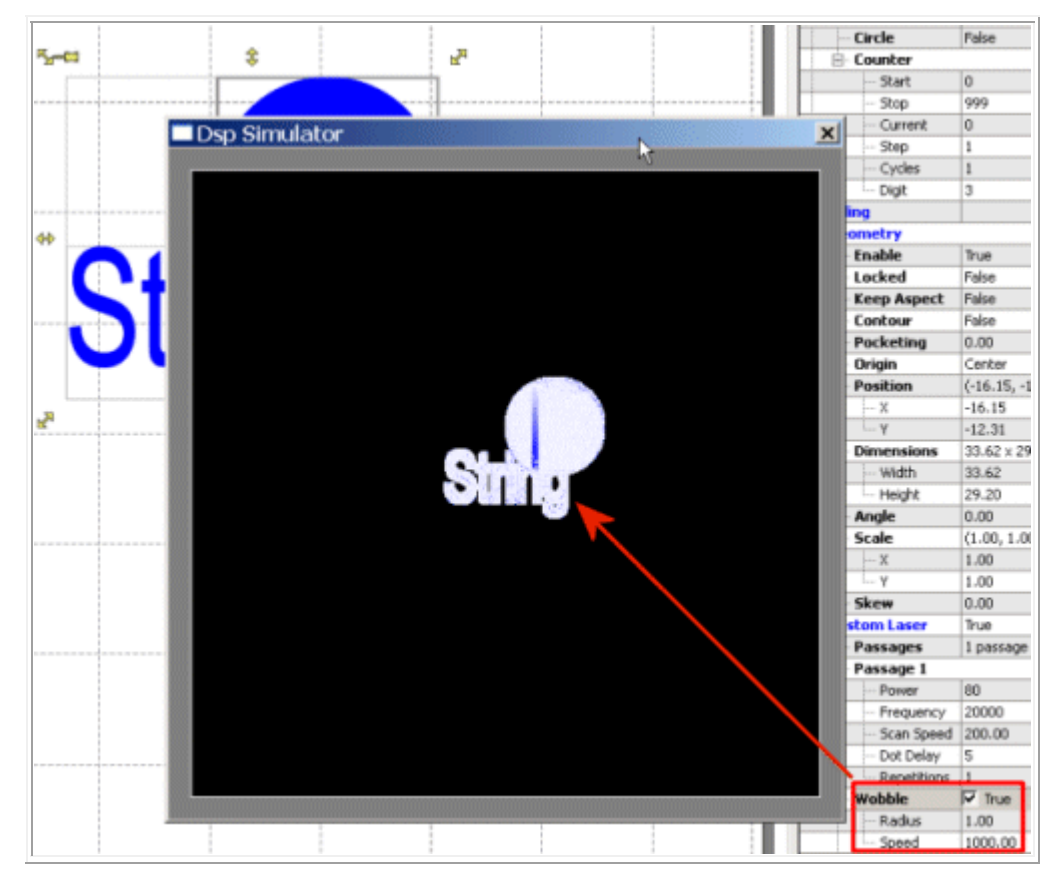

Note that the single line character has a much thicker outline. The same result would be obtained with real engraving.

# **Displaying the limits**

**5**

This function refers to displaying the margins of the drawing on the work plain. Margins are displayed using a red laser pointer.

Limits function displays the bounding box of the object(s) that will be engraved: this result is obtained by driving head scanners to move along the box path at a fast speed.

In order to use this function you must be connected to the device and the Manual Mode must be activated. In Auto Mode this function is not available (see Auto mode vs. Manual mode).

### *Note:*  For further information on the laser pointing parameters that are used to display engraving limits, see Setting the aiming parameters. These functions are also accessible at the Laser Engine interface level through the **Start limits** and **Limits previous/next sector menu buttons.** For further information, see Laser Engine User Interface.

#### **To display the limits:**

- 1. Be sure that you are connected to a device (see Connecting to the laser device) and that you have activated the **Manual Mode** (otherwise, the Limits buttons are unavailable). To activate it do one of the following:
	-
	- o Select **Switch to Manual Mode** on the toolbar.
	- From the Laser Editor menu bar, choose Laser > Switch to Manual Mode.

**Note:** This is a toggle button: if the Manual Mode is activated, the tooltip says Switch to Auto Mode, and vice versa.

- 2. Do one of the following:
	- o To see the engraving limits for one ore more specific objects, select the object(s) and click

on **Limits on selection** on the toolbar. (Alternatively, choose **Laser > Limits on selection** from the menu bar).

- o To see the engraving limits for the whole graphic area, click on **Limits all** on the toolbar. (Alternatively, choose **Laser > Limits all** from the menu bar).
- To see the engraving limits for the sectors that compose the object when engraving on a ring

document, click on L**imits previous sector** and **Limits next sector** buttons on the toolbar. The buttons become available (green colored) after pressing either the Limits on selection or Limits all button. (Alternatively, choose **Laser > Limits next sector** and **Limits previous sector** from the menu bar)

Editor

The example below shows how the limits for a sheared word (Editor) would appear.

#### **Related topics:**

- Setting custom laser parameters
- Simulating the marking operations
- Connecting to the laser device
- Send marking

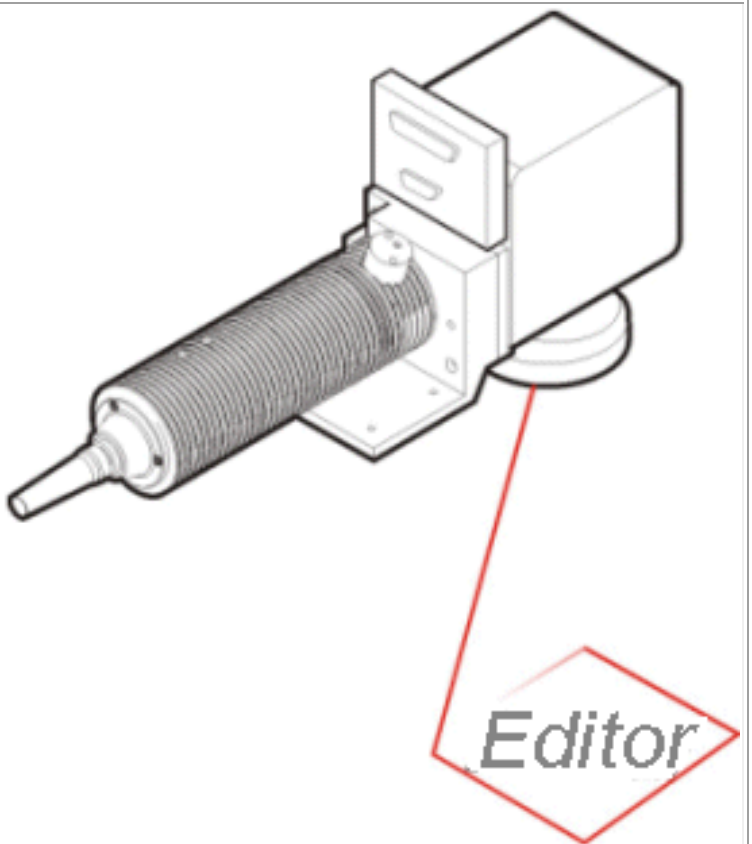

### **Simulating the marking operations**

Laser Editor can be used to simulate the engraving results, that is, when you are finished creating the layout, you can test the engraving via a video graphic simulator before sending it to the device for marking.

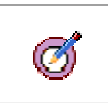

To verify the final result of your layout, as well as its marking time, you can use the Mark preview function (menu **File > Mark preview**). For further information, see Marking preview.

If you are not connected to a device, pressing F5 or Send Marking (which would otherwise start the laser engraving), results in a graphic window being displayed, which simulates the engraving operation. The simulation maintains all the speed, filling, wobble or other parameters set in the document.

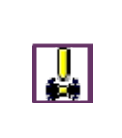

#### *Attention:*

**Tip**:

The simulation can only be done in Manual Mode. In Auto Mode the feature is not available and the laser engraving is managed automatically through the Laser Engine (see Auto mode vs. Manual mode). Note that, when in Auto Mode, the Simulator button is pressed meaning that the device is working in simulation.

#### **To simulate the engraving:**

- 1. Be sure that you have activated the **Manual Mode**. To activate it do one of the following:
	- o Select **Switch to Manual Mode** from the toolbar of Laser Editor.
	- o From the Laser Editor menu bar, choose **Laser > Switch to Manual Mode**.

**Note**: This is a toggle button: if the Manual Mode is activated, the tooltip says Switch to Auto Mode, and vice versa.

- 2. There are two possible scenarios:
	- o If you are not connected to a device, pressing F5 (or clicking **Send Marking**) will automatically activate the simulator.
	- o If you are connected to a device, the **Simulator** button is enabled and you must press it (or choose **Laser > Simulator** from the menu bar) to activate the graphic simulator.

Dsp Simulator Laser

The following picture shows an example:

3. To interrupt the marking simulation, use the **Stop marking toolbar button (or choose Laser > Stop Marking form the menu bar).**

#### **Related topics:**

- Setting custom laser parameters
- Displaying the limits
- Connecting to the laser device
- Marking preview
- Send marking

## **Connecting to the laser device**

*Attention:* 

The following connection procedure only applies to users who have a Supervisor installation of Laser Editor. (For further information, see section Installation types and connection modes).

In Laser Editor, the laser device that is used for marking graphic layouts is managed by the Laser Engine interface and can be either local, in the case of a stand-alone marking solution, or remote, in the case of an unattended marking solution, typically on a production line.

In particular, the connection mode (local or remote) depend upon your type of installation:

- If you have an unattended **Supervisor** installation of Laser Editor, you can use the procedure that is described here below to remotely connect to a Laser Engine, provided that the remote control has been enabled. (See Local/Remote control).
- If you have a **Stand-alone** installation (without remote control), you can only access the Laser Engine interface that controls your local device. The **Connect to device** buttons of Laser Editor that are described in the following procedure, are not available for this installation type.

For further information about using the Laser Engine interface, see chapter Laser Engine User Interface.

### **To set your Windows Firewall so as to enable remote connection:**

This operation is required in order to enable remote communication between Laser Editor and Laser Engine. It involves setting your Windows Firewall properly:

- 1. Click **Start**, click **Control Panel**, and then double-click **Windows Firewall**.
- 2. Select the **Exceptions** tab, and then click **Add Port**.
- 3. In the **Port number** box, type **4659** and then click **OK**.
- 4. Repeat step **3**, but type **4657** in order to open the port for files and binary data transfer.

#### **To connect to the device:**

- 1. Do one of the following:
	- o From the Laser Editor menu bar, choose **Laser > Connect to device**.
	- o On the toolbar, click **Connect to device**.
- 2. In the **Connect to device** window that is displayed, select the device you want to connect to.

Note that all the available devices are listed, both local and remote devices. In the case of a remote device, the **IP Address** is also displayed.

3. Click **OK**. Note that the status bar of Laser Editor shows both the status of the connection and information on the connected device.

#### **Related topics:**

- Simulating the marking operations
- Send marking
- Laser Engine User Interface

## **Send marking**

Laser Editor allows two ways for sending a graphic layout to marking:

- **In Manual Mode** By pressing **F5** (or choosing **Laser > Send Marking**) to send a layout. By pressing **F9** or click on (or choosing **Laser > Send Marking on selection**) to send a selected objec. If you are operating on a stand-alone marking unit, and are interacting directly to the laser device, you can either use the simulator to test the layout, or send it to marking. (See Simulating the marking operations).
- **In Auto Mode** By saving the graphic layouts to the device. The layouts will then be sent to marking based on the programs that have been created via Project Editor.

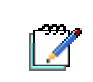

*Note:* 

The functions described in this section are also accessible via the Laser Engine interface. For further information, see chapter Laser Engine User Interface.

### **Auto mode vs. Manual mode**

By default, the Auto Mode is selected, but you can switch between working modes.

The main difference between these working modes is that in Auto mode the command for sending documents to marking can be external, that is, can be executed from the PLC; whereas, in Manual mode, the operator has full control and no external signals are considered.

Here below, a short description of how each mode works is provided.

#### **Auto mode**

The **Auto mode** is the default operating mode.

When the application starts in **Auto mode**, the document or project that is saved to the device and is set as the default is automatically sent to marking. External signals from the PLC are also executed.

In the case of a project, documents that will be sent to marking depend on how the program was written. (See Project Editor's Help for further information). For example, a program can be used to automate operations such as updating a counter.

Note that, in order to use Laser Editor for interactions with the laser device, that is, setting the laser configuration parameters or sending documents directly to marking, you must switch to the Manual mode.

The Auto mode is particularly useful in work environments where the operator assigned to engraving is not authorized to edit the engraving layout or where complex projects are to be executed.

#### **Manual mode**

In this mode, the operator has full control, that is, he/she selects the document to be marked and no external signals are considered.

Note that, you must activate the Manual mode in order to create and test a layout before saving it, or if you want to change the laser configuration parameters. Engraving simulation and testing operations are only available in Manual mode.

#### **Behavior**

Typically, in this mode, you can do the following:

- Select the project or document to be marked and then press  $\triangleright$ .
- If needed, perform any editing or testing operation prior to mark.
- In work environments such as a production line, after selecting the document, you can activate the Auto mode so as to enable external starts from the PLC.

#### **To switch to Auto Mode if Manual mode has been activated:**

Choose the **Laser > Switch to Auto Mode** from the menu bar.

or

Click on **Switch to Auto Mode** on the toolbar.

### **Sending the layout to marking**

#### **To send a layout directly to marking:**

- 1. Be sure that you are in Manual Mode. To switch to this mode, do one of the following:
	- o Choose **Laser > Switch to Manual Mode** from the Laser Editor menu bar.
		- o Click **Switch to Manual Mode** on the toolbar.
- 2. Press F5 or click on Send Marking on the toolbar. (Alternatively, choose Laser > Send **Marking** from the menu bar).

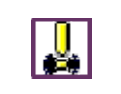

#### *Important note:*

If you are not connected to a laser device, the graphic simulator will automatically be activated instead. (See Simulating the marking operations).

3. To interrupt the laser marking or the simulation, use the **Stop marking button on the toolbar (or choose Laser > Stop Marking form the menu bar).**

#### **To save a layout to the device for next marking:**

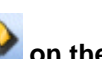

- 1. From the Laser Editor menu bar, choose **File > Save to Device** or press **on the toolbar.**
- 2. In the **Save document as** window that is displayed, select from the **Devices** dropdown list the device you are sending the layout to.
- 3. Enter a name for the document and click **OK**. This is the name that will be used in the **Project Editor** to write a program to upload the document send it to the engraver in an automated way.

#### *Note:*

The **Project Editor** is a tool integrated into Laser Editor that allows creating customized programs. To access it, choose **File > Project Editor.** The tool has its own context-sensitive Help and it is used to automate marking procedures, or to update the layout contents at runtime. Default programs and easy-to-use examples are provided with the tool.

**5**

ℐ

# **6- LASER ENGINE USER INTERFACE**

This chapter describes how to use Laser Engine, which is an application that is provided with Laser Editor and allows operating on the laser device.

The interface allows previewing how a document or project that was saved to the device will be marked, as well as performing many other fine-tuning operations before marking.

Laser Engine can be installed with Laser Editor or independently, and available buttons or functions may differ depending on the installation type that you have chosen when installing Laser Editor. For further information, refer to Installation types and connection modes.

#### **For further information:**

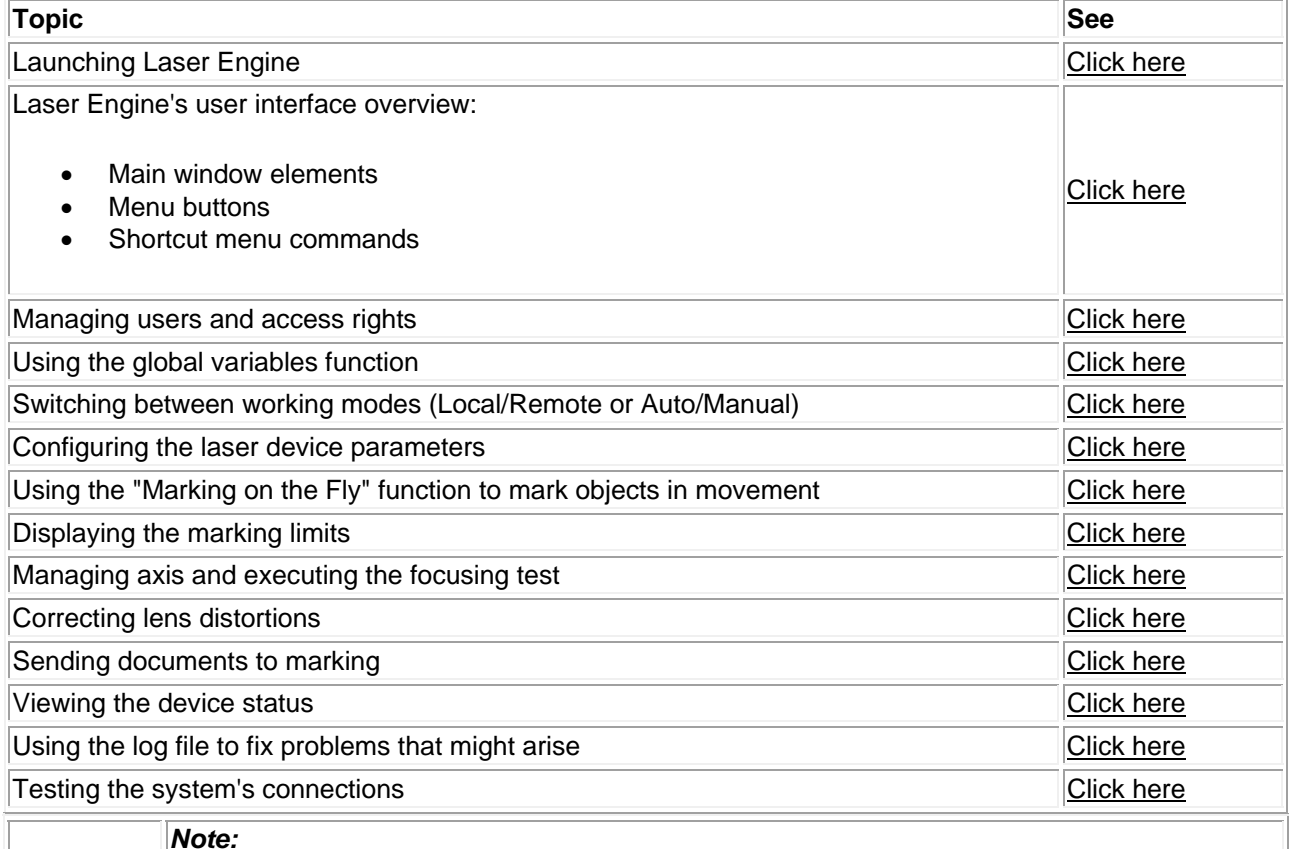

Laser Engine can now be integrated into customers' applications as an ActiveX server. Developers can now write their ActiveX clients and build highly customized user interface for their clients, using Laser Engine to control the laser. To this purpose, a new object has been created as entry point in the ActiveX server. (For further information, see the Project Editor online documentation, "Language Reference" chapter).

This feature must be licensed.

# **Launching Laser Engine**

#### **To launch Laser Engine:**

1. After you install Laser Editor, the Laser Engine icon appears on the applications toolbar, as it is shown below:

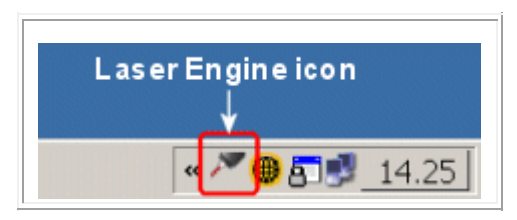

- 2. To display the Laser Engine user interface, do one of the following:
	- o Double-click the Laser Engine icon to display the application window.
	- o Right-click the Laser Engine icon, and then click **Show**.
- 3. To close the Laser Engine window, do one of the following:
	- o Click the **Close** button at the top right of the window.
	- o Right-click the Laser Engine icon, and then click **Minimize**.

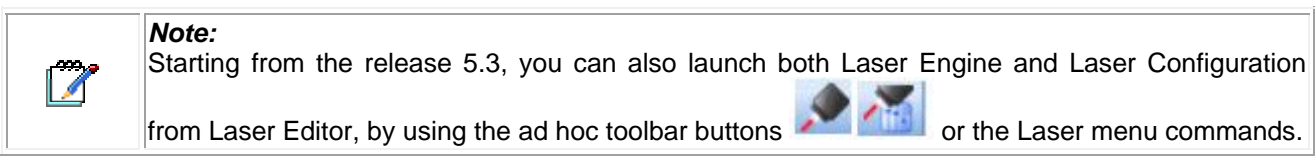

For further information on the elements that appear on the window, please refer to section User interface overview.

# **User interface overview**

This section provides a quick reference to the graphical user interface of Laser Engine, both for the functions available in the main window and for the shortcut menu that you access by right-clicking the Laser Engine icon in the applications toolbar.

### **For further information:**

- Main window elements
- Menu buttons
- Shortcut menu commands

### **Main window elements**

The picture below shows the main window of Laser Engine when you access it. In this example, a document is selected whose contents are displayed in the **Preview** area:

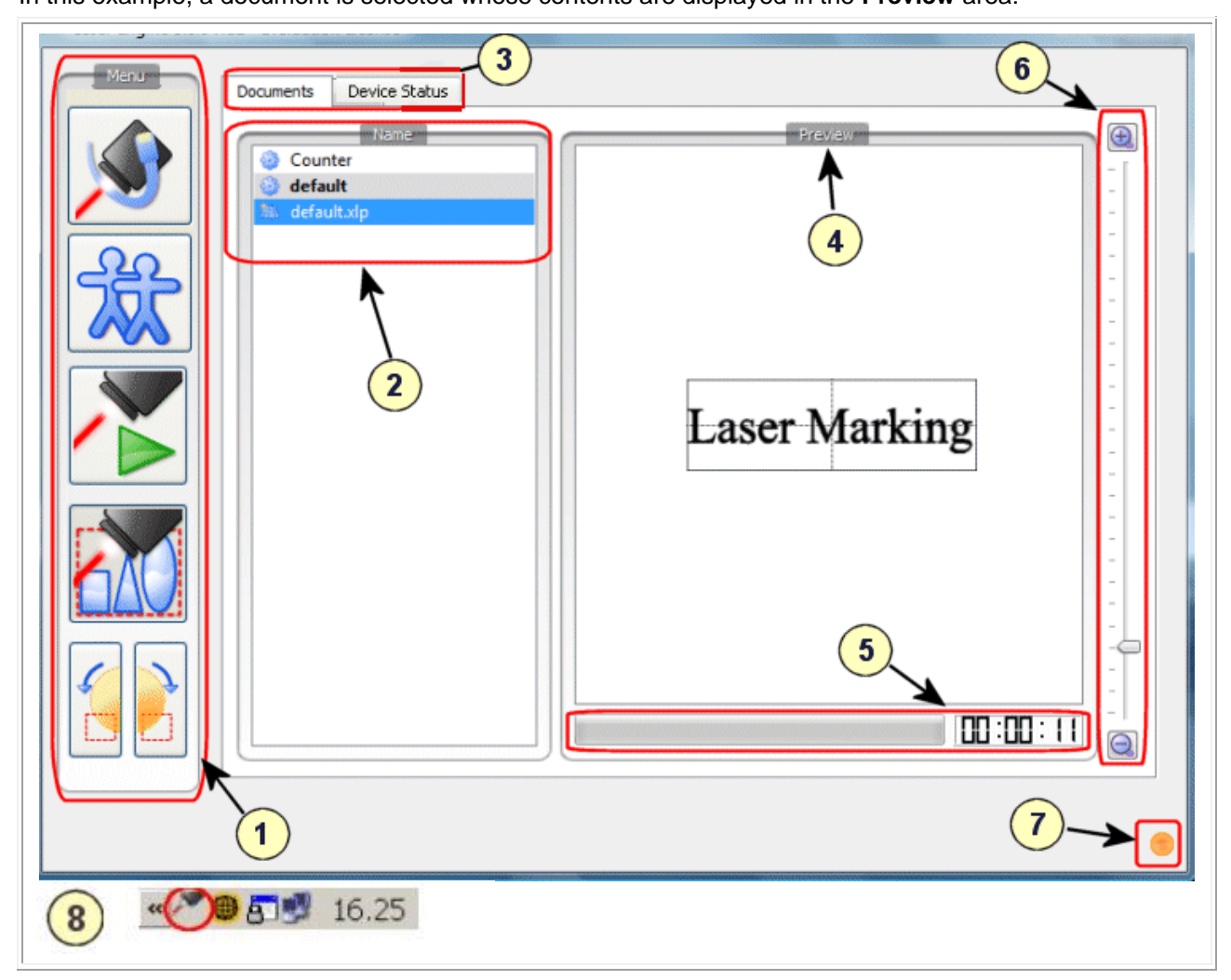

The numbered elements are described below:

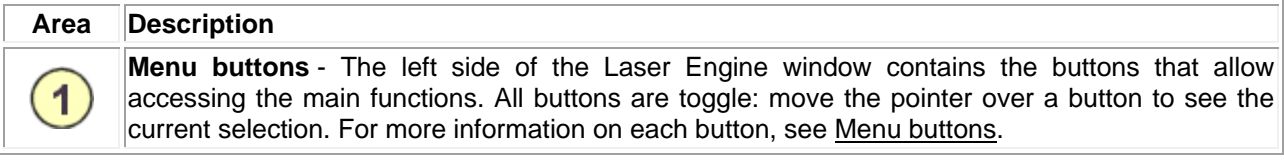

Documents and projects saved to the laser - The Documents tab that is shown at the startup, lists all the project or documents that have been saved to the device and that you can send to marking (see Sending documents to marking): the **indicates a document (.xlp)** created with Laser Editor the **icon indicates a project created with Project Editor** the **icon indicates a sequence (**xse) created with Laser Editor When you select an item, the **Preview** area displays the contents. If a sequence if selected, the first document in it is displayed. Note that right-clicking a document or a project, results in a shortcut menu opening that allows you to delete the element or to set it as the default, that is, as the document or project that will be  $\mathbf{2}$ selected at Laser Engine startup: Documents Z Axis Rotor Axis **File name** Ext Std RS-232 xas xlo Set as default xlp Delete **Tabs** - In this area, the following tabs can be displayed: **Documents**, that lists the project and documents, as it is explained here above. For further information, see Sending documents to marking. **Device Status**, that shows information relating to the status of the laser device. It is a read-only tab. For further information, see Viewing the Device Status. The availability of the following tabs depends upon the laser source you are using and how it is  $\mathbf{3}$ configured, that is, if axis are enabled. For further information, see Managing axis and executing the laser test. **X-Y Axis**, that allows managing the horizontal and vertical axis prior to marking a plane document. **Z Axis**, that allows managing the Z axis prior to marking, as well as executing the laser test for focusing. **Rotor Axis**, that allows managing the R Axis prior to marking a ring document. **Document's or project's preview** - If you select a document (as in the example), this area  $\overline{4}$ shows how the graphic objects will be actually marked. If you select a project, it gives you information on the project. **Marking time -** It previews the required marking time, based on the objects to be marked, 5 showing also the progress. 6 **Zoom function** - In the case of a document, it allows zooming the objects to be marked. **Device status icon** - It tells you the current status of the device: for example a yellow icon  $\overline{7}$ means **Device ready**, while a red icon means **Device busy**. For further information on device statuses, see Viewing the Device Status **Laser Engine icon** on the applications toolbar - Right-click this icon to open a **shortcut**  8 **menu** that lists a number of commands. See Shortcut menu commands for further information.
## **Menu buttons**

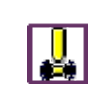

### *Information:*

If users access control has been enabled and you do not have proper rights to use the buttons, you will be prompted for a password with rights. (For further information, see Managing users and access rights).

The following table provides a short description of all available menu buttons. A link to the relevant section in this chapter is provided.

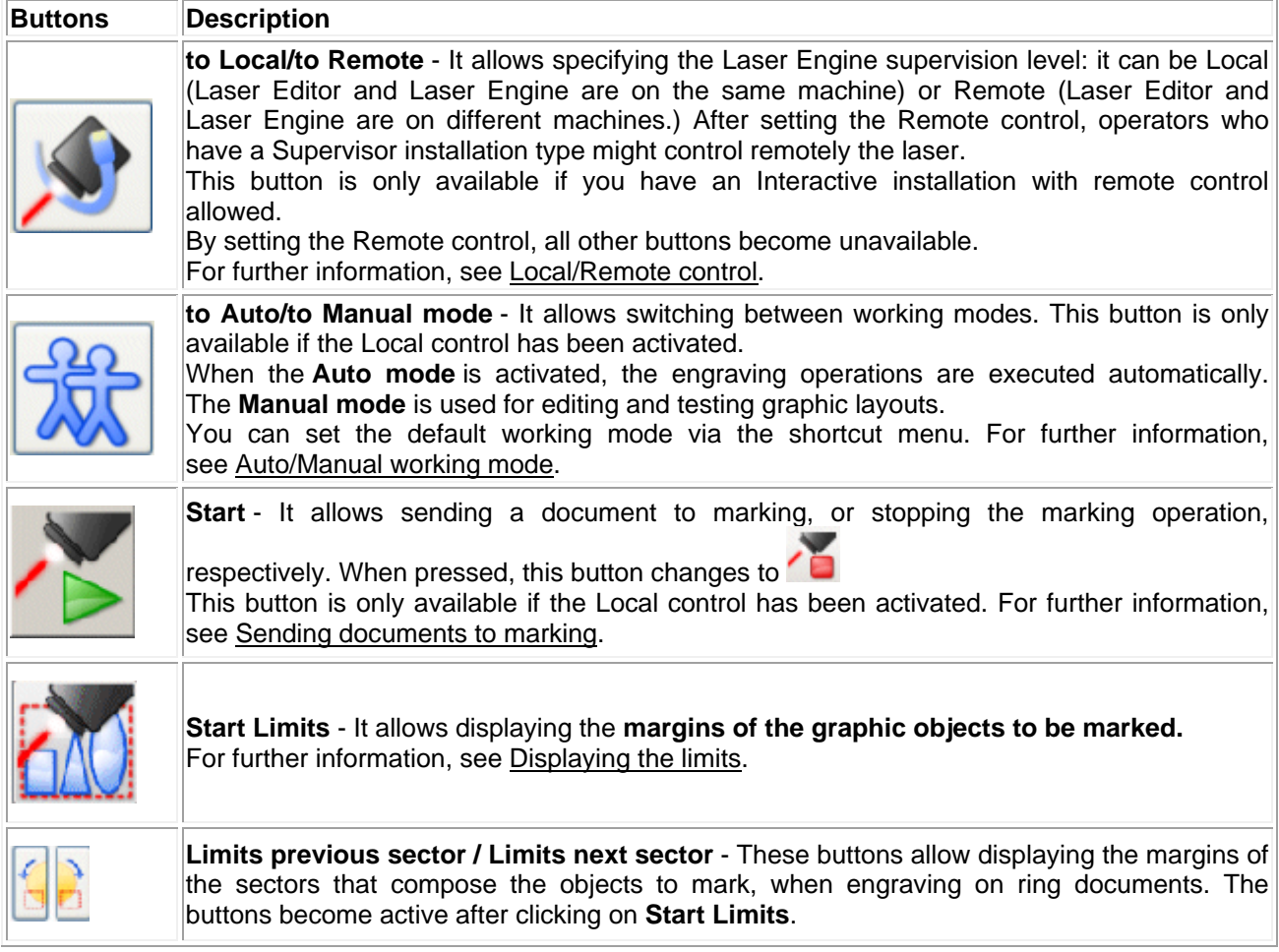

## **Shortcut menu commands**

Right-clicking the Laser Engine icon on the Windows application toolbar, results in a shortcut menu opening:

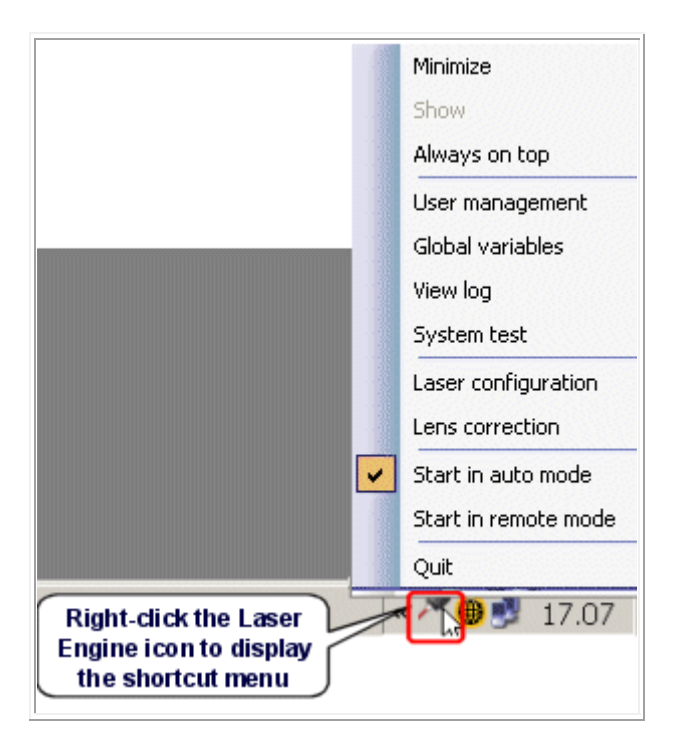

The commands available on the shortcut menu are shortly described below. A link to the relevant section in this chapter is provided.

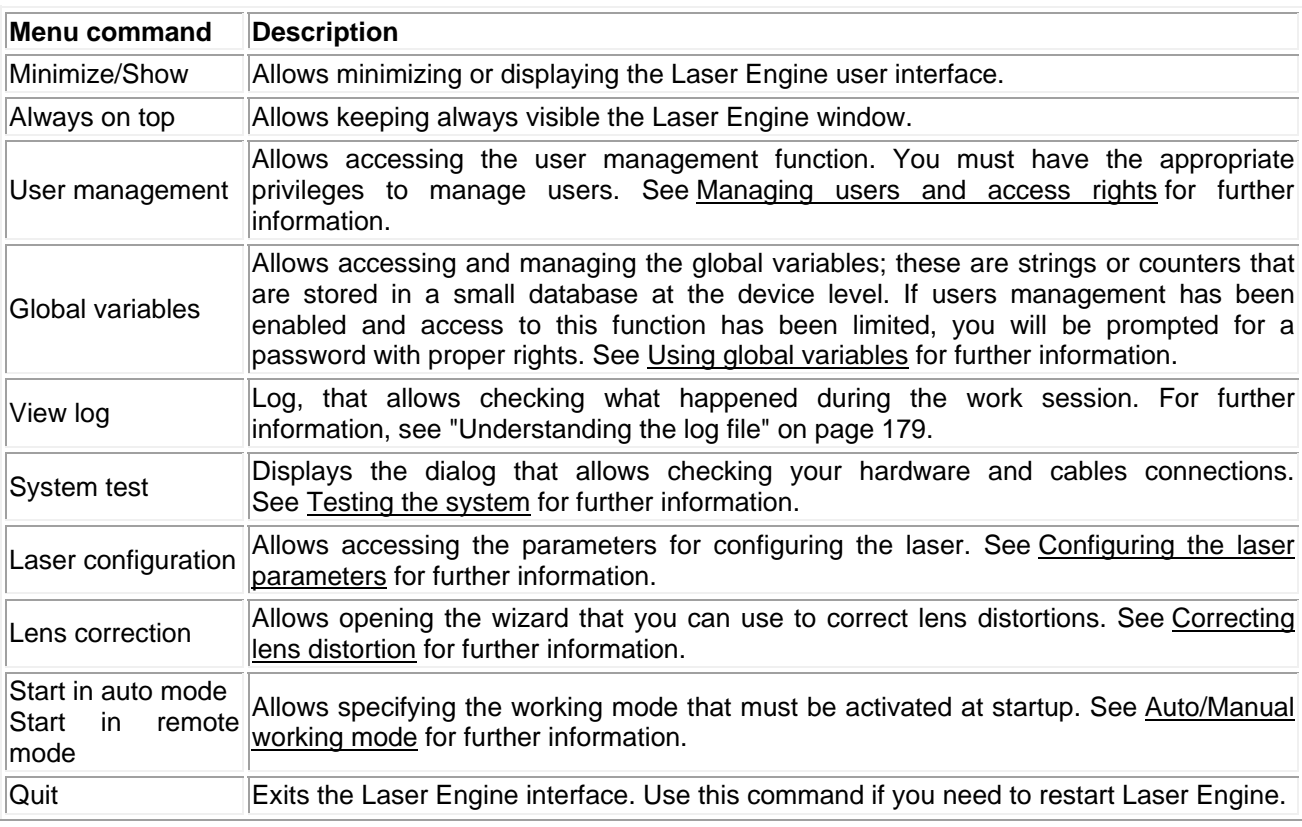

# **Managing users and access rights**

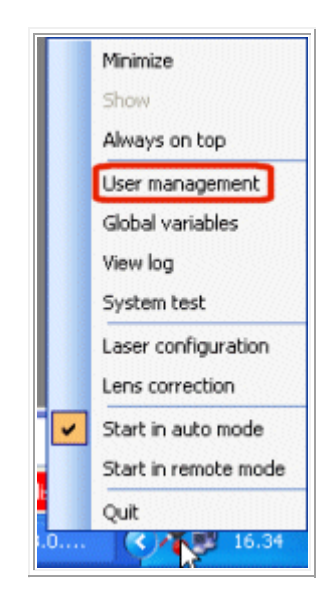

The **User management** function allows you to set and mange the users' rights on the system.

By default, Laser Editor does not request any login and any user can access and manage all system's functions.

To change this setting, you must first enable the **Users management** function by entering a unique password that gives you administrator privileges; then, you can specify the rights on the system's functions for specific classes of users.

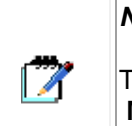

## *Note:*

This function is also accessible and usable at the Laser Editor level by clicking **the Manage device users** button on the toolbar or by choosing **Manage device users** from the **Laser** menu.

#### **To enable the users management and to set the access rights:**

- 1. Right-click the **Laser Engine icon** on the Windows applications bar.
- 2. On the shortcut menu that appears, click **User management**.
- 3. The dialog box for typing the password is displayed:

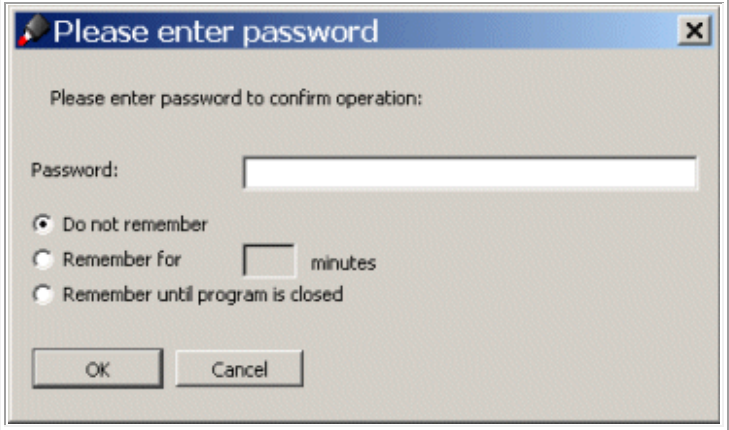

4. Type a unique password of your choice.

**Note**: If the password you specify is not unique in the system, an error message will be displayed.

5. Specify whether and how long the system must remember your password: You can specify either a specific time interval in minutes, or the entire program's session. Once the specified time is elapsed, the password will be requested to enter the function.

Note: To change the administrator password, or to disable the users access control, see Disabling users' access control.

6. Click **OK**. The **User management** window will be displayed.

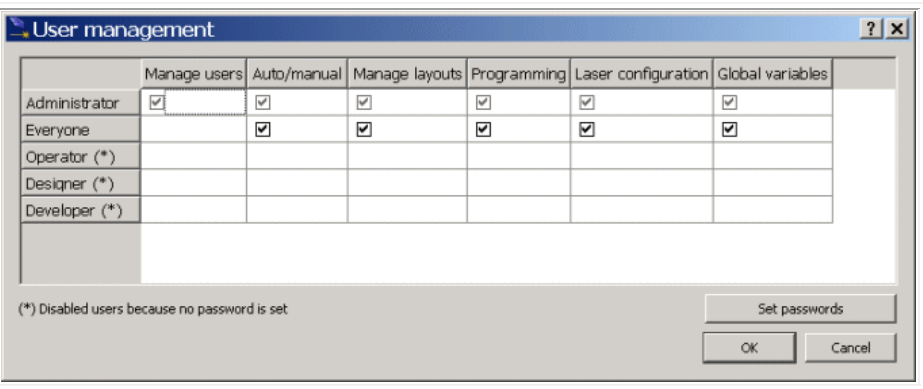

The left side of the grid lists the available types of users, while in the upper part the functions you can limit the access to are listed. An asterisk (\*) indicates that the access control is currently disabled for those users because no password has been set, and a selected checkbox indicates that the user has rights to the function.

Available users are:

- o The **Administrator** has full rights on the system's functions and can manage the users' rights; you cannot edit this user.
- o The **Everyone** user is the default user, who has all rights except the users management function; it is editable and you can use it as a basis for setting the other users' rights.
- o Three additional types of users are provided: **Operator**, **Designer**, and **Developer**. These represent the typical operators of a laser system for whom you might limit the access rights to the functions.

The functions you can limit the access to are:

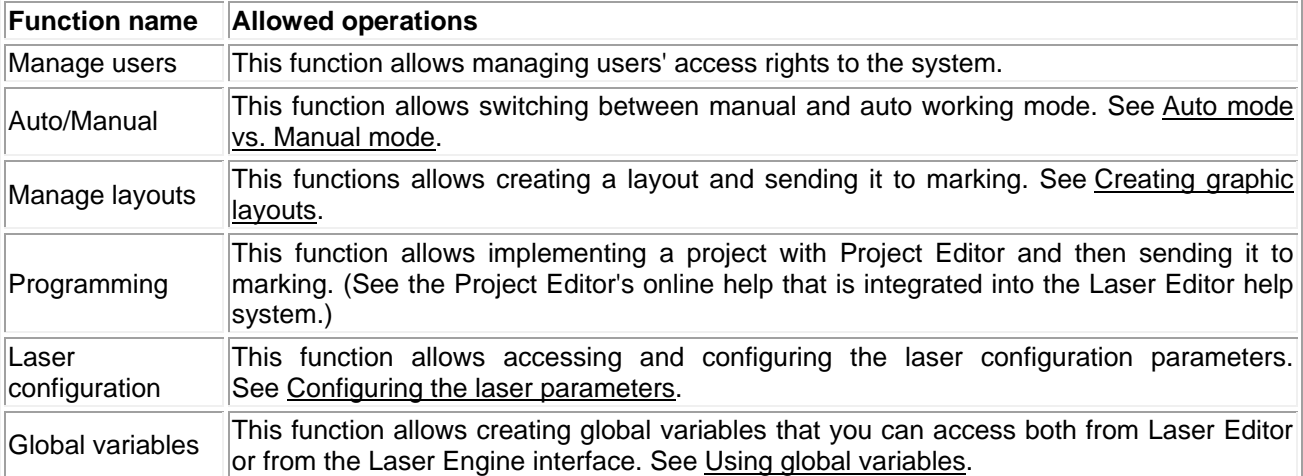

7. To enable the access control for the **Operator**, **Designer**, or **Developer** user, in the **User management** window click **Set passwords**. The **Change passwords** window is displayed.

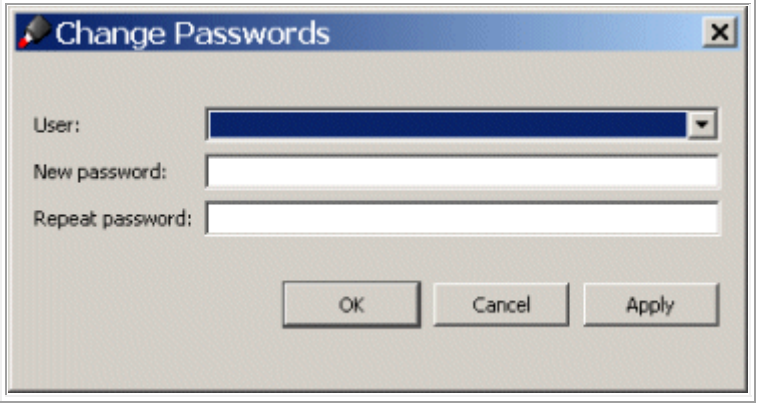

8. Click the **User** arrow to display the list of users and then select the desired user, for example **Designer**.

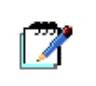

## **Note:**

Select Administrator to change the current password, or to disable the users access control by entering an empty password.

- 9. Type a unique password of your choice, and then confirm it.
- 10. Do one of the following:
	- o Click **OK** to return to the **User management** window.
	- o Click **Apply** to clear the fields if you want to disable access control for the user, or if you want to change the password.
- 11. Note that the **Designer** user inherited all **Everyone**'s rights, that is, has access to all functions, but the checkboxes are still unavailable and you cannot clear them.
- 12. To limit the access rights to a specific function for the **Designer** user:
	- o Clear the corresponding checkbox for the **Everyone** user.
	- o The checkbox becomes available for the **Designer** user also; clear it to limit the access to the function for this type of user, as shown in the example below:

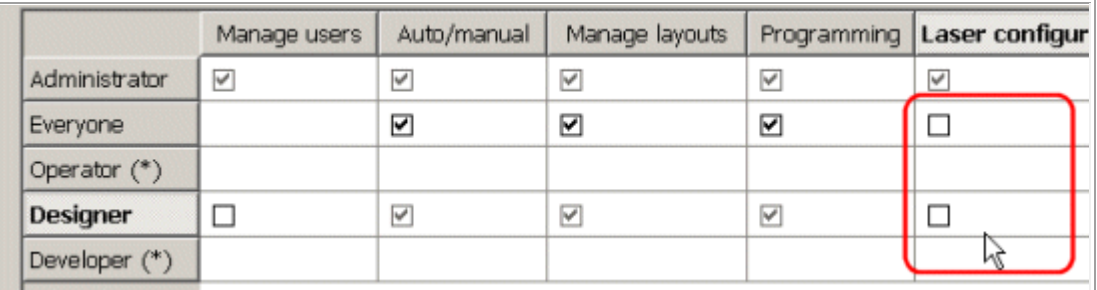

13. Click **OK** to save your settings. The next time users try to access the **Laser configuration** function, the system will prompt them to enter a password with the appropriate privileges.

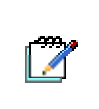

#### *Note:*

Some functions are dependent to each other. For example, a user who has access rights to Programming must also have access rights to Manage layouts and Auto/Manual, so the system will prevent you from disabling them.

### **Disabling users' access control**

**To disable the access control for a type of user or for all users:** 

- 1. Access the user management function using the Administrator password.
- 2. In the **User management** window click **Set passwords**.
- 3. Click the **User** arrow to display the list of users and then do one of the following:
	- o Select **Administrator** to disable access control for all users. This way, all users will have access rights to all functions.
	- o Select the type of user you want to disable from the **User** list.
- 4. Leave the **Passwords** fields empty and then click **OK** if you want to close the **Change password** window, or click **Apply** to keep it open.
- 5. In the message window that is displayed, click **Yes**.

#### **To re-assign the access to a function for a type of user:**

- 1. Access the user management function using the Administrator password.
- 2. In the **User management** window, select the checkbox corresponding to the function you want reassign.
- 3. Click **OK**.

# **Switching between working modes**

In this section:

- I

- Local/Remote control
- Auto/Manual working mode

## **Local/Remote control**

#### *Notes:*

The Remote/Local button is only available if your installation is Interactive with remote control allowed (For further information, see Installation types and connection modes). By default, at the startup, the local control is enabled. This way, only authorized operators can activate the remote control so allowing remote connections from other operators in the network.

The **Remote/to Local** button of the Laser Engine left menu, allows specifying who is supervising the Laser Engine, that is, who is controlling and can actually send commands to Laser Engine.

The button is toggle: Move the pointer over it to see the current selection. In the figure below, the Local control is activated:

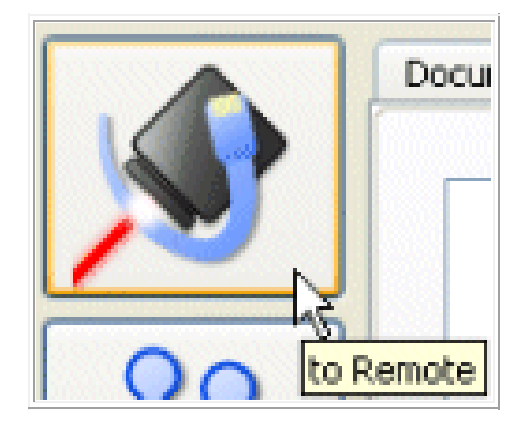

#### **Local control**

The Local control is used when Laser Editor and Laser Engine are both installed on your PC, that is, if you are locally connected and directly controlling the laser source.

In this case, Laser Engine will accept commands from you, but not from other operators on the network.

#### **Behaviour when resuming Local control from Remote control**

If the Remote control has been activated and you need to make changes at runtime, such as displaying limits or testing a layout, do the following:

- Click the **to Local** button in the left **Menu** of Laser Engine to resume the Local control.
- You will be notified if other operators are remotely connected and remote connections will be terminated.

#### **Remote control**

The Remote control is used when Laser Editor and Laser Engine are installed on different machines, that is, when operating in a network.

This allows different operators to establish a remote connection so as to send commands to Laser Engine, which will accept commands from the first operator who connects.

Only operators in the network who have a Supervisor installation of Laser Editor can remotely connect to Laser Engine. (For further information see Installation types and connection modes).

#### **Behaviour:**

- Click the **to Remote** button in the left **Menu** of Laser Engine to set the Remote control.
- The laser source connected to Laser Engine will appear on the list of available laser sources for remote connection.
- From Laser Editor, an authorized operator (with a Supervision installation) clicks the **Connect to device** button and then selects the laser source from the list that is displayed. (See Connecting to the laser device).

## **Auto/Manual working mode**

*Notes:* 

## Í

This button is only available if the Local control has been activated (see Local/Remote control).

The **Auto/Manual** button of the Laser Engine left Menu, allows switching between working modes. The button is toggle: Move the pointer over it to see the current selection. In the figure below, the Manual mode is activated:

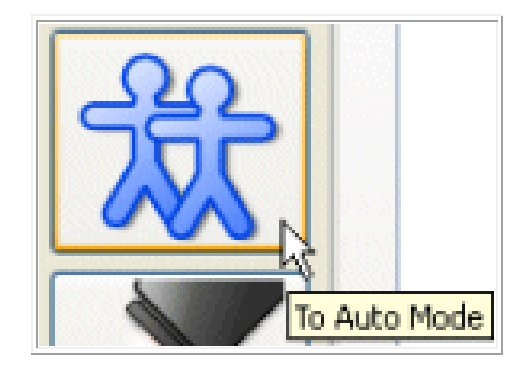

**6**

For further information, please see chapter "Performing the engraving operations", section Auto mode vs. Manual mode.

You can set the Auto mode as the default working mode, that is, as the mode that will be used at Laser Engine startup.

#### *To set the Auto mode as the default working mode:*

- 1. Right-click the **Laser Engine icon** on the Windows applications bar.
- 2. On the shortcut menu that appears, click **Start in auto mode** to set it as the default mode. Note that the menu command is now checked:

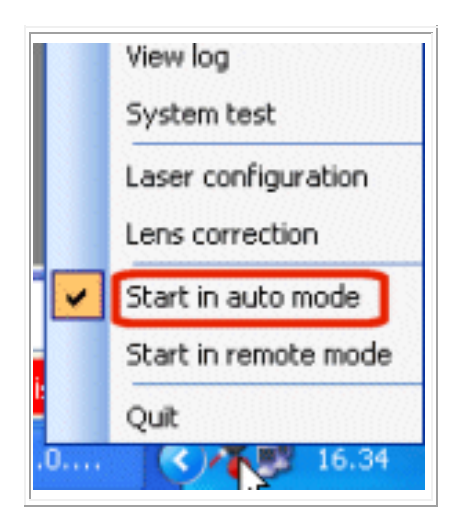

3. To deselect the default mode, click it.

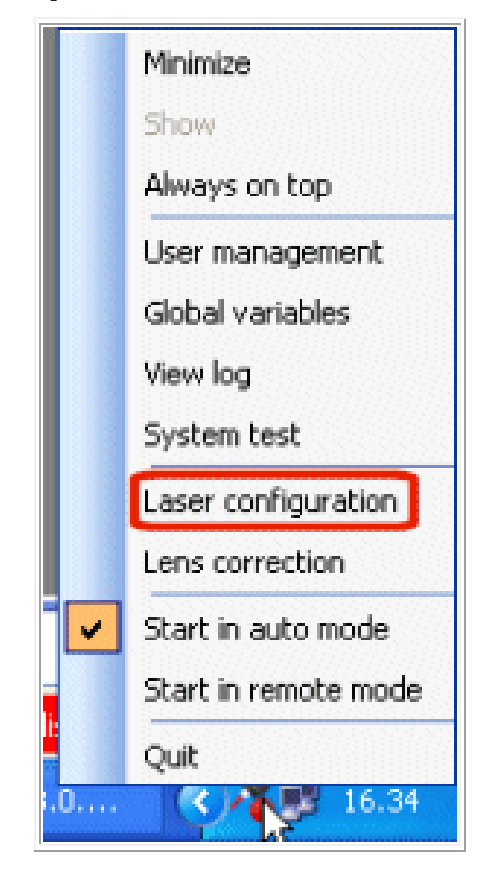

## **Configuring the laser parameters**

This chapter describes the laser configuration parameters that you can set to configure the laser devices for optimal engraving performance.

#### **To access the Laser configuration window***:*

- 1. Right-click the **Laser Engine icon** on the Windows applications bar.
- 2. On the shortcut menu that appears, click **Laser configuration**.

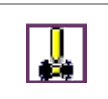

#### *Attention:*

If users management has been enabled and access to this function has been limited (see Managing users and access rights), you will be prompted for a password with proper rights.

- 3. The **Laser configuration** window is displayed, allowing you to set all the properties for the laser devices you are connected to.
- 4. To set parameters, use the following tables as a reference:
	- o Setting the head scanner parameters
	- o Setting the laser parameters
	- o Setting the correction parameters
	- o Setting the aiming parameters
	- o Setting Input/Output parameters
	- o Setting the X, Y, Z, and Rotor Axes parameters
	- o Configuring the Marking on the Fly function

## **Setting the head scanner parameters**

The **Scanner** page of the **Laser configuration** window, is used to set the scanner speed and the waiting times for adjusting the engraving quality with respect to running times.

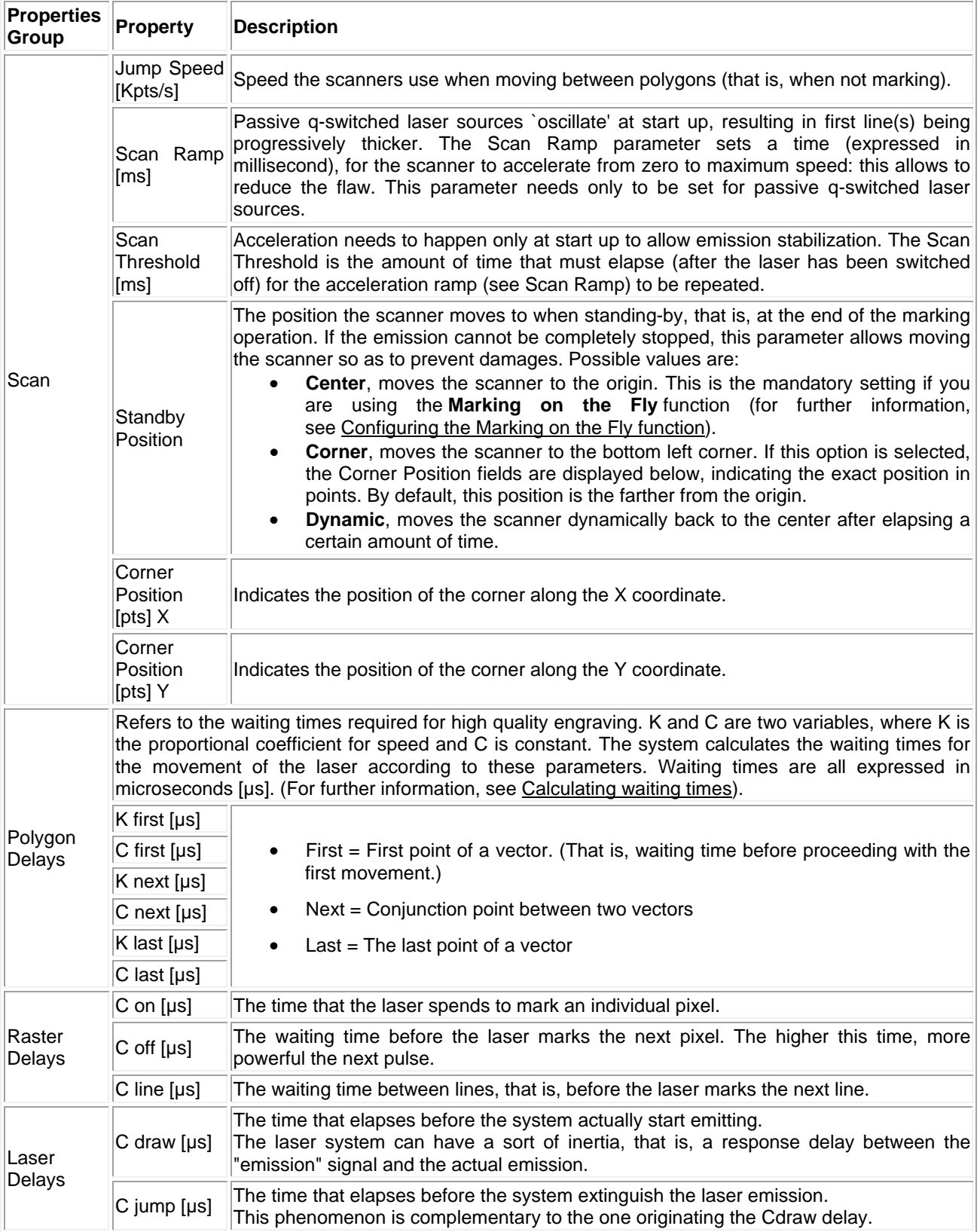

### **Calculating waiting times**

The engraving process is achieved by means of a laser beam deflection device controlled by two retroactive electrical drives (PID) which angular position is proportional to the control voltage provided. Due to the very nature of the system, the reaction time (phase) of the drives is not negligible. If this reaction delay wasn't taken into account, poor results would be obtained: the solution is that the control system waits the mirror for correct positioning before proceeding.

The waiting times required for high quality engraving are illustrated below. Waiting times are linear functions (linear phase) of the engraving speed; this is why they are parameterized by two variables: K, proportional coefficient for speed and C, constant. The system computes the waiting time according to these two parameters with the following formula:

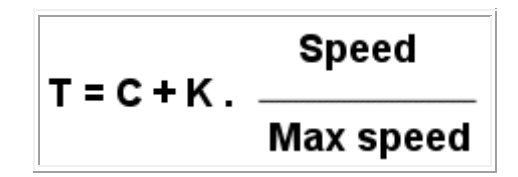

The speeds indicated in the formula are expressed in thousands of coordinates per second and the maximum reference speed mentioned in the formula is equal to 1000 [Kcoord/s], which corresponds to the following speeds expressed in [mm/s] according to the lens:

- $f100 = 1133.3$  mm/s
- $f160 = 1822.2$  mm/s
- $f254 = 2900.2$  mm/s

**Note**: Waiting times are all expressed in microseconds [µs].

The following example shows how to engrave the word "LASER". Thick lines indicates actual marking, thin ones a jump of the mirrors (that is, a movement of the mirrors between marked vectors):

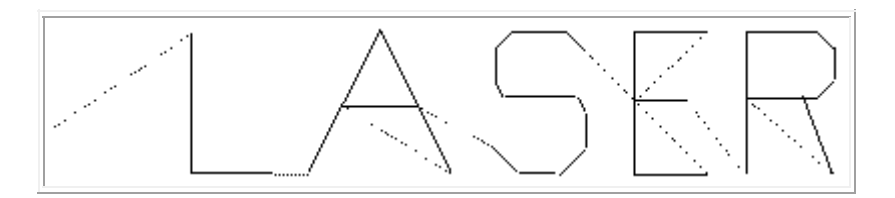

The following examples will better illustrate how incorrect technical waiting time setting can affect the result.

## **TFirst [µs]**

Waiting time for the scanner to actually reach the required position before switching the laser on.

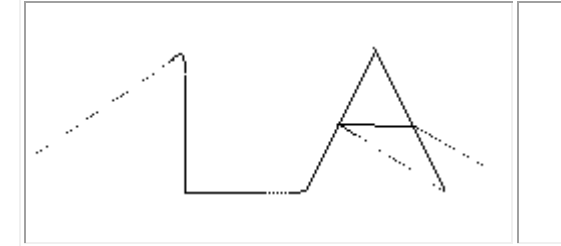

- If the delay is **lower** than the optimal value, notice how the first vector of each polygon is distorted and longer than the correct length.
- If the delay is **higher** than the optimal value, the engraving process will be slower but no effects will be visible.

## **TNext [µs]**

Waiting time for the scanner to reach the correct position before tracing the vector after the first with the exception of the last. This waiting time is according to the engraving speed and depends on the angle between the two consecutive vectors. If the angle is equal to 180°, the waiting time will be equal to zero, while the waiting time will increase as the angle decreases, the time being maximum when the angle is equal to zero degrees.

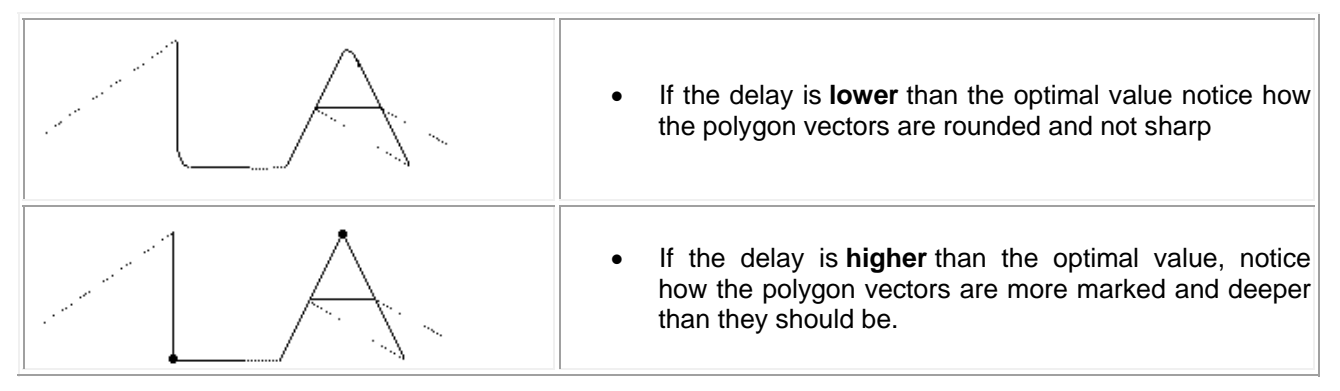

## **TLast [µs]**

Waiting time for the scanner to reach the correct position before switching the laser off (scanning the last vector of a polygon).

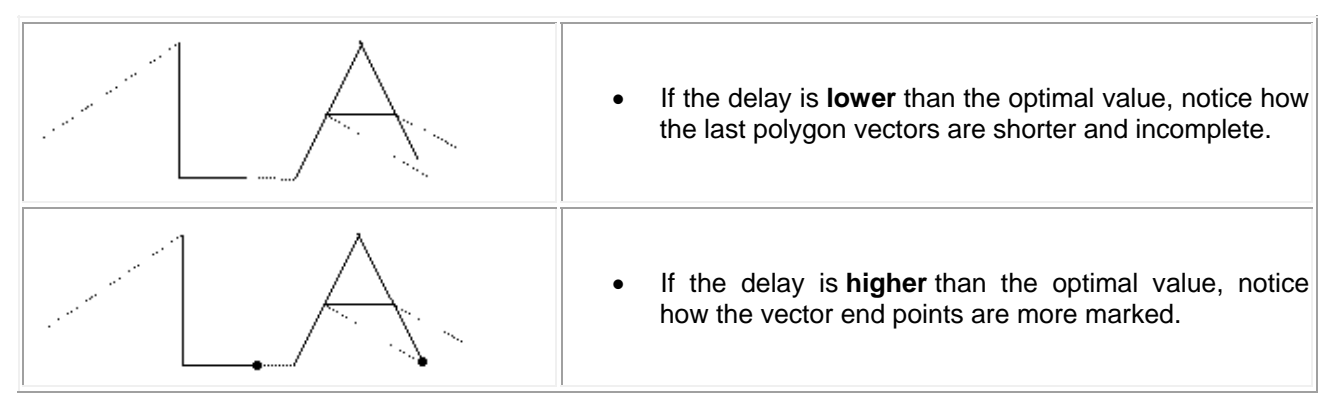

## **TDraw (Diode Laser) [µs]**

Time the system takes to actually start emitting. Even if low, the system can have a sort of inertia, that is, a response delay between the "emission" signal and the actual emission.

This time does not depend on speed (only constant component in the formula is required).

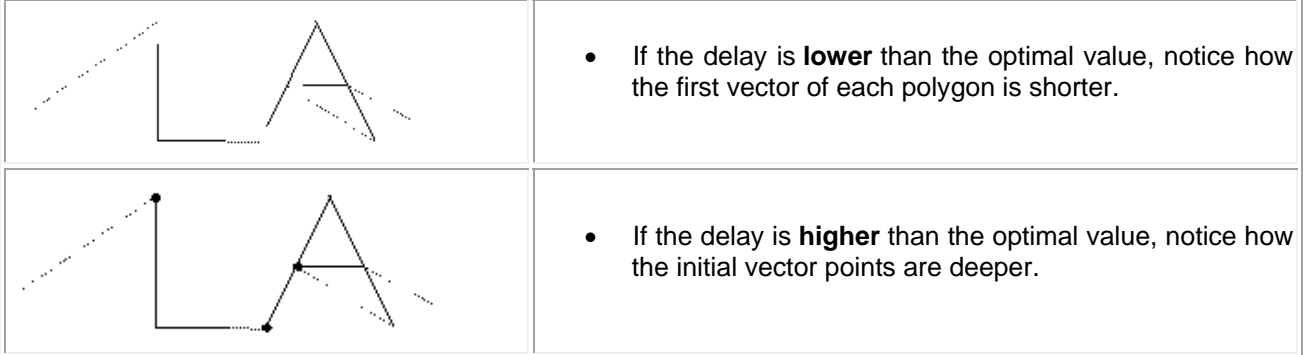

**Note**: Tdraw is usually smaller than Tfirst. Since they both deal with the starting point of the first vector, the first is usually neglected.

## **TJump (Diode Laser) [µs]**

Time the system takes to extinguish the laser emission. This is the complementary phenomenon to the one originating Tdraw,

This time does not depend on speed (only constant component in the formula is required).

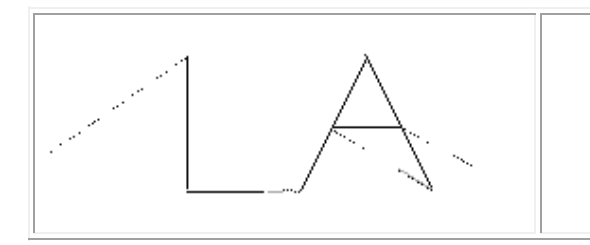

- If the delay is **lower** than the optimal value, notice the blurring between the polygons.
- If the delay is **higher** than the optimal value, the engraving process will be slower but no effects will be visible.

## **Setting the laser parameters**

The **Laser** page of the **Laser configuration** window, contains the following parameters:

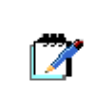

# *Note:*

The Laser source is set to the default parameter that has been set for Laser Editor. For further information, see Setting the laser parameters (Laser page). You can still set a source type other than the default one.

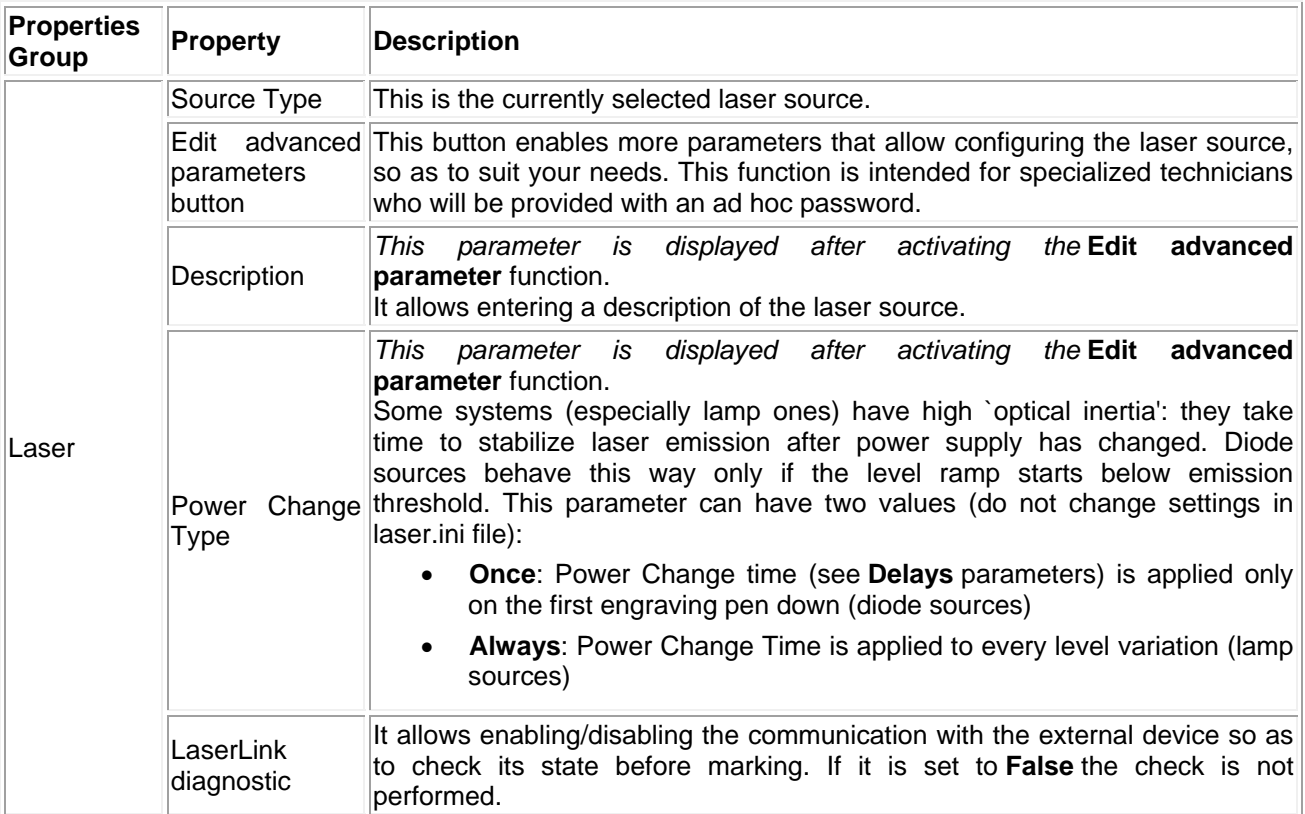

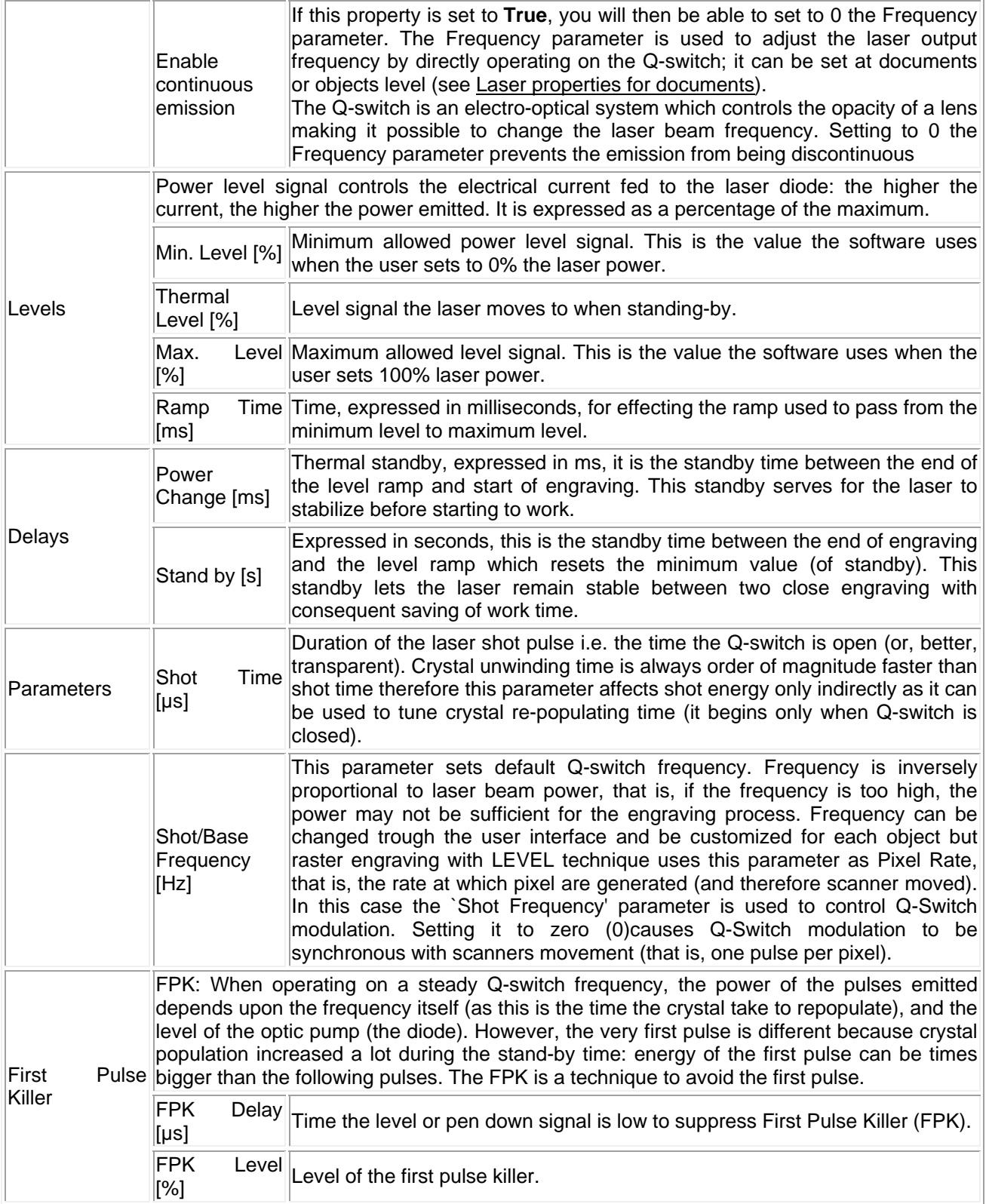

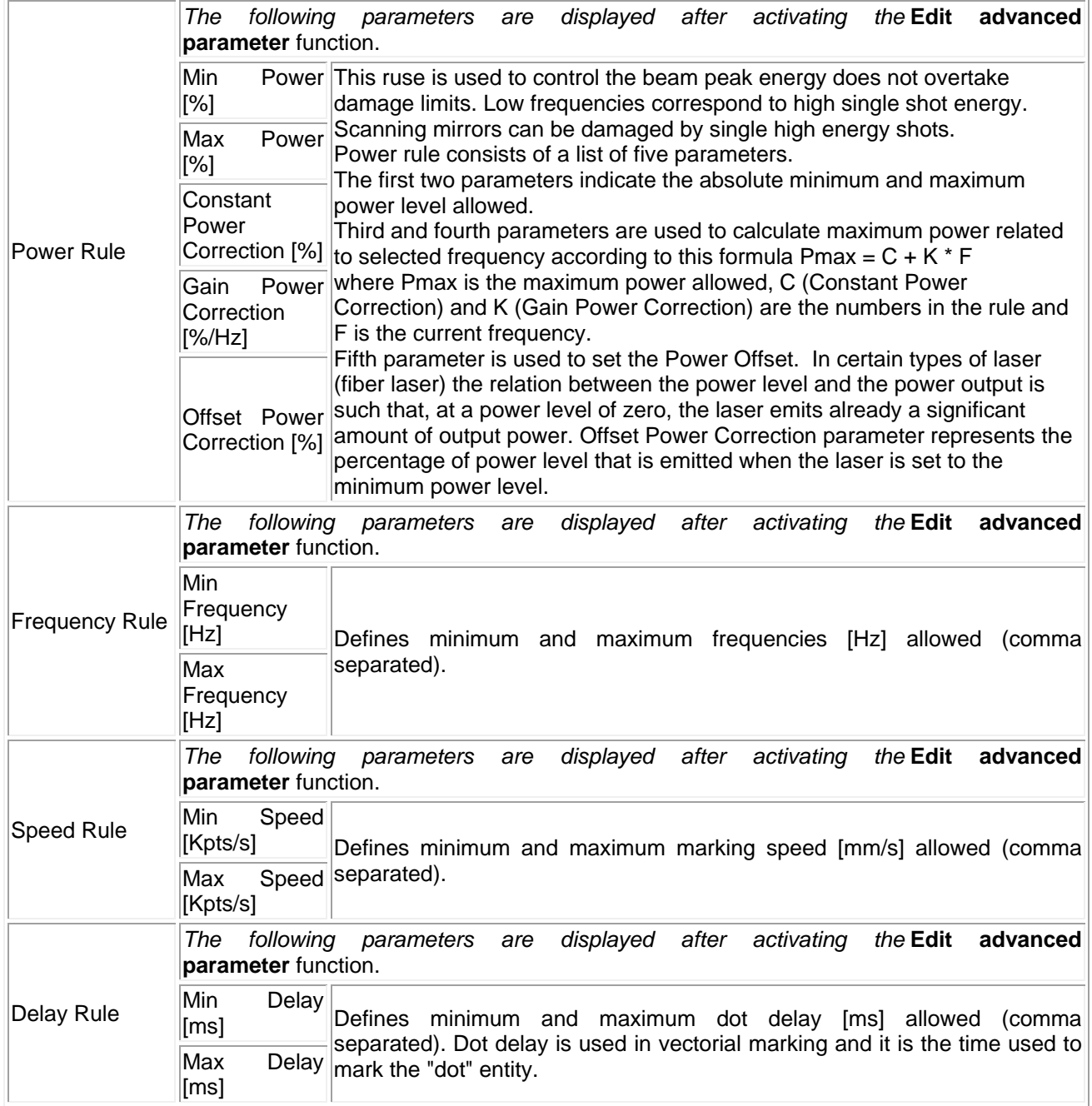

## **Setting the correction parameters**

The **Correction** page of the **Laser configuration** window is used to set the optical correction required to recover the distortion of mirrors and lens.

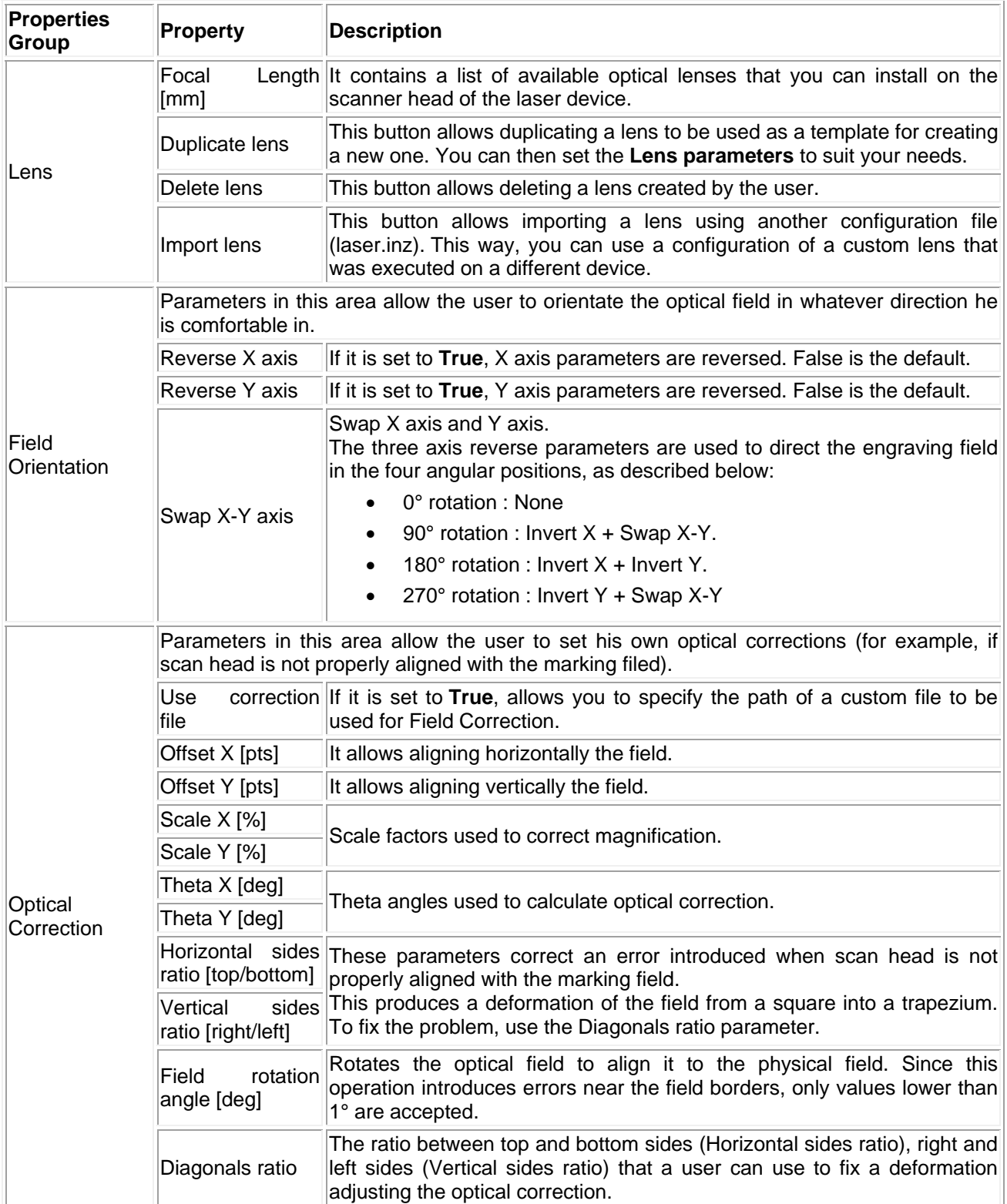

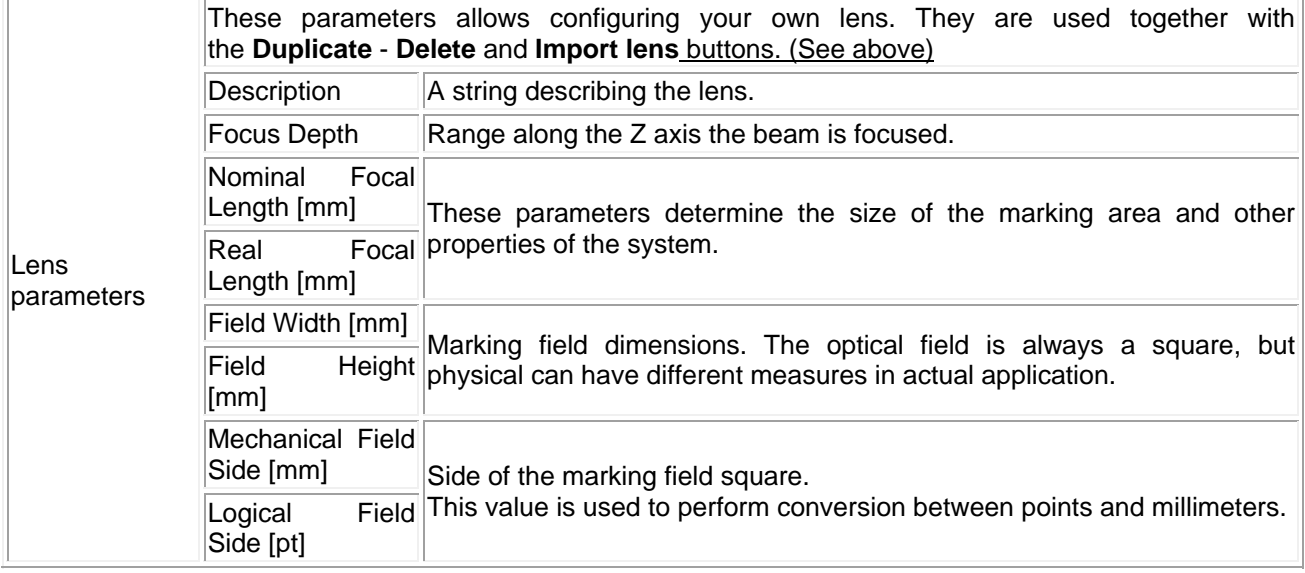

## **Setting the aiming parameters**

The **Aiming** page of the **Laser configuration** window, is used to correct the pointer limits in relation to engraving so as to obtain perfect overlaying, since the power laser and the pointer laser wavelengths are different.

Resonator can contain a red light diode. This is used to highlight marking area to the operator usually in industrial applications. Not every laser has a red diode.

The different wavelength of the visible red diode with respect to laser light causes a different refraction inside the objective lens. As a consequence the coordinate generated when displaying layout limits must be corrected to match layout engraving.

This page allows some tuning on limits placement; if the result appears still wrong, please contact the technical support team.

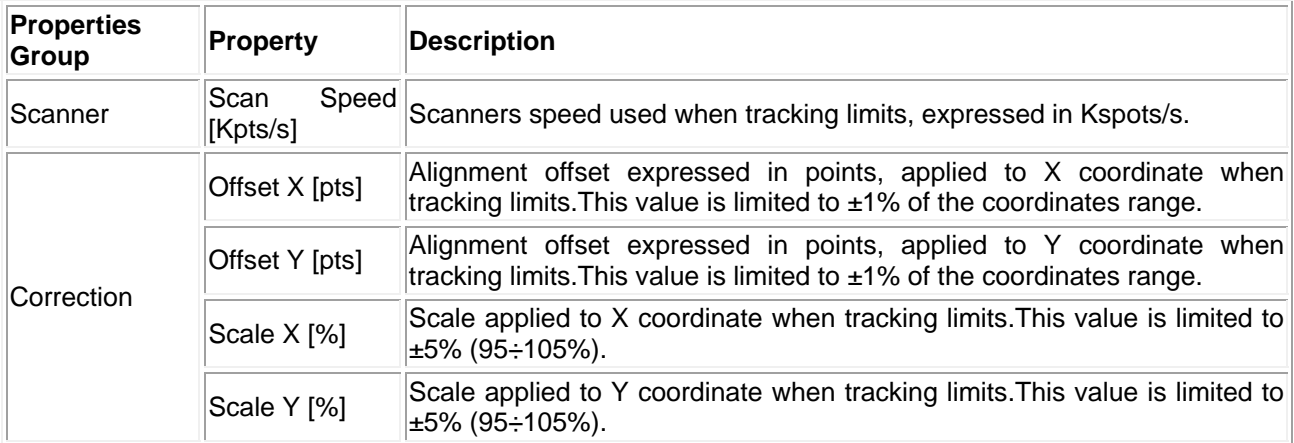

## **Setting Input/Output parameters**

The **Input / Output** page of the **Laser configuration** window is used to set durations and delays of laser Input signals in relation to engraving.

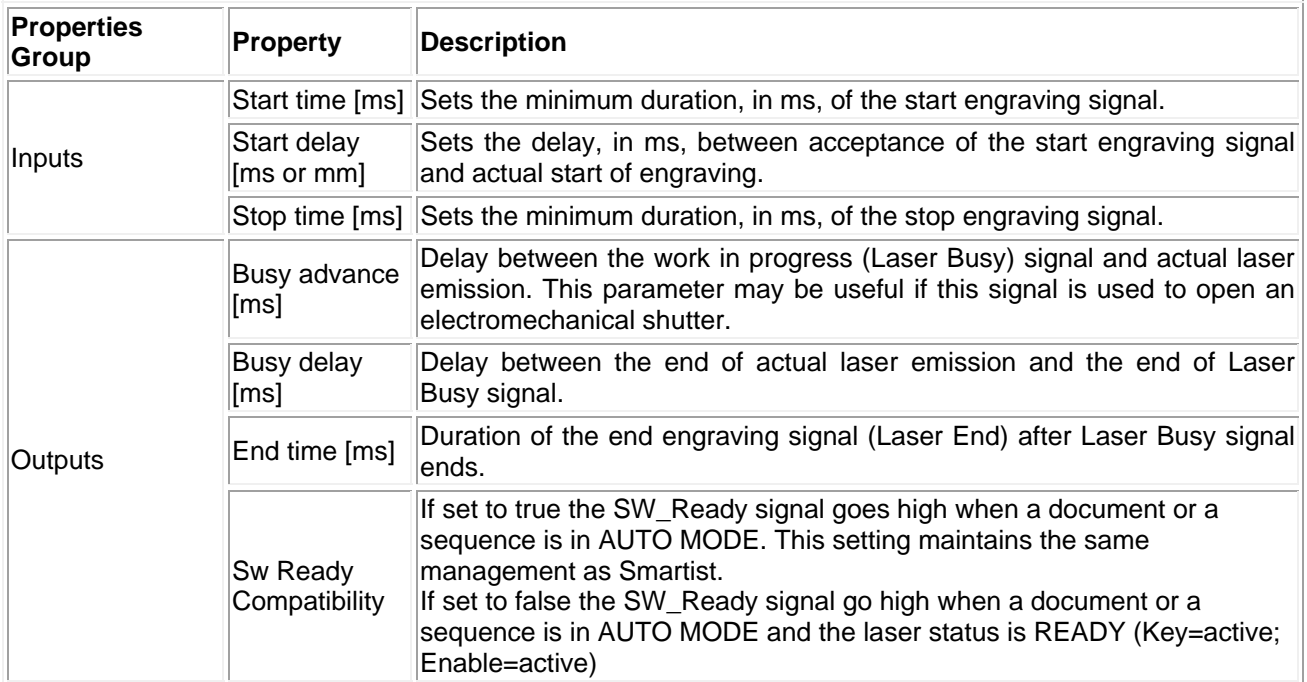

## **Setting the X, Y, Z, and Rotor Axes parameters**

The pages Y Axis, X Axis, Z Axis, and Rotor Axes are used to set the parameters related to the three mechanical axes whose movement are controlled by step motors.

In particular:

- Z axis is the mechanical axis. It allows focusing on different levels.
- X, Y, and Rotor axis are the mechanical axes used to position objects under the laser via step motor control.

Axis management and settings depend on the board controlling their movement. These parameters are typically used by who installs and sets the step motor for axis management. (For further information, see Mechanical axis management).

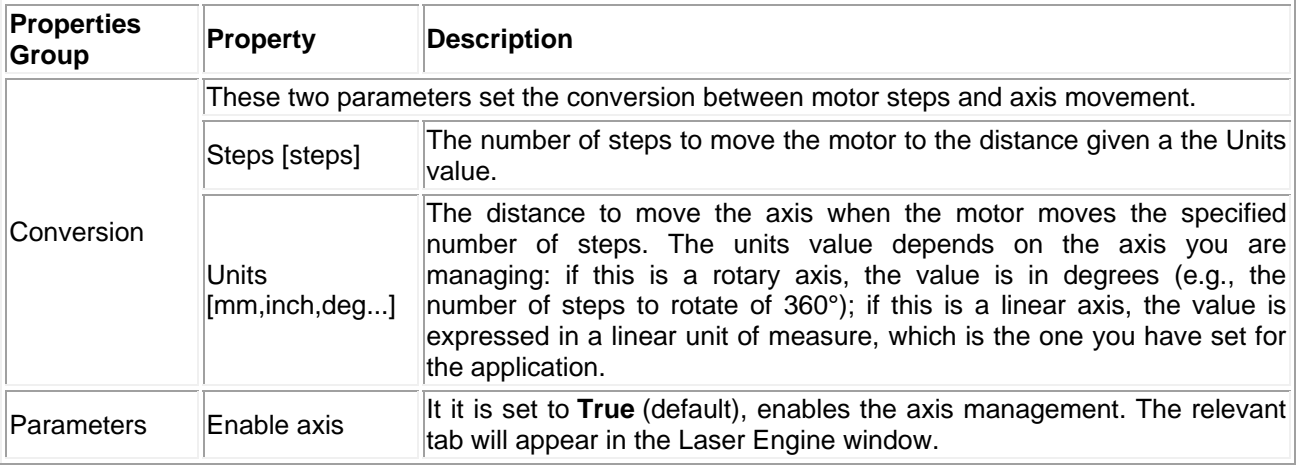

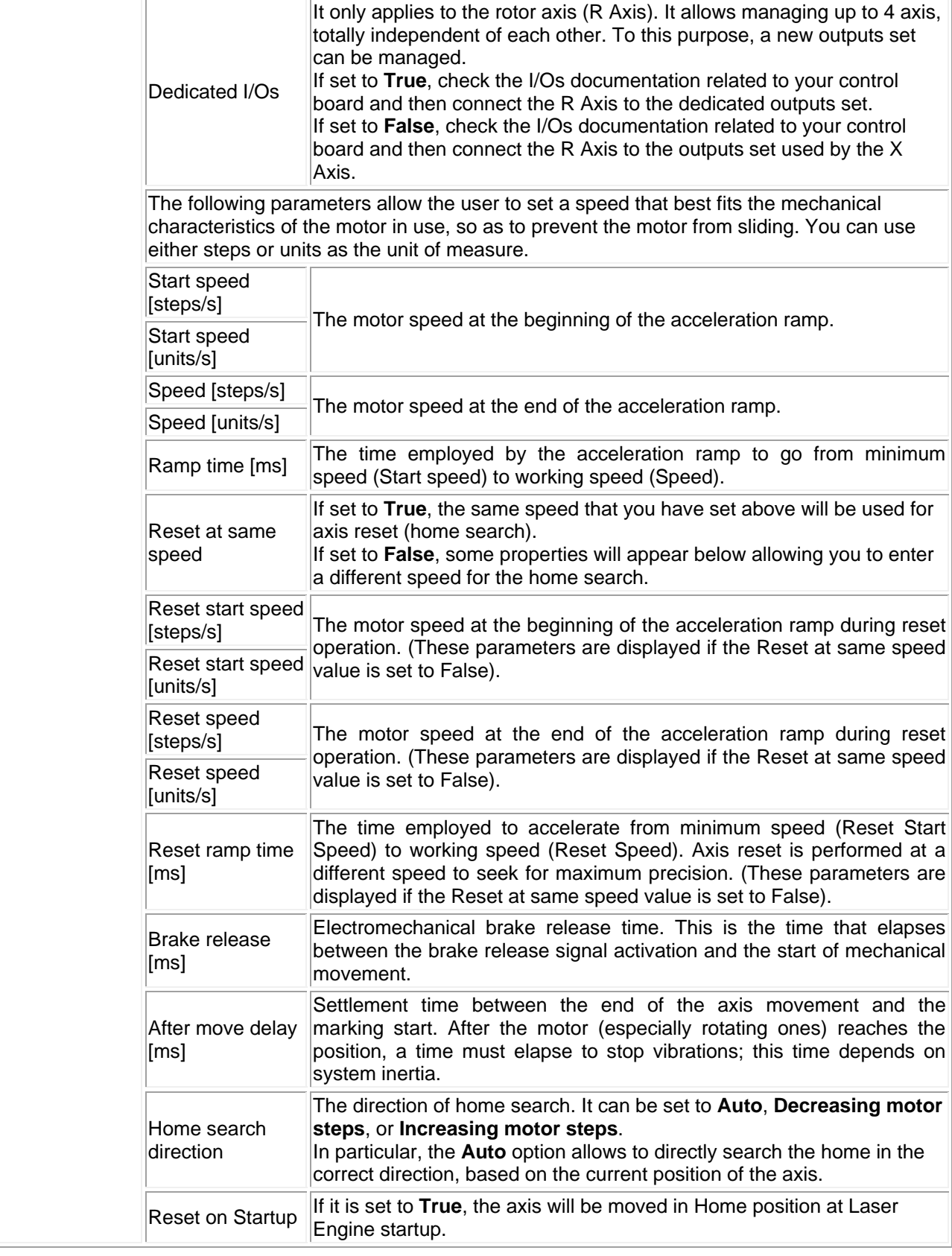

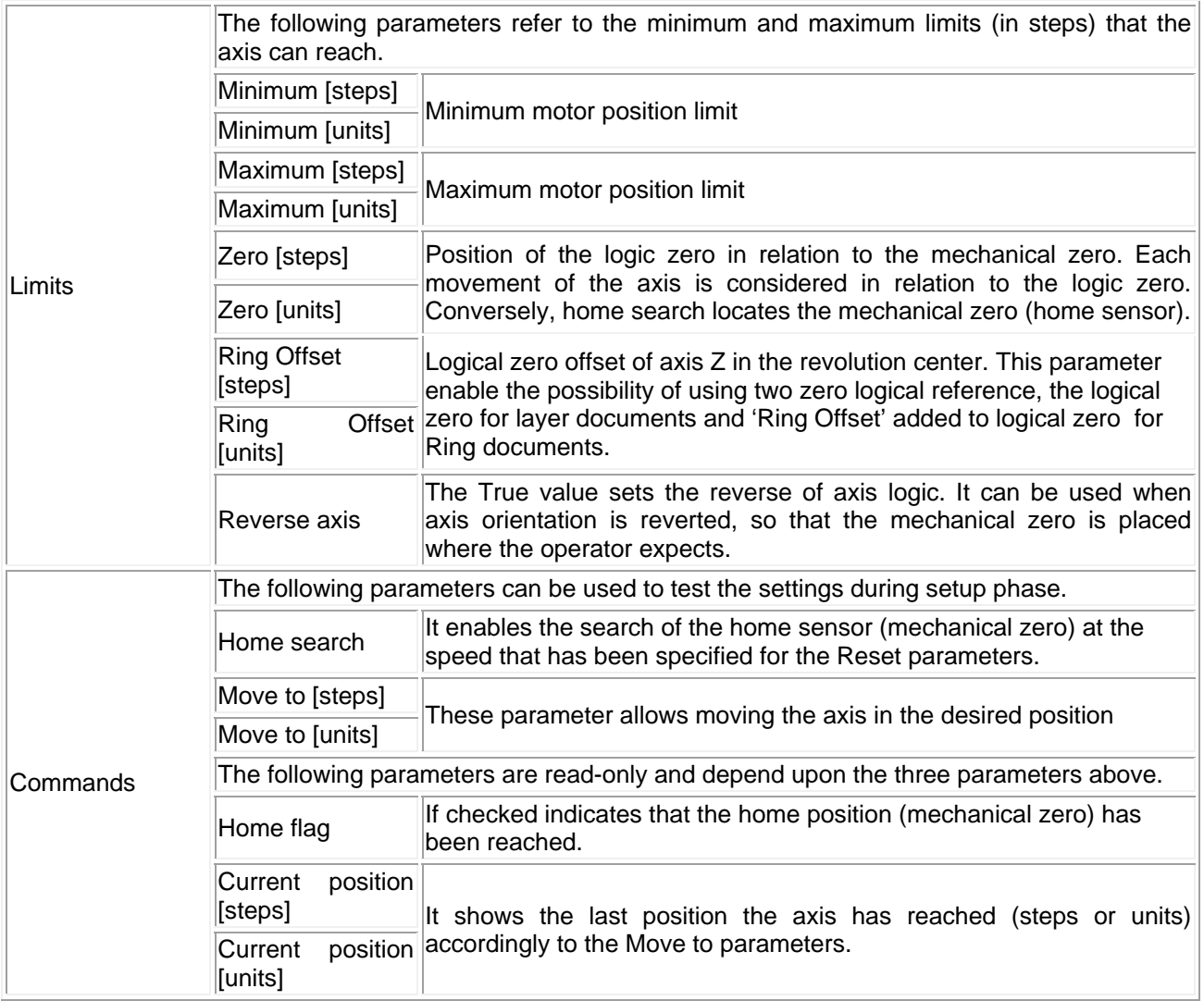

## **Configuring the Marking on the Fly function**

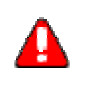

The **Marking on the Fly** function is only available on iMark control boards.

When this option is enabled all objects are automatically ordered so that they will be marked in the opposite direction of the roller. In this way we take advantage of the movement to extend the marking field.

This feature is typically used on a production line where a conveyor roller is connected to the laser system, and both are controlled by a PCI control board.

You might connect an encoder to the system for best performances or set the **Continuous marking** mode to mark repeatedly the same content.

A **Wizard** is provided that you can access from the Marking on the Fly configuration window, which helps you to properly configure and use this function.

### **When using an Encoder**

**Attention**:

When high quality or high precision is required, for example, in the case of very small laser markings, an encoder allows for best performances.

The encoder counts the roller movements and instantly determines its speed. This allows to obtain the correct position of the moving target and to ensure high marking precision.

When the target is detected by the sensor and the start is given, the encoder calculates the target's position by giving a specific amount of pulse counts for a specific distance.

Time for calculation is allowed by the **Start Delay** property.

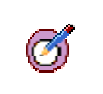

**Tip**: If you are not using an encoder (e.g., if the target moving speed is known or no high marking precision is required), you can simulate it by enabling the **Simulation** parameter, ant then specifying an average speed.

### **When using the Continuous marking mode**

The Continuous marking mode allows setting the laser so that the same marking will be repeated at predefined distances or intervals.

Typically, it is used when you need to mark repeatedly a continuous tube at a specified distance.

When you set this mode, the sensor detects the target and the start is given only once; then, the marking is repeated every time the specified distance is reached.

If an encoder is being used, the distance value for repetitions must be set in mm, while if no encoder is being used, the value is set in ms.

### **Setting the configuration parameters**

**Prerequisite**:

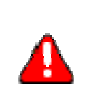

In order for the Marking on the Fly function to work properly, it is mandatory that you set the following parameter:

**Laser Configuration > Scan parameters > Standby Position** = **Center**

By clicking **Marking on the Fly** in the **Laser Configuration** window, the following configuration window opens.

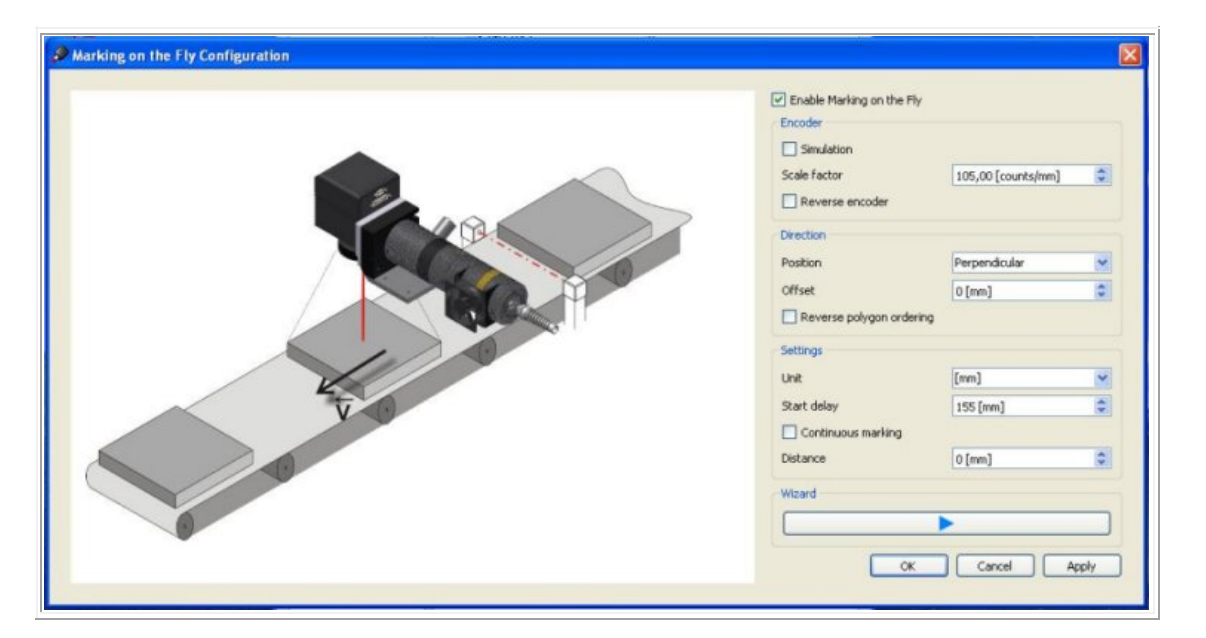

Note that a **Wizard** is provided that guides you through the correct setup of hardware connections and parameters that control this function. (See Parameters description for a description of all parameters).

The following describes how the Wizard is to be used.

## **Using the Wizard**

1. In the Marking on the fly configuration window, click **Wizard**. The first window displays that allows checking the hardware and cable connections.

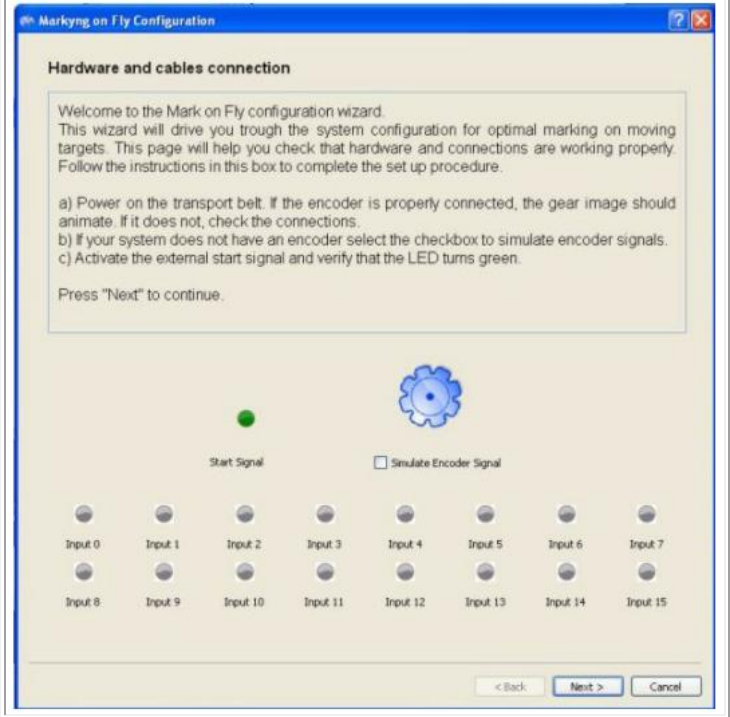

- 2. Follow the instructions as described in the Wizard to check that everything is connected and working properly and that the photocell is correctly mounted:
	- a. If you have an encoder, after powering on the transport belt, ensure that the blue gear in the window animates.
	- b. If you do not have an encoder connected to your system, select **Simulate Encoder Signal**.
	- c. After activating the external start signal, ensure that the **Start Signal** led in the window turns green.

Input 0 to15 turn green to indicate currently active input signals, if any; otherwise, they are grey (if not in use or inactive).

**Tip**: If you only need to check hardware and cables connections, you might close the Wizard.

3. Click **Next**. The **Scan Head Position** window is displayed that allows defining the origin of the object to mark relative to the marking field in order to determine the correct marking direction:

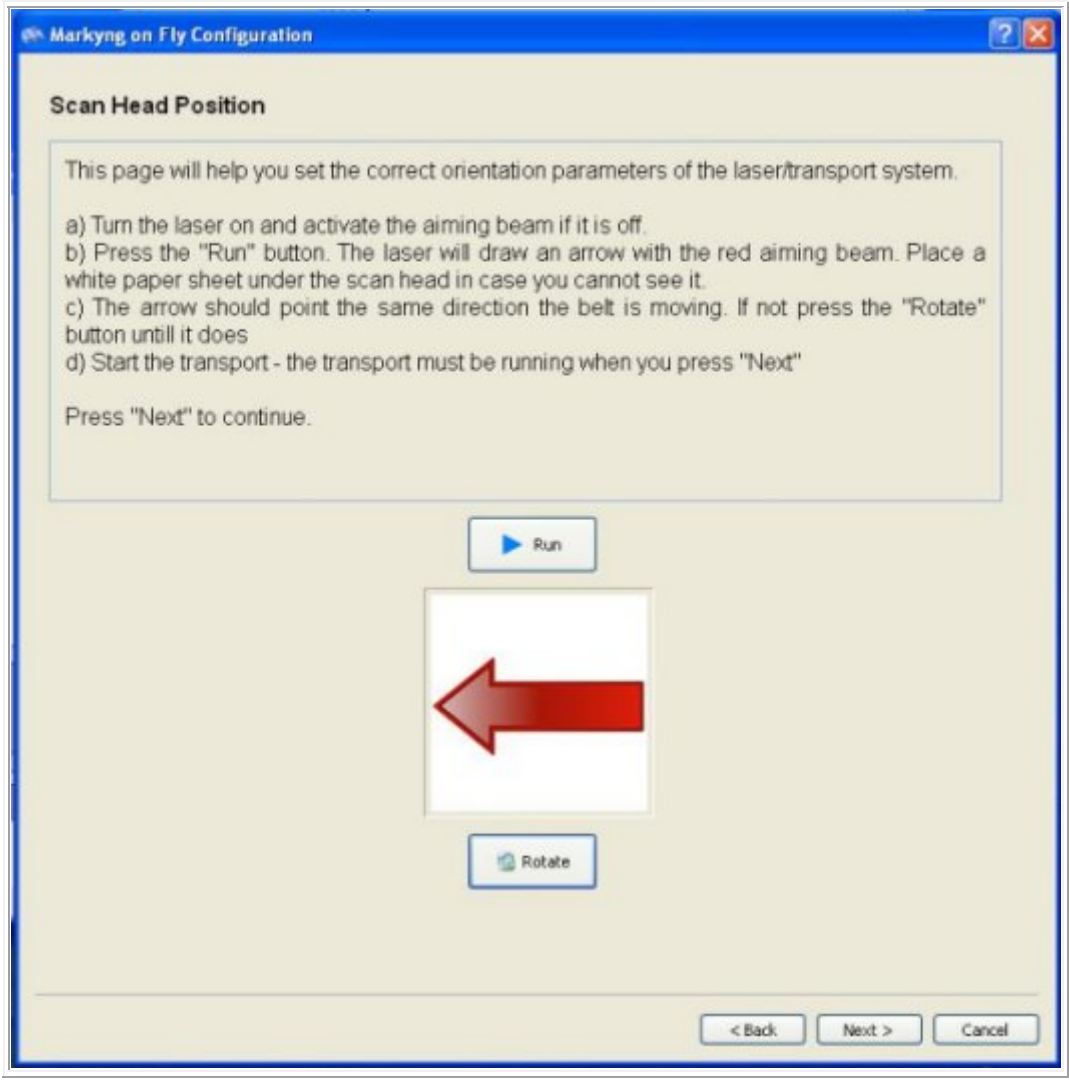

4. Follow the instructions and complete the test as described in the window until the arrow points correctly.

**6**

Ø

5. Click **Next**. The **Speed conversion** window is displayed that allows calculating the **Scale Factor** that defines the speed of the transport belt. This way you do not need to use specific instruments to calculate this value:

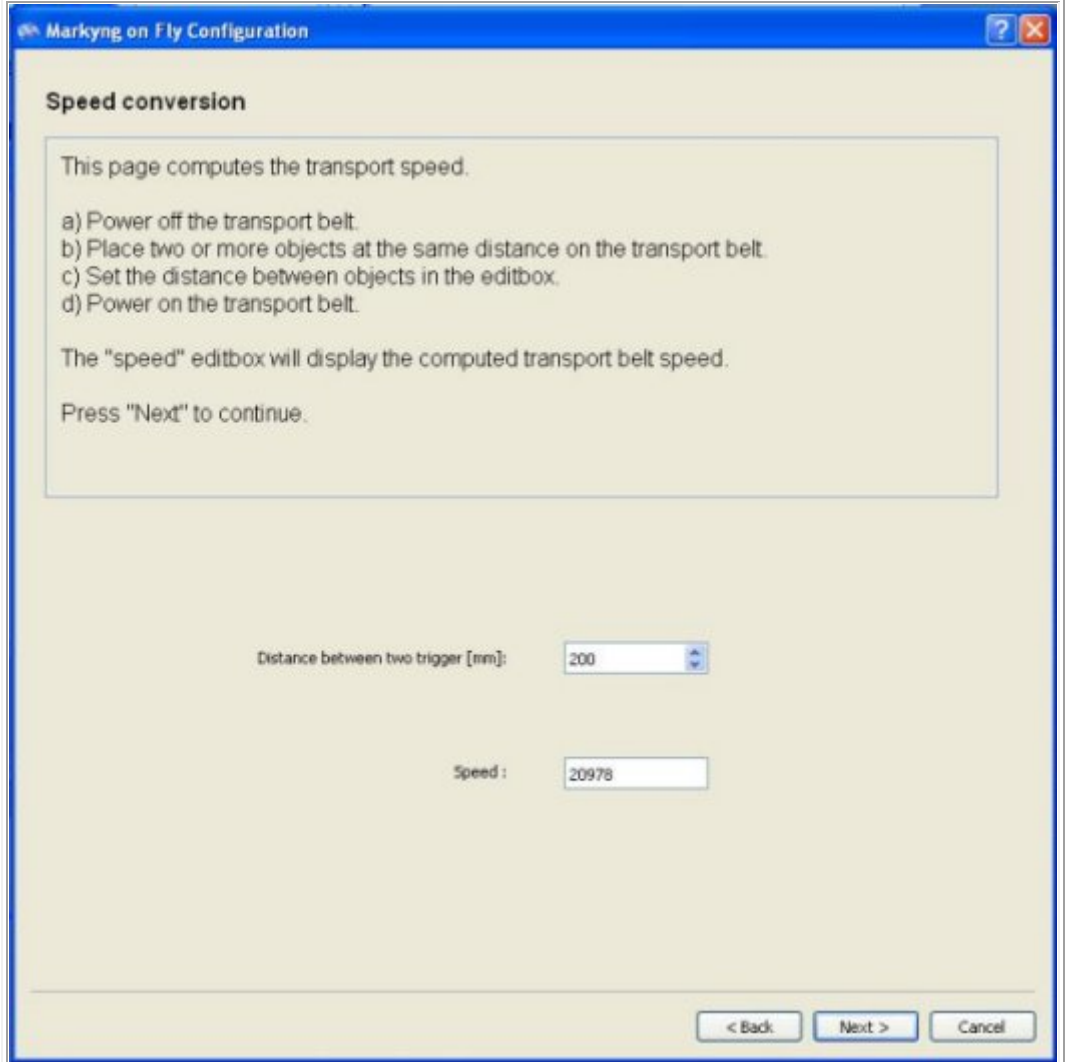

6. Follow the instructions as described in the window.

The value that is displayed in the **Speed** box after completing the test is the value that is to be used to calculate the **Scale Factor** that must be entered in the Marking on Fly Configuration window (counts/mm if you have an encoder, mm/sec. if you are using the simulation). The speed corresponds to the number of pulses that elapse between the objects to mark.

7. Click **Next**. The **Start Delay** window is displayed that allows calculating the distance between the start sensor, which detects the object to mark, and the center of the marking field. This test does not actually mark; rather, it allows checking that the distance is correctly set:

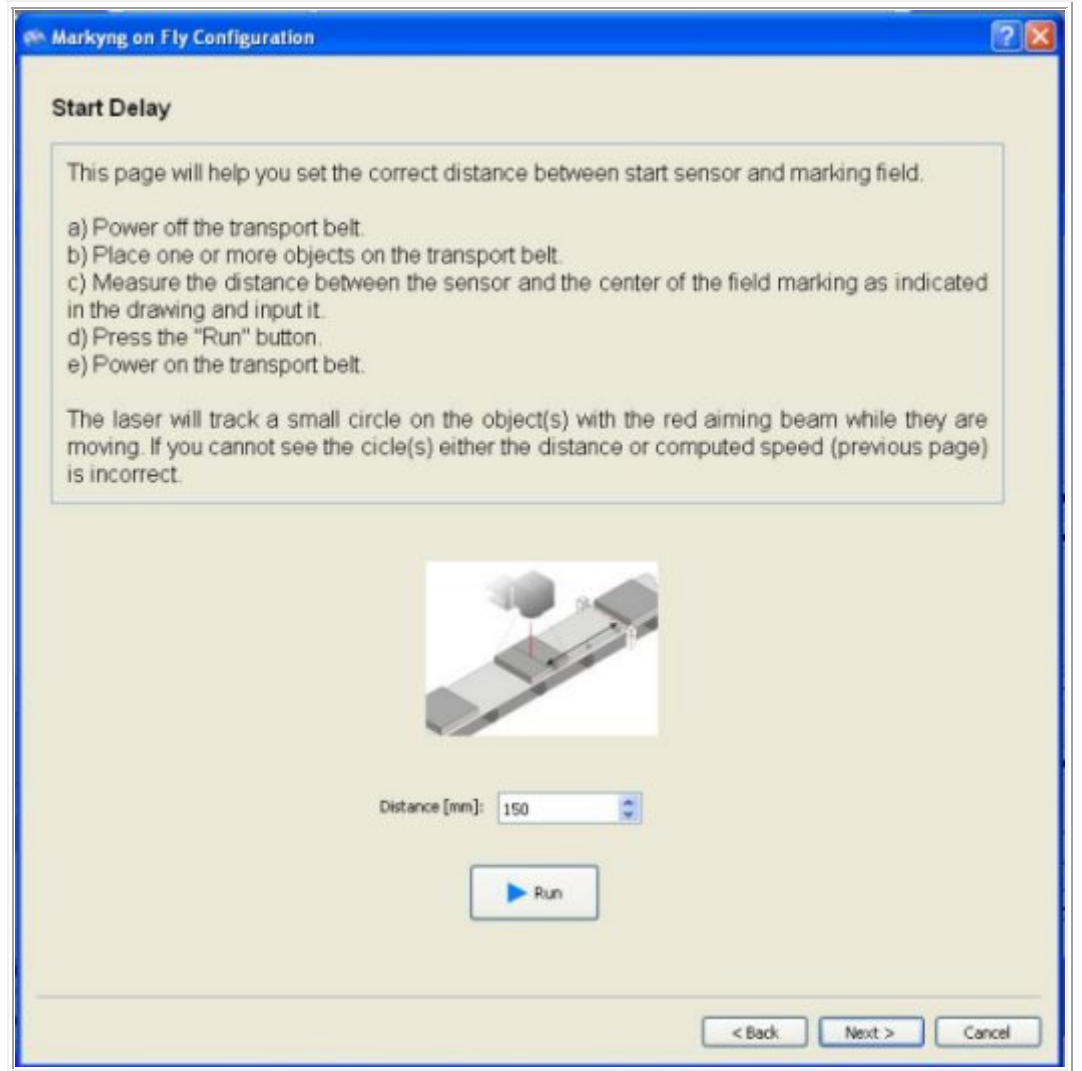

8. Follow the instructions as described in the window.

After pressing **Run**, ensure that the small circle that the laser tracks is pointing the target when this arrives in the marking field. If not, verify the **Start delay** distance, and then repeat the test. If the **Start delay** is correctly set, you must recalculate the computed speed (Wizard window **Speed Conversion**).

9. Click **Next**. The **Fine Tuning** window will displays that allows fine tuning the parameters and verifying that the speed of the transport belt (Scale Factor) has been correctly calculated. The test will actually execute a marking while the belt is moving.

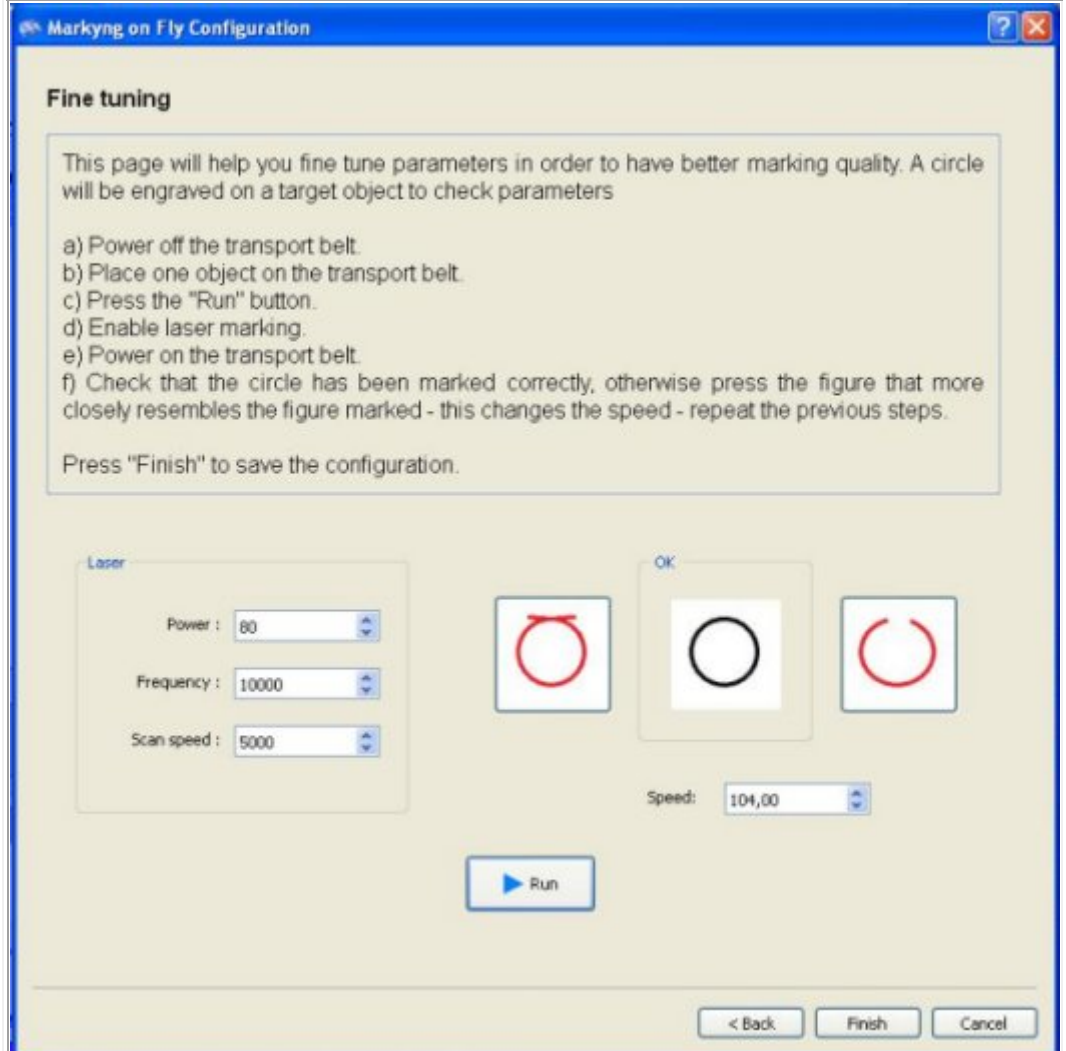

- 10. Follow the instructions as described in the window. Note that by repeating the test and selecting the desired circle, the speed changes until the circle is marked correctly.
- 11. You might also change the **Power**, **Frequency**, and **Scan speed** values to suit your specific needs, based on the material on which you are marking.
- 12. When finished click on **Finish**.
- 13. Complete the parameters in the **Marking on the Fly Configuration** window, as needed. See the table in the following for a description.

## **Parameters description**

The table here below describes the parameters that appear in the Marking on the Fly window:

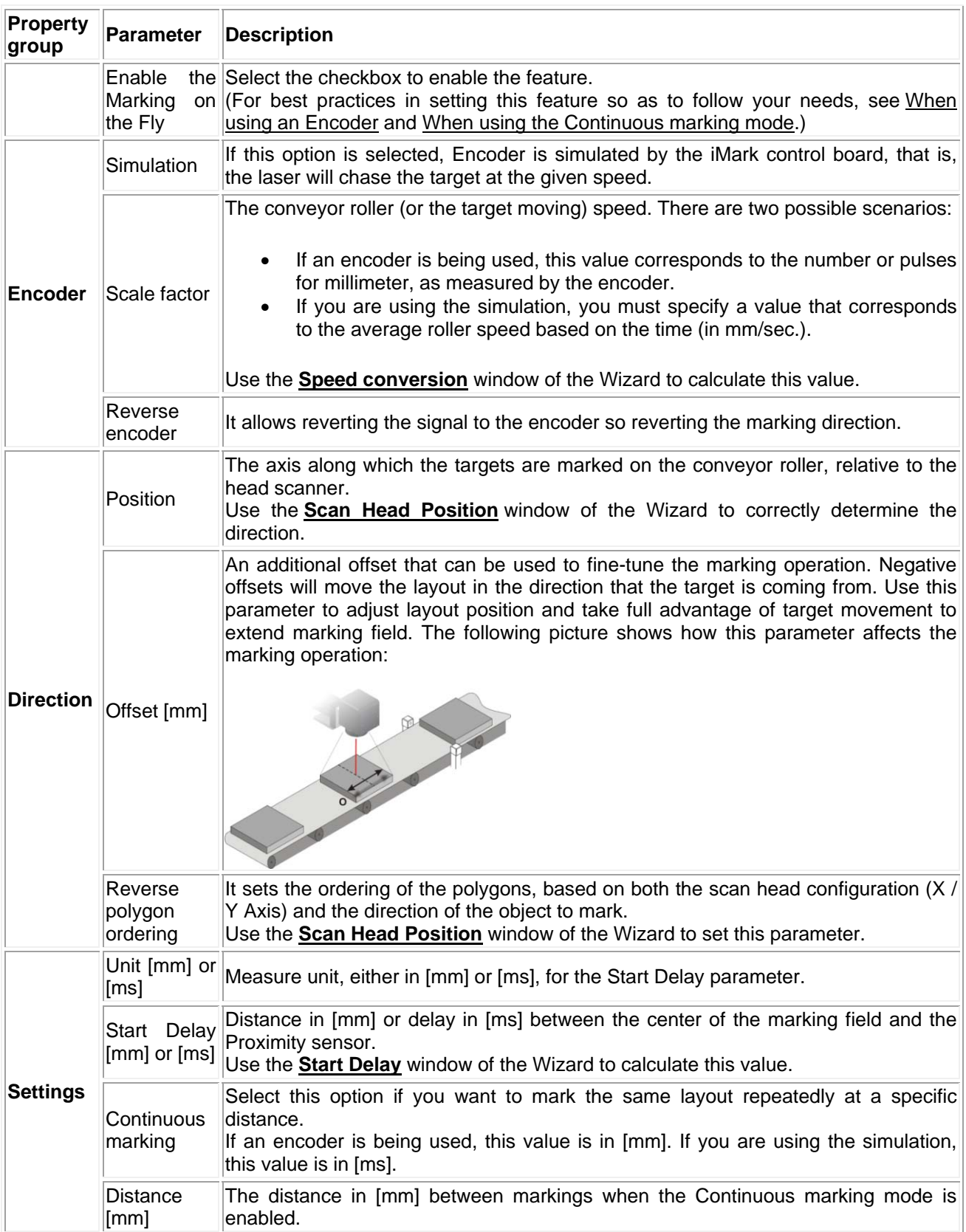

# **Setting the network parameters**

The network configuration window contains the following parameters:

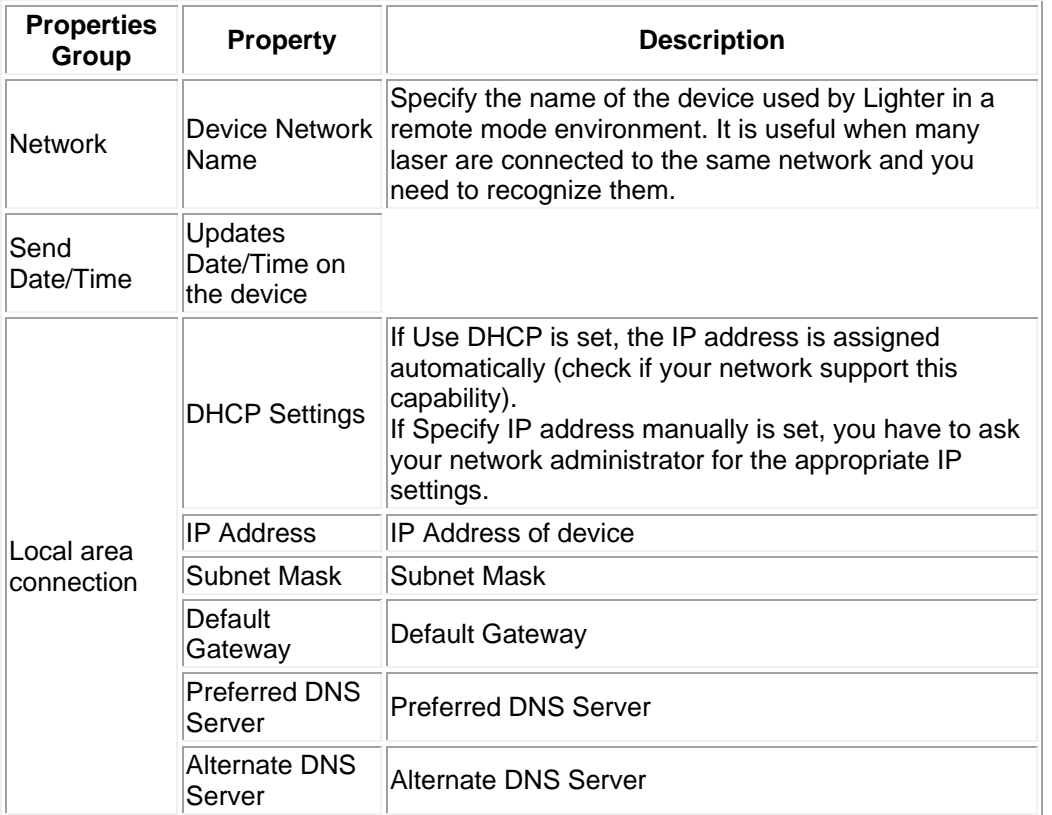

# **Managing axis and executing the laser test**

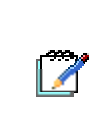

#### *Note:*

The X-Y Axis, Z-Axis and Rotor Axis tabs of the Laser Engine interface are only available if the laser is compliant and properly configured, that is, if axis have enabled at the laser configuration level (see Setting the X, Y, Z, and Rotor Axes parameters).

In particular, the Rotor Axis tab, is only available if a rings separator is installed on your device.

Laser Engine provides you with a graphical user interface for directly manage axes movements, which are controlled by step motors.

You can move an axis either by setting axis parameters, or by using the arrow keys on your keyboard.

For further information:

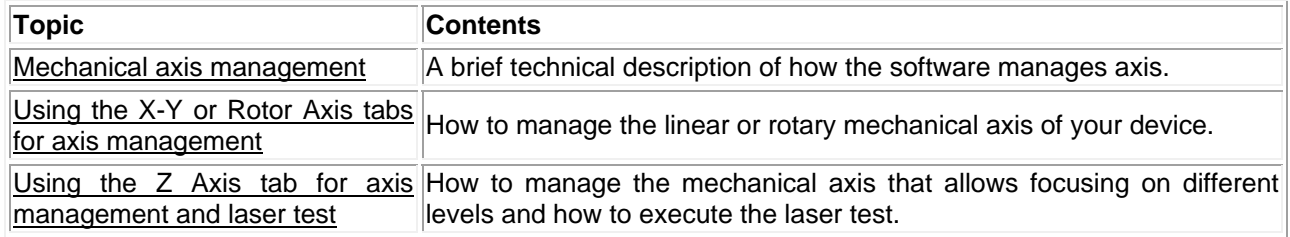

## **Mechanical axis management**

Description of the settings related to axis requires a brief description of the way the software manages axis.

### **Axes reference**

The figure below shows axis logical (blue) and mechanical (black) references. These can be different as logical representation is built upon what the operator expects while mechanical representation depends on design choices or needs. In the figure, Z axis shows this difference: orientation is reversed and logical zero is placed on a totally different quote than mechanical zero (where the zero sensor is placed).

Step motors drive axis movement. Axis can be either linear or rotary. Devices that drive axis movement obviously have Minimum and Maximum, that is, quotes than cannot be outgone; this is true for rotary axis as well: even though rotation could continue, limits are set so that reference cannot exceed them.

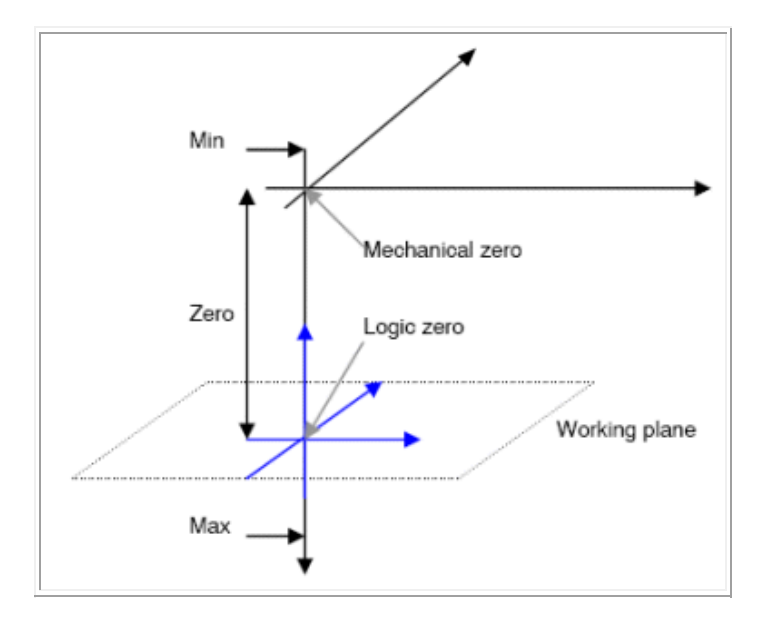

### **Linear vs. rotary axis**

The software drives axis in the same way, be they linear or rotary.

The main setting is the conversion between motor step and axis movement. In linear axis this is the number of steps to move the motor of 1mm (or any other reference: 1meter, 1inch, etc.); in rotary axis this is the number of steps to rotate of 360° (or any other angle measure).

Inversion indicates rotation direction in rotary axis.

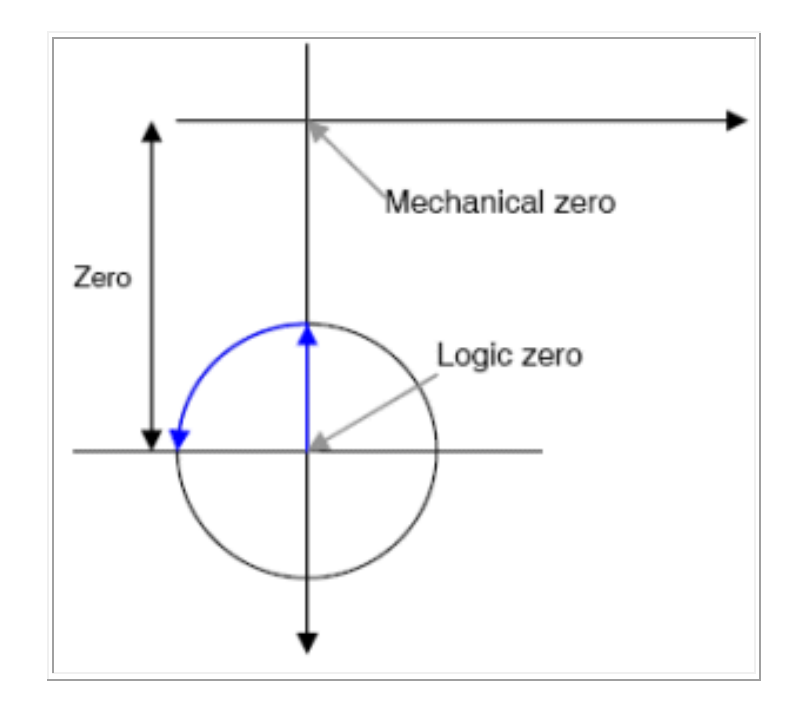

## **Using the X-Y or Rotor Axis tabs for axis management**

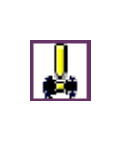

### *Attention:*

These tabs are only available if axes are enabled at the laser configuration level (see Setting the X, Y, Z, and Rotor Axes parameters).

Fields on the tabs are only available if the Local control and the Manual mode are activated. (See **Switching** between working modes).

X, Y, and Rotor axis are the linear and rotary mechanical axes used to position objects under the laser via step motor control. (See Mechanical axis management for further information).

By using these tabs, you can control axes movements and objects position on the working plane.

#### **To manage axes:**

The example below describes how to use the **X-Y Axis** tab to check and manage the linear mechanical axes. Using the **Home Search** command button, results in the axis motor moving so as to reach the proximity sensor. The meaning of the fields on the **Rotor Axis** tab is identical.

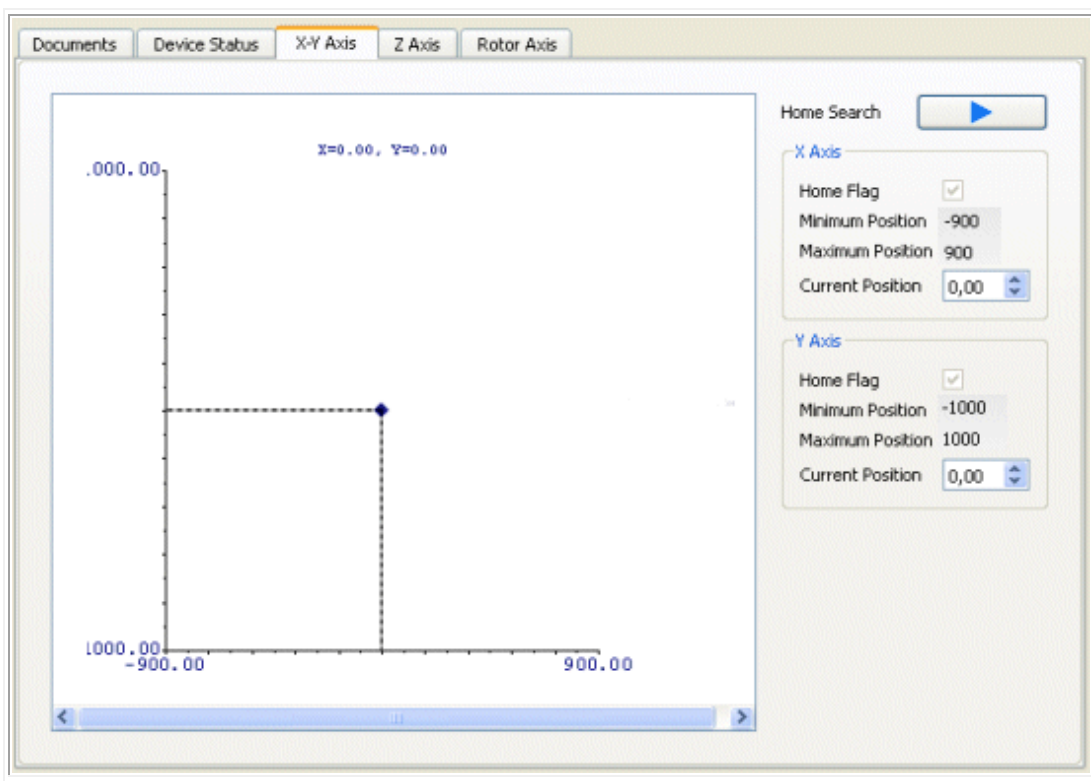

1. Select the **X-Y** or **Rotor Axis** tab of Laser Engine, depending on which axis you are moving.

The example above represents a working plane with two linear axes that move the object in the X and Y directions; it shows you the position of the laser spot on the plane.

- 2. Click **Home Search**. If the **Home Flag** is not checked, that is, if the zero has not been reached, the motor starts moving towards the proximity sensor, until the sensor is reached. The motors will not move if the Home Flag is already checked.
- 3. The parameters underneath means the following:
	- o **Home Flag** This checkbox is selected if the zero has been reached, that is if the 0 sensor is activated.
	- o **Minimum position** The minimum motor position that the axis can reach.
	- o **Maximum position** The maximum motor position that the axis can reach.
	- o **Current position** It shows the last position the axis has reached.

## **Using the Z Axis tab for axis management and laser test**

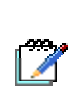

*Notes:* 

The **Z Axis** tab is only available if the axis is enabled at the laser configuration level (see Setting the X, Y, Z, and Rotor Axes parameters). Fields on the tab are only available if the Local control and the Manual mode are activated.

(See Switching between working modes).

The Z Axis is used to focus the laser on different levels. (See Axes reference for further information).

By using the **Z Axis** tab you can also perform the laser test for focus. (See Executing the laser test for focus).

#### **Managing the Z Axis**

The example below describes how to use the **Z Axis** tab to check and manage the axis. Using the **Home Search** command button, results in the axis motor moving so as to reach the proximity sensor.

1. Select the **Z Axis** tab of Laser Engine.

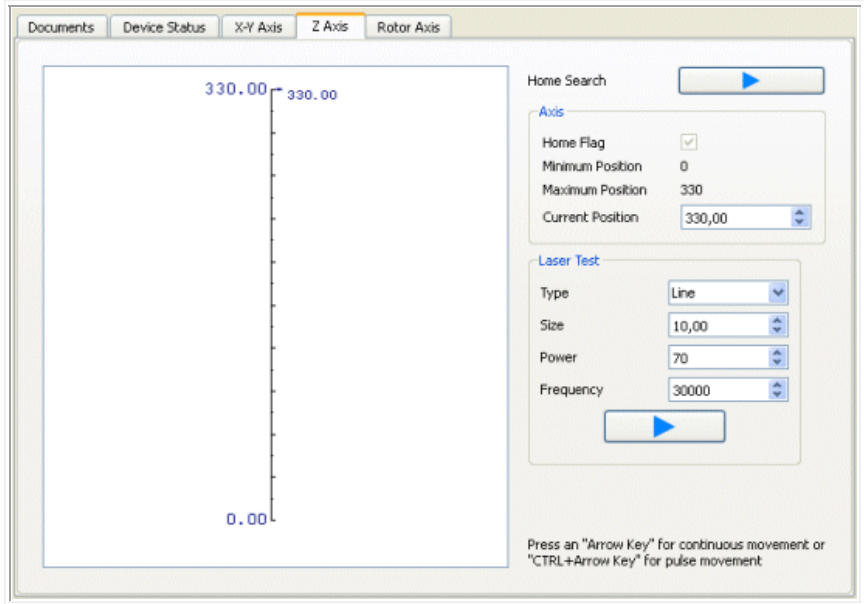

2. Please, refer to the previous section To manage axes: for further information on the **Home Search** button and parameters underneath.

#### **Executing the laser test for focus**

This function allows searching the focal plane.

For optimal performance, when engraving the laser head must be at the correct focus distance from the item to be engraved.

The laser test allows engraving a geometric shape with predefined parameters and position the axis at the same time.

#### **To execute the test:**

- 1. Select the **Z Axis** tab of Laser Engine.
- 2. Under **Laser Test**, set the following parameters:
	- o From the **Type** dropdown list, select the required geometrical shape for the test (Square, Line, Circle, or Dot).
	- o Specify the **Size** for the shape and the laser output **Power** (expressed in percentage), according to your device's maximum power.
	- o Specify the laser output **Frequency**. This parameter is used to adjust the laser output frequency by directly operating on the Q-switch.
- 3. Click **the launch the test.** A greater interaction of the laser with the material under examination indicates that the optimal focus has been obtained.

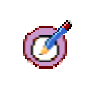

*Tip:*  The correct position can be identified as the engraving point in which the laser generated noise and luminosity are at the maximum.

# **Correcting lens distortion**

In laser marking, lens and mirrors that are used to deflect the laser light, produce distortions whose correction is critical to an accurate marking operation.

The Lens Correction function provides a way to easily correct this phenomenon.

Related topics:

• Setting the correction parameters

# **Sending documents to marking**

#### *Notes:*

Í

This button is only available if the Local control is activated. (See Switching between working modes).

To select a document, or to perform testing operations, as well as to make any other change, you must activate the Manual Mode (see Auto/Manual working mode).

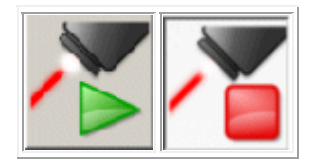

By using the Laser Engine interface, you can send to marking any document that has been saved to the device. (See Saving a layout to a device).

#### **To send a document to marking**

1. Be sure that you are in **Manual** working mode. (To check the current working mode, move the

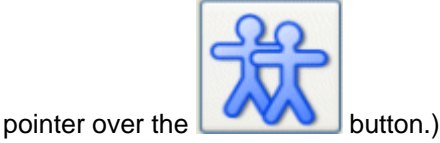

2. In the **Name** area of the **Documents** tab, select the .xlp document you want to mark.

3. Click to send the document to marking. To stop the marking click  $\Box$ 

Note that, as the laser marks, in the lower part of the **Preview** pane, the progress bar moves and the marking time decreases.

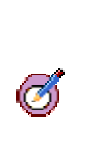

#### *Tip:*

The Laser Editor's **Mark preview** function (see Marking preview), that allows previewing how lines will be marked by the laser and verifying the marking time, has been implemented as a scripting object. Programmers can add the object to their user interface to allow operators to check the layout being engraved.

(For further information, see the Project Editor's online documentation, "Language reference" section.)

# **Viewing the Device Status**

The **Device Status** tab of the Laser Engine interface is a read-only window that shows the device status information. It is available only if you are using ULYXE or VLase devices.

The colored icon at the right-bottom of the window shows the device status (see table lcons representing the device status).

In addition to provide status information, this feature helps you to diagnose or correct errors that might arise.

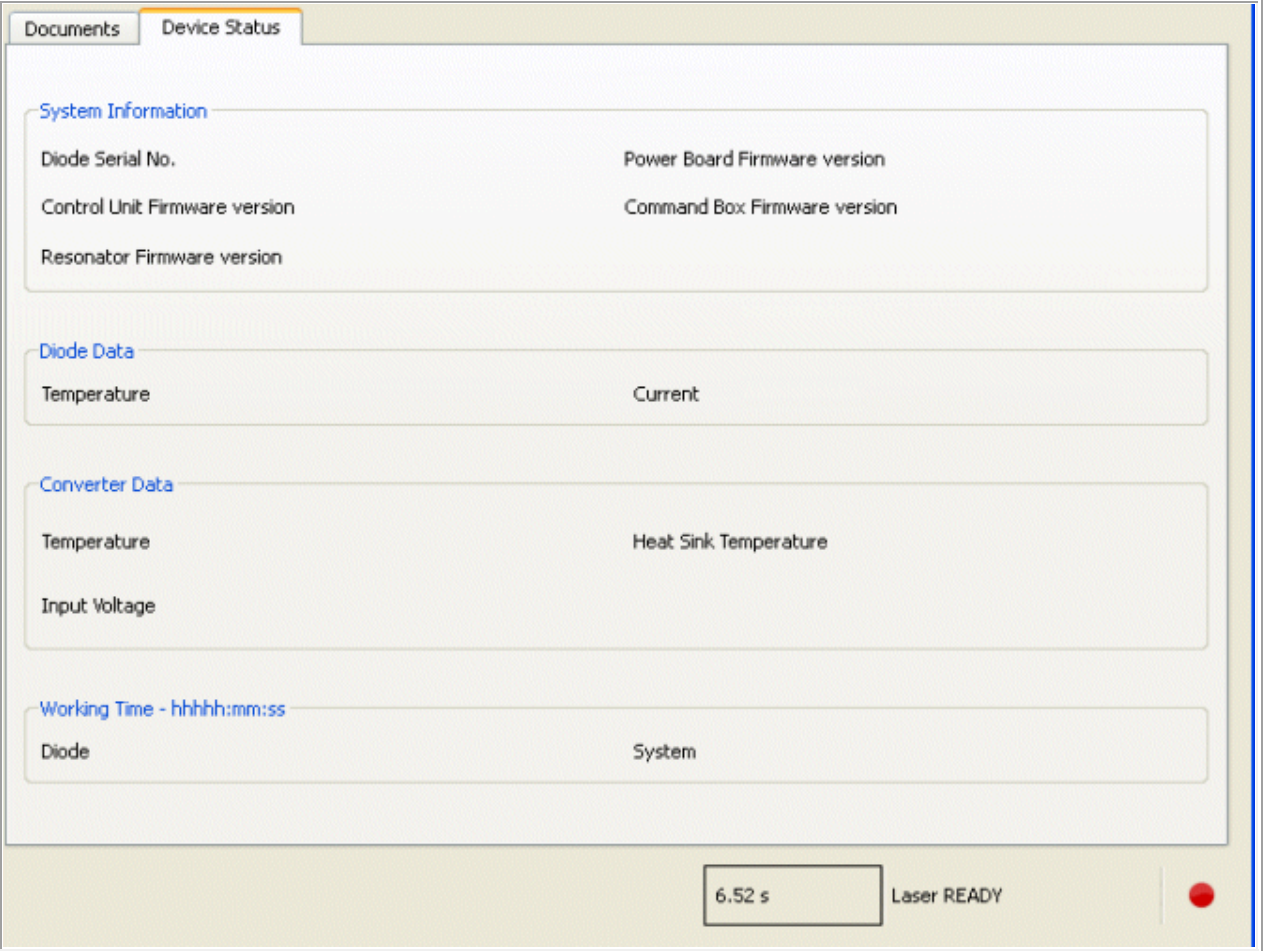
The status icon on the right-bottom of the window changes accordingly to the device status. The meaning of each icon is described in the following table:

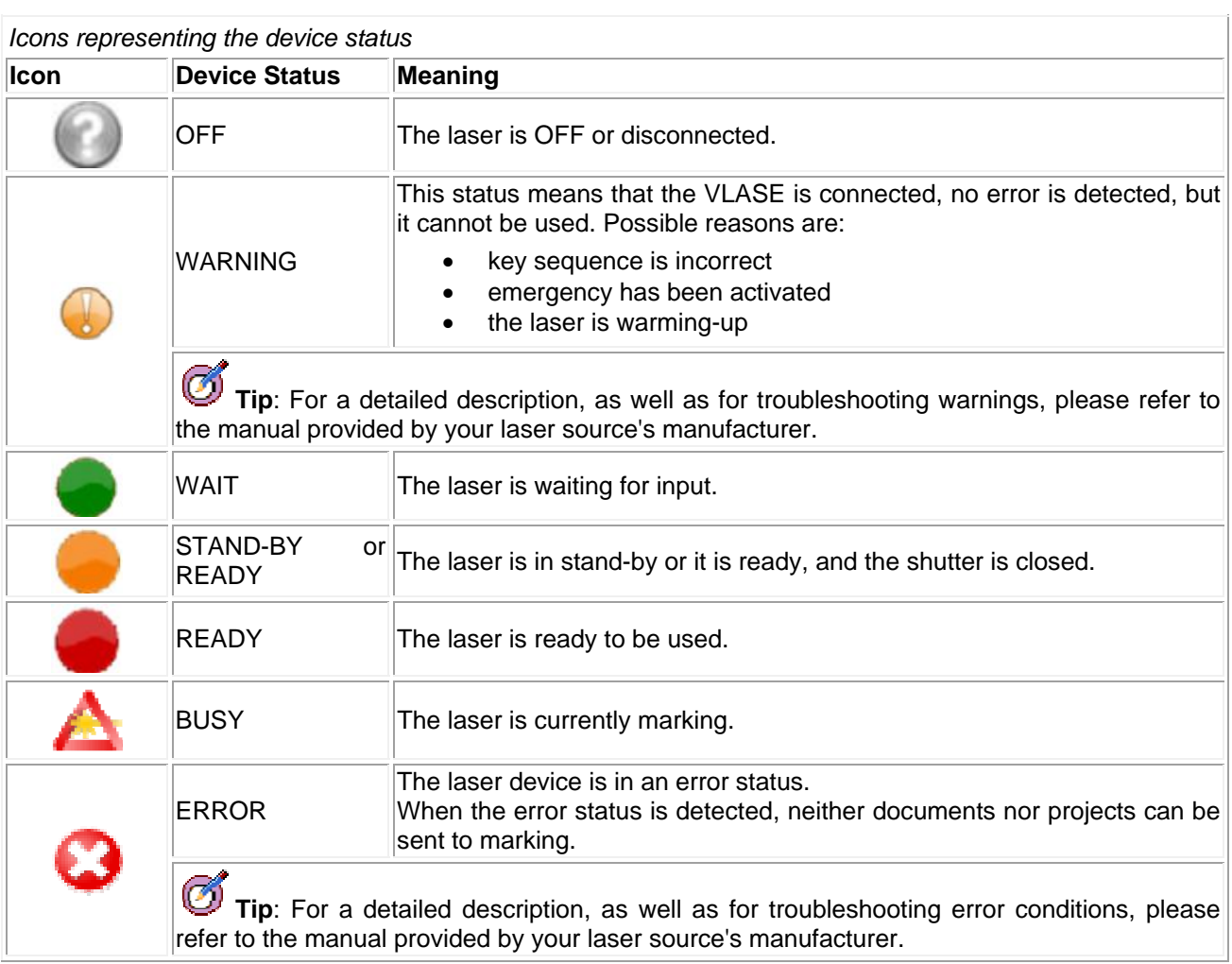

## **Understanding the log file**

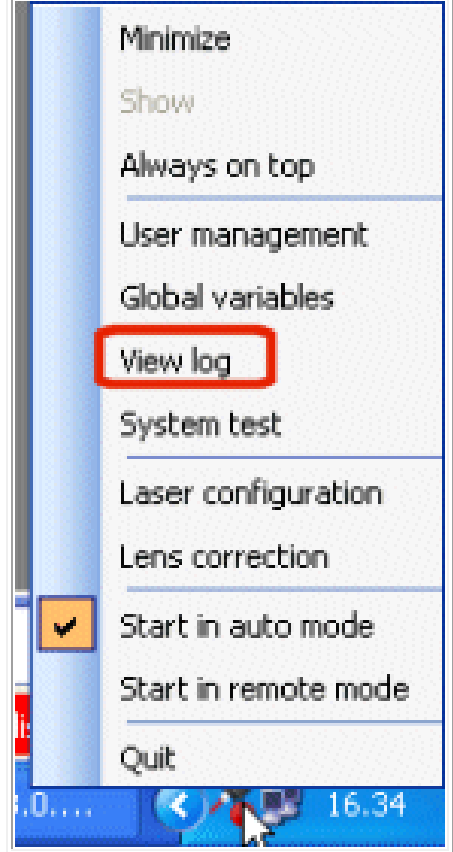

The **View log** shortcut menu command of the Laser Engine interface lists all actions that have occurred so allowing to correct any problem that might occur.

The default size for the log file is set at Laser Editor level via the **General** page of the Laser Editor **Configuration** window, as shown below. For information on accessing this window, see Setting language, measurement unit and graphical effects (General page).

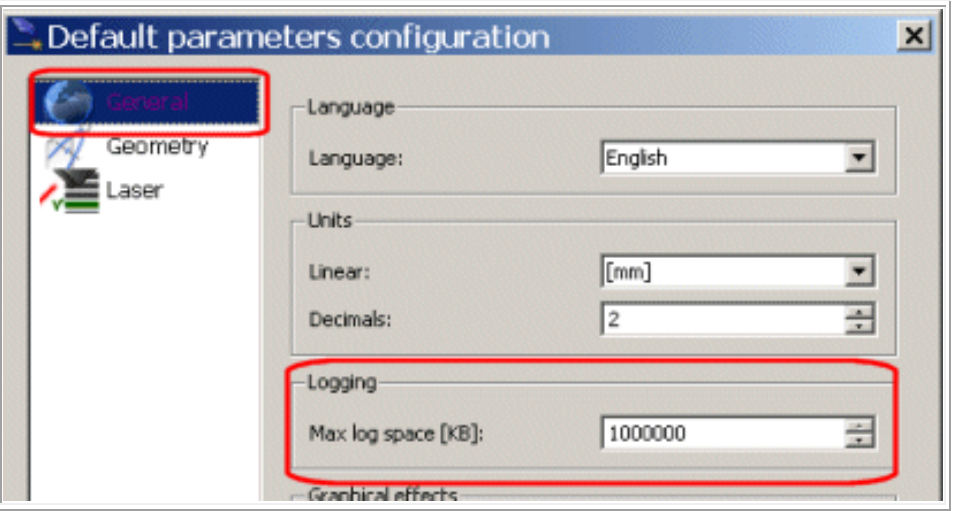

In particular, the **Max log space** parameter defines the disk space for log files. When the system date change, the application check if this space has been exceeded, and if true, oldest files are deleted.

#### **To access the Log:**

- 1. In your Windows application bar, right-click the **Laser Engine icon** to display the shortcut menu.
- 2. Click **View log** to display the log file.

To increase the maximum log level, see To increase the log level here below.

#### **To understand the log file**

The information on the log file is colour-coded to help you understand if action is required:

- **Black colour** Informational message. No action is required.
- **Blue colour** Warning messages. Action might be required.
- **Red colour** Error messages. Action is required.

#### **To increase the log level**

To increase the log level, that is, the level of detail for the log file, you must modify the following Windows registry key:

- 1. Open the open the **Registry Editor** (click **Start > Run** and then in the **Open** text box, type **regedit**.)
- 2. In the Registry Editor window, navigate to the registry location HKEY KEY LOCAL MACHINE\SOFTWARE\Laservall.

Note that the Laservall folder contains three subfolders: Laser Engine, Laser Controller, and Laser Editor, each containing a LogLevel value that refers to that particular component.

- 3. Click the folder for the component whose log level you want to increase to display the values.
- 4. Right-click the LogLevel value and click **Edit** to open the edit window.
- 5. In the **Value** data field, change the value as required. Note that the default value is **4** that corresponds to the lowest level of detail. Lower the value, higher the log level, that is, set this value to **0** for the maximum level of detail.

### **Testing the system**

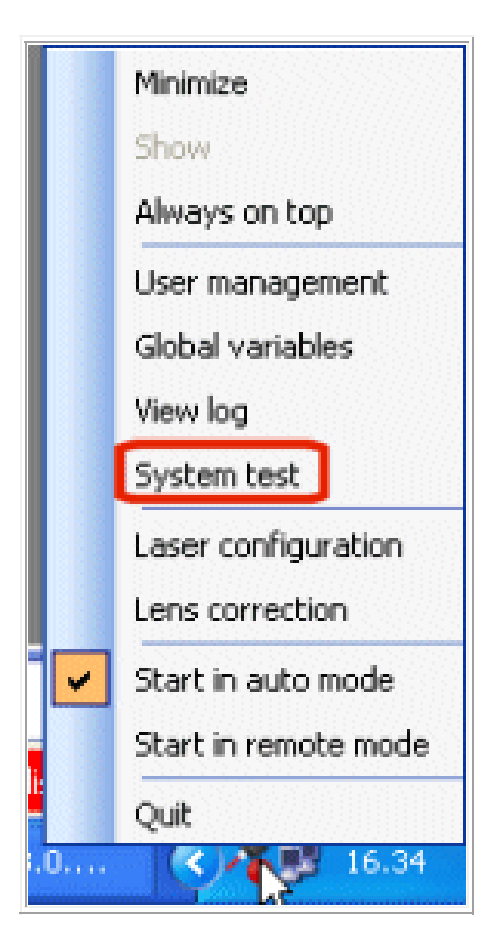

The **System test** shortcut menu command of the Laser Engine interface allows accessing the dialog where you can check your system's connections.

In particular, besides testing the **Laser**, you can test all **Inputs** and **Outputs**, as well as the external **Start** and **Stop** signals.

#### **To test the system's connections:**

- 1. In your Windows application bar, right-click the **Laser Engine icon** to display the shortcut menu.
- 2. Click **System test** to display the dialog:

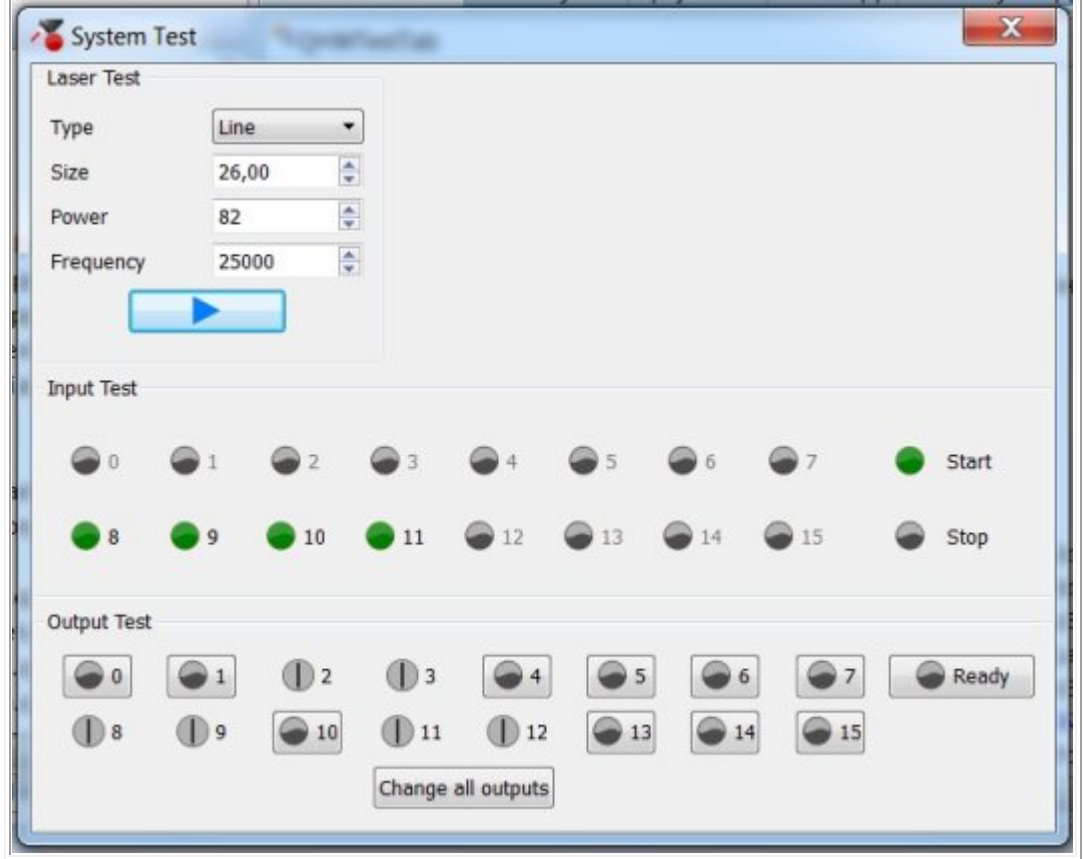

#### **To test the Laser:**

- 1. Under **Laser Test** set the following parameters:
	- o From the **Type** dropdown list, select the required geometrical shape for the test (Square, Line, Circle, or Dot).
	- o Specify the **Size** for the shape and the laser output **Power** (expressed in percentage), according to your device's maximum power.
	- o Specify the laser output **Frequency**. This parameter is used to adjust the laser output frequency by directly operating on the Q-switch.
- 2. Click the button launch the test.

#### **To test the inputs:**

The inputs are activated/deactivated via the external **Start** and **Stop** commands. If the inputs do not become green (activated) something is wrong in your connections:

- When the external **Start** is pressed, the **Start** led becomes green. Check that the **Input** leds become green.
- When the external **Stop** is pressed, the **Stop** led becomes green.

#### **To test the outputs:**

To test the outputs connections you must manually activate them, either one by one or all at once:

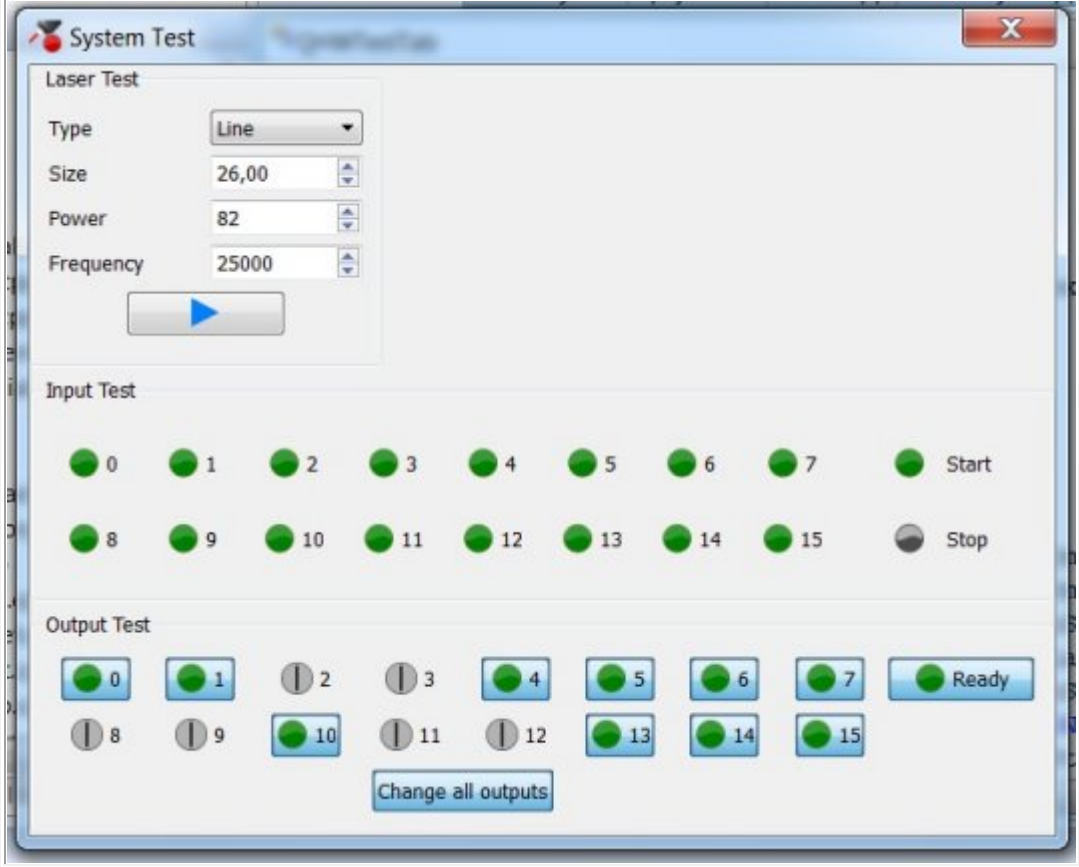

- To check the outputs one by one, click the relevant button.
- To check all outputs at once, click **Change all outputs**.

If the **Output** button changes to green, it indicates that it is activated and that all connections are set correctly. If the output button is still grey, something is wrong in your connections.

 When the **Ready** button is green and activated, it indicates that the device is ready for the marking operation.

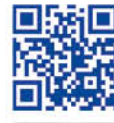

Ŷ.

# 순정<del>구성</del>상주장에 베니니니니니

# **ODATALOGIC**

www.datalogic.com